Міністерство освіти і науки України Запорізький національний університет

О.В. Маслова

# **ІНФОРМАЦІЙНІ ТЕХНОЛОГІЇ В ЛІСОМИСЛИВСЬКИХ ГОСПОДАРСТВАХ**

Методичні рекомендації до лабораторних занять для здобувачів ступеня вищої освіти бакалавра спеціальності «Лісове господарство» освітньо-професійної програми «Мисливське господарство та рослинні ресурси»

> Затверджено вченою радою ЗНУ Протокол № ххх від ххххх2021

Запоріжжя 2021

Маслова О.В.: Інформаційні технології в лісомисливських господарствах методичні рекомендації до лабораторних занять для здобувачів ступеня вищої освіти бакалавра спеціальності «Лісове господарство» освітньо-професійної програми бакалаврів «Мисливське господарство та рослинні ресурси». Запоріжжя : ЗНУ, 2021. 105с.

У методичних рекомендаціях до лабораторних занять в систематизованому вигляді подано програмний матеріал з дисципліни «Інформаційні технології в лісомисливських господарствах». Для формування необхідних навичок запропоновано практичні завдання різного рівня складності. Тлумачення основних термінів і понять інформаційних технологій та математично- розрахункових програм подається в тексті у відповідних розділах. Методичні рекомендації до лабораторних занять з дисципліни «Інформаційні технології в лісомисливських господарствах» містять необхідний мінімум теоретичного матеріалу, покрокові рекомендації щодо виконання практичних завдань, питання для самоконтролю. З метою формування необхідних навичок запропоновано завдання для самостійного виконання.

Для здобувачів ступеня вищої освіти бакалавра спеціальності «Лісове господарство» освітньо-професійної програми бакалаврів «Мисливське господарство та рослинні ресурси».

Рецензент *С.В. Чопоров*, доктор технічних наук, доцент, професор кафедри програмної інженерії.

Відповідальний за випуск *В.І. Домніч,* доктор біологічних наук, професор, завідувач кафедри біології лісу, мисливствознавства та іхтіології.

# **Зміст**

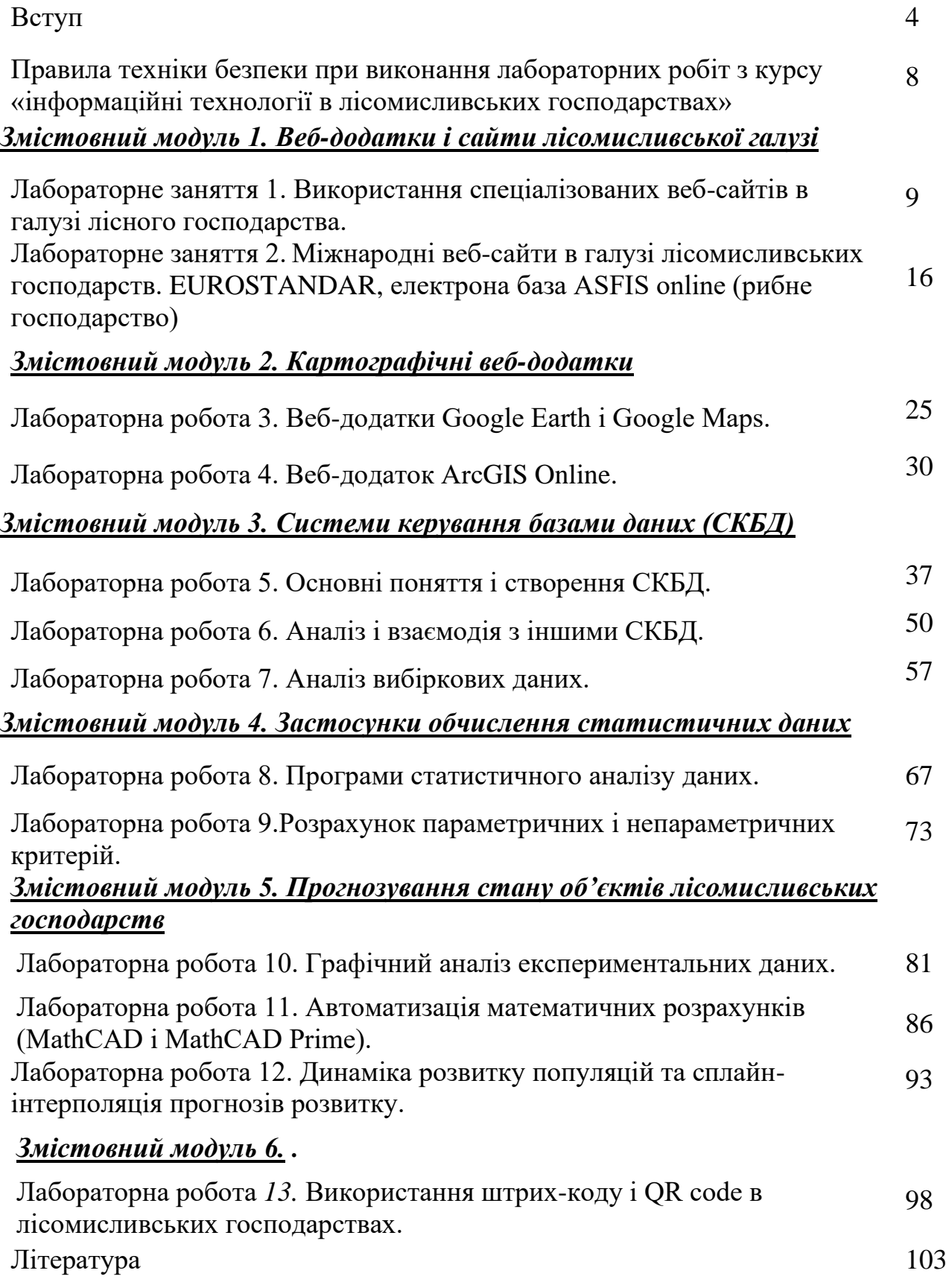

3

«Інформаційні технології в лісомисливських господарствах» – це загальний курс, який належить до галузі знань – «Аграрні науки та продовольство» і викладається на другому курсі навчання для здобувачів освіти спеціальності «Лісове господарство», освітньо-професійної програми «Мисливське господарство та рослинні ресурси» бакалаврського рівня вищої освіти.

Предметом вивчення навчальної дисципліни є сучасні інформаційні технології та програмні додатки які характерні для застосування при вирішені загальних питань в галузі лісового та мисливського господарствах.

Метою вивчення навчальної дисципліни «Інформаційні технології в лісомисливських господарствах» є здатність здобувачів освіти розв'язувати комплексні професійні завдання та практичні проблеми, застосовувати на практиці сучасні інформацій технології в галузі природокористування, охорони та відновлення біоресурсів, планувати й реалізовувати ефективні заходи підвищення продуктивності та біологічної стійкості біоценозів, сталого використання мисливських ресурсів, організовувати роботу малих колективів виконавців, забезпечувати виконання норм чинного законодавства України та свідомо їх застосовувати у професійній діяльності.

Метою дисципліни є надати здобувачам освіти основні поняття інформаційних технологій, що передбачають глибоке переосмислення наявних та створення нових цілісних знань, креативність, здатністю до системного мислення для розв'язку задач галузевого спрямування.

Завдання дисципліни полягає у набуті здобувачами освіти навичок розв'язання складних спеціалізованих задач та практичних проблем у галузі лісового і мисливського господарства використовуючи спеціалізоване програмне забезпечення.

Основними завданнями вивчення дисципліни «Інформаційні технології у лісовому та мисливському господарстві» є надання студентам знань щодо загальних понять інформаційних технологій, програмного забезпечення, комп'ютерних мережевих комплектів та проектування продуктів і процесів для потреб лісового та мисливського господарств, а також формування вмінь, навичок та професійних компетенцій щодо використання бази даних, моделювання, збирання, обробки, передавання, аналізу економіко-господарської інформації у лісомисливському господарствах. У результаті вивчення навчальної дисципліни здобувач освіти повинен набути таких результатів навчання (знання, уміння тощо) та компетентності:

1. ЗК 2 Здатність зберігати та примножувати моральні, культурні, наукові цінності і досягнення суспільства на основі розуміння історії та закономірностей розвитку предметної області, її місця у загальній системі знань про природу і суспільство та у розвитку суспільства, техніки і технологій, використовувати різні види та форми рухової активності для активного відпочинку та ведення здорового способу життя.

2. ЗК 12 Здатність до пошуку, оброблення та аналізу інформації з різних джерел.

3. ЗК 13 Набуття навичок та формування суджень з наукових, соціальних та інших проблем.

Компетентності, визначені стандартом вищої освіти:

4. СК-1 Здатність застосовувати знання і уміння лісівничої науки й практичний досвід ведення лісового господарства.

5. СК-2 Здатність проводити лісівничі вимірювання та дослідження.

6. СК-3 Здатність використовувати знання й практичні навички для аналізу біологічних явищ і процесів, біометричної обробки дослідних даних та їх математичного моделювання.

7. СК-9 Здатність розробляти проектну документацію, зокрема описи, положення, інструкції та інші документи.

Компетентності, визначені закладом вищої освіти:

8. СК-16 Здатність застосовувати професійна-профільні знання та практичні навички задля оцінки й аналізу виробничої та економічної діяльності у лісовому і мисливському господарствах.

Програмні результати навчання, визначені стандартом вищої освіти:

9. ПРН 2 Прагнути до самоорганізації та самоосвіти.

10. ПРН 3 Проводити літературний пошук українською та іноземними мовою і аналізувати отриману інформацію.

11. ПРН 4 Володіти базовими гуманітарними, природничо-науковими та професійними знаннями для вирішення завдань з організації та ведення лісового господарства.

12. ПРН 7 Застосовувати законодавчі акти, нормативно-довідкові матеріали, організаційно-управлінську документацію з організації та ведення лісового і мисливського господарства, знання з економіки та права для забезпечення ефективної виробничої діяльності.

13. ПРН 9 Застосовувати лісівничі загальновідомі методи збору дослідного матеріалу та його статистичного опрацювання.

14. ПРН 11 Оцінювати значимість отриманих результатів досліджень дерев, дерево станів, насаджень, лісових масивів і стану довкілля, стану мисливських тварин та їх кормової бази і робити аргументовані висновки.

15. ПРН 12 Інтегрувати та удосконалювати виробничі процеси ведення лісового господарства відповідно до чинних вимог.

16. ПРН 19 Знання наукових досягнень, сучасних тенденції розвитку, особливостей організації, ведення та перспективи розвитку лісової, мисливської і ботанічної галузі; принципів, методів, правових та соціальних засад сталого природокористування.

17. ПРН 20 Оцінювати значимість отриманих результатів досліджень стану природних та штучних екосистем і робити аргументовані висновки.

Методи і контрольні заходи навчальної дисципліни «Інформаційні технології в лісомисливських господарствах» передбачають: метод проблемного викладу, дослідницький, догматичний, інтерактивний, проблемно-пошуковий, метод моделювання пояснювальна-ілюстративний (інформаційно-рецептивний), досліди, практичні роботи, індивідуальна домашня дослідницька робота.

Курс «Інформаційні технології в лісомисливських господарствах» входить до циклу загальних дисциплін, що викладаються , і тісно пов'язана з такими дисциплінами, як «Моделювання та прогнозування стану довкілля», «Моніторинг довкілля», «Нормування антропогенного навантаження середовища», «Екологічна експертиза та екологічні ризики». Він надає майбутнім екологам серйозну математичну базу для проведення екологічної експертизи, та дозволяє застосовувати теоретичні досягнення на практиці.

У разі успішного завершення курсу студент зможе: оцінювати значення філософської методології для розвитку теорії та практики сталого функціонування системи «природа – суспільство», використовувати знання сучасних тенденції розвитку і найбільш важливі наукові досягнення в області лісового та мисливського господарства, а також у суміжних галузях, складати алгоритми реалізації екологічних проектів. Також ця дисципліна сприяє формуванню навичок soft skills, зокрема критично осмислювати та інтерпретувати результати, робити висновки, здійснювати професійні взаємодії та взаємозв'язки з працівниками природоохоронних установ і організацій.

Мета методичних рекомендації до лабораторних занять – засвоєння теоретичних основ статистичного аналізу експериментальних даних, формування знань і умінь, що стосуються організації і проведення наукових і науково-прикладних досліджень, отримання практичних навичок статистичного та математичного аналізів з використанням персонального комп'ютера та програмного середовищ Excel, Access, MathCAD, STATISTICA, MathCAD Prime, яке доступне широкому загалу, а також використання специфічного програмного забезпечення, наприклад, STATISTICA, PAST, FASTA. Завдання курсу полягають у освоєнні методів статистики, методів дисперсійного, кореляційного та регресійного аналізу, формуванні практичних навичок планування лабораторного та польового експерименту та використання спеціалізованого програмного забезпечення для аналізу даних, засвоєння правил коректного представлення результатів аналізу експериментальних даних наукового чи науково-практичного дослідження. У цьому випадку передбачається, що видання методичних рекомендації сприятиме поглибленню знань з використання різних методів математичної обробки для розв'язку різноманітних задач, пов'язаних із навколишнім середовищем, а також дозволить здобувачам освіти ефективно опанувати існуючу термінологію та розширити науковий кругозір у природничих науках.

Методичні рекомендації складаються з двох розділів, які відповідають шести змістовним модулям відповідно до робочої програми курсу «Інформаційні технології в лісомисливських господарствах». Практична частина курсу «Інформаційні технології в лісомисливських господарствах» спрямована на формування у здобувачів освіти комплексу вмінь та навичок використання сучасних пакетів прикладних програм, застосування методу збору, систематизації та аналізу інформації у практичний діяльності фахівця галузі лісового господарства. Методичні вказівки містять необхідний мінімум теоретичного матеріалу, покрокові рекомендації щодо виконання практичних завдань, контрольні питання.

Методичні рекомендації до лабораторних занять «Інформаційні технології в лісомисливських господарствах» допомагає здобувачам освіти спеціальності 205 «Лісове господарство», освітньо-професійної програми «Мисливське господарство та рослинні ресурси» практично застосовувати знання з використання інформаційних технологій для розв'язку задач та отримувати безперервне та системне навчання, яке сприяє професійному зростанню в природничій галузі.

Матеріали методичних рекомендацій «Інформаційні технології в лісомисливських господарствах» апробовані здобувачами освіти Запорізького національного університету спеціальності «Лісове господарство», освітньопрофесійної програми «Мисливське господарство та рослинні ресурси» бакалаврського рівня вищої освіти.

#### **Правила техніки безпеки при виконання лабораторних робіт з курсу «інформаційні технології в лісомисливських господарствах»**

Інструкція з охорони праці №4 для користувачів комп'ютерів, включно студентів, від «24» «січня» 2019 року № 09АГП (ЗНУ), вимагає раціонального розташування елементів робочого місця, що є важливим для підтримки оптимальної робочої пози в процесі праці та значно зменшує розумову і нервовоемоційну напругу, що впливає на напругу зорової системи та є досить значним навантаженням на м'язи рук під час роботи з клавіатурою персонального комп'ютера.

#### **Перед початком виконання лабораторної роботи потрібно:**

➢ перевірити надійність встановлення апаратури на робочому столі. Повернути монітор так, щоб було зручно дивитися на екран – під прямим кутом (а не збоку) і трохи зверху вниз, при цьому екран має бути трохи нахиленим нижній його край ближче до оператора;

➢ перевірити загальний стан апаратури, перевірити справність електропроводки, з'єднувальних шнурів, штепсельних вилок, розеток, заземлення тощо;

➢ відрегулювати освітленість робочого місця;

➢ відрегулювати та зафіксувати висоту крісла, зручний для користувача нахил його спинки;

➢ приєднати до системного блоку необхідну апаратуру. Всі кабелі, що з'єднують системний блок з іншими пристроями, слід вставляти та виймати при вимкненому комп'ютері;

➢ ввімкнути апаратуру комп'ютера вимикачами на корпусах в послідовності: монітор, системний блок, принтер (якщо передбачається друкування); відрегулювати яскравість монітора та контрастність зображення. Не слід робити зображення надто яскравим, щоб не втомлювати очей.

#### **Вимоги безпеки під час виконання роботи:**

 $\triangleright$  необхідно забезпечити стійке розташовувати клавіатуру на робочому столі, не допускаючи її хитання. Під час набору текстова-цифрових даних сидіти прямо, не напружуватися;

➢ для запобігання несприятливого впливу на користувача маніпулятору типу «миша» належить забезпечувати вільну велику поверхню столу для його переміщення і зручного упору ліктьового суглоба;

➢ не дозволяються сторонні розмови, подразнюючі шуми.

#### **Забороняється:**

➢ входити до лабораторії у верхньому одязі;

➢ ставити на стіл стакани, пляшки, із водою чи будь-якою іншою рідиною, навіть якщо вони закриті кришкою;

➢ класти будь-які предмети на апаратуру комп'ютера;

➢ закривати будь-чим вентиляційні отвори апаратури, що може призвести до перегрівання і виходу її з ладу.

➢ самостійно ремонтувати апаратуру.

*Змістовний модуль 1. Основні поняття та використання веб-сайтів*

#### **Лабораторне заняття 1**

Використання спеціалізованих веб-сайтів в галузі лісомисливських господарств

#### **Мета лабораторного заняття:**

Використовуючи спеціалізовані веб-сайти, ознайомити здобувачів освіти з законодавством та нормативно-правовою базою України в галузі лісомисливських господарств.

#### **Необхідне обладнання та матеріали:**

ПЕОМ, Інтернет браузер, методичні вказівки.

**Питання для актуалізації знань** і перевірки готовності здобувачів освіти до виконання конкретної лабораторної роботи.

- 1. Визначення, призначення, структура, види та типи веб-сайтів.
- 2. Особливості використання [http://katalog.uas.org.ua/.](http://katalog.uas.org.ua/)
- 3. Державні сайти України.

### **Короткі теоретичні відомості.**

Поняття веб-сайт та веб-сторінка з Вікіпедії − вільної Інтернетенциклопедії:

• Веб-сторінка (англ. Web-page) − інформаційний ресурс, доступний у мережі World Wide Web, який можна переглянути у веб-браузері. Зазвичай ця інформація записана у

форматі НТМL або ХНТМL і може містити гіпертекст із навігаційними гіперпосиланнями на інші веб-сторінки.

• Веб-сайт (англ, website, місце, майданчик в Інтернеті), також сайт (англ. site, місце, майданчик) − сукупність веб-сторінок, доступних в Інтернеті, які об'єднані як за змістом, так і навігаційно. Фізично сайт може розміщуватися як на одному, так і на кількох серверах.

• Веб-сервер − це підключений до Інтернету комп'ютер, який приймає запити на отримання певних даних, обробляє їх та видає результати, використовуючи протокол НТТР (Hyper Text Transfer Protocol – протокол передавання гіпертексту).

• Сукупність веб-сторінок, тематично пов'язаних між собою і розроблених як єдине ціле, називають веб-сайтом.

Динамічний веб-сайт може змінюватися у процесі взаємодії з відвідувачем, а статичний надає всім відвідувачам однакову інформацію.

Сайти можна класифікувати за доступністю сервісів, фізичним розташуванням і призначенням.

За доступністю сервісів їх поділяють на:

• Відкриті – усі сервіси повністю доступні для будь-яких відвідувачів і користувачів;

• Напіввідкриті – для доступу потрібно зареєструватися (зазвичай безкоштовно);

• Закриті – повністю закриті службові сайти організацій (наприклад, корпоративні сайти), особисті сайти приватних осіб. Такі сайти доступні для вузького кола людей. Доступ нових людей можливий через запрошення.

За фізичним розташуванням

Якщо сайт доступний користувачам з Інтернету, він вважається зовнішнім, натомість сайт, доступ до якого можуть здійснювати лише користувачі локальної мережі, є внутрішнім. Прикладами внутрішнього сайту можуть бути корпоративний сайт підприємства або сайт приватної особи в локальній мережі провайдера.

За призначенням сайти поділяють на:

• Бізнес-сайти – сайти, що містять інформацію про компанії та їхні послуги, здійснюють функцію електронної торгівлі;

• Інформаційні сайти – призначені для інформування відвідувачів, поширення новин, тематичні сайти, енциклопедії, словники тощо;

• Сайти соціальних мереж – інтерактивні багатокористувацькі вебсайти, які наповнюються самими учасниками мережі. Сайт являє собою автоматизоване соціальне середовище, що дозволяє спілкуватися групі користувачів, об'єднаних спільним інтересом;

• Веб-портали – універсальні сайти, через які можна вийти на інші ресурси Інтернету;

• Сайти сервісів – сайти служб, які існують у мережі Інтернет, зокрема, сайти пошукових служб (Google, Bing ), поштові сайти, веб-форуми, онлайнові сховища даних (Skydrive), сайти служб онлайнового документообігу (Google Docs), зберігання та обробки фотографій ( Picnik, ImageShack, Panoramio, Photobucket), зберігання відео (You Tube).

Зовнішній вигляд кожного сайту є унікальним, проте в усіх сайтів можна знайти спільні за функціональністю частини. На будь-якому сайті першою відкривається головна сторінка. У верхній частині головної сторінки зазвичай розташована так звана шапка, яку дублюють на інших сторінках сайту. Це роблять спеціально, адже ця частина відображається у вікні браузера першою і відвідувач насамперед звертає увагу на неї.

Щоб забезпечити швидкий перехід до основних тематичних розділів сайту, створюють меню сайту − список гіперпосилань на його розділи. Горизонтальне меню зазвичай розташовують у шапці, іноді дублюючи його в нижній частині сторінки, а вертикальне − переважно в лівій частині сторінки. Гіперпосилання, розміщені в тексті чи у вигляді графічних об'єктів, дозволяють переходити на різні сторінки сайту або навіть на інші сайти. На сайтах із дуже великим обсягом інформації є сторінки третього рівня, а якщо необхідно − то й четвертого, п'ятого тощо.

Загалом виділяють три типи структур веб-сайтів − лінійну, деревоподібну та довільну. Подорожуючи сайтом із лінійною структурою, з головної сторінки ви перейдете на другу сторінку, з неї − на третю тощо. На сайті з деревоподібною структурою з головної сторінки можна потрапити на одну зі сторінок другого рівня, звідти – на одну зі сторінок третього рівня тощо. Сайт із довільною структурою видається зовсім неорганізованим, але саме в цьому й полягає принцип його створення. Подорожуючи таким сайтом, ви можете переходити з однієї його сторінки на інші в різні способи, і ваш шлях назад не обов'язково має бути таким самим.

**Хід виконання лабораторної роботи** (методика експериментальних досліджень).

- 1. Ознайомитися з інформацією державних сайтів України в галузі лісопромислових та мисливських господарств.
- 2. Провести пошук інформації актуальних питань в галузі лісомисливських господарств використовуючи законодавчі акти нормативно-правової бази України.
- 3. Визначити особливості використання каталогу НД України on-line.

Приклади виконання завдання.

Сьогодні доступна будь яка інформація для користувачів сайтів, наприклад Data.gov.ua (рис.1).

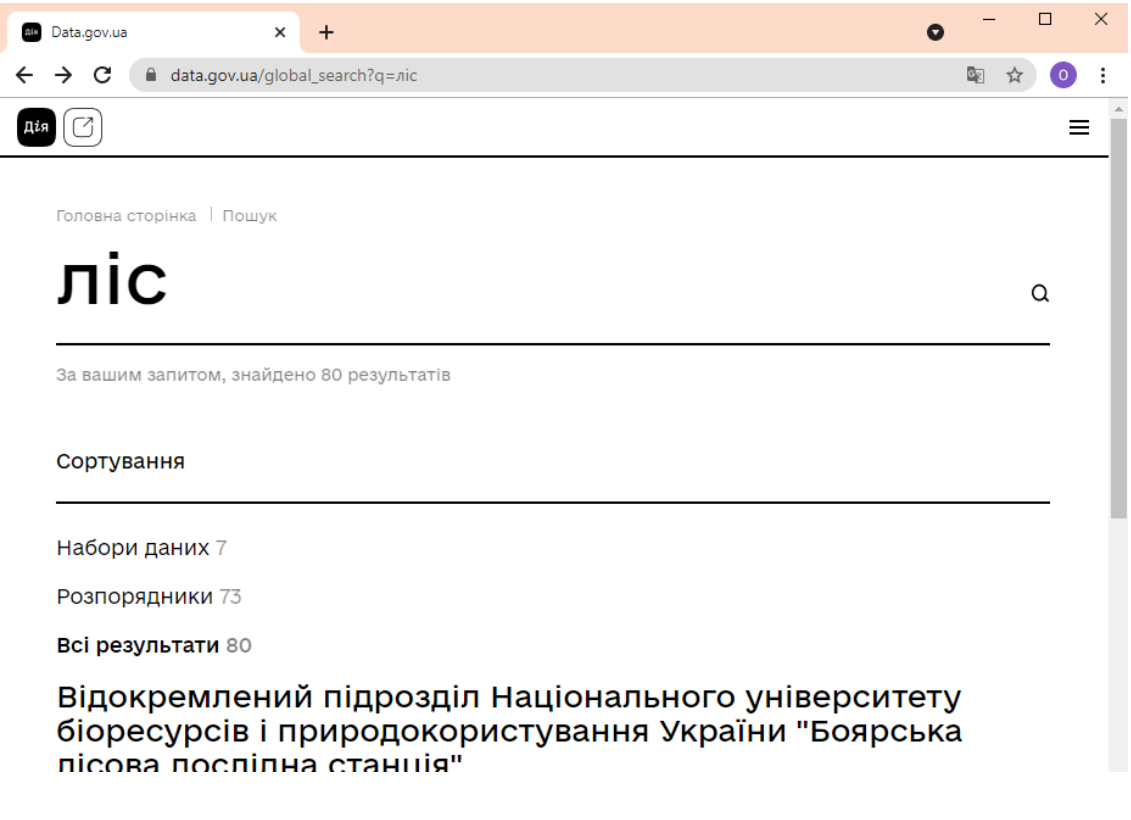

Рис. 1 – Приклад веб-сторінки Data.gov.ua

Україна стала однією з країн-лідерів, найбільш активно розвивають відкриті дані. Про це йдеться в щорічному звіті Open Data Barometer.

Цього року до рейтингу увійшли 30 країн, що приєдналися до Міжнародної

хартії відкритих даних і країни G20, які також приєдналися до Anti-Corruption Open Data Principles.

Україна отримала 47 балів з можливих 100 в 2017 році. Перше місце поділили Канада і Англія, які отримали по 76 балів кожна.

Цього року до уваги також бралася швидкість змін. Саме за цим показником Україна посіла друге місце. Так, за останні чотири роки Україна виросла на 25 балів. Швидше виявилася лише Мексика − 33 бали.

Головним джерелом інформації на державному рівні в галузі лісомисливських господарств є сайт «Державне агентство лісових ресурсів України» (рис.2).

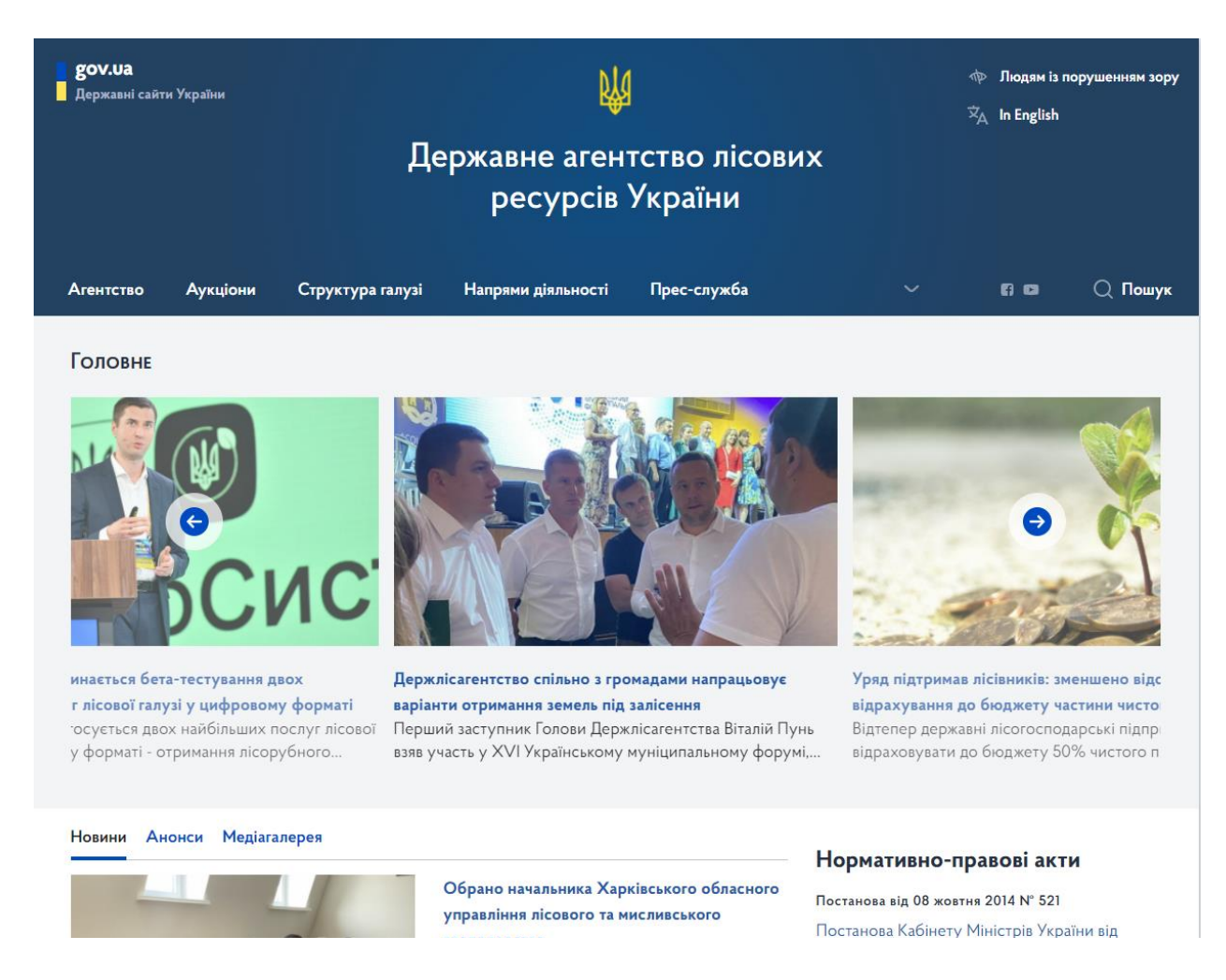

#### Рис. 2 – Приклад веб-сайту державного веб-порталу

Пошук офіційних документів або тематичних визначень і термінів дуже легко проводити використовуючи електронний каталог законодавчих актів нормативно-правової бази України.

Електронний каталог ( е-каталог) − каталог на електронному носії, який подає переважно зміст паперового каталогу та містить інформацію про продукти й послуги для клієнтів або ділових партнерів. На відміну від традиційного каталогу, користувач електронного каталогу ніколи не бачить весь каталог в цілому. Електронний каталог видає тільки те, про що його запитують.

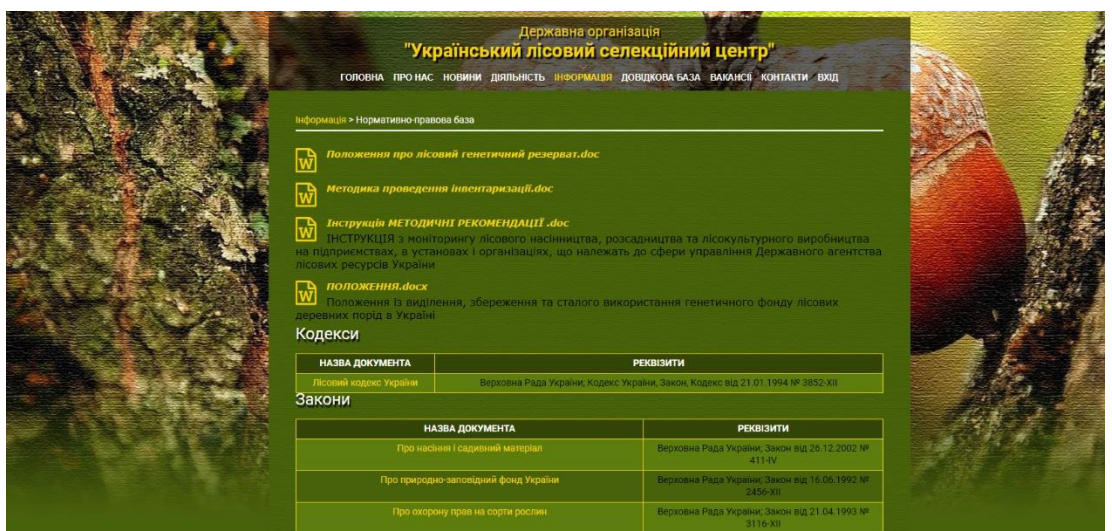

Рис. 3 – Приклад веб-сайту спеціалізованого спрямування

Пошук інформації актуальних питань в галузі лісомисливських господарств, наприклад терміни та визначення в лісівництві, легко знайти використовуючи законодавчі акти нормативно-правової бази України (рис. 4).

> ДЕРЖАВНИЙ СТАНДАРТ УКРАЇНИ ЛІСІВНИЦТВО Терміни та визначення **RECOBORCTBO** Термины и определения **FORESTRY** Terms and definitions

Чинний віл 1997-07-01

#### 1. ГАЛУЗЬ ВИКОРИСТАННЯ

Цей стандарт установлює терміни та визначення основних понять у галузі лісівництва

Терміни регпаментовані у цьому станларті, є обов'язковими лля використання в усіх вилах нормативної локументації, науково-технічній, ловілковій та навчальнометодичній літературі, що належить до лісівництва, для робіт із стандартизації або для використання результатів цих робіт, що включають програмні засоби для комп'ютерних систем

Вимоги стандарту чинні для використання у роботі підприємств, установ, організацій, що діють на території України, технічних комітетів із стандартизації, науковотехнічних та інженерних товариств, міністерств (відомств).

У цей стандарт не включені терміни та визначення, що стосуються таксації та лісовпорядкування лісових культур, агро- та лісомеліорації, використання ліса з метою рекреації, охорони та захисту лісів, лісосплаву, технологій лісозаготівельної промисловості.

#### 2. ОСНОВНІ ПОЛОЖЕННЯ

Лля кожного поняття встановлено один стандартизований термін

Нелозволені до вживання терміни-синоніми навелено в круглих дужках лісля стандартизованого терміна з позначкою «Нд»

Терміни-синоніми без позначок «Нл» полані як ловілкові і не є станлартизованими

Узята в кругпі лужки частина терміна може бути випучена в разі використання терміна в локументах із станлартизації

Подані визначення можна в разі потреби змінювати, вводити до них похідні ознаки, які розкривають значення використовуваних термінів, зазначати об'єкти, що входять в обсяг визначуваного поняття. Але зміни не можуть порушувати обсяг і зміст понять, визначених у стандарті

У випадках, коли у терміні містяться всі необхідні та достатні ознаки понять, замість їх визначення ставиться риска.

У стандарті як довідкові подано російські (ru) відповідники стандартизованих термінів, узяті з відповідних державних стандартів, а також визначення російською мовою. Якщо визначення російською мовою відсутнє в чинних державних російськомовних стандартах, то подається переклад терміна та визначання російською мовою в дужках

У стандарті наведені абеткові покажчики термінів українською та російською мовами.

Стандартизовані терміни набрані напівжирним шрифтом, їхні короткі форми, подані абревіатурою, — світлим шрифтом, а синоніми — курсивом

Повна версія документа доступна безкоштовно авторизованим користувачам.

Увійти в Особистий кабінет

Рис. 4 – Фрагмент чинного закону України

Державні стандарти України (ДСТУ) − стандарти, розроблені відповідно до чинного законодавства України, що встановлюють для загального і багаторазового застосування правила, загальні принципи або характеристики, які стосуються діяльності чи її результатів, з метою досягнення оптимального ступеня впорядкованості, розроблені на основі консенсусу та затверджені уповноваженим органом. Стандарти ДСТУ існують з 1993 року.

|                                                 | Каталог <b>НД України</b> оп-line<br>Головна ДСТУ ДСТУБ<br><b>TOCT</b><br>PCT<br>ДК<br>в позначеннях та назвах НД $\vee$<br>Пошук                                                                                                    | <b>ARDE HA</b> |        |          |
|-------------------------------------------------|----------------------------------------------------------------------------------------------------|----------------|--------|----------|
|                                                 | До уваги користувачів! Пошук виконується українською та російською мовами.                                                                                                    |                |        |          |
|                                                 | ДСТУ                                                                                                    |                |        |          |
| часу.                                           | Для одержання повного доступу до електронного каталогу НД, що включає інформацію щодо змін та поправок до НД, терміну чинності, заміни або відміни<br>HД, кодів УКНД та іншої додаткової інформації, пропонуємо укласти договір на користування каталогом НД на сайті www.csm.kiev.ua на певний проміжок<br>Докладну інформацію щодо договору дивіться у розділі Каталог НД on-line. | кількість      |        |          |
| позначення нд                                   | назва нд                                                                                                    | сторінок       | стан   | примітка |
| <b>ЛСТУ 7423:2013</b>                           | Проводи емальовані круглі. метод випробування ізоляції на тепловий удар.                                                                                                    | відсутній      | діє    |          |
| ДСТУ 7416:2013                                  | Сільськогосподарські та лісогосподарські трактори. Зусилля та опір тягові. Загальні вимоги                                                                                                    | відсутній      | діє    |          |
| ДСТУ IEC 61850-9-<br>1:2014                     | Комунікаційні мережі та системи на підстанціях. Частина 9-1. Визначене відображення комунікаційних<br>сервісів (SCSM). Вибіркові значення по послідовній однонаправленій багатоточковій лінії зв'язку типу "точка-<br>точка" (IEC 61850-9-1:2003, IDT)                                                                                                    | відсутній      | діє    |          |
| ДСТУ ІЕС 61850-9-<br>2:2014                     | Комунікаційні мережі та системи на підстанціях. Частина 9-2. Визначене відображення комунікаційних<br>сервісів (SCSM). Вибіркові значення згідно з ISO/IEC 8802-3 (IEC 61850-9-2:2011, IDT)                                                                                                    | відсутній      | діє    |          |
| ДСТУ 1.0:2003                                   | Національна стандартизація. Основні положення                                                                                                    |                | не діє |          |
| ДСТУ В 1.0:2018                                 | Національна стандартизація. Стандартизація у сфері озброєння та військової техніки. Основні положення                                                                                                    | відсутній      | діє    |          |
| ДСТУ 1.1:2001                                   | Національна стандартизація. Стандартизація та суміжні види діяльності. Терміни та визначення основних<br>понять                                                                                                    |                | не діє |          |
| ДСТУ ГОСТ 1.1:2005                              | Міждержавна система стандартизації. Терміни і визначення (ГОСТ 1.1-2002, ІОТ)                                                                                                    | 39             | діє    |          |
| ДСТУ 1.1:2015<br>(ISO/IEC Guide<br>2:2004, MOD) | Національна стандартизація. Стандартизація та суміжні види діяльності. Словник термінів                                                                                                    | 54             | діє    |          |

Рис. 5 – Електронний каталог НД України

Державні стандарти України підлягають державній реєстрації в центральному органі виконавчої влади з питань технічного регулювання і публікуються українською мовою. Станом на жовтень 2014 фонд національних стандартів в Україні становить 27,5 тис. документів, 7489 з яких гармонізовані з міжнародними та європейськими.

Головне посилання <http://katalog.uas.org.ua/> для визначення чинного законодавства для всіх галузей діяльності в Україні. ДСТУ 7. 76-96 дає таке визначення електронного каталогу: «Електронний каталог (ЕК) - це бібліотечний каталог в формі машинного читання, що працює в реальному режимі часу і надається в розпорядження читачів бібліотеки».

Існують такі види електронних каталогів: бібліотечний та OPAC (Online Public Access Catalogue). Електронні каталоги − сукупність програмних і апаратних засобів по забезпеченню діяльності каталогізації, пошуку, вирішення різних завдань по звітності як у локальної обчислювальної мережі, так і через web-посилання. Електронна пошукова система дозволяє в лічені секунди знаходити в каталозі бібліотеки потрібні видання і складати бібліографічні списки, наприклад НД 00479.020 на рисунку 6.

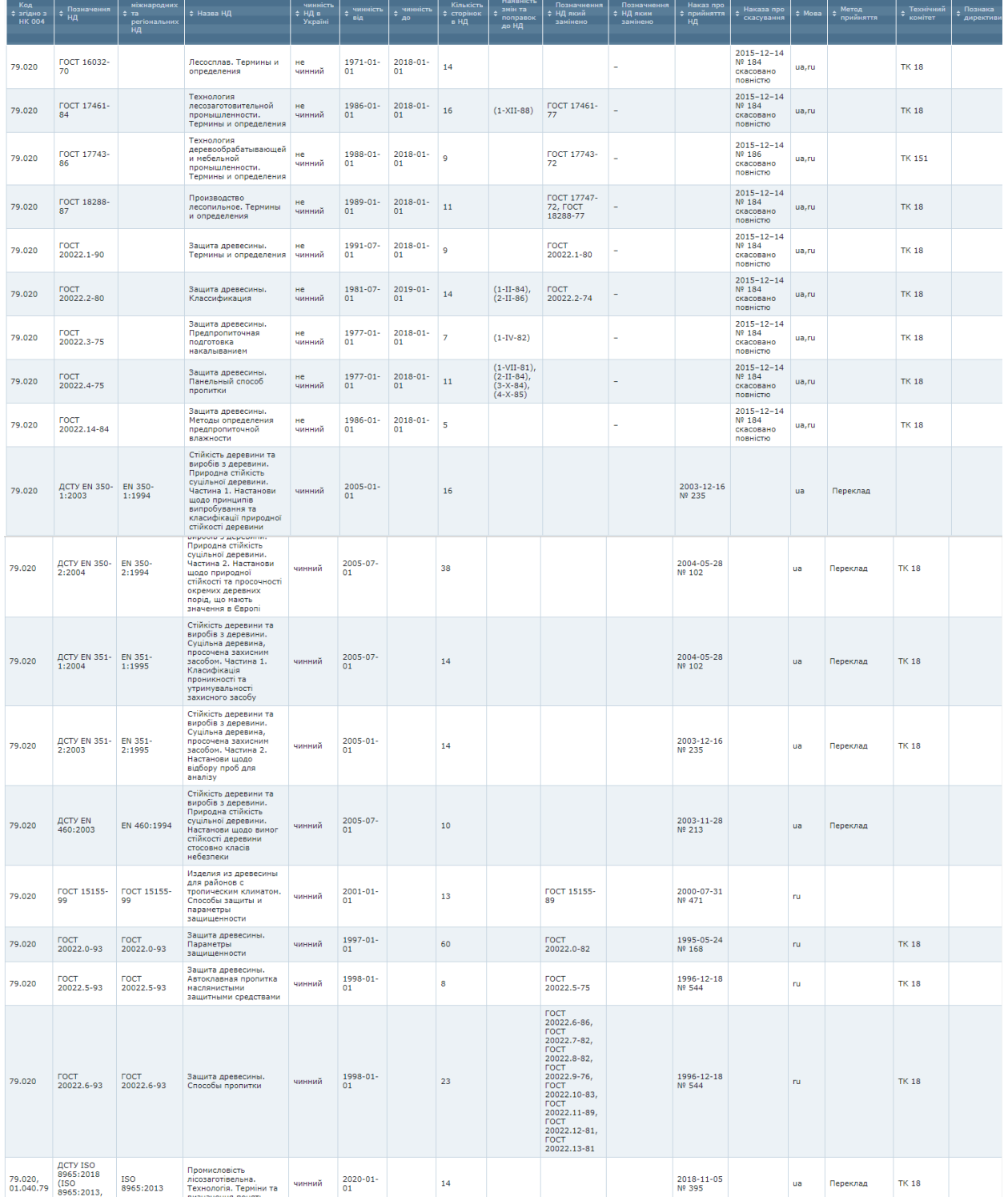

Рис. 6 – Приклад фрагменту електронного каталогу веб-сайту

#### **Вимоги до змісту та оформлення звіту за результатами виконаної роботи.**

- 1. Титульний лист.
- 2. Виконати всі завдання за варіантами в СЕЗН Moodle.
- 3. Оформити завдання з коментарями та описати отримані результати.
- 4. Висновки.

#### **Лабораторне заняття 2**

Міжнародні веб-сайти в галузі лісомисливських господарств

#### **Мета лабораторного заняття:**

Використовуючи спеціалізовані веб-сайти, ознайомити здобувачів освіти з міжнародними нормами та статистичними даними в галузі лісомисливських господарств.

#### **Необхідне обладнання та матеріали:**

ПЕОМ із встановленою ОС Microsoft Windows, Інтернет браузер, методичні вказівки.

**Питання для актуалізації знань** і перевірки готовності здобувачів освіти до виконання конкретної лабораторної роботи.

- 1. Особливості веб-сайтів за структурою.
- 2. Спеціалізовані міжнародні сайти.

#### **Короткі теоретичні відомості.**

Веб-сайт − сукупність веб-сторінок та залежного вмісту, доступних у мережі Інтернет, які об'єднані як за змістом, так і за навігацією під єдиним доменним ім'ям. Фізично сайт може розміщуватися як на одному, так і на кількох серверах. Сайтом також називають вузол мережі Інтернет, комп'ютер, за яким закріплена унікальна ІР-адреса, і взагалі будь-який об'єкт в Інтернеті, за яким закріплена адреса, що ідентифікує його в мережі (FTP-site, WWW-site, тощо). Набір зв'язаних між собою інформаційних онлайнових ресурсів, призначених для перегляду через комп'ютерну мережу за допомогою спеціальних програм − браузерів. Веб-вузол може бути набором документів в електронному вигляді, онлайновою службою.

Веб-сторінка − інформаційний ресурс, доступний в мережі World Wide Web (Всесвітня павутина), який можна переглянути у веб-браузері. Зазвичай, інформація веб-сторінки записана у форматі HTML, XHTML. Динамічна вебсторінка − веб-сторінка, вміст якої може змінюватись. В початковому варіанті гіпертекстова навігація відбувалася між «статичними» документами. Однак з часом до веб-сторінок було додано інтерактивності, і такі сторінки почали називати динамічними. Наповнення (контент) такої веб-сторінки може замінюватися залежно від певних умов та/або дій.

Веб-сторінка та веб-сайт є актуальними, але різними словами. Вебсторінку можна розглядати як єдиний об'єкт, а веб-сайт − це комбінація вебсторінок. Доступ до веб-сторінок здійснюється через веб-переглядач у веб-сайті.

Веб-сторінки мають навігаційні посилання для підключення веб-сторінки до іншого веб-сайту. Вміст веб-сайту змінюється відповідно до веб-сторінки, а веб-сторінка містить більш конкретну інформацію.

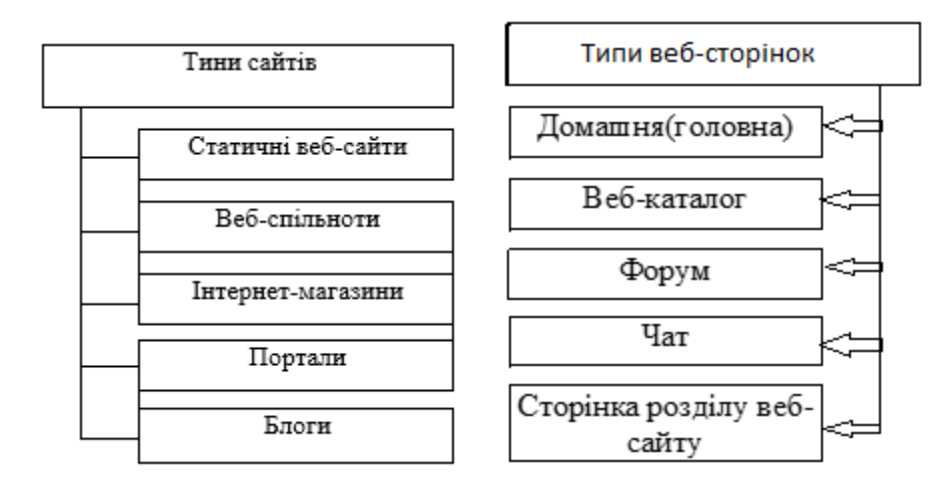

Рис. 7 − Структура типів веб-сайтів і веб-сторінок

Наведемо додатково чотири приклади структур сайту. Кожна із цих структур має свої недоліки та переваги у проектуванні та користуванні веб-сайту.

#### *Стандартна*

Основна веб-сторінка містить посилання на інші документи веб-сайту, а документи містять посилання, відповідно, на основну веб-сторінку. Це найпростіший і найпоширеніший спосіб організації веб-сайту.

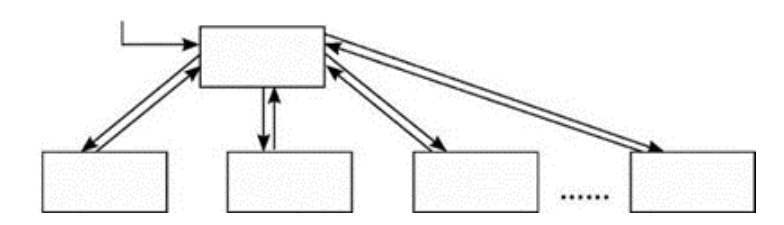

Рис. 8 – Приклад типу стандартної структури сайту

#### *Каскад*

У цьому випадку посилання в документах задані таким чином, що існує тільки один шлях обходу сторінок веб-сайту. За каскадного способу організації сторінок відвідувачі сайту можуть переміщуватися тільки в одному з напрямків − вперед або назад.

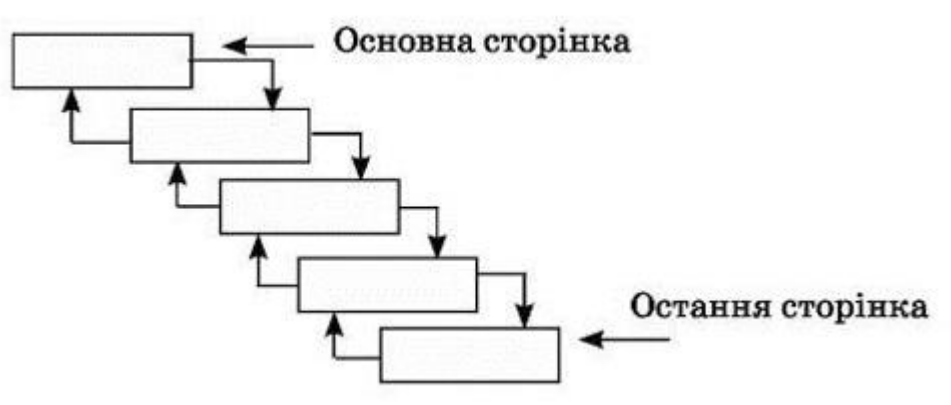

Рис. 9 – Приклад типу каскадної структури сайту

#### *Хмарочос*

У цій моделі відвідувачі можуть опинитися на деяких сторінках, тільки якщо вони йдуть правильним шляхом. Це нагадує підйом до потрібної кімнати у великому хмарочосі.

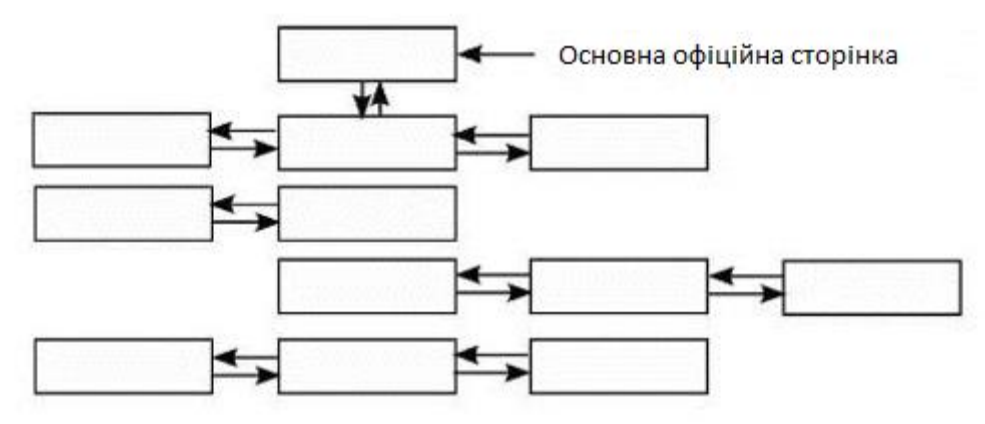

Рис. 10 – Приклад типу структури сайту «Хмарочос»

### *Павутина*

У цьому випадку всі сторінки веб-сайту містять посилання на інші сторінки, і користувач може легко перейти з будь-якої сторінки практично на будь-яку іншу. Ця схема може перетворитися на лабіринт, якщо вийде з-під контролю, але вона популярна в тих випадках, коли посиланнями на документи користуються не надто часто.

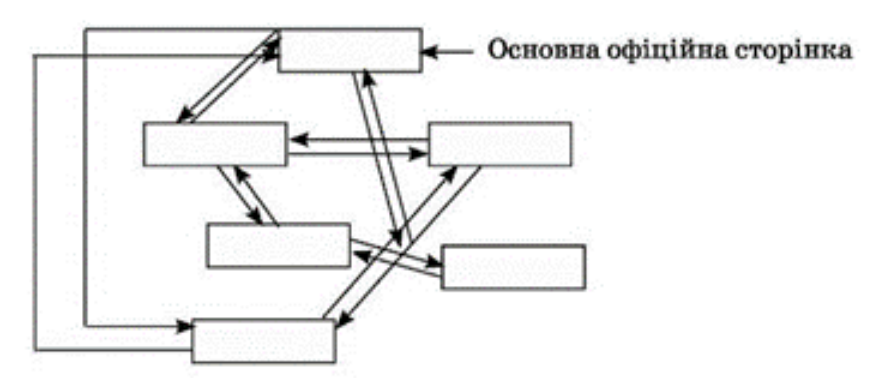

Рис. 11 – Приклад типу структури сайту «Павутина»

#### **Хід виконання лабораторної роботи** (методика експериментальних досліджень).

- 1. Ознайомитися з інформацією веб-сайтів Євросоюзу.
- 2. Провести пошук статистичної інформації в галузі лісопромислових та мисливських господарств використовуючи сайт Eurostat.
- 3. Визначити особливості використання FAO каталогу ASFIS.
- 4. Ознайомитися з чинною міжнародною стандартно статистичною класифікацією водних тварин і рослин (ISSCAAP).
- 5. Ознайомитися з словником ISSCAAP.

Приклади виконання завдання.

Рада Європи (РЄ), що базується у Страсбурзі (Франція), наразі охоплює практично весь європейський континент з 47 країнами − членами. Заснована 5 травня 1949 р. 10 країнами, Рада Європи прагне розвивати у всій Європі спільні та демократичні принципи, що ґрунтуються на Європейській конвенції з прав людини та інших довідкових текстах про захист осіб.

Раду Європи не слід плутати з Європейською радою, яка є черговою зустріччю глав держав − членів ЄС для планування політики Союзу.

Рада Європи має спеціальну веб-сторінку, яка має на меті розрізняти інструменти ЄС та Ради Європи, щоб уникнути плутанини та покращити розуміння двох організацій.

AGE Platform Europe-це європейська мережа некомерційних організацій для людей віком від 50 років та для них, яка має на меті озвучити та просувати інтереси 200 мільйонів громадян у віці 50+ у Європейському Союзі (Євростат, 2018) та підвищити обізнаність про питання, які їх найбільше хвилюють.

Веб -сайт Ради Європи: <https://www.coe.int/en/web/portal>

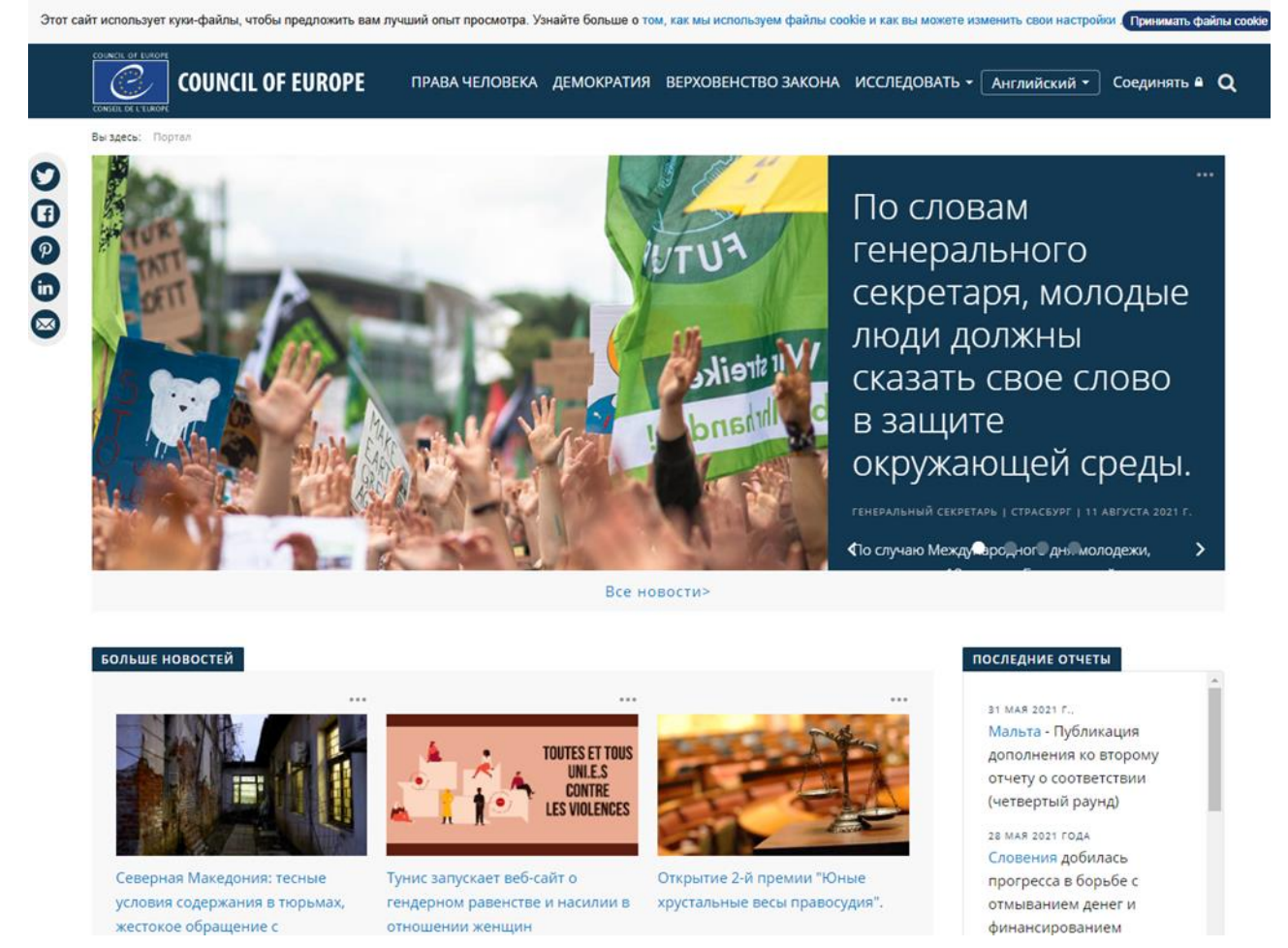

Рис. 12 – Приклад типу структури сайту «Хмарочос»

Рада Європейського Союзу, беручи до уваги Договір про Європейський Союз і пропозиція Верховного представника Союзу у закордонних справах і політиці безпеки, прийняв рішення створенні Супутникового центру

Європейського Союзу (SATCEN). SATCEN функціонує як європейський автономний підрозділ, який надає продукти і послуги в результаті використання відповідних космічних засобів і супутніх даних, включаючи супутникові та аерофотознімки, має важливе значення для посилення функцій раннього попередження та моніторингу криз в контексті спільної зовнішньої політики і політики безпеки. (CFSP) і, зокрема, загальної політики безпеки і оборони (CSDP).

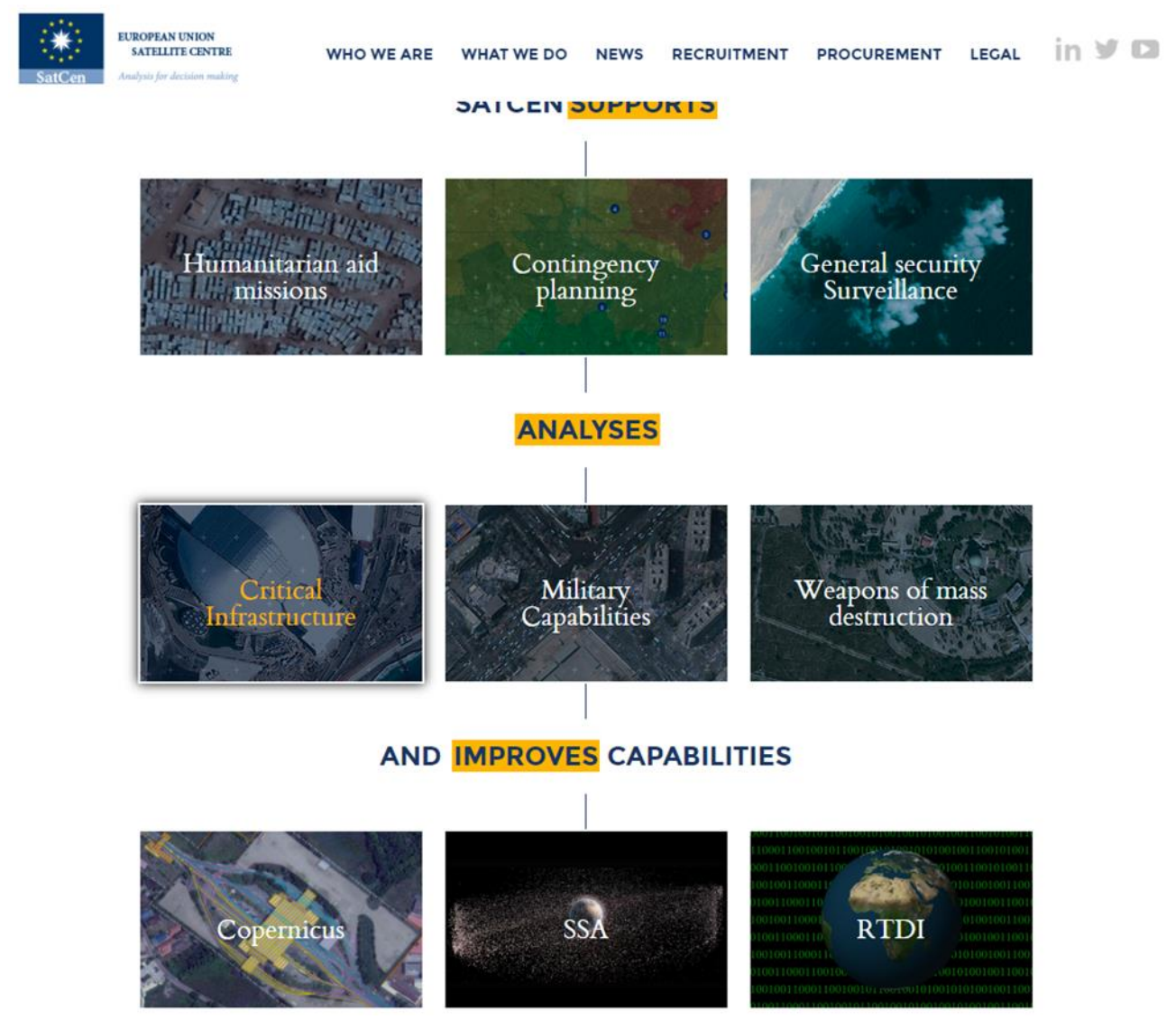

Рис. 13 – Приклад типу каскадної структури сайту

За допомогою сайту Eurostat можна провести пошук статистичної інформації в галузі лісопромислових та мисливських господарств. Eurostat (European Statistical Office) − статистична організація Європейської Комісії з Офісом у Люксембурзі. Євростат утворено в 1972 году. Попередниками цієї организации були:

- Статистичний офіс Європейського співтоваріства (Statistical Office of the European Community (SOEC)) 1959-1972
- Статистична секція (Statistical Division) 1959.
- Статистична служба Європейської спільноті з вугілля та сталі (European Community of Steel and Coal Statistical services) 1954. Завдання Євростату:
	- 1. Прогноз и статистичний аналіз, істотні при прийнятті РІШЕНЬ іншими інституціями ЄС.
	- 2. Координування діяльності статистичних організацій країн членів ЄС з метою стандартизації методики досліджень та консолідування даних цих організацій.

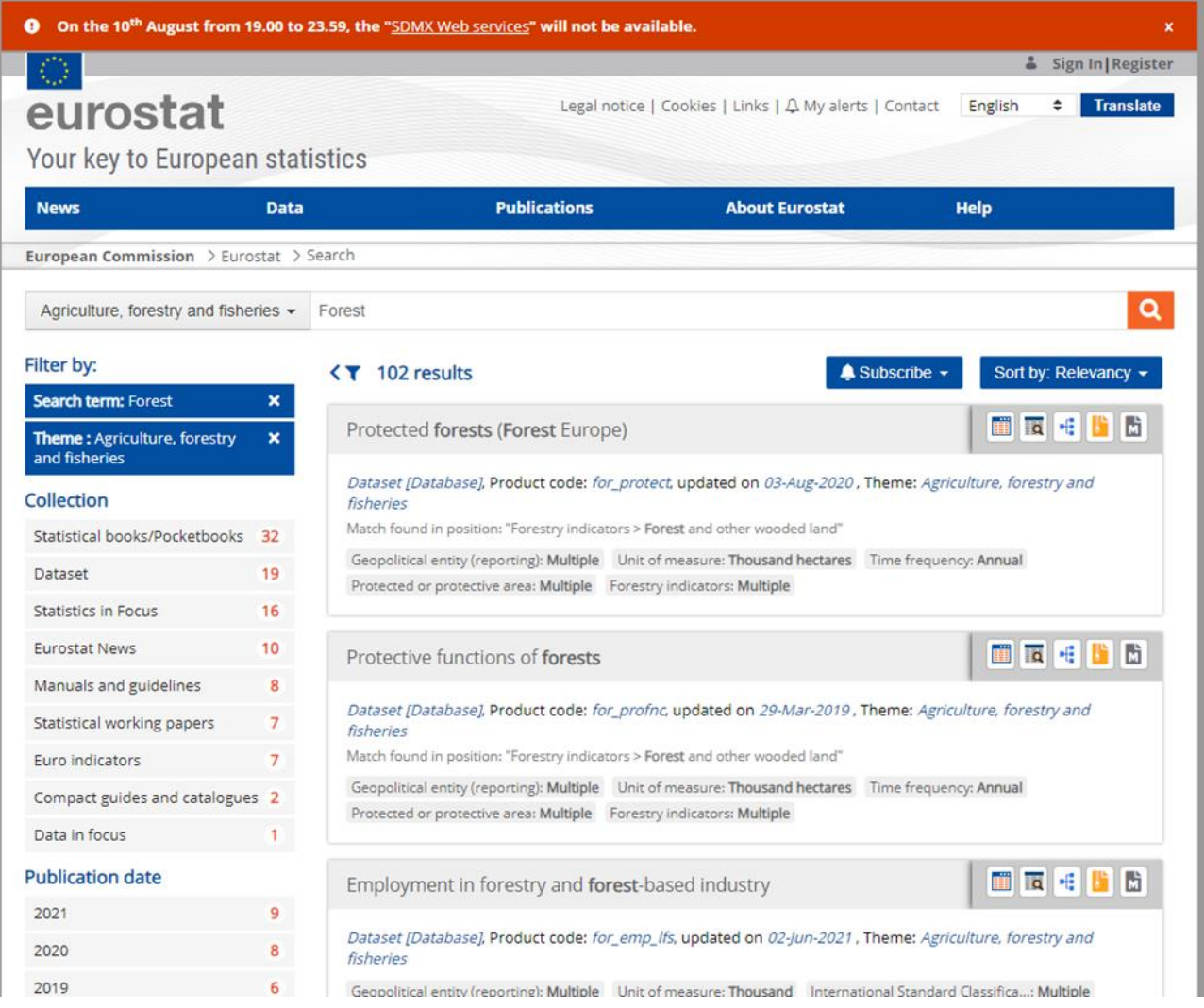

#### Рис. 14 – Приклад сайту Eurostat

#### Головна мета сайту:

- 1. Розробка узгоджених визначень, класифікацій та методів збору офіційної статистики Європи у співпраці з національними статистичними управліннями.
- 2. Розрахунок агрегованих даних для Європейського Союзу і зони євро з використанням даних, зібраних національними статистичними органами відповідно до узгоджених стандартів (надається безкоштовно через веб-сайт Євростату та інші канали європейської статистики для політиків і громадян).

## eurostat

#### **Protective functions of forests**

Last update: 08-02-2021

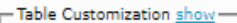

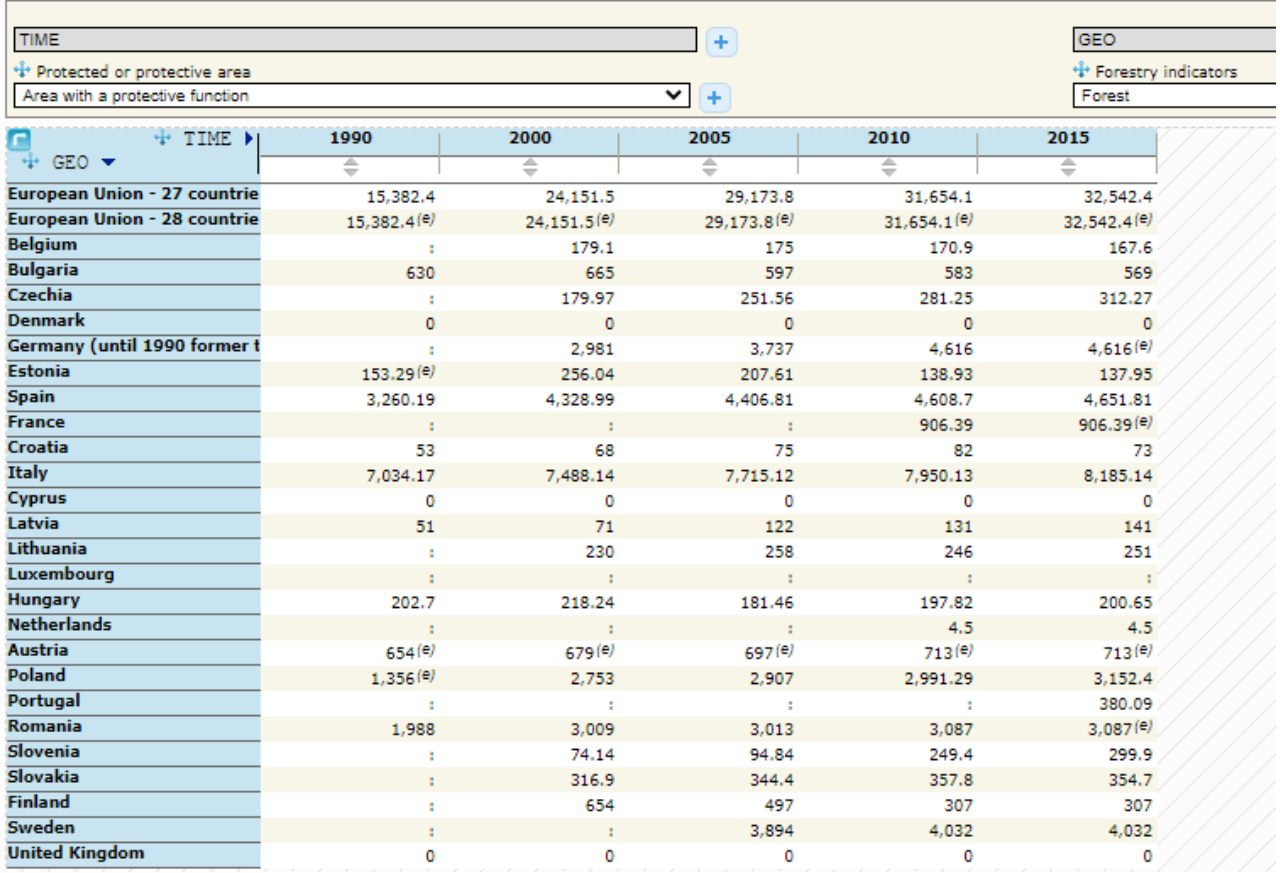

#### Рис. 15 – Приклад веб-сторінки сайту Eurostat

ASFIS − наводить опис глобальної інформаційної системи з водних наук і рибальства, включаючи історію створення та розвитку. Головним інформаційним продуктом її є бібліографічна база даних (Aquatic Sciences and Fisheries Abstracts − ASFA), що містить більше 2 млн бібліографічних посилань, а також повні тексти документів в сфері науки, технології та управління морської і прісноводної середовищем. ASFIS є унікальним інформаційним ресурсом, що дозволяє світовій науковій спільноті швидко і безоплатно отримувати необхідну інформацію online. У систему ASFIS входять 50 країн з центрами введення інформації в численних провідних інститутах і університетах, обробних потоки інформації всередині своїх країн. В даний час успішно триває інформатизація рибогосподарської галузі, що дає відкритий вільний доступ до світової наукової інформації в інтернеті.

Служба FOOD AND AGRICULTURE ORGANIZATION OF THE UNITED NATIONS (FAO) по статистиці та інформації в галузі рибного господарства та

аквакультури (FIAS) веде облік виловів і продукції аквакультури в світі з розбивкою за видами, родами або більш високих рівнів класифікації в 2416 статистичних категоріях (дані 2020 року), які називаються видовими одиницями. Перелік видів ASFIS включає 12 871 видів, що представляють інтерес або мають відношення до рибного господарства і аквакультури. Для кожного реєстрованого виду вказуються коди (група ISSCAAP − Міжнародна стандартна статистична класифікація тваринного і рослинного світу водного середовища − класифікаційний і три літерний альфа-коди) і класифікаційна інформація (наукова назва, автор (автори), сімейство і більш висока класифікаційна категорія). По більшості позицій є назви англійською мовою, по одній третині − також на французькою та іспанською мовами. Є також інформація про наявність статистики даних в базах даних ФАО з виробництва даного виду в рибному господарстві.

FAO Home > Fisheries & Aguaculture **Fisheries Division Food and Agriculture Organization** of the United Nations Search **OK** more» العربي Español | Français | 中文 | Русский About us **Publications** Activities Home **Fact Sheets** Print I PDF search data collections Glossary **Fishery Fact Sheets Collections** n Fisheries Glossary C ASFIS List of Species for Fishery Statistics Purposes <sub>p</sub> Glossary of Aquaculture <sub>D</sub> CWP Handbook of **Fisherv Statistical** Standards nASFIS Species List  $\lceil$ Collection Overview $\lceil$ The FAO Statistics Team (NFISS) of Fisheries Division collates world capture and aquaculture production statistics at either the species, genus, family or higher taxonomic levels in 2 587 statistical categories (2021 data release) referred to as species items. ASFIS list of species includes 13 060 species items selected according to their interest or relation to fisheries and aquaculture. For each species item stored in a record, codes (ISSCAAP group, taxonomic and 3-alpha) and taxonomic information (scientific name, author(s), family, and higher taxonomic classification) are provided. An English name is available for most of the records, and about one third of them have also a French and Spanish name. Information is also provided about the availability of fishery production statistics on the species item in the FAO databases. **Available Formats & Information Products Database Download the list** . Download the 2021 version of the ASFIS\_sp.zip file. • Download the 2021 version of the AST 13\_sp.zip file.<br>• Uncompress the files using WINZIP and save them in a directory on your hard disk<br>• The ASFIS\_sp\_2021.txt file is UTF-8 format, comma "," is the delimiter separating and the Text Qualifier is " The first row contains the field names. Records are sorted by ISSCAAP and taxonomic code . Records can be also searched and retrieved online through the FAO Aquatic Species Portal developed by the FAO Terminology Team in the Language Services branch, CSGL. **Introduction** Three types of codes are assigned to each species item:

## Рис. 16 – Приклад веб-сторінки сайту ASFIS

FASTA − це пакет програмного забезпечення для вирівнювання послідовностей ДНК і білків, вперше описаний Девідом Дж. Ліпманом та Вільямом Р. Пірсоном у 1985 р. Його спадщиною є формат FASTA, який зараз поширений у біоінформатиці.

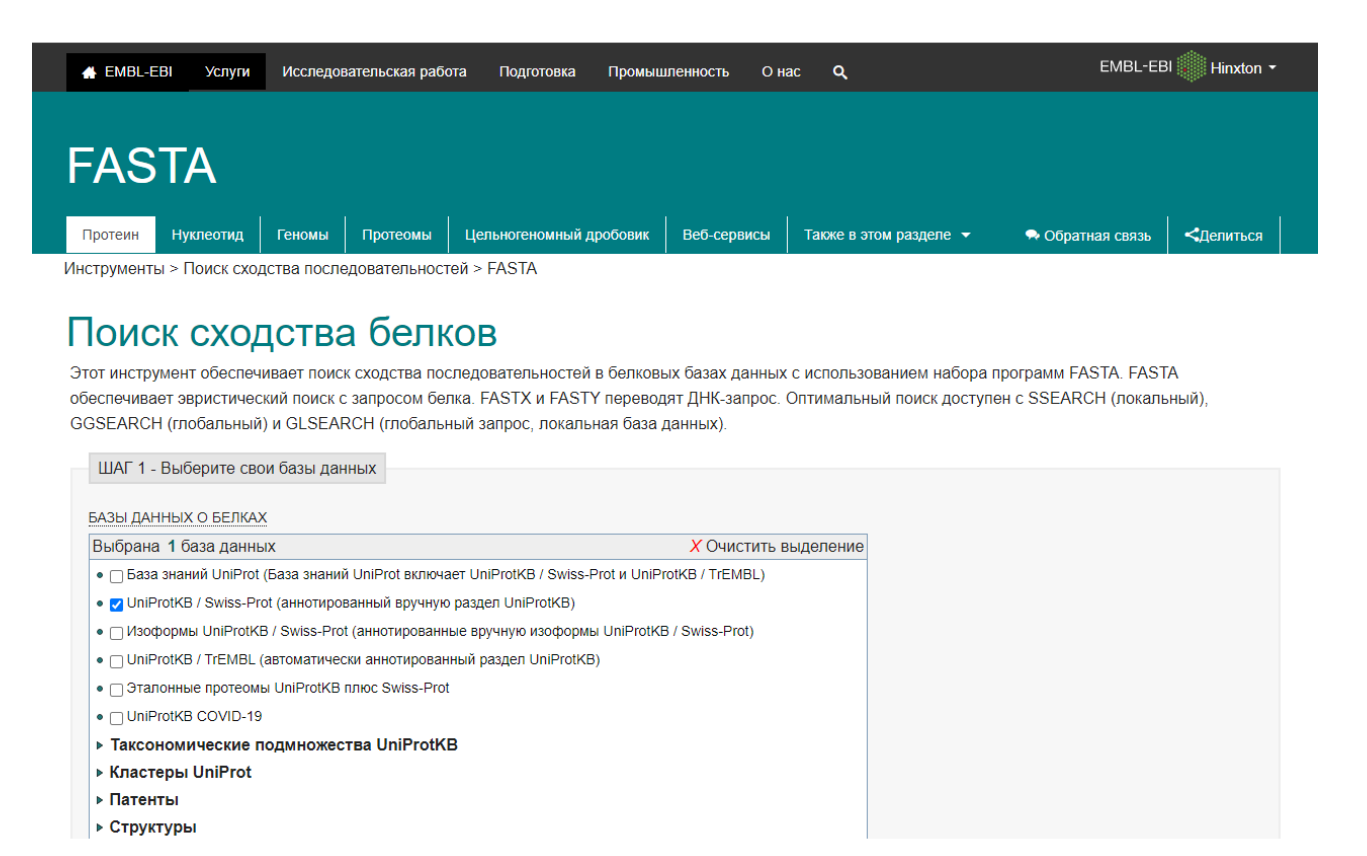

Рис. 17 – Приклад програмного забезпечення FASTA

Поточний пакет FASTA містить програми для пошуку білків: білок, ДНК: ДНК, білок: трансляція ДНК (зі зміщенням кадрів), а також впорядковані чи невпорядковані пошуки пептидів. Останні версії пакета FASTA включають спеціальні перекладені алгоритми пошуку при порівнянні нуклеотиду з даними послідовності білків.

Основним напрямком пакета є розрахунок точної статистики подібності, щоб біологи могли судити, чи ймовірно, що вирівнювання відбулося випадково, або його можна використати для висновку про гомологію.

#### **Вимоги до змісту та оформлення звіту за результатами виконаної роботи.**

- 1. Титульний лист.
- 2. Виконати всі завдання за варіантами в СЕЗН Moodle.
- 3. Оформити завдання з коментарями та описати отримані результати.
- 4. Висновки.

### *Змістовний модуль 2. Картографічні веб-додатки*

#### **Лабораторне заняття 3**

Веб-додатки Google Earth,і Google Maps

#### **Мета лабораторного заняття:**

Ознайомити здобувачів освіти з особливостями використання Google Earth, Google Maps.

### **Необхідне обладнання та матеріали:**

ПЕОМ, Інтернет браузер, методичні вказівки.

**Питання для актуалізації знань** і перевірки готовності здобувачів освіти до виконання конкретної лабораторної роботи.

- 1. Визначення, призначення, структура, види картографічних веб- додатків.
- 2. Особливості використання Google Earth і Google Maps.

## **Короткі теоретичні відомості.**

Google Earth − це безкоштовна, вільно завантажувальна програма компанії Google яка відображає віртуальний глобус. В рамках даного проекту в мережу Інтернет було викладено аерофотознімки та сателітні знімки більшої частини Землі.

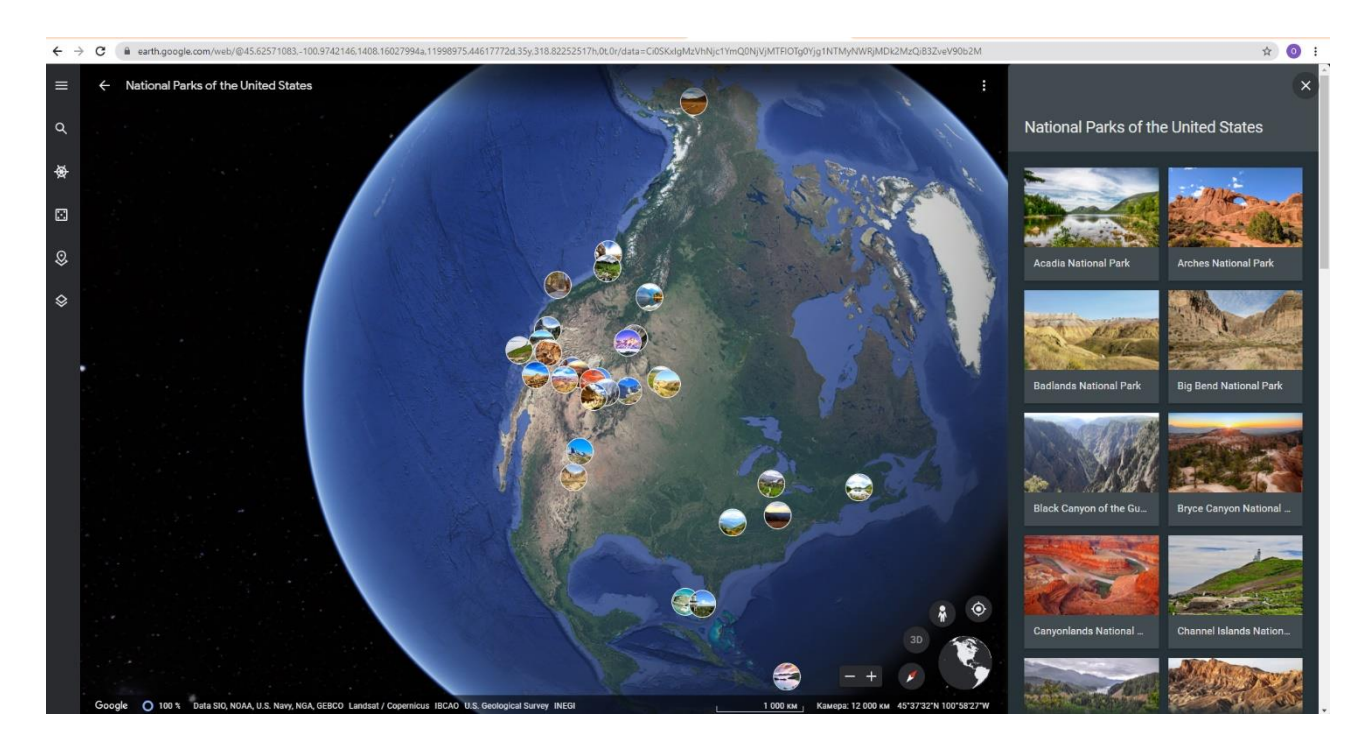

Рис. 18 – Приклад веб-сторінки Google Earth

Для деяких регіонів ці знімки сягають дуже високої якості. Програма поширюється під двома різними ліцензіями: Google Earth, безкоштовна версія з обмеженою функціональністю та Google Earth Pro, що пропонується для комерційного використання.

Google Earth раніше відома як Earth Viewer була придбала у 2004 році компанією Google та доступна для використання на персональних комп'ютерах з різними операційними системами, можна побачити кольори машин, навіть тіні людей та дорожні знаки. Google Earth також дозволяє проводити пошук за адресою (тільки у декількох країнах), вводити географічні координати, або просто використовувати мишку та клавіатуру для перегляду.

Google Earth первісно була англомовною але зараз перекладено 45 мовами, зокрема й українською мовою. Посилання для Google Earth [https://earth.google.com/web/@44.72266621,54.92794474,263.40518293a,9162125.](https://earth.google.com/web/@44.72266621,54.92794474,263.40518293a,9162125.05236268d,35y,0h,0t,0r) [05236268d,35y,0h,0t,0r](https://earth.google.com/web/@44.72266621,54.92794474,263.40518293a,9162125.05236268d,35y,0h,0t,0r)

Google Earth включає додаткове програмне забезпечення таке як Google Sky (програма для перегляду космічного простору і небесних тіл), Google Mars − це версія Google Earth для перегляду зображень планети Марс (включає тривимірні території, а також інфрачервоні зображення та дані про висоту крім того є багато панорамних зображень з різних спускових апаратів, Google Moon це функція що дозволяє розглядати Місяць.

Google Maps − безкоштовний картографічний веб-сервіс від компанії Google, а також набір застосунків, побудованих на основі цього сервісу й інших технологій Google.

Веб-сервіс являє собою географічну карту та супутникові знімки всього світу (а також багатьох об'єктів Сонячної системи) і надає користувачам можливості панорамного перегляду вулиць (Google Street View), аналізу трафіку у реальному часі (Google Traffic), прокладання маршруту (автомобілем, пішки, велосипедом або громадським транспортом). З сервісом інтегрований бізнесдовідник і карта автомобільних доріг, з пошуком маршрутів.

Перегляд супутникового зображення може здійснюватися в режимі як «зверху-вниз» так і в «режимі польоту». Більшість аерознімків високої роздільної здатності зроблені з дронів, які пролітають над землею на висоті 240−460 м, інші зроблені з супутників. Знімки є не більш ніж трирічної давності та оновлюються на регулярній основі. Карти Google використовують варіант карти, близький до проекції Меркатора, тому не може показувати території навколо полюсів. Додаток Карти Google, має покрокову навігацію до потрібних місць. Карти відстежують інформацію про дорожній рух у реальному часі та пропонують найкращий маршрут.

Завдяки голосовій навігації можна отримувати сповіщення про затори, вказівки щодо поворотів, смуг руху та кращих маршрутів, але навігація й підказки про смуги руху доступні не в усіх країнах і не всіма мовами. Систему навігації не слід використовувати для автомобілів великого розміру чи оперативних транспортних засобів.

#### **Хід виконання лабораторної роботи** (методика експериментальних досліджень).

- 1. Ознайомитися з інформацією використання Google Earth і Google Maps та отримати фотознімки знакових місць для лісомисливських господарств.
- 2. Провести пошук будь яких заповідних міст за допомогою Google Maps та визначити координати.
- 3. Використовуючи додаток Google MY MAPS визначити:
	- 1) відстань від вашої школи до університету
	- 2) знайти різницю між реальним шляхом і відстанню між цими об'єктами
	- 3) вказати географічні координати цих об'єктів
	- 4) розрахувати площу острова імені Сагайдачного в місті Запоріжжя

Приклади виконання завдання.

Відкрийте сервіс Google Планета Земля на комп'ютері.

Виконайте потрібну дію:

- 1. Щоб знайти місце, натисніть на значок "Пошук".
- 2. Щоб переміщатися по карті, перетягуйте її за допомогою миші.

3. Щоб змінити масштаб, натисніть на значок плюса або мінуса в нижній частині екрана (або перетягуйте карту, тримаючи натиснутою праву кнопку миші).

4. Щоб оглянути околиці, перетягніть карту, утримуючи клавішу Ctrl.

Включивши сітку координат, можна дізнатися місце розташування об'єкта на поверхні Землі. Відкрийте сервіс Google Планета Земля на комп'ютері. У лівій частині екрана натисніть на значок "Стиль карти" Стиль карти. Виберіть Увімкнути сітку.

*Порада.* Увімкніть сітку, щоб бачити нульовий меридіан і п'ять основних паралелей (екватор, північний і південний тропіки, північний і південний полярні кола).

3D-графіка, як включити або відключити 3D-відображення будівель і дерев:

1. Відкрийте сервіс Google Планета Земля на комп'ютері.

2. У лівій частині екрана натисніть на значок "Стиль карти" Стиль карти.

3. Увімкніть або вимкніть функцію Включити 3D-будівлі.

4. Щоб перейти в 3D-режим, натисніть на значок 3D в правому нижньому кутку екрану, а щоб повернути вид зверху, натисніть там же на значок 2D.

5. Щоб північ виявився нагорі, натисніть на компас в правому нижньому кутку екрану. Збільшити компас можна, натиснувши на нього двічі. Перетягніть його, якщо хочете повернути або нахилити камеру.

6. Щоб переміститися до свого поточного розташування, натисніть на значок "Моє місцезнаходження" Місцезнаходження в правому нижньому кутку

екрану.

7. Щоб повернути карту, натисніть двічі на компас в правому нижньому кутку. Перетягніть його, якщо хочете повернути або нахилити камеру.

8. Щоб нахилити карту, натисніть двічі на компас в правому нижньому кутку, а потім утримуйте і переміщайте центр компаса.

9. Щоб повернутися до виду за замовчуванням, натисніть на глобус в правому нижньому кутку екрану. Щоб переміститися в іншу область, наблизьте карту, а потім перетягніть її.

*Порада.* Якщо відключити 3D-будівлі, то можуть з'явитися нові зображення і додаток в цілому може почати працювати швидше.

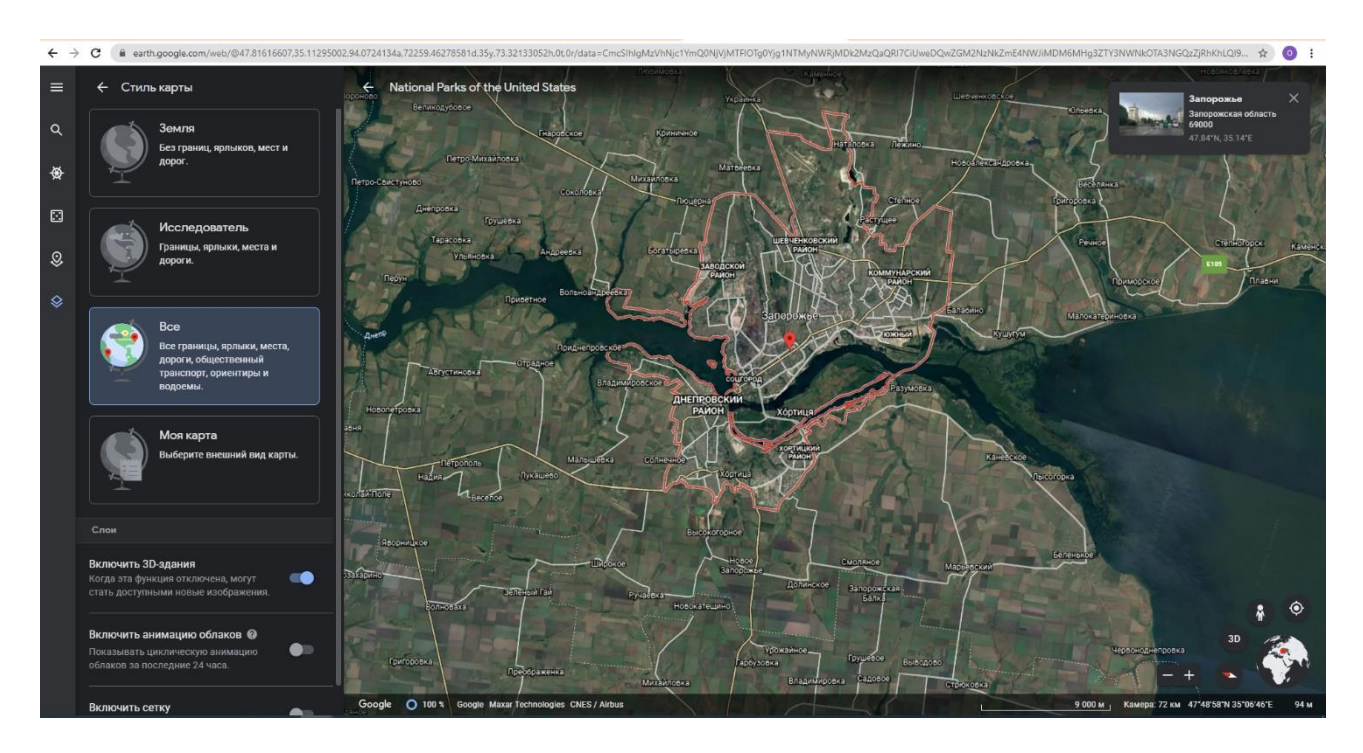

Рис. 19 – Приклад веб-сторінки Google Earth місто Запоріжжя

Стиль карти

- 10. Відкрийте меню у верхній частині екрану.
- 11. Натисніть "Стиль карти".
- 12. Виберіть варіант:
	- 1) Земля: знімки планети без кордонів, доріг і ярликів.
	- 2) Дослідник: знімки планети з основними шарами: межами, дорогами і ярликами.
	- 3) Всі: знімки планети з межами, дорогами, ярликами, орієнтирами, компаніями, зупинками громадського транспорту і таке інше.
	- 4) Моя карта: вибираєте потрібні шари карти.

Особливе значення мають супутникові знімки в тривимірному зображенню рельєфу всієї земної кулі, а також 3D-будівлі в сотнях міст по всьому світу. Рельєфне зображення та супутникові знімки дають реальну можливість щоб розгледіти будь-який будинок або будь-яке інше місце, для

цього треба перейти в режим перегляду вулиць, щоб побачити панорамні знімки або треба увімкнути режим Дослідник.

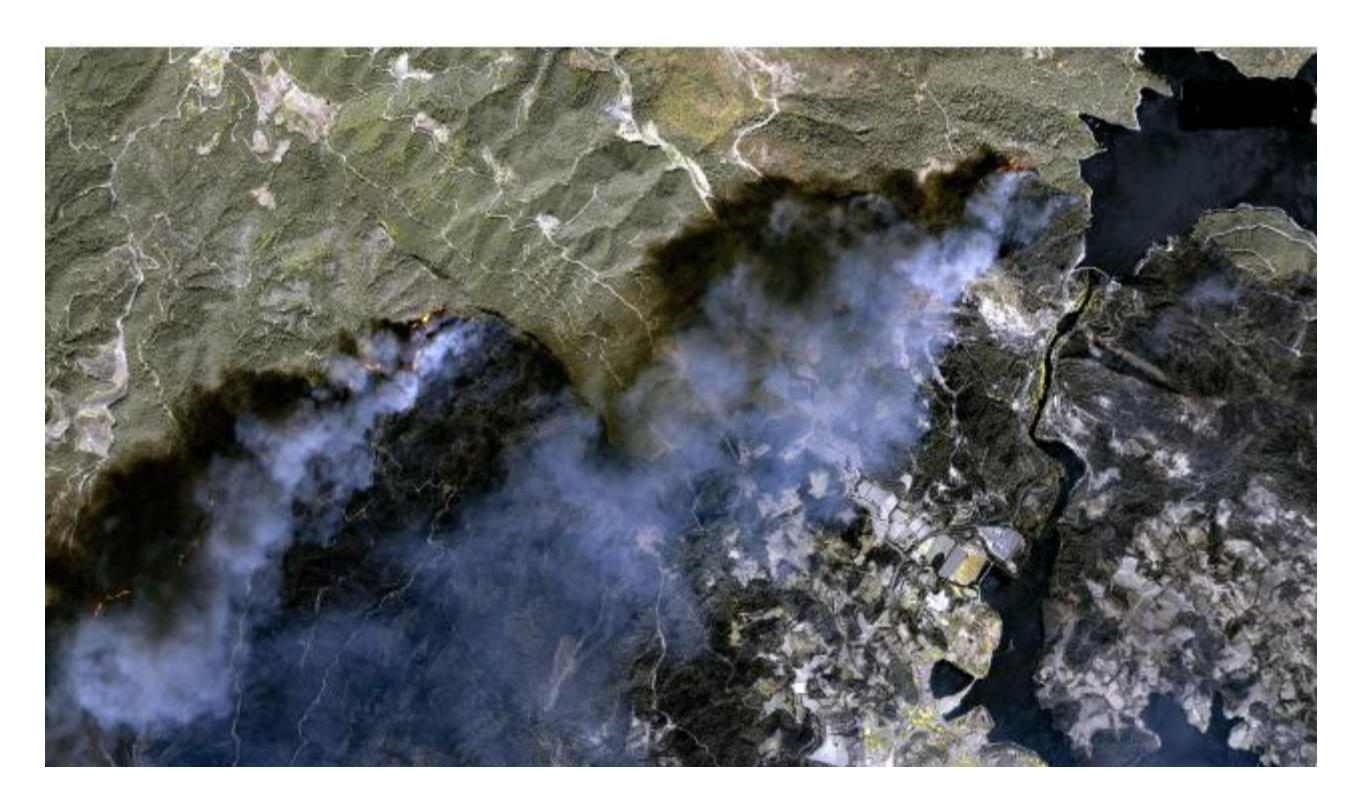

Рис. 20 – Пожежі в Туреччині серпень 2021 рік на карті Google Maps

На сьогоднішній день широко застосовуються інформаційні технології в «геолокації», а саме, в процесі визначення місця реального географічного місцерозташування об'єкта або електронного пристрою підключеного до інтернету або позначати просто географічні координати (широту і довготу) того чи іншого місця на Землі, або відстеження міграції тварин та моніторингу навколишнього середовища за допомогою пристроїв, закріплених на тілах тварин, для визначення місць розташування тренувальних таборів і театрів військових дій за допомогою програмного і ручного порівняння зображень з представленого відеоряду із загальнодоступними фотографіями, географічними картами, геоінформаційними системами і базами даних (наприклад, Google Earth).

#### **Вимоги до змісту та оформлення звіту за результатами виконаної роботи.**

- 1. Титульний лист.
- 2. Виконати всі завдання за варіантами в СЕЗН Moodle
- 3. Оформити завдання з коментарями та описати отримані результати.
- 4. Висновки.

# **Лабораторне заняття 4**

Веб-додаток ArсGIS Online

#### **Мета лабораторного заняття:**

Ознайомити здобувачів освіти з умовами використання веб-додатку ArсGIS Online.

#### **Необхідне обладнання та матеріали:**

ПЕОМ, Інтернет браузер, методичні вказівки.

**Питання для актуалізації знань** і перевірки готовності здобувачів освіти до виконання конкретної лабораторної роботи.

- 1. Визначення, призначення, структура веб-додатка ArсGIS Online.
- 2. Особливості використання<https://www.arcgis.com/index.html> .

### **Короткі теоретичні відомості.**

Геоінформаційна система − сучасна комп'ютерна технологія, що дозволяє поєднати модельне зображення території (електронне відображення карт, схем, космо-, аерозображень земної поверхні) з інформацією табличного типу (різноманітні статистичні дані, списки, економічні показники тощо). Також, під геоінформаційною системою розуміють систему управління просторовими даними та асоційованими з ними атрибутами. Конкретніше, це комп'ютерна система, що забезпечує можливість використання збереження, редагування, аналізу та відображення географічних даних. ГІС-технології - технології отримання, обробки, зберігання і розповсюдження інформації, які діють на засадах взаємозв'язку семантичних даних про об'єкти з їх просторовими характеристиками.

ГІС допомагає людям візуалізувати і створювати інформацію, яку можна використовувати для прийняття рішень і вирішення проблем з картами та географічними даними.

ArcGIS Online це хмарне рішення для реалізації функцій картографування і аналізу. Використовується для створення карт, аналізу даних, а також для спільного використання і співпраці через спеціалізовані додатки, карти та дані з будь-якої точки земної кулі, а в польових умовах − є інструменти для мобільних пристроїв. Отримані дані і карти зберігаються в безпечної приватної інфраструктури і можуть адаптуватися відповідно до наявних картографічними і апаратними вимогами.

ArcGIS Pro включає ArcGIS Living Atlas of the World − це найкращий збірник географічної інформації з усього світу. Він включає карти, додатки і набори даних різного походження і систематики.

Додаток ArcGIS Online допомагає створювати розширені карти, візуалізації і аналіз за допомогою настільного програмного забезпечення ГІС.

Отримання даних з платформ Інтернету дає змогу обробляти, візуалізувати і аналізувати потоки даних в реальному часі.

Живий атлас світу ArcGIS складається з тисяч готових карт і наборів даних. Все, що є в ArcGIS Living Atlas, можна додати з ArcGIS Online:

- 1. базові геоінформаційні ресурси: єдина картографічна основа у якості детальних цифрових ортофотопланів місцевості та реєстром географічних назв;
- 2. тематичні інформаційні ресурси доповнені відповідною атрибутивною складовою: система сільськогосподарських угідь із багатоаспектною атрибутивною (семантичною) інформацією: геометричні дані, характер використання (тип угідь, вид актуальних сільськогосподарських культур), показники ґрунтового покриву (потужність гумусового горизонту, вміст гумусу, гранулометричний склад, рівень еродованості, кам'янистості, засоленості, солонцюватості, кислотності, заболоченості тощо), ерозійно небезпечні ділянки та інше;
- 3. комплексні або проблемно-орієнтовані інформаційні ресурси багатошарова електронна карта господарства (мезорельєф, крутизна та експозиція схилів, їх мікроклімат, рівень ґрунтових вод, вміст гумусу в ґрунті тощо) з базою даних історії полів.

Посилання на динамічний веб-додаток<https://www.arcgis.com/index.html>

#### **Хід виконання лабораторної роботи** (методика експериментальних досліджень).

- 1. Ознайомитися з інформацією додатку ArсGIS Online.
- 2. Визначити особливості використання «My Map».
- 3. Провести пошук інформації актуальних питань в галузі лісомисливських господарств використовуючи додаток ArсGIS.

Приклади виконання завдання.

ArcGIS Online є як в браузерах, так і на мобільних пристроях. Він також доступний безпосередньо через інші компоненти ArcGIS, включаючи ArcGIS apps. Виконуйте вхід під обліковим записом ArcGIS, як ви бачите на рисунку 21.

Персональний обліковий запис – це спосіб отримати доступ до ArcGIS Online безкоштовно на 21 день. Ці облікові записи не пов'язані з організацією і пропонують обмежений набір функцій. Персонального облікового запису досить для використання і створювання карти, а також можна ділитися своїми картами і додатками з іншими людьми, що не призначено для комерційного використання.

Спочатку треба зареєструватися на безкоштовну пробну версію ArсGIS Online (рис.21), далі перейти на панель навігації (рис. 22).

ArcGIS Online містить інтерактивні карти і 3D сцени (рис. 23), що дозволяють всім користувачам переглядати, вивчати і аналізувати географічні дані. Використовуйте ArcGIS Living Atlas of the World, динамічну колекцію карт, сцен, шарів даних, зображень, аналітику і додатки із ArcGIS. Можливість використання інструментів аналізу, які містить Map Viewer Classic, для пошуку нових закономірностей, придатних місць розташування, збагачення даних,

визначення найближчих об'єктів і підсумовування даних дає великі можливості для моделювання і проектування виробництв зокрема в галузі лісомисливських господарств.

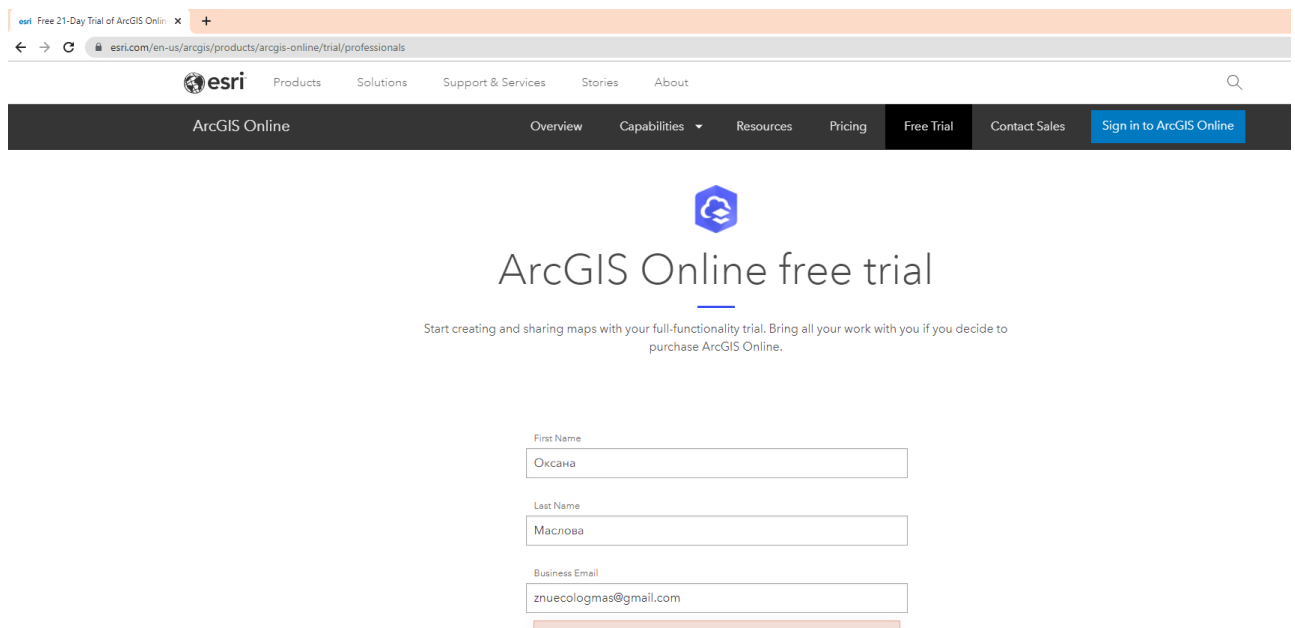

Рис. 21 – Реєстрація на веб-додатку ArсGIS Online

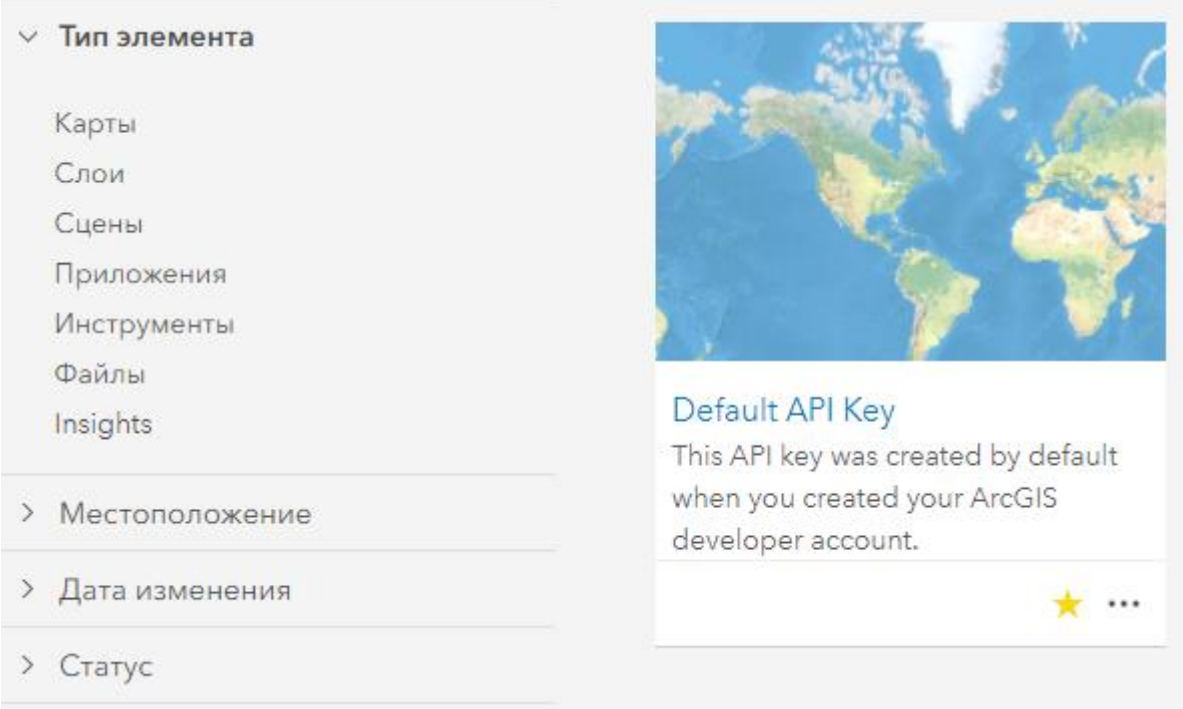

Рис. 22 – Панель навігації на веб-додатку ArсGIS Online

Створення інтерактивних карт для візуалізації та вивчення даних за допомогою програмного забезпечення для динамічного картування в 3D (рис.23) за допомогою потужних інструментів аналізу і бібліотеки стилів карт допоможуть збагатите карти використовуючи символи і базові карти.

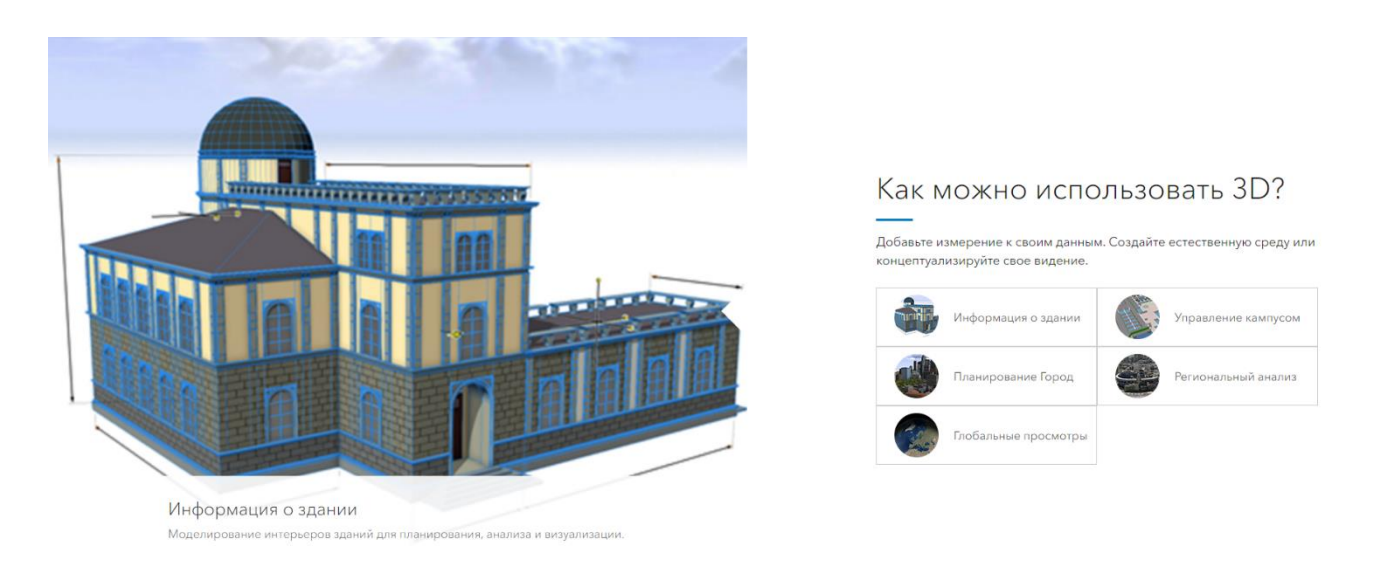

Рис. 23 – 3D на веб-додатку ArсGIS Online

Особливості використання My Map у додатку AroGIS Online полягає у тому що будь-яку веб-карту ArcGIS Online можна опублікувати як історію за допомогою шаблону додатки Story MapSM, або можна створити нову веб-карту або працювати з наявними, а також використовувати загальнодоступні вебкарти, що знаходяться на ArcGIS Online, які були створені іншими користувачами або організаціями. Щоб отримати допомогу при створенні вебкарти, зверніться до розділу Створення вашої першої карти в довідці ArcGIS Online.

Етапи створення нової карти:

- 1. Потрібно клацнути вкладку «Карта» на верхній панелі ArcGIS Online або натиснути кнопку «Створити карту» на сторінці «Мої ресурси» в ArcGIS Online. Наповніть вмістом і налаштуйте нову веб-карту.
- 2. Вибрати базову карту (рис.24), додати шари з даними, налаштувати символи і спливаючі вікна для них, якщо ви хочете, щоб користувачі після клацання могли отримати додаткову інформацію. Спливаючі вікна − це важлива складова вашої історії, оскільки саме вони дозволяють вам донести до аудиторії додаткові відомості по об'єктах на карті за допомогою тексту, малюнків, графіків і таке інше. Для настройки спливаючих вікон для шару веб-карти клацніть меню шару у вікні «Зміст» і виберіть «Налаштувати спливаюче вікно».
- 3. На веб-карті збільште і перейдіть до області, яку ви хочете використовувати в якості початкової при першому використанні, і збережіть карту (рис.25).
- 4. У діалоговому вікні «Зберегти карту» введіть назву, теги і короткий опис вашої карти. Зазначений заголовок буде і заголовком вашої карти-історії. Підсумкове опис буде використовуватися як підзаголовок. Якщо ви не хочете, щоб у вашому додатку був підзаголовок, залиште поле Короткий опис порожнім. (Ви також можете змінити ці значення пізніше.)
- 5. Відкрийте загальний доступ до веб-карті і зробіть її загальнодоступною або доступною тільки в рамках своєї групи.

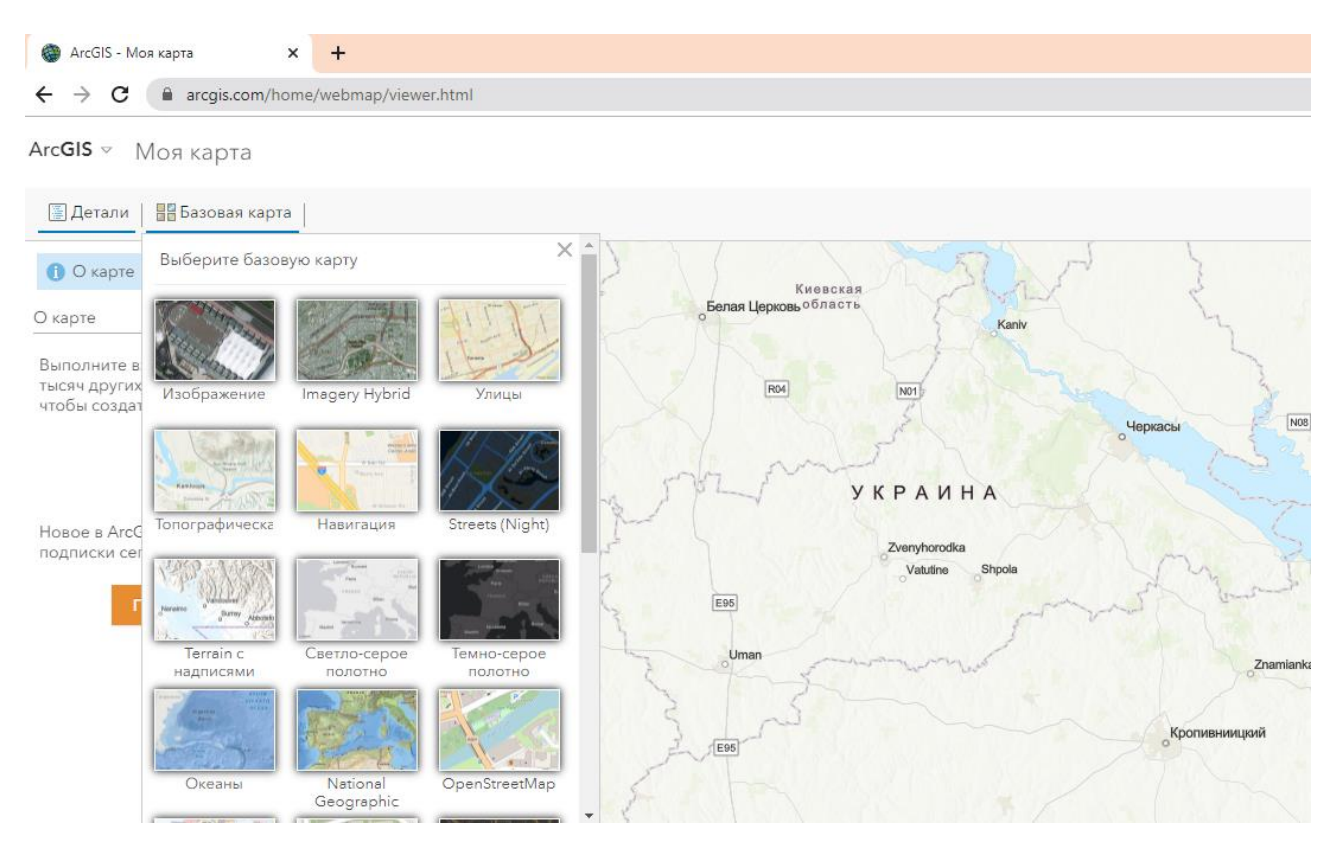

Рис. 24 – Приклад веб-додатку ArсGIS «My Map»

Щоб створити веб-додаток треба перейти до галереї додатків та до додатка Story Map Basic і натисніть «Створити додаток». Треба буде заповнити інформацію про картографічний веб-додаток, який тільки що опублікували (можна прийняти значення за замовчуванням, які були раніше для веб-карти та додати теги Story Map і Basic). Потім натисніть кнопку «Готово».

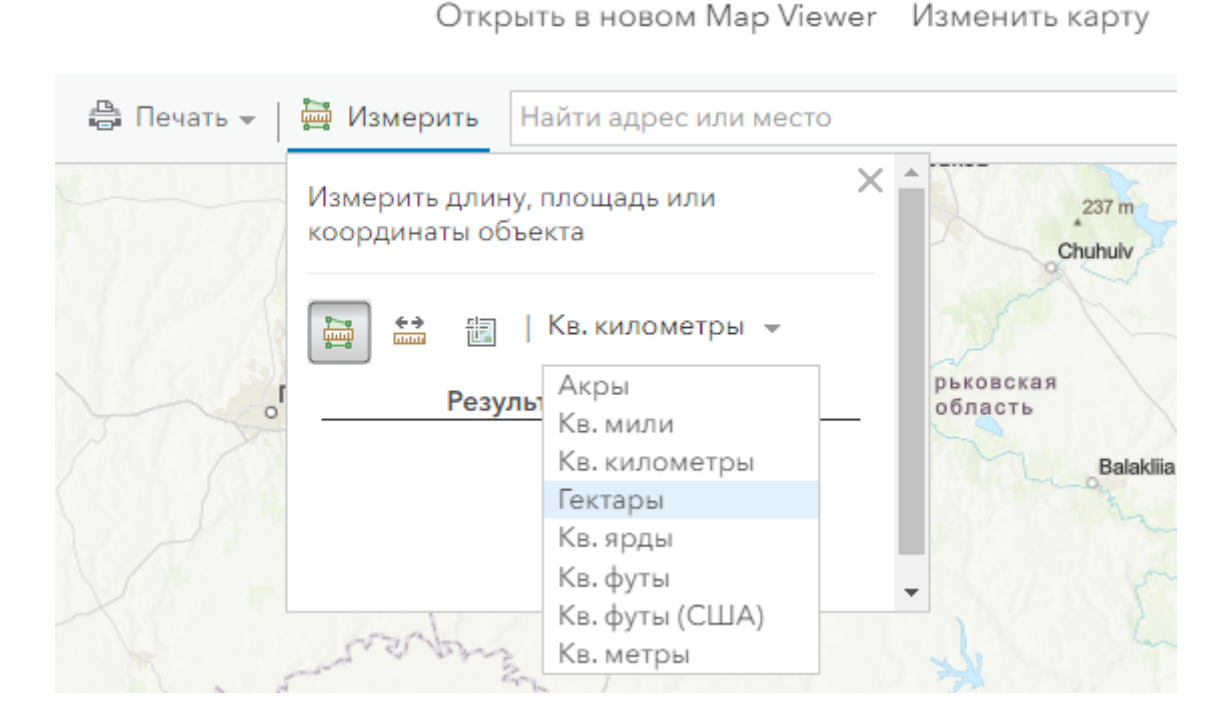

Рис. 25 – Масштаб у веб-додатку My Map

Налаштування програми через конструктор для конфігурації програми. У ньому можна змінити деякі параметри компонування, вибрати колірну схему і налаштувати логотип, який буде видно вгорі. Збережіть зміни, клацніть «Зберегти» і потім клацніть «Закрити».

Щоб відкрити і налаштувати карту-історію, а також входить до її складу веб-карту, перейдіть на вкладку «Мої ресурси» в ArcGIS Online або на порталі організації ArcGIS. Для внесення змін до настройки історії, клацніть на маленькому меню поруч з нею на сторінці «Мої ресурси» і виберіть «Перегляд інформації» про елемент. Це відкриє запис в ArcGIS Online для створеного вами веб-додатки. Натисніть кнопку «Налаштувати додаток» щоб знову викликати Story Map Basic Builder. Далі можна продовжувати роботу над веб-картами, які використовуються в веб-додатку, наприклад, додати більше інформації, змінити умовні позначення або спливаючі вікна, змінити стартовий екстент. Перейдіть на сторінку «Мої ресурси» і відкрийте веб-карту для редагування. Зміни на вебкарті будуть автоматично застосовані і для застосування; немає необхідності його заново опубліковувати.

Корисним інструментом для відстеження розташування є ArcGIS Field Maps, наприклад для розуміння, де знаходиться ваша рухома ціль в реальному часі і аналіз місць, де вона була.

Відстеження місця розташування − це потужна можливість, пропонована ArcGIS Field Maps, що дозволяє відстежувати мобільних співробітників в режимі реального часу і збирати дані про те, де вони були. Ви можете використовувати відстеження місця розташування, щоб:

1. Відстежуйте особливі події − знайте, де знаходиться ваш персонал під час великомасштабних подій, щоб забезпечити безпеку і швидке реагування.

2. Визначення зони покриття − визначення зони покриття під час таких подій, як видалення інвазійних видів або пошуково-рятувальна операція.

Крім розташування, відстеження в Field Maps збирає різні дані, які можна аналізувати в ArcGIS. Інтерактивні веб-карти дають можливість досліджувати і оновлювати дані. У міру збільшення масштабу стають доступними додаткові дані і аналітика. Клацніть карту, щоб переглянути дані про місцезнаходження, які відображаються у вигляді діаграм або інфографіки. Відфільтруйте дані і змініть символи, щоб отримати додаткові перспективи і виявити нові закономірності. Використовувати карти можна навіть без підключення до мережі. Після повторного підключення додані будь-які дані автоматично синхронізуються. Картографічне програмне забезпечення Esri підтримує багато типів файлів, включаючи електронні таблиці, KML, GeoJSON і звичайні геопросторові файли. Esri надає повний хостинг даних. Геокодування швидко перетворить адрес в точки на карті і створить мультимодальні маршрути. Нові карти, які відображають дані динамічно, як тільки вони оновлюються мають найсвіжіші дані.

Картографічна бібліотека My Map має колекцію супутникових та аерофотознімків з високою роздільною здатністю для світу на протязі останніх

### 5 років для більшості країн світу, що являє собою шари для сучасного картографування (рис.26).

#### $ArcGIS \times MOA$  карта

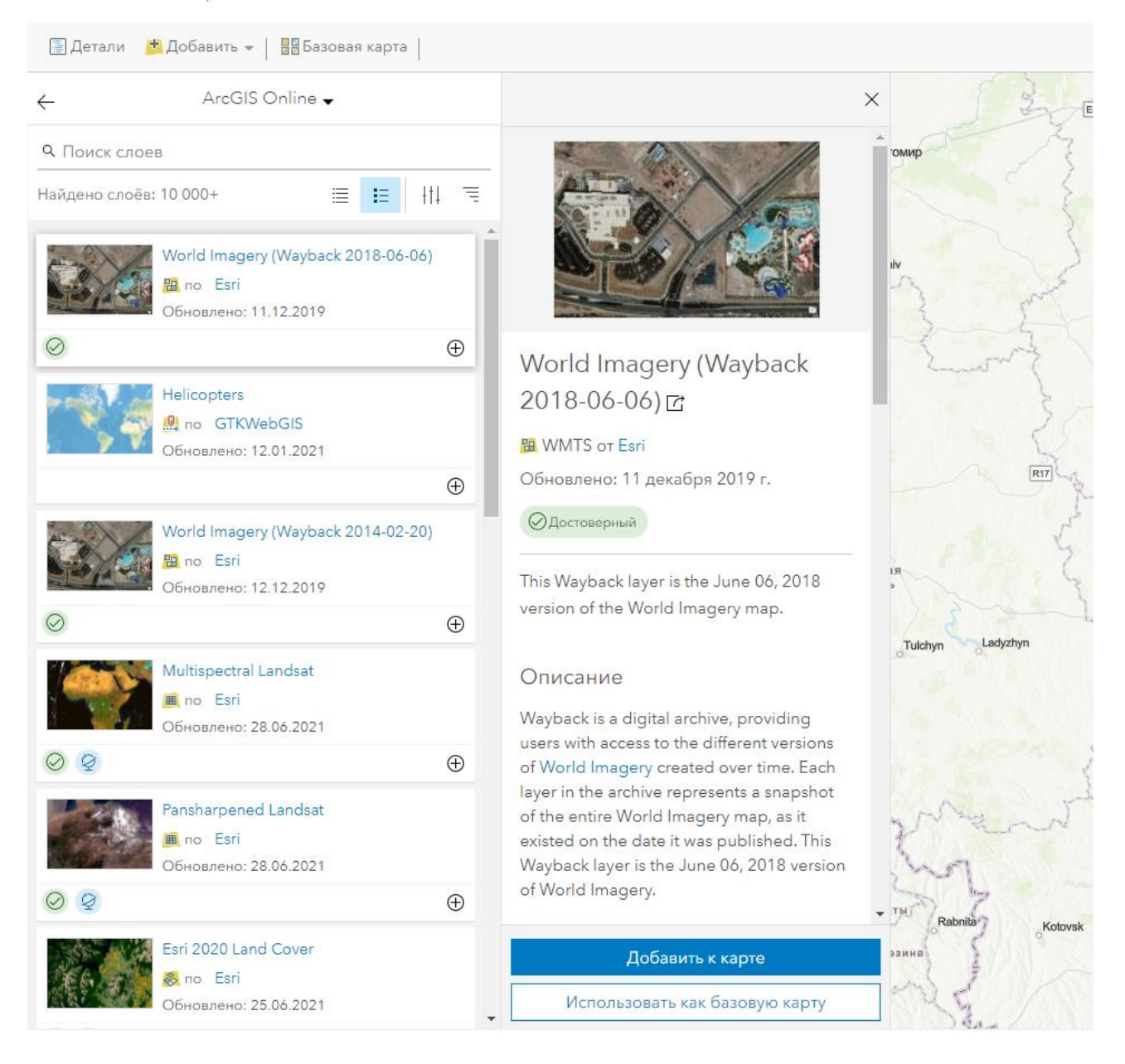

Рис. 26 – Приклад шарів у веб-додатку My Map

#### **Вимоги до змісту та оформлення звіту за результатами виконаної роботи.**

- 1. Титульний лист.
- 2. Виконати всі завдання за варіантами в СЕЗН Moodle
- 3. Оформити завдання з коментарями та описати отримані результати.
- 4. Висновки.
## *Змістовний модуль 3. Система керування базами даних(СКБД)* **Лабораторне заняття 5** Основні поняття і створення СКБД

#### **Мета лабораторного заняття:**

Ознайомити здобувачів освіти з загальними умовами використання СКБД Microsoft Office Access.

#### **Необхідне обладнання та матеріали:**

ПЕОМ із встановленою ОС Microsoft Windows, програмним додатком Access, Інтернет браузер, методичні вказівки.

**Питання для актуалізації знань** і перевірки готовності здобувачів освіти до виконання конкретної лабораторної роботи.

- 1. Визначення, призначення, структура Microsoft Office Access.
- 2. Особливості використання Microsoft Office Access.

#### **Короткі теоретичні відомості.**

Microsoft Access об'єднує відомості з різних джерел в одній реляційній базі даних. Створювані форми, запити і звіти дозволяють швидко і ефективно оновлювати дані, отримувати відповіді на питання, здійснювати пошук потрібних даних, аналізувати дані, друкувати звіти, діаграми і поштові наклейки.

У базі даних зведення з кожного джерела зберігаються в окремій таблиці. При роботі з даними з декількох таблиць встановлюються зв'язки між таблицями. Для пошуку і відбору даних, що задовольняють певним умовам, створюється запит. Запити дозволяють також відновити або видалити одночасно декілька записів, виконати вбудовані або спеціальні обчислення. Для перегляду, введення або зміни даних прямо в таблиці застосовуються форми. Форма дозволяє відібрати дані з однієї або декількох таблиць і вивести їх на екран, використовуючи стандартний або створений користувачем макет. Для аналізу даних або друку їх певним чином використовується звіт. Наприклад, можна створити і надрукувати звіт, що групує дані і вичислює підсумки, або звіт для друку поштових наклейок.

В Microsoft Access існують чотири режими роботи з таблицями:

- 1. режим «Таблиці»;
- 2. режим «Конструктора»;
- 3. режим «Зведеної таблиці»;
- 4. режим «Зведеної діаграми».

У режимі «Таблиці» здійснюється робота з даними, що знаходяться в таблиці, а саме: перегляд, редагування, додавання, сортування і таке інше.

В режимі «Конструктора» створюється або модифікується структура таблиці, тобто задаються імена полів, таблиці і їх типи, поля описуються, задаються їх властивості.

У режимах «Зведеної таблиці» і «Зведеної діаграми» зручно виконувати аналіз даних, динамічне змінюючи способи їх уявлення.

Існує також додатковий режим − режим «Попереднього перегляду», який дозволяє побачити розташування даних на листі перед здійсненням друку таблині.

Новий режим – «Зведеної таблиці» − дозволяє представляти табличні дані в зручнішому і досяжному вигляді. «Зведена таблиця» дозволяє групувати, підсумовувати або якимсь іншим чином обробляти дані із звичайної таблиці Access. Цей режим є з одного боку аналогом зведених таблиць в Excel, а з іншого боку − розвитком вже давно використовуваних в Access перехресних запитів.

Режим «Зведеної діаграми» тісно пов'язаний із зведеною таблицею. Це просто графічне представлення «Зведеної таблиці». У попередніх версіях Access діаграми могли використовуватися тільки в звітах. Тепер вони стали динамічними, і є можливість створювати ці діаграми і управляти ними в інтерактивному режимі прямо на екрані монітора. Таблиці Access, якщо вони правильно спроектовані, як правило, не бувають складними. А ось запити і форми зазвичай збирають інформацію з різних таблиць. І тому саме для аналізу цих даних зручно створювати зведені таблиці і діаграми.

## **Хід виконання лабораторної роботи** (методика експериментальних досліджень).

1. Ознайомитися з інформацією.

2. Провести пошук інформації актуальних питань в галузі лісомисливських господарств використовуючи законодавчі акти нормативно-правової бази України та бази даних Євросоюзу (лабораторні роботи №1,2)

- 3. Створити таблиці в Access.
- 4. Побудувати діаграму і звіт за проаналізованою інформацією.

Приклади виконання завдання.

Продумані шаблони допоможуть швидко знаходити потрібні дані за допомогою запитів, миттєво створювати форми для зручного введення даних, а також узагальнювати дані за допомогою звітів із групуванням та зведених звітів. Створення бази даних:

- 1. на вкладці Файл (рис.27) виберіть «Створити»;
- 2. виберіть пусту базу даних або шаблон (рис.28);
- 3. введіть назву бази даних;
- 4. виберіть розташування;
- 5. натисніть кнопку «Створити».

Створення таблиць в Access використовуються три способи створення таблинь:

- 1. шляхом введення даних;
- 2. за допомогою Конструктора таблиць;
- 3. за допомогою Майстра створення таблиць.

Для кожного із цих способів існує спеціальний ярлик нових об'єктів у списку таблиць. Якщо ви створили новий файл бази даних, то, крім цих ярликів, у списку таблиць більше нічого немає. Якщо ви не відображаєте ярлики нових об'єктів у вікні бази даних, то для створення нової таблиці потрібно розкрити список таблиць, клацнувши по ярликові Таблиці на панелі об'єктів вікна бази даних, і потім натиснути кнопку «Створити». Тоді з'явиться діалогове вікно Нова таблиця, у якому ви й повинні вибрати спосіб створення таблиці (рис.29).

Для створення нової таблиці можна скористатися кожним з описаних способів. Звичайне створення таблиць шляхом введення даних використовують тоді, коли структура таблиці дуже проста, наприклад довідник. Тоді Access сама догадується про те, як установити властивості полів. Потім можна перемкнути таблицю в режим Конструктора й подивитися, як ці властивості будуть установлені. Використання Майстра таблиць виправдане, якщо потрібно створити якусь типову таблицю, користуючись шаблонами, які він запропонує. Режим Конструктора частіше застосовується коли знадобиться для перегляду структури таблиці або для зміни даної структури.

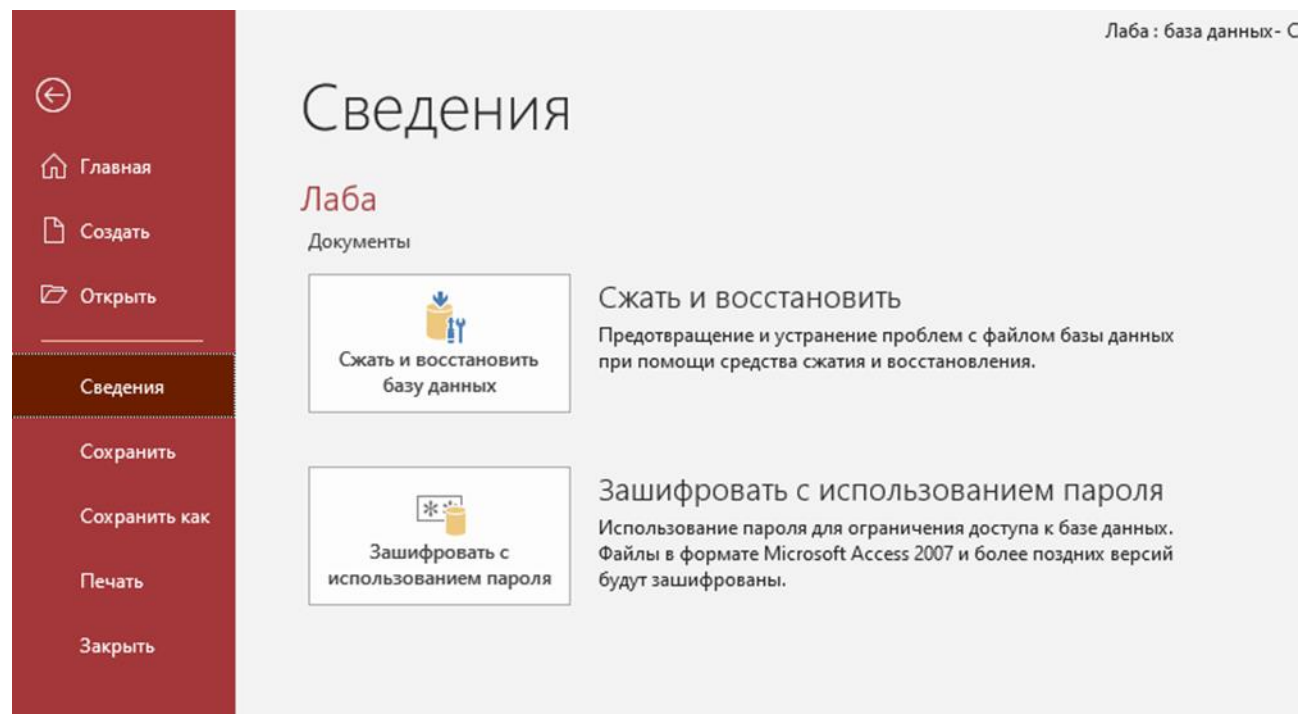

Рис. 27 – Приклад створення документу в Access

Створення таблиці шляхом введення даних.

Якщо ви затрудняєтесь відразу визначити структуру таблиці, Microsoft Access дозволяє створити таблицю шляхом введення даних у вікно із традиційною табличною формою ( рис.28).

Термін «база даних» загалом є достатньо об'ємним, складним та різнобічним для однозначного трактування. Попередньо визначимо, що база даних – це множина взаємопов'язаних даних, об'єднаних спільним середовищем зберігання, спільним застосуванням, єдиною формою подання, єдиними методами і засобами керування.

Особливостями сучасних баз даних є:

- 1. структурування і класифікація даних за певною множиною формальних та змістовних ознак;
- 2. наявність спеціального програмного забезпечення системи управління базами даних;
- 3. незалежність методів та засобів зберігання даних(технологій фізичного рівня) від методів та засобів опрацювання та сприйняття даних (технологій логічного рівня);
- 4. незалежність способів подання і оброблення даних від їхнього змісту та галузі застосування;
- 5. незалежність методів та процедур опрацювання від обсягів даних;
- 6. можливість застосування однієї бази даних для опрацювання різноманітних задач.

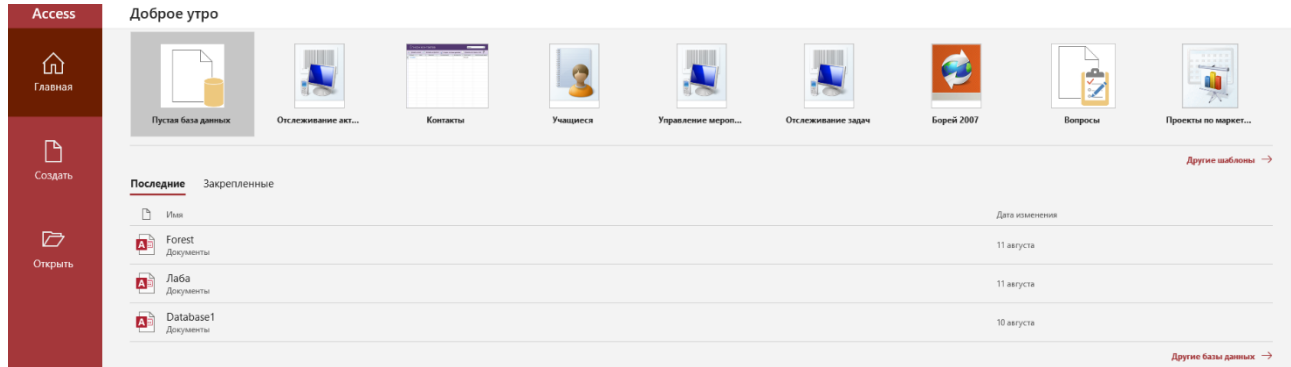

Рис. 28 – Приклад шаблонів БД в Access

Для виконання даної лабораторної роботи використовується СУБД MS Access. Головне вікно даної СУБД має вигляд аналогічний до вигляду вікон Microsoft Office. У верхній частині вікна розміщено його заголовок, системне меню та панель інструментів (рис. 29).

До складу системного меню СУБД MS Access входить: стрічка заголовку, стрічка панелі інструментів, стрічка стану (елементи середовища СУБД).

Стрічка заголовку − містить ім'я прикладної програми і деколи − ім'я відкритої БД, кнопки керування вікна, кнопки для закриття чи відкриття системного меню.

Стрічка меню − містить імена меню, в які об'єднані за функціональним призначенням команди і опції (коротко описати).

Стрічка стану − призначена для розміщення повідомлень про операції, що виконуються, і про поточний стан програми.

Вікно СУБД Access − систематизовані об'єкти БД − таблиці, запити, форми, звіти, макроси та модулі (об'єкти БД). Дане вікно має всі властивості вікна Windows.

З кожним об'єктом бази можна працювати у двох режимах. Перший режим, режим Виконання, відрізняється для кожного типу об'єкта:

для таблиць, запитів, форм і сторінок доступу до даних цей режим означає відкриття відповідного об'єкта і називається, відповідно, режим таблиці (для таблиць і запитів), режим форми, режим сторінки.

для звіту − це режим попереднього перегляду.

для макроса − це режим виконання.

для модуля − це режим відключено.

Другий режим − режим Конструктора. Цей режим застосовується до всіх типів об'єктів і призначений для створення і зміни об'єктів.

| $5 - 6 - 7$<br>日                                                                                |                                  |                                                       |                                                      |                 | Работа с таблицами                  |                                                                                                    | Forest : база данных - C:\Users\User\[ ocuments\Forest.accdb (Фо |           |
|-------------------------------------------------------------------------------------------------|----------------------------------|-------------------------------------------------------|------------------------------------------------------|-----------------|-------------------------------------|----------------------------------------------------------------------------------------------------|------------------------------------------------------------------|-----------|
| Файл<br>Главная<br>Создание                                                                     | Внешние данные                   | Работа с базами данных                                |                                                      | Справка<br>Поля | Таблица                             | ○ Что вы хотите сделать?                                                                                       |                                                                  |           |
| 36 Вырезать<br>Е Копировать<br>Режим<br>Вставить<br>Формат по образцу<br>Буфер обмена<br>Режимы | Фильт<br>$\overline{\mathbb{R}}$ | я̂↓ По возрастанию<br>А По убыванию<br>Я Удалить сорт | 1/ Выделение »<br>v<br>Фильтр<br>Сортировка и фильтр | - Дополнительно | $\overline{c}$<br>Обновить<br>BCe - | $\Sigma$ Итоги<br><b>E</b> Создать<br><b>В</b> Сохранить <b>ФА</b> Орфография<br>Х Удалить • В Дополнительно • | ab Заменить<br>→ Перейти -<br>Найти<br>√ Выбрать -<br>Найти      | Cali<br>Ж |
|                                                                                                 | Summary                          | Sheet 1                                               |                                                      |                 | Панель інструментів                 | Записи                                                                                                    |                                                                  |           |
| Все объекты Ас <sup>⊙</sup> «                                                                   | Код<br>$\mathbf{v}$              | Країни<br>$\mathbf{v}$                                | Кількість $\cdot$ Дата експр $\cdot$                 |                 | Поле1                               | • Щелкните для добавления •                                                                                    |                                                                  |           |
| م<br>Поиск                                                                                      |                                  | 15 Belgium                                            | 4700                                                 |                 |                                     |                                                                                                    |                                                                  |           |
| Таблицы<br>소                                                                                    |                                  | 16 Bulgaria                                           | 6071                                                 |                 |                                     |                                                                                                    | Рядок                                                            |           |
| Sheet 1                                                                                         |                                  | 17 Czechia                                            | 16187                                                |                 |                                     |                                                                                                    |                                                                  |           |
| Summary                                                                                         |                                  | 18 Denmark                                            | 2786                                                 |                 |                                     |                                                                                                    | заголовку                                                        |           |
| Отчеты<br>슷                                                                                     |                                  | 19 Germany (unti 55367                                |                                                      |                 |                                     |                                                                                                    |                                                                  |           |
| r.<br>Sheet 1a                                                                                  |                                  | 20 Estonia                                            | 4860                                                 |                 |                                     |                                                                                                    |                                                                  |           |
| Г<br>Діаграма                                                                                   |                                  | 21 Ireland                                            | 2232                                                 |                 |                                     |                                                                                                    |                                                                  |           |
| Г<br>Отчет1                                                                                     |                                  | 22 Greece                                             | 1261,05                                              |                 |                                     |                                                                                                    |                                                                  |           |
|                                                                                                 |                                  | 23 Spain                                              | 17027,37                                             |                 |                                     |                                                                                                    |                                                                  |           |
|                                                                                                 |                                  | 24 France                                             | 52756,57                                             |                 |                                     |                                                                                                    |                                                                  |           |
|                                                                                                 |                                  | 25 Croatia                                            | 4469                                                 |                 |                                     |                                                                                                    |                                                                  |           |
|                                                                                                 |                                  | 26 Italy                                              | 8667,02                                              |                 |                                     |                                                                                                    |                                                                  |           |
| Область переходу                                                                                |                                  | 27 Cyprus                                             | 19,83                                                |                 |                                     | Область побудови таблиць                                                                                       |                                                                  |           |
|                                                                                                 |                                  | 28 Latvia                                             | 8805,75                                              |                 |                                     |                                                                                                    |                                                                  |           |
|                                                                                                 |                                  | 29 Lithuania                                          | 5594,38                                              |                 |                                     |                                                                                                    |                                                                  |           |
|                                                                                                 |                                  | 30 Luxembourg                                         | 352,82                                               |                 |                                     |                                                                                                    |                                                                  |           |
|                                                                                                 |                                  | 31 Hungary                                            | 5276                                                 |                 |                                     |                                                                                                    |                                                                  |           |
|                                                                                                 |                                  | 33 Netherlands                                        | 1117,1                                               |                 |                                     |                                                                                                    |                                                                  |           |
|                                                                                                 |                                  | 34 Austria                                            | 21795,43                                             |                 |                                     |                                                                                                    |                                                                  |           |
|                                                                                                 |                                  | 35 Poland                                             | 34273,42                                             |                 |                                     |                                                                                                    |                                                                  |           |
|                                                                                                 |                                  | 36 Portugal                                           | 10168,75                                             |                 |                                     |                                                                                                    |                                                                  |           |
|                                                                                                 |                                  | 37 Romania                                            | 13667                                                |                 |                                     |                                                                                                    |                                                                  |           |
|                                                                                                 |                                  | 38 Slovenia                                           | 2990,06                                              |                 |                                     |                                                                                                    |                                                                  |           |
|                                                                                                 |                                  | 39 Slovakia                                           | 9268,56                                              |                 |                                     |                                                                                                    |                                                                  |           |
|                                                                                                 |                                  | 40 Finland                                            | 50931,62                                             |                 |                                     |                                                                                                    |                                                                  |           |
|                                                                                                 |                                  | 41 Sweden<br>43 Liechtenstein 28,25                   | 70800                                                |                 |                                     |                                                                                                    |                                                                  |           |
|                                                                                                 |                                  | 44 Norway                                             | 10323,55                                             |                 |                                     |                                                                                                    |                                                                  |           |
|                                                                                                 |                                  | 45 Switzerland                                        | 4950,36                                              |                 |                                     |                                                                                                    |                                                                  |           |
|                                                                                                 |                                  | 46 United Kingdo 8416,46                              |                                                      |                 |                                     |                                                                                                    |                                                                  |           |
|                                                                                                 | $\ast$<br>(N2)                   |                                                       |                                                      |                 |                                     |                                                                                                    |                                                                  |           |
|                                                                                                 |                                  |                                                       |                                                      |                 |                                     |                                                                                                    |                                                                  |           |
|                                                                                                 |                                  |                                                       |                                                      |                 |                                     |                                                                                                    |                                                                  |           |
|                                                                                                 |                                  |                                                       |                                                      |                 |                                     |                                                                                                    |                                                                  |           |
|                                                                                                 |                                  |                                                       |                                                      |                 |                                     |                                                                                                    |                                                                  |           |
|                                                                                                 |                                  |                                                       |                                                      |                 |                                     |                                                                                                    |                                                                  |           |
|                                                                                                 |                                  |                                                       | рядок стану                                          |                 |                                     |                                                                                                    |                                                                  |           |
|                                                                                                 |                                  |                                                       |                                                      |                 |                                     |                                                                                                    |                                                                  |           |
|                                                                                                 |                                  |                                                       |                                                      |                 |                                     |                                                                                                    |                                                                  |           |
| Режим таблицы                                                                                   | Запись: 14 4 1 из 30             | <b>トート ト水</b>                                         | Т <sub>х</sub> Нет фильтра                           | Поиск           |                                     |                                                                                                    |                                                                  |           |
|                                                                                                 |                                  |                                                       |                                                      |                 |                                     |                                                                                                    |                                                                  |           |

Рис. 29 – Приклад вікон БД в Access

Панель інструментів − складається з кнопок, які містять піктограми. Ці кнопки мають аналоги серед команд меню і використовуються для швидшого запуску операцій.

На панелі інструментів вікна Data base (База даних) є основні три кнопки: перша кнопка зі змінною назвою, в залежності від того, який об'єкт вибрано. Якщо обрана Tables (Таблиця), Queries (Запит), Forms (Форма), Pages (Сторінка) або Favorites (Вибране), кнопка отримує вид Ореn (Відкрити). Якщо обрано Reports(Звіт)- Preview(Перегляд). Якщо Macros(Макрос) – Run (Запуск).

друга кнопка Design(Конструктор) постійна для усіх об'єктів і призначена для редагування раніше створених об'єктів.

третя кнопка New (Створити) має постійну назву, але при цьому змінюються значки, що їй відповідають, в залежності від типу вибраного об'єкта, що створюється при натисканні на неї (рис. 30).

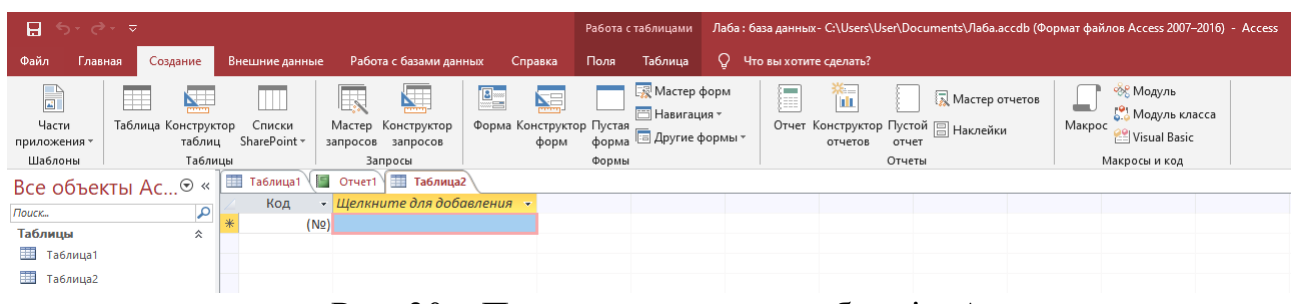

Рис. 30 – Приклад створення таблиці в Access

Рядок меню містить імена меню, в які об'єднані за функціональним призначенням команди та опції. Панель інструментів складається з кнопок які містять піктограми. Ці кнопки використовуються для швидкого запуску операцій.

| 日                    | $5 - 0 - 7$ |                               |   |                                                                                          |      |                        |           |          |                                            |          |          |            |                          |                             |          | Работа с таблицами |                |   | Лаба: база данных-                                    |
|----------------------|-------------|-------------------------------|---|------------------------------------------------------------------------------------------|------|------------------------|-----------|----------|--------------------------------------------|----------|----------|------------|--------------------------|-----------------------------|----------|--------------------|----------------|---|-------------------------------------------------------|
| Файл                 | Главная     | Создание                      |   | Внешние данные                                                                           |      | Работа с базами данных |           |          |                                            |          |          |            | Справка                  | Поля                        |          | Таблица            |                | Q | Что вы хотите                                         |
| K<br>Режим<br>Режимы | AB<br>текст | Краткий Числовой Денежный     |   | <b>В</b> Дата и время<br>√ Логический<br><b>Ш</b> Другие поля *<br>Добавление и удаление |      | LI L<br>Удалить        |           |          | <b>ED</b> Имя и подпись<br>[-] Размер поля |          |          |            | В. Значение по умолчанию | Свойства                    | Изменить |                    | Ťх<br>Изменить |   | ab<br>Параметры.<br>подстановку выражение поля MEMO - |
|                      |             | Все объекты Ас <sup>⊙</sup> « | 用 | Таблица1                                                                                 |      |                        |           |          |                                            |          |          |            |                          |                             |          |                    |                |   |                                                       |
| Поиск                |             | $\alpha$                      |   | Код                                                                                      | ÷.   | Поле1                  | $\star$   |          |                                            | Поле2    |          |            |                          | • Щелкните для добавления • |          |                    |                |   |                                                       |
| Таблицы              |             | 슷                             |   |                                                                                          |      | 1 Сосна                |           |          |                                            |          |          | <b>His</b> |                          |                             |          |                    |                |   |                                                       |
| 田田                   | Таблица1    |                               | * |                                                                                          | (N2) |                        |           |          | август 2021                                |          |          | ь          |                          |                             |          |                    |                |   |                                                       |
|                      |             |                               |   |                                                                                          |      | пн                     | <b>BT</b> | CD       | 4T                                         | пт с6 вс |          |            |                          |                             |          |                    |                |   |                                                       |
|                      |             |                               |   |                                                                                          |      | 26                     |           |          |                                            |          |          |            |                          |                             |          |                    |                |   |                                                       |
|                      |             |                               |   |                                                                                          |      |                        |           |          |                                            |          |          | 8          |                          |                             |          |                    |                |   |                                                       |
|                      |             |                               |   |                                                                                          |      | 9                      | 10        | 11       | 12                                         | 13       | 14       | 15         |                          |                             |          |                    |                |   |                                                       |
|                      |             |                               |   |                                                                                          |      | 16<br>23               | 24        | 18<br>25 | 19<br>26                                   | 20<br>27 | 21<br>28 | 22<br>29   |                          |                             |          |                    |                |   |                                                       |
|                      |             |                               |   |                                                                                          |      | 30                     | 31        |          |                                            |          | 4        | 5          |                          |                             |          |                    |                |   |                                                       |
|                      |             |                               |   |                                                                                          |      |                        |           |          |                                            |          |          |            |                          |                             |          |                    |                |   |                                                       |
|                      |             |                               |   |                                                                                          |      |                        |           |          | Сегодня                                    |          |          |            |                          |                             |          |                    |                |   |                                                       |
|                      |             |                               |   |                                                                                          |      |                        |           |          |                                            |          |          |            |                          |                             |          |                    |                |   |                                                       |
|                      |             |                               |   |                                                                                          |      |                        |           |          |                                            |          |          |            |                          |                             |          |                    |                |   |                                                       |
|                      |             |                               |   |                                                                                          |      |                        |           |          |                                            |          |          |            |                          |                             |          |                    |                |   |                                                       |

Рис. 31 – Приклад вводу шаблонів БД в Access

Типи даних дати та часу мають велику кількість форматів так при форматуванні є три варіанти: збереження форматів за замовчуванням,

застосування стандартного формату або створення формату користувача. При застосуванні формату до поля таблиці (рис.31) цей формат автоматично застосовується до будь-якого полю форми або звіту, який ви згодом прив'яжете до цього поля таблиці. Форматування лише змінює спосіб відображення даних і не впливає на спосіб їх зберігання та можливість введення.

У базі даних Access властивості таблиці – це атрибути таблиці, які впливають на вигляд і поведінку таблиці в цілому. Властивості таблиці визначаються у вікні властивостей таблиці в режимі конструктора. Наприклад, щоб указати спосіб відображення таблиці за замовчуванням, можна встановити властивість таблиці «Подання» за промовчанням.

Властивість поля застосовується до конкретного поля в таблиці та визначає одну з характеристик поля або аспект його поведінки (рис.32). Деякі властивості поля можна встановити у вікні табличного подання даних. Будь-яку властивість поля також можна встановити в режимі конструктора за допомогою області «Властивості поля».

| カーラーマ<br>日                                                                                                    |                           |                                                                              |                                                                   |                   | Работа с таблицами            |                                                                                                    |                                                             | Лаба: база данных - C:\Users\User\Documents\Лаба.accdb (Формат файлов Access 2007-2016) - Access                |
|----------------------------------------------------------------------------------------------------|---------------------------|------------------------------------------------------------------------------|-------------------------------------------------------------------|-------------------|-------------------------------|----------------------------------------------------------------------------------------------------|-------------------------------------------------------------|----------------------------------------------------------------------------------------------------|
| Файл<br>Создание<br>Главная                                                                                   | Внешние данные            | Работа с базами данных                                                       |                                                                   | Справка           | Таблица<br>Поля               | ○ Что вы хотите сделать?                                                                                                    |                                                             |                                                                                                    |
| Ж Вырезать<br>Ŋ.<br><b>国 Копировать</b><br>Вставить<br>Режим<br>• Формат по образцу<br>Буфер обмена<br>Режимы | Фильтр<br>$\overline{12}$ | Я Ј По возрастанию<br>Я↓ По убыванию<br>я Удалить сортировку <b>У</b> Фильтр | Ту Выделение -<br>Сортировка и фильтр                             | - Дополнительно - | <b>Q</b><br>Обновить<br>BCe * | $\Sigma$ Итоги<br><b>Создать</b><br>Сохранить <sup>АВС</sup> Орфография<br>Х Удалить • В Дополнительно •<br>Записи                                                                                                    | ab Заменить<br>→ Перейти -<br>Найти<br>√ Выбрать -<br>Найти | Calibri (Область даннь ~11<br>$\vee$ i= i=<br>Ж <i>К</i> <u>Ч</u><br>$\equiv$ $\equiv$<br>Форматирование текста |
| Все объекты Ас <sup>⊙</sup> «                                                                                 | $\blacksquare$ Таблица1   | OTHer1                                                                       |                                                                   |                   |                               |                                                                                                    |                                                             |                                                                                                    |
| م<br>Поиск<br>Таблицы<br>仌<br>Таблица1                                                                        | Код<br>*<br>(NQ)          | Поле1<br>٠.<br>1 Сосна<br>2 Сосна                                            | Поле2<br>$\mathbf{v}$<br>11.08.2021 хорошое<br>11.08.2021 хорошое | Поле3             | Поле4<br>$\rightarrow$        | • Щелкните для добавления •<br>АВ Краткий текст<br>12 Числовой<br>12 bigint<br>• Денежный<br>$E_{\rm{th}}$<br>Дата и время<br><b>Логический</b><br>▽<br><b>О Подстановка и отношение</b><br>Форматированный текст<br>Aa<br>Длинный текст<br>AB<br>0<br>Вложение<br>鳥<br>Гиперссылка<br>Вычисляемое поле<br>Вставить как поля |                                                             |                                                                                                    |

Рис. 32 – Приклад шаблонів полів таблиці БД в Access

Використовуючи статистичні дані кількісті лісових насаджень сайту Eurostаt лабораторна робота № 2 отримали таблицю даних в Access (рис.33) для подальшого аналізу та побудови різного роду діаграм (рис. 34 і 35).

Діаграма – це графіка, що компактне й наочно відображає дані та виявляє основні зв'язки між ними. Щоб приймати обґрунтовані рішення, візуалізуйте дані, додавши діаграму до форми або звіту. Діаграму можна зв'язати з таблицею або запитом і налаштувати, установивши різні властивості. Її навіть можна зробити інтерактивною. Наприклад, значення на діаграмі змінюватимуться після вибору іншого поля категорій у фільтрі форми або звіту. В Access можна створити стовпчасту, лінійчату, секторну або комбіновану діаграму, а також гістограму.

| $B = 0.0000$                                                                                                    |                                                                                                    |              |                                                       |                               |                                            |                                                   |          |               |          | Pa6ora с таблицами Forest : база данных - C/WeersWeerDocumentsVForest.accdb (Формат файлов Access 2007-2016) - Access |    |                |          | Broa<br>$\sim$ | n. |
|----------------------------------------------------------------------------------------------------|----------------------------------------------------------------------------------------------------|--------------|-------------------------------------------------------|-------------------------------|--------------------------------------------|---------------------------------------------------|----------|---------------|----------|----------------------------------------------------------------------------------------------------|----|----------------|----------|----------------|----|
| <b>Oakn</b><br><b>Главная</b><br>Создание                                                                               | Работа с базами данных<br>Внешние данные                                                                                                    |              | Cneastra                                              | <b>Поля</b> Таблица           | O Nro вы хотите сделать?                   |                                                   |          |               |          |                                                                                                    |    |                |          |                |    |
| Сохраненные операции импорта<br>CO Decret-up cantarellar tableau<br>Создать источник<br>динак»<br><b>Импорт и связи</b> | F<br>Сохраненные<br>операции экспорта                                                                                                    |              | L.<br>Excel Texcronusk XML-<br>daily was XPS<br>daān. | Q.<br>PDF<br><b>B</b> icchdot | 化内<br>Otrozentiu cio<br>they togethered me | <b>DAccess</b><br>Common a Word<br>Пополнительно- |          |               |          |                                                                                                    |    |                |          |                |    |
| Все объекты Ас ® «                                                                                                    | TIII Tatiness1   TII Sheet 1   11 Summary                                                                                                    |              |                                                       |                               |                                            |                                                   |          |               |          |                                                                                                    |    |                |          |                |    |
| م<br>nouce.<br>Таблицы<br>$\alpha$                                                                                      | - Поле1 - Поле2 - Поле3 - Поле4 - Поле5 - Поле6 - Поле7 - Поле3 - Поле3 - Поле10 - Поле11 - Поле13 - Поле14 - Поле15 - Поле16 - Поле12<br><b>Код</b><br>Dataset: | Roundwood pr |                                                       |                               |                                            |                                                   |          |               |          |                                                                                                    |    |                |          |                |    |
| Sheet 1                                                                                                    | 2 Last updated: 08/02/2021 23:                                                                                                    |              |                                                       |                               |                                            |                                                   |          |               |          |                                                                                                    |    |                |          |                |    |
| <b>III</b> Sunnary                                                                                                    |                                                                                                    |              | Annual                                                |                               |                                            |                                                   |          |               |          |                                                                                                    |    |                |          |                |    |
| Taknows <sup>T</sup>                                                                                                    | 4 Time frequenc<br>5 Wood product                                                                                                    |              | Roundwood (v                                          |                               |                                            |                                                   |          |               |          |                                                                                                    |    |                |          |                |    |
|                                                                                                    | 6 Stock or flow                                                                                                    |              | Production                                            |                               |                                            |                                                   |          |               |          |                                                                                                    |    |                |          |                |    |
|                                                                                                    | 7 Unit of measur                                                                                                    |              | Thousand cubi                                         |                               |                                            |                                                   |          |               |          |                                                                                                    |    |                |          |                |    |
|                                                                                                    | 8 Tree species                                                                                                    |              | Total - all spec                                      |                               |                                            |                                                   |          |               |          |                                                                                                    |    |                |          |                |    |
|                                                                                                    |                                                                                                    |              |                                                       |                               |                                            |                                                   |          |               |          |                                                                                                    |    |                |          |                |    |
|                                                                                                    | 10 TIME                                                                                                    | 2008         |                                                       | 2009                          |                                            | 2010                                              |          | 2011          |          | 2012                                                                                                    |    | 2013           | 2014     | 2015           |    |
|                                                                                                    | 11 GEO (Labels)                                                                                                    |              |                                                       |                               |                                            |                                                   |          |               |          |                                                                                                    |    |                |          |                |    |
|                                                                                                    | 12 European Unic :                                                                                                    |              |                                                       | m.                            |                                            | E.                                                |          | $\mathcal{L}$ |          | æ                                                                                                    |    |                |          | B.             |    |
|                                                                                                    | 13 European Unic 419861,18                                                                                                    |              |                                                       | 388815,97                     |                                            | 428784,44                                         |          | 435667,9      |          | 426204,29                                                                                                    |    | 432888.89      | 444042.5 | 450573,06      |    |
|                                                                                                    | 14 Euro area - 19 c :                                                                                                    |              |                                                       | U.                            |                                            | E.                                                |          | $1 -$         |          | E.                                                                                                    |    | E.             | a n      | 25             |    |
|                                                                                                    | 15 Belgium                                                                                                    | 4700         |                                                       | 4395                          |                                            | 4827,42                                           |          | 5128          |          |                                                                                                    |    |                | is.      | ×              |    |
|                                                                                                    | 16 Bulgaria                                                                                                    | 6071         |                                                       | 4599                          |                                            | 5668                                              |          | 6205          |          | iвö                                                                                                    |    | 6154.52        | 5570.04  | 6372.1         |    |
|                                                                                                    | 17 Czechia                                                                                                    | 16187        |                                                       | 15502                         |                                            | 16736                                             |          | 15381         |          | 15061                                                                                                    |    | 15331          | 15476    | 16163          |    |
|                                                                                                    | 18 Denmark                                                                                                    | 2786         |                                                       | 2813                          |                                            | 2669,44                                           |          | $\mathbf{r}$  |          | w                                                                                                    |    | 3179.76        | 3179.76  | 3482,76        |    |
|                                                                                                    | 19 Germany (unti 55367                                                                                                    |              |                                                       | 48073,27                      |                                            | 54418.36                                          |          | 56141,58      |          | 52338.13                                                                                                    | o. | 53207,43       | 54356.18 | 55612,74       |    |
|                                                                                                    | 20 Estonia                                                                                                    | 4860         |                                                       | 5400                          |                                            | 7200                                              |          | 7110          |          | 7290                                                                                                    |    | 7654.5         | 8000     | 9515,03        |    |
|                                                                                                    | 21 Ireland                                                                                                    | 2232         |                                                       | 2428.77                       |                                            | 2618                                              |          | 2635,33       |          | 2580,42                                                                                                    |    | 2759,62        | 2827,99  | 2907,99        |    |
|                                                                                                    | 22 Greece                                                                                                    | 1261.05      |                                                       | 1033,9                        |                                            | 1047,96                                           |          | 1196,33       |          | H.                                                                                                    |    | 1092,41        | 1.1.     | s:             |    |
|                                                                                                    | 23 Spain                                                                                                    | 17027,37     |                                                       | 13980.04                      |                                            | 16089.4                                           |          | 15427,77      |          | ig i                                                                                                    |    | 15559,57       | 16395.34 | 17427,49       |    |
|                                                                                                    | 24 France                                                                                                    | 52756,57     |                                                       | 54447,2                       |                                            | 55807,81                                          |          | 55040,55      |          | 51494,71                                                                                                    |    | 51304.05       | 51866,36 | 51012.13       |    |
|                                                                                                    | 25 Croatia                                                                                                    | 4469         |                                                       | 4242                          |                                            | 4477                                              | $\theta$ | 5258          | <b>i</b> | 5714                                                                                                    |    | 5436           | 5925.95  | 5178,47        |    |
|                                                                                                    | 26 Italy                                                                                                    | 8667,02      |                                                       | 8080,34                       |                                            | 7843.79                                           |          | 7744,46       |          | 95                                                                                                    |    | E.             | 5758,87  | 5052,44        |    |
|                                                                                                    | 27 Cyprus                                                                                                    | 19.83        |                                                       | 9,88                          |                                            | 8,96                                              |          | 8.49          |          | H.                                                                                                    |    | 9.4            | 8.81     | 10,6           |    |
|                                                                                                    | 28 Latvia                                                                                                    | 8805.75      |                                                       | 10442,31                      |                                            | 12533.82                                          |          | 12833.49      |          | 12529.59                                                                                                    |    | DE 2           | 12885.34 | 12294,42       |    |
|                                                                                                    | 29 Lithuania                                                                                                    | 5594.38      |                                                       | 5459,53                       |                                            | 7096,86                                           |          | 7004          |          | 6921                                                                                                    |    | 7053           | 7351     | 6414           |    |
|                                                                                                    | 30 Luxembourg                                                                                                    | 352,82       |                                                       | 273.79                        |                                            | 274.95                                            |          | $\mathbb{Z}$  |          | a.                                                                                                    |    | ×              | H.       | Y.             |    |
|                                                                                                    | 31 Hungary                                                                                                    | 5276         |                                                       | 5244                          |                                            | 5740,28                                           |          | 6232.45       |          | 5946,12                                                                                                    |    | 6027.2         |          | 5743,97        |    |
|                                                                                                    | 32 Malta                                                                                                    | $\circ$      |                                                       | $\circ$                       |                                            | $\mathbf{0}$                                      |          | $\circ$       |          | $^{\circ}$                                                                                                    |    | $\overline{0}$ | o        | $\circ$        |    |

Рис. 33 – Приклад вставки таблиці БД в Access з сайту Eurostаt

Для створення діаграми:

1. На стрічці натисніть «Создать» → «Конструктор форм».

2. Виберіть «Вставить диаграмму» → «Гистограмма» → «Гистограмма з угрупованням».

3. Клацніть те місце на сітці конструктора форм, де повинна знаходитися діаграма.

4. В області «Параметри диаграмми» клацніть «Запрос» та виберіть потрібний запит.

В прикладі лісових насаджень з сайту Eurostаt виберіть запит «Forest». Щоб налаштувати діаграму, виберіть параметри в наступних розділах. В даному прикладі: для параметра Вісь (категорій) задайте значення «Країни» для параметра Значення (вертикальна вісь) задайте значення «Кількість».

5. Щоб обрізати текст на діаграмі, виберіть вкладку «Формат» в області «Параметри діаграми» і відредагуйте «Коротке ім'я», наприклад «Север», «Восток» замість назв країн.

6. Щоб видалити назву діаграми, клацніть на стрічці «Сторінка властивостей» і для параметра має назву задайте значення "Ні".

Примітка: на сторінці властивостей можна вибирати різні діаграми, які не починаючи весь процес наново. Наприклад, можна змінити значення властивості «Тип діаграми» на «Гістограма з накопиченням», подивитися на результат, а потім знову поставити «Гістограма з угрупованням».

7. Щоб переглянути готову діаграму, клацніть правою кнопкою миші вкладку «Форма» і виберіть «Форма → Подання».

В Access можна створити стовпчасті, лінійчаті, секторні та комбіновані діаграми, а також гістограми. Цей розділ містить опис кожного типу діаграми та доцільні сценарії використання.

На стовпчастій діаграмі категорії відображаються вздовж горизонтальної осі (властивість Вісь (категорія)), а значення – уздовж вертикальної (властивість

Значення (вісь Y)). Зазвичай вибирають одне поле для виміру Вісь (категорія) і одне або кілька полів для виміру Значення (вісь Y), кожне з яких стає рядом даних. Радимо розташовувати кожне поле, вибране для виміру Значення (вісь Y), на окремій осі.

Основні дії зі створення діаграми в Access передбачають:

- 1. Зв'язування діаграми з джерелом даних (наприклад, таблицею або запитом).
- 2. Зіставлення полів із вимірами діаграми, які є її основними елементами. Розташування вимірів Вісь (категорія), Легенда (ряд) і Значення (вісь Y) залежить від типу діаграми (рис.34).
- 3. Створення додаткових елементів діаграми (наприклад, підписів даних і ліній тренду) для її вдосконалення й уточнення.
- 4. Форматування діаграми та її елементів. Ви також можете відформатовати окремі ряди даних, тобто набори значень у стовпці або секторі чи на смузі або лінії, які відповідають легенді діаграми.

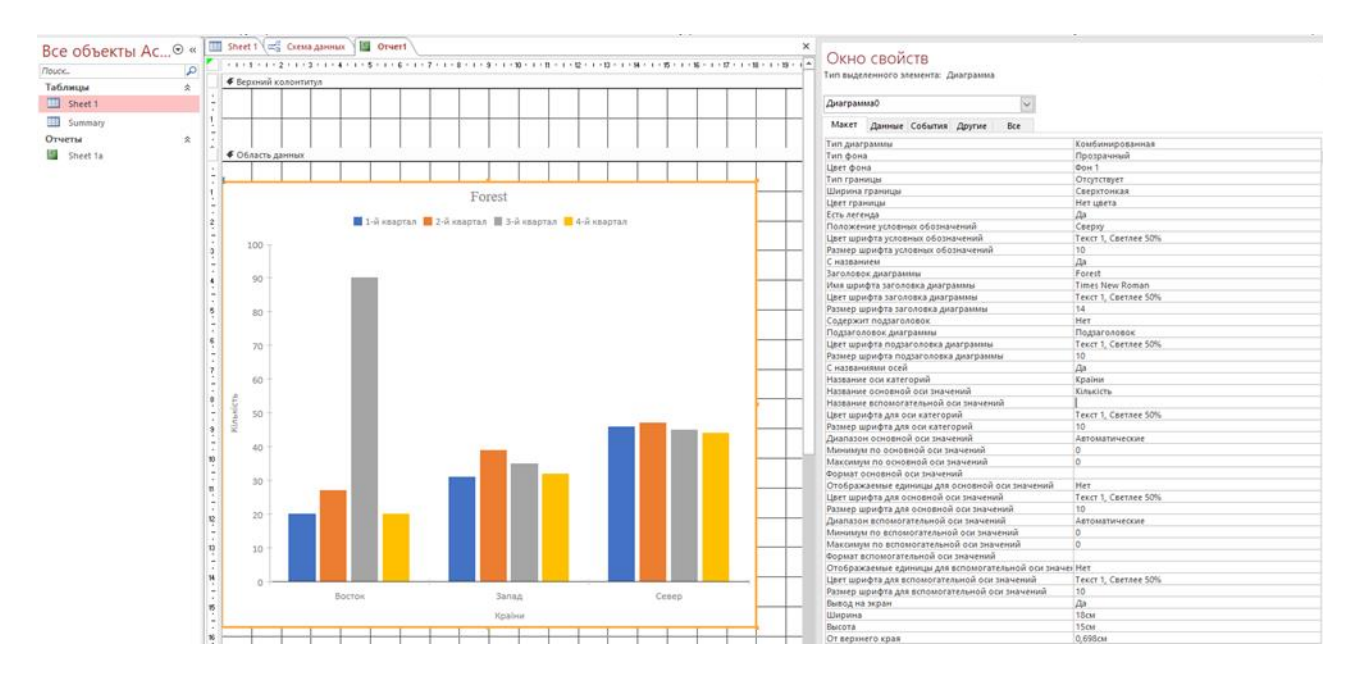

Рис. 34 – Приклад вікон конструктору діаграм БД в Access

Покроково:

- 1. Створіть або відкрийте форму або звіт у режимі конструктора (рис.35). Щоб створити, виберіть команду створити → оформлення форми або Конструктор звітів. Щоб відкрити, клацніть правою кнопкою миші ім'я форми або звіту на панелі переходу, а потім виберіть Конструктор форми або Конструктор звітів.
- 2. Виберіть конструктор → вставити діаграму →Піктограма сучасної діаграми виберіть тип діаграми, а потім помістіть його у форму або звіт далі відкриється область «Параметри діаграми», а на бланку форми відобразиться зразок діаграми.
- 3. За допомогою керівних маркерів ви можете змінити розмір діаграми. Щоб перемістити її в інше розташування, перетягніть маркер .
- 4. Щоб налаштувати джерело даних діаграми, в області **Параметри діаграми** виберіть поля **Вісь (категорія)**, **Легенда (ряд)** і **Значення (вісь Y)** та відформуйте діаграму.

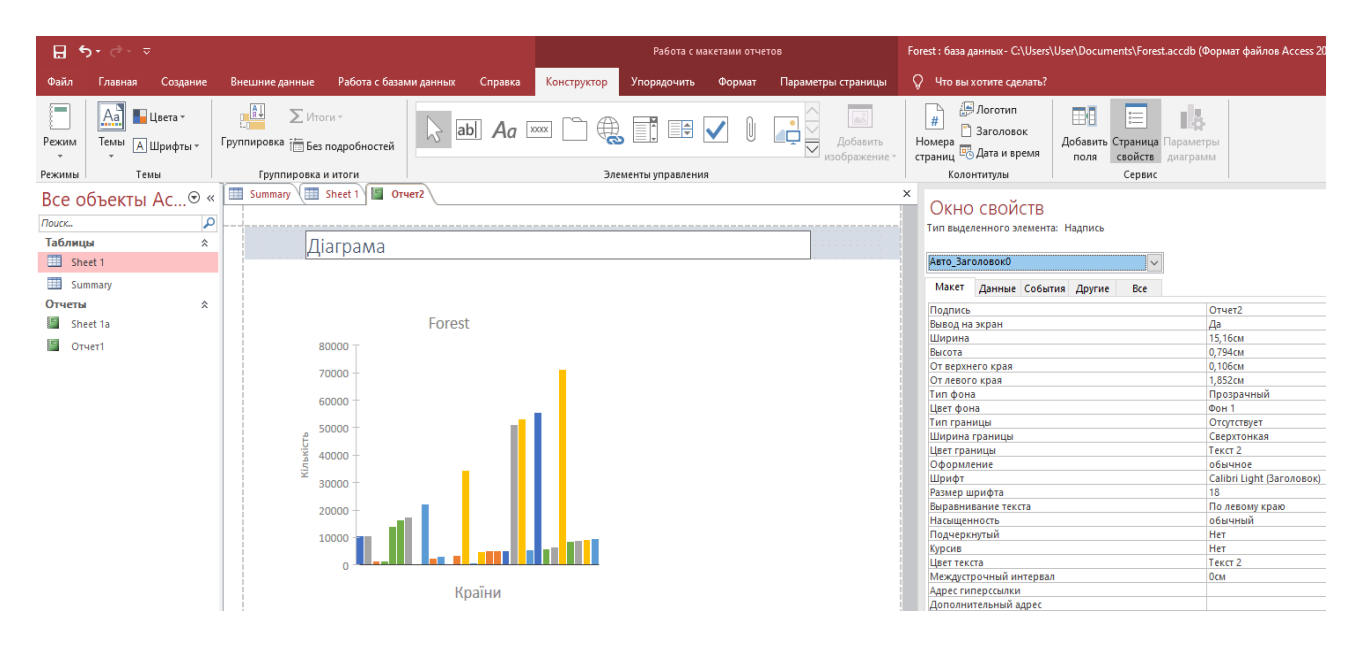

Рис. 35 – Приклад будови діаграми БД в Access

Використовуючи дані з державного сайту «Міністерство охорони здоров'я України» продемонструємо форматування секторної діаграми (рис.37) на основі таблиці Access (рис. 36).

Якщо дані зберігаються в іншій програмі, наприклад Excel, інформація з державного сайту «Міністерство охорони здоров'я України», їх можна скопіювати та вставити в таблицю Access (рис. 36). Це зручно, якщо дані вже розділено на стовпці, як у таблиці Excel. Якщо дані зберігаються в текстовому редакторі, необхідно розділити стовпці даних за допомогою табуляції або перетворити дані на таблицю, перш ніж копіювати їх.

Під час вставлення даних у пусту таблицю Access задає тип даних для кожного поля на основі його даних. В Access поля отримують імена на основі інформації, що міститься в першому рядку вставлених даних. Якщо дані в першому рядку не відрізняються від даних у наступних рядках, Access визначить цей рядок як частину даних і надає полям загальні імена.

Якщо в Access поля іменуються автоматично, перейменовуйте їх, щоб уникнути плутанини. Для цього виконайте такі дії:

1. В Access на вкладці «Зовнішні дані» в групі «Імпорт і зв'язування» натисніть кнопку для типу файлу, який потрібно імпортувати.

2. У діалоговому вікні «Зовнішні дані» натисніть кнопку «Огляд», щоб знайти файл вихідних даних, або введіть у поле «Ім'я файлу» повний шлях до файлу вихідних даних.

3. Виберіть потрібний параметр у розділі «Укажіть спосіб і

розташування» для збереження даних у поточній базі даних (ви можете імпортувати дані з будь-якої програми, проте додавати дані або встановлювати з ними зв'язок можна тільки з певних програм. Ви можете створити таблицю з імпортованими даними або додати дані (з певної програми) до наявної таблиці чи створити пов'язану таблицю, що містить посилання на дані вихідної програми.

4. Якщо запущено майстер, дотримуйтеся вказівок на екрані. На останній сторінці майстра натисніть кнопку «Готово».

5. Під час імпорту об'єктів або зв'язування таблиць із бази даних Access відкривається діалогове вікно «Імпортувати об'єкти» або «Зв'язок із таблицями». Виберіть потрібні елементи й натисніть кнопку «OK».

6. Точна послідовність дій залежить від обраного способу обробки даних: імпорт, додавання або зв'язування.

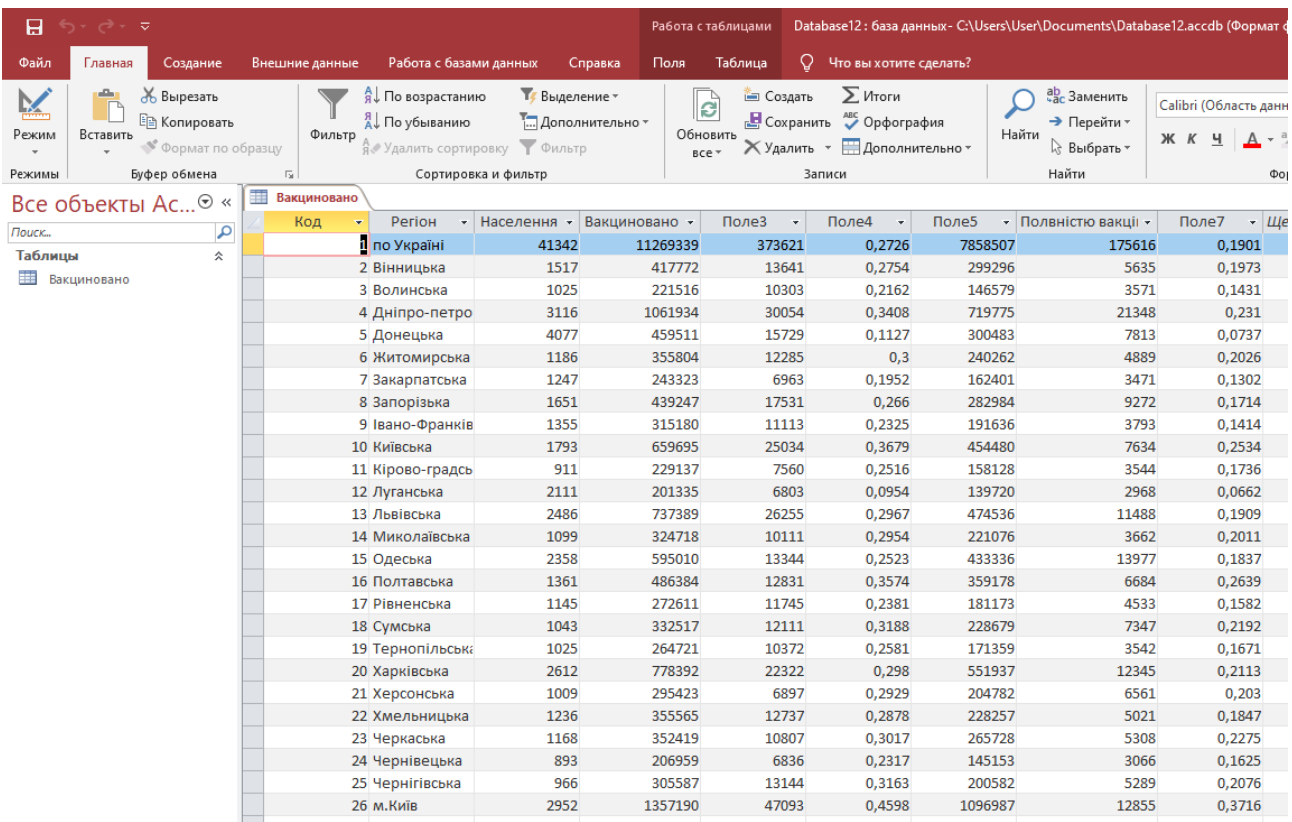

#### Рис. 36 – Приклад інформація з державного сайту «Міністерство охорони здоров'я України» перетвореної у таблицю БД в Access

Властивості секторної діаграми можна змінити за допомогою області «Аркуш властивостей». Відкрийте форму з діаграмою в режимі конструктора. В області «Аркуш» властивостей параметри, які впливають на вигляд діаграми, зазвичай розташовано на вкладці «Формат» далі потрібно перейти до вкладки та вибрати «Дані».

В загалі секторна діаграма, яка зображена на рисунку 37, відображає пропорції категорій у відсотках до цілого. Найкраще підходить для одного ряду даних, що містить лише додатні значення й менше десяти категорій. Секторні діаграми дуже широко застосовуються у бізнесі та засобах масової інформації. Хоча багато хто їх критикує та велика кількість фахівців рекомендують уникати їх, посилаючись на дослідження, що показали як важко порівнювати сегменти секторної діаграми, або зіставляти дані з різних секторних діаграм. Секторні діаграми у більшості випадків можуть бути замінені на інші графіки, такі як стовпчикові діаграми, коробковий графік та точкові графіки. В нашому прикладі відсоток від кількості щеплених людей по областям України тому у легенді – дані населення, які отримали щеплення Covid.

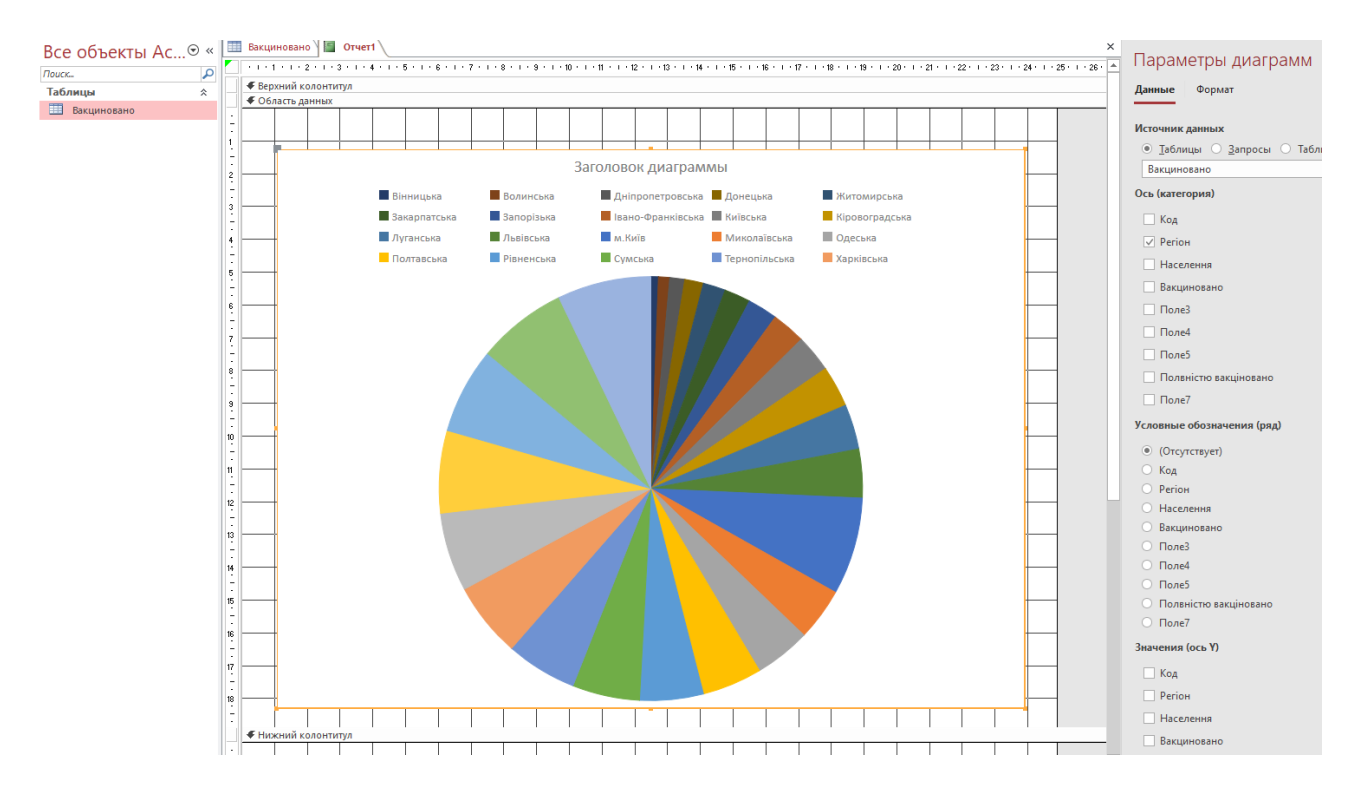

Рис. 37 – Приклад кругової діаграми в Access

Стовпчаста діаграма зображена на рисунку 38.

На стовпчастій діаграмі категорії відображаються вздовж горизонтальної осі (властивість Вісь (категорія)), а значення – уздовж вертикальної (властивість Значення (вісь Y)). Зазвичай вибирають одне поле для виміру Вісь (категорія) і одне або кілька полів для виміру Значення (вісь Y), кожне з яких стає рядом даних. Радимо розташовувати кожне поле, вибране для виміру Значення (вісь Y), на окремій осі.

Наведені нижче рекомендації допоможуть вам створити зрозумілу діаграму.

1. Перш ніж почати роботу, складіть план. Перегляньте різні діаграми в книгах, звітах та Інтернеті. Заздалегідь вирішіть, яка діаграма найкраще підійде вам і яке має бути оформлення.

2. Визначте поля, зв'язок між якими потрібно відобразити на діаграмі. Ви можете створити запит, що обмежує результати пошуку полями, необхідними для діаграми.

3. Створюючи діаграму, вибирайте виміри по черзі. Зміни відображаються миттєво, тому можна легко розуміти, як відповідне поле, вимір і агрегація впливають на діаграму.

4. Створюючи діаграму, дбайте про простоту. Щоб не перевантажити користувача числами, стовпцями, смугами або секторами, які складно сприймати, не треба додавати багато рядів даних.

5. Спочатку встановіть потрібні зв'язки між даними та налаштуйте основне оформлення діаграми. Потім відформуйте діаграму та кожен ряд даних. Обачливо добирайте кольори, редагуйте текст та додайте інші елементи діаграми. Намагайтеся досягнути балансу між пустим простором і значеннями.

6. Проекспериментуйте з лініями сітки, кольорами, спеціальними ефектами, підписами, заповненням та іншими властивостями форматування, але зведіть їх використання до мінімуму. Уникайте жирного шрифту, темних кольорів і зайвих ліній.

7. Коли завершите роботу, перегляньте діаграму, щоб переконатися, що зробили її якомога простішою та зрозумілішою. Пам'ятайте: що менше, то краще.

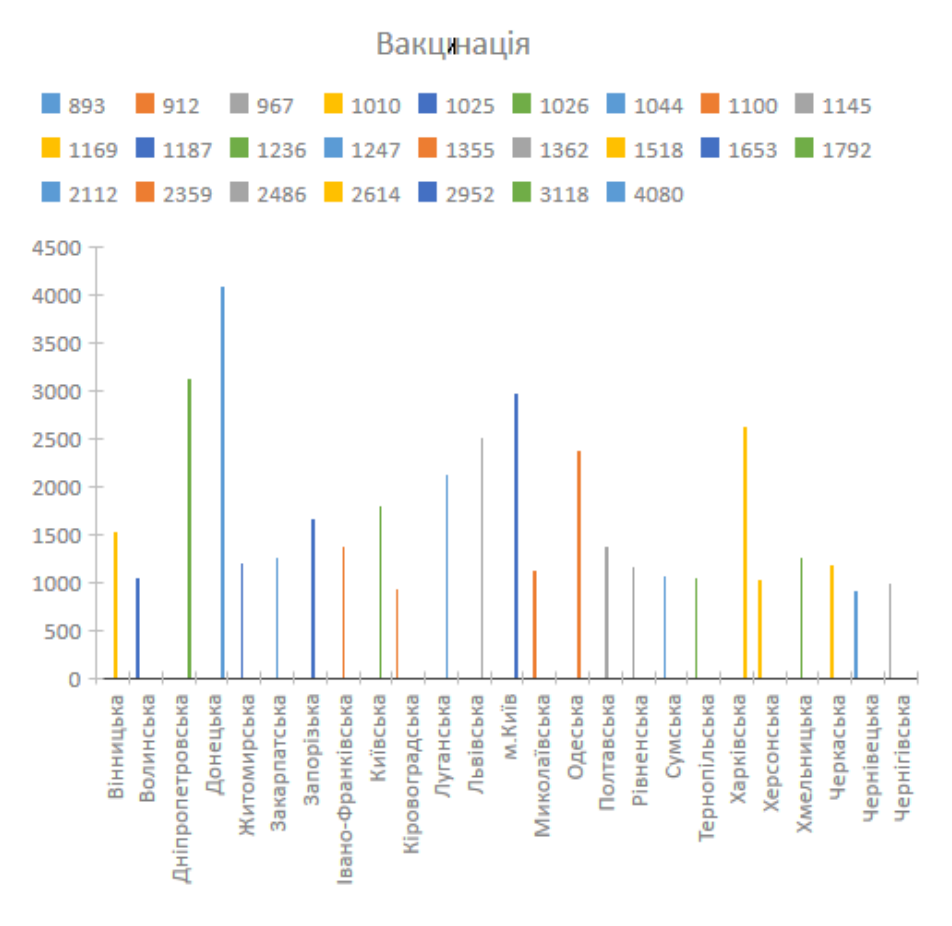

Рис. 38 – Приклад гістограми БД в Access

**Вимоги до змісту та оформлення звіту за результатами виконаної роботи.**

- 1. Титульний лист.
- 2. Виконати всі завдання за варіантами в СЕЗН Moodle
- 3. Оформити завдань з коментарями та описати отримані результати.
- 4. Висновки.

## **Лабораторне заняття 6**

Аналіз і взаємодія з іншими СУБД

#### **Мета лабораторного заняття:**

Використовуючи спеціалізовані веб-сайти в галузі лісомисливських господарств, ознайомити здобувачів освіти з можливостями аналізу і взаємодії програмного додатку Access.

#### **Необхідне обладнання та матеріали:**

ПЕОМ із встановленою ОС Microsoft Windows, програмний додаток Access, Інтернет браузер, методичні вказівки.

**Питання для актуалізації знань** і перевірки готовності здобувачів освіти до виконання конкретної лабораторної роботи.

- 1. Визначення, призначення реляційних моделей.
- 2. Особливості використання програмного додатку Access при аналізі даних.

#### **Короткі теоретичні відомості.**

Access дає вам можливість працювати з величезною кількістю даних, а це означає, що вам може бути складно дізнатися щось про вашу базу даних, просто глянувши на неї. Сортування та фільтрація – це два інструменти, які дозволяють налаштувати, як ви організуєте та переглядаєте свої дані, що робить його зручнішим для роботи.

Коли записів у таблиці стає досить багато, велике значення набуває можливість переглядати їх вибірково та у певному порядку. За допомогою інструментів сторінки "стрічки" "Головна" можна приховати деякі стовпці та записи таблиці, а також відсортувати записи по одному або декільком полям. Щоб сховати на якийсь час виділений стовпець або групу стовпців, розкрийте розділ «стрічки» «Записи».

Для впорядкування записів у поданні даних таблиці застосовується сортування за текстовими, числовими значеннями або за датою. Сортування дозволяє користувачам знаходити потрібні дані, не переглядаючи всі дані поспіль. Записи можна сортувати за одним або кількома полями. Щоб встановити порядок сортування за зростанням значень поля, натисніть кнопку «За зростанням».

Для сортування за спаданням значень натисніть кнопку «За спаданням»

Для розв'язання складних задач одного файлу з даними іноді не достатньо. Тому застосовують реляційні моделі. Сьогодні реляційна модель бази даних домінує у різноманітних застосуваннях. Запропонований в 1971 р Е.Коддоном підхід до зберігання даних у вигляді двовимірних файлів-таблиць за кілька десятиліть став визнаним теоретичним базисом для великої кількості технологій, а також засобів розроблення прикладних систем, управління та зберігання даних. Реляційна модель ґрунтується на понятті відношення. З певним наближеним відношенням можна вважати таблицю, яка володіє специфічними властивостями, хоча загалом поняття відношення і таблиці не можна ототожнювати.

Основні властивості відношення:

- 1. Стовпчикам присвоюються однозначні імена, і у кожному з них розміщуються однотипні значення окремих елементів даних (дати, прізвища, цілі числа або грошові суми тощо). У відношенні не може бути двох однакових стовпчиків.
- 2. Відношення складається з однотипних рядків і має унікальне і'мя.
- 3. Рядки мають фіксовану кількість полів (стовпчиків) і значень (множинні поля, повторювані групи та інші агрегатні значення неприпустимі).
- 4. Рядки обов'язково відрізняються один від одного хоча б єдиним значенням, що дає змогу однозначно ідентифікувати будь-який рядок такої таблиці.
- 5. У кожній позиції на перетині рядка і стовпчика розміщене атомарне значення або нічого. Поняття атомарності означає неможливість бути поділеним на дрібніші складові без втрат властивостей.
- 6. Послідовність рядків і стовпчиків у відношенні може бути довільною.
- 7. У термінології баз даних стовпчики таблиць називають атрибутами, а рядки – кортежами.

Реляційна база даних – це множини взаємопов'язаних відношень, які зберігають значення інформаційних показників деякої сукупності об'єктів реального світу. Частина реального світу, що відображається у базі даних називається предметною областю. Схема бази даних – це множина схем відношень, які входять до її складу, а стан бази даних – це множина всіх її відношень, визначених на один момент часу.

# **Хід виконання лабораторної роботи** (методика експериментальних

досліджень).

- 1. Використовуючи бази даних лабораторної роботи № 5 визначити особливості сортування і фільтрації даних.
- 2. Створити схему даних.
- 3. Створити запит для створення нової таблиці за умовами.

Приклади виконання завдання.

Сортування й фільтрація даних.

Access дає змогу сортувати й фільтрувати дані в режимі таблиці. Ця можливість може стати у пригоді для формування списку записів на основі кількох умов сортування або фільтрації.

Кнопка «Фільтр» по виділеному або команда «Записи → Фільтр → Фільтр по виділеному» добирає записи на базі поточного виділеного блоку. Для застосування фільтра потрібно виділити поле або частину поля в режимі таблиці або у формі, після чого натиснути на кнопку «Фільтр по виділеному».

Кнопка «Змінити фільтр» або команда «Записи  $\rightarrow$  Фільтр  $\rightarrow$  Змінити фільтр» відкриває вікно фільтра, в якому виводиться порожня активна форма або таблиця, яка використовується для визначення фільтра. Щоб скористатися

фільтром, виберіть команду «Записи → Застосувати Фільтр». Відфільтровані дані (вибірка) з'являться на екрані у вигляді таблиці. Щоб побачити знову всі записи, виберіть команду «Записи → Видалити фільтр» або клацніть на кнопці «Видалити фільтр».

| 日               | $5 - 6 - 7$ |                                                                                                    |                       |                                   |                                                                                |              |                                                                 |                         |                                |            | Работа с таблицами                |                          |          |                |         | Forest: база данных- C:\Users\Us                            |
|-----------------|-------------|----------------------------------------------------------------------------------------------------|-----------------------|-----------------------------------|--------------------------------------------------------------------------------|--------------|-----------------------------------------------------------------|-------------------------|--------------------------------|------------|-----------------------------------|--------------------------|----------|----------------|---------|-------------------------------------------------------------|
| Файл            | Главная     | Создание                                                                                                    |                       | Внешние данные                    | Работа с базами данных                                                         |              |                                                                 |                         | Справка                        | Поля       | Таблица                           |                          | Q        |                |         | Что вы хотите сделать?                                      |
| Режим<br>Режимы | Вставить    | Ж Вырезать<br><b>E</b> Копировать<br><b>У</b> Формат по образцу<br>Буфер обмена<br>Все объекты Ас <sup>⊙</sup> « | $\frac{1}{2}$ Sheet 1 | Фильтр<br>$\overline{\mathbf{u}}$ | я ∪По возрастанию<br>A По убыванию<br>А Удалить сортировку У Фильтр<br>Summary |              | 16 Выделение -<br>Сортировка и фильтр<br><u>еб</u> Схема данных |                         | <b>Дополнительно</b>           |            | $\mathbf{G}$<br>Обновить<br>BCe + | ⊟ Создать<br>Х Удалить * | Записи   | $\Sigma$ Итоги |         | <b>В</b> Сохранить <b>Фес Орфография</b><br>Дополнительно - |
|                 |             |                                                                                                    |                       | Код<br>$\check{\phantom{a}}$      | Країни                                                                         | ٠            | Кількість                                                       | $\overline{\mathbf{v}}$ | Поле3                          | $\check{}$ | Поле4                             | $\checkmark$             |          | Поле5          | $\star$ | Полеб                                                       |
| Поиск           |             | م                                                                                                    |                       |                                   | 16 Bulgaria                                                                    |              | 6071                                                            | AL                      | Сортировка от А до Я           |            |                                   |                          |          |                |         | 5668                                                        |
| Таблицы         |             | 슷                                                                                                    |                       |                                   | 17 Czechia                                                                     |              | 16187                                                           |                         |                                |            |                                   |                          |          |                |         | 16736                                                       |
| Sheet 1         |             |                                                                                                    |                       |                                   | 18 Denmark                                                                     |              | 2786                                                            | <b>AL</b>               | Сортировка от Я до А           |            |                                   |                          |          |                |         | 2669,44                                                     |
| ≡≡              | Summary     |                                                                                                    |                       |                                   | 19 Germany (unti 55367                                                         |              |                                                                 | ъ.                      |                                |            | Снять фильтр с Кількість          |                          |          |                |         | 54418,36                                                    |
| Отчеты          |             | 슷                                                                                                    |                       |                                   | 20 Estonia                                                                     |              | 4860                                                            |                         | Текстовые фильтры              |            |                                   |                          | Þ        |                |         | 7200                                                        |
|                 | Sheet 1a    |                                                                                                    |                       |                                   | 21 Ireland                                                                     |              | 2232                                                            |                         |                                |            |                                   |                          |          |                |         | 2618                                                        |
|                 |             |                                                                                                    |                       |                                   | 22 Greece                                                                      |              | 1261,05                                                         |                         | ○ (Выделить все)<br>○ (Пустые) |            |                                   |                          | $\hat{}$ |                |         | 1047,96                                                     |
|                 |             |                                                                                                    |                       |                                   | 23 Spain                                                                       |              | 17027,37                                                        |                         | $\triangledown$ :              |            |                                   |                          |          |                |         | 16089,4                                                     |
|                 |             |                                                                                                    |                       |                                   | 24 France                                                                      |              | 52756,57                                                        |                         | $\boxdot$ 0                    |            |                                   |                          |          |                |         | 55807,81                                                    |
|                 |             |                                                                                                    |                       |                                   | 25 Croatia                                                                     |              | 4469                                                            |                         | $\nabla$ 08/02/2021 23:00      |            |                                   |                          |          |                |         | 4477                                                        |
|                 |             |                                                                                                    |                       |                                   | 26 Italy                                                                       |              | 8667,02                                                         |                         | $\nabla$ 10168,75              |            |                                   |                          |          |                |         | 7843,79                                                     |
|                 |             |                                                                                                    |                       |                                   | 27 Cyprus                                                                      |              | 19,83                                                           |                         | $\sqrt{10323,55}$              |            |                                   |                          |          |                |         | 8,96                                                        |
|                 |             |                                                                                                    |                       |                                   | 28 Latvia                                                                      |              | 8805,75                                                         |                         | $\sqrt{1117,1}$                |            |                                   |                          |          |                |         | 12533,82                                                    |
|                 |             |                                                                                                    |                       |                                   | 29 Lithuania                                                                   |              | 5594,38                                                         |                         | ≺                              |            |                                   | $\mathcal{P}$            |          |                |         | 7096,86                                                     |
|                 |             |                                                                                                    |                       |                                   | 30 Luxembourg                                                                  |              | 352,82                                                          |                         |                                | OK         |                                   | Отмена                   |          |                |         | 274,95                                                      |
|                 |             |                                                                                                    |                       |                                   | 31 Hungary                                                                     |              | 5276                                                            |                         |                                |            |                                   |                          |          |                |         | 5740,28                                                     |
|                 |             |                                                                                                    |                       |                                   | 32 Malta                                                                       | $\mathbf{0}$ |                                                                 |                         |                                |            | $\overline{0}$                    |                          |          |                |         | $\bf{0}$                                                    |
|                 |             |                                                                                                    |                       |                                   | 33 Netherlands                                                                 |              | 1117,1                                                          |                         |                                |            | 1016,13                           |                          |          |                |         | 1080,59                                                     |
|                 |             |                                                                                                    |                       |                                   | 34 Austria                                                                     |              | 21795,43                                                        |                         |                                |            | 16727,44                          |                          |          |                |         | 17830,96                                                    |
|                 |             |                                                                                                    |                       |                                   | 35 Poland                                                                      |              | 34273,42                                                        |                         |                                |            | 34629,17                          |                          |          |                |         | 35467,42                                                    |
|                 |             |                                                                                                    |                       |                                   | 36 Portugal                                                                    |              | 10168,75                                                        |                         |                                |            | 9564,07                           |                          |          |                |         | 9648,36                                                     |
|                 |             |                                                                                                    |                       |                                   | 37 Romania                                                                     |              | 13667                                                           |                         |                                |            | 12556,5                           |                          |          |                |         | 13111,64                                                    |
|                 |             |                                                                                                    |                       |                                   | 38 Slovenia                                                                    |              | 2990,06                                                         |                         |                                |            | 2930,22                           |                          |          |                |         | 2945,45                                                     |
|                 |             |                                                                                                    |                       |                                   | 39 Slovakia                                                                    |              | 9268,56                                                         |                         |                                |            | 9086,99                           |                          |          |                |         | 9599,07                                                     |
|                 |             |                                                                                                    |                       |                                   | 40 Finland                                                                     |              | 50931,62                                                        |                         |                                |            | 42157,8                           |                          |          |                |         | 52124,66                                                    |
|                 |             |                                                                                                    |                       |                                   | 41 Sweden                                                                      |              | 70800                                                           |                         |                                |            | 65100                             |                          |          |                |         | 72200                                                       |
|                 |             |                                                                                                    |                       |                                   | 42 Iceland                                                                     |              |                                                                 |                         |                                |            | $\ddot{\phantom{a}}$              |                          |          |                |         | ÷                                                           |
|                 |             |                                                                                                    |                       |                                   | 43 Liechtenstein                                                               |              | 28,25                                                           |                         |                                |            | 25                                |                          |          |                |         | 25                                                          |
|                 |             |                                                                                                    |                       |                                   | 44 Norway                                                                      |              | 10323,55                                                        |                         |                                |            | 8883,59                           |                          |          |                |         | 10443,08                                                    |
|                 |             |                                                                                                    |                       |                                   | 45 Switzerland                                                                 |              | 4950,36                                                         |                         |                                |            | 4701,78                           |                          |          |                |         | 4938,04                                                     |
|                 |             |                                                                                                    |                       |                                   | 46 United Kingdo 8416,46                                                       |              |                                                                 |                         |                                |            | 8623,63                           |                          |          |                |         | 9718,26                                                     |

Рис. 39 – Приклад фільтрації таблиці БД в Access

Фільтрувати дані, требо виконати такі дії:

1. Виберіть команду «Записи → Фільтр → Розширений фільтр» або клацніть на кнопці «Розширений фільтр». На екрані з'явиться діалогове вікно фільтра.

2. Перейдіть у рядок «Поле». У списку виберіть поле, в якому вам потрібно провести фільтрацію, або двічі клацніть на потрібному імені поля у списку полів.

3. Перейдіть у рядок «Сортування». У списку виберіть потрібний порядок сортування: «По зростанню», «По спаданню» або (ні).

4. Перейдіть у рядок «Умови вибору» і введіть умови пошуку.

5. Повторіть пункти 2 − 4 для кожного поля, в якому вам потрібно провести фільтрацію (рис. 39).

6. Виберіть кнопку «Застосувати фільтр панелі інструментів» для перегляду обраної підмножини даних.

7. Щоб зберегти фільтр, виберіть команду «Файл → Зберегти як запит».

8. Щоб завантажити збережений фільтр, виберіть команду «Файл → Загрузити» із запиту і відкрийте файл фільтра як запит.

Щоб зберегти дані, можна створити таблиці для кожного типу даних, що відстежуються (рис.40). Щоб об'єднати дані з кількох таблиць у запиті, формі або звіті, потрібно визначити зв'язки між таблицями (рис. 42).

Стандартне завдання бази даних — пошук запису за заданими критеріями, виконуються такі дії:

1. Меню «Правка» виберіть команду «Зайти». На екрані з'явиться діалогове вікно «Пошук» (в поле).

2. Введіть дані, які вам потрібно знайти, у рядок «Зразок».

3. Виберіть умову пошуку з будь – якої частини поля, у рядку Співпадіння.

4. Вкажіть область пошуку, активізувавши або вимкнувши опцію «Тільки в даному полі».

5. Вкажіть напрям пошуку «Верх», «Вниз» або «Все в рядку», «Перегляд».

6. Якщо необхідно, активізуйте опцію «За регістром».

7. Якщо необхідно, активізуйте опцію «За форматом полів».

8. Щоб почати пошук, клацніть на кнопці «Зайти» Access відобразить перший запис, що задовольняє задану умову пошуку.

9. Клацніть на кнопці «Зайти далі», щоб продовжити пошук і відобразити наступний результат пошуку.

10. Щоб закінчити пошук, клацніть на кнопці «Закрити».

| 日.             | $5 - 7 - 7$                                                                    |                                                    |                |                                                                                                    |                                           |         |         | Работа с таблицами                                |                                                                                                |                    |                                                    |                      |        | Database5: база данных - C:\Users\User\Documents\Database5.accdb (Формат файлов Access 2007-2016) - Access |
|----------------|--------------------------------------------------------------------------------|----------------------------------------------------|----------------|----------------------------------------------------------------------------------------------------|-------------------------------------------|---------|---------|---------------------------------------------------|------------------------------------------------------------------------------------------------|--------------------|----------------------------------------------------|----------------------|--------|----------------------------------------------------------------------------------------------------|
| Файл           | Создание<br>Главная                                                            |                                                    | Внешние данные | Работа с базами данных                                                                                                    |                                           | Справка | Поля    | Таблица                                           | $\circ$<br>Что вы хотите сделать?                                                              |                    |                                                    |                      |        |                                                                                                    |
| K<br>Режим     | dia .<br>Ж Вырезать<br><b>Em Копировать</b><br>Вставить<br>• Формат по образцу |                                                    | Фильтр         | я По возрастанию<br>AJ По убыванию<br><sub>В</sub> Удалить сортировку ▼ Фильтр                                                                                                    | <b>Т</b> Выделение -<br>- Дополнительно * |         |         | <b><u>В</u></b> Создать<br>િ<br>Обновить<br>BCe * | $\Sigma$ Итоги<br>Сохранить <sup>ABC</sup> Орфография<br>X Удалить • <b>НА Дополнительно</b> • |                    | ab Заменить<br>→ Перейти »<br>Найти<br>≥ Выбрать - | Calibri<br>Ж К Ч     |        | ▽旧日 三 三<br>$\vee$ 11<br>$\equiv$                                                                           |
| Режимы         | Буфер обмена                                                                   | $\overline{\mathbb{F}_2}$                          |                |                                                                                                    | Сортировка и фильтр                       |         |         |                                                   | Записи                                                                                         |                    | Найти                                              |                      |        | Форматирование текста                                                                                      |
|                | Все объекты Ас <sup>⊙</sup> «                                                  | $\frac{\partial \mathcal{L}}{\partial \mathbf{q}}$ | Схема данных   | $\left(\frac{1}{2} \frac{1}{2} \right)$ $\left(\frac{1}{2} \frac{1}{2} \right)$ $\left(\frac{1}{2} \frac{1}{2} \right)$ $\left(\frac{1}{2} \frac{1}{2} \right)$ $\left(\frac{1}{2} \right)$ $\left(\frac{1}{2} \right)$ |                                           |         |         |                                                   |                                                                                                |                    |                                                    |                      |        |                                                                                                    |
| Поиск          | م                                                                              |                                                    | Код<br>$\star$ | Місто                                                                                                    | • Вакциюван •                             | Полез   | $\star$ | Поле4<br>$\mathcal{A}$                            | Поле5<br>$\mathbf{v}$                                                                          | Полеб<br>$\;$ $\;$ | Поле7<br>$\mathbf{v}$                              | Містоо<br>Відсотки - |        | • Щелкните для добавления •                                                                                |
| Таблицы        | 仌                                                                              |                                                    |                | 1 Вінницька                                                                                                    | 1518                                      |         | 293595  | 2076                                              | 19.34%                                                                                         | 236053             | 2194                                               | 15.55% Винница       |        |                                                                                                    |
| <b>Ш</b> Лист1 |                                                                                |                                                    |                | 2 Волинська                                                                                                    | 1025                                      |         | 143503  | 1389                                              | 14,01%                                                                                         | 103754             | 1416                                               | 10,13% Волинська     |        |                                                                                                    |
| $\Box$ Лист2   |                                                                                |                                                    |                | 3 Дніпро-петро                                                                                                    | 3118                                      |         | 689775  | 6465                                              | 22,12%                                                                                         | 534414             | 6379                                               | 17,14% Днепр         |        |                                                                                                    |
|                |                                                                                |                                                    |                | 4 Донецька                                                                                                    | 4080                                      |         | 293945  | 3098                                              | 7.20%                                                                                          | 223487             | 2999                                               | 5,48% Донецк         |        |                                                                                                    |
| Отчеты         | $\hat{\mathbf{x}}$                                                             |                                                    |                | 5 Житомирська                                                                                                    | 1187                                      |         | 237291  | 1767                                              | 19,99%                                                                                         | 189490             | 1998                                               | 15,97% Житомир       |        |                                                                                                    |
| OTHer1         |                                                                                |                                                    |                | 6 Закарпатська                                                                                                    | 1247                                      |         | 183873  | 1409                                              | 14,75%                                                                                         | 122938             | 1898                                               | 9,86% Закарпатьска   |        |                                                                                                    |
|                |                                                                                |                                                    |                | 7 Запорізька                                                                                                    | 1653                                      |         | 266810  | 3478                                              | 16,14%                                                                                         | 199911             | 2732                                               | 12,09% Запорожье     |        |                                                                                                    |
|                |                                                                                | ø                                                  |                | 8 Івано-Франків                                                                                                    | 1355                                      |         | 193420  | 1762                                              | 14,27%                                                                                         | 137014             | 2117                                               | 10,11%               | $\vee$ |                                                                                                    |
|                |                                                                                |                                                    |                | 9 Київська                                                                                                    | 1792                                      |         | 432616  | 2337                                              | 24,15%                                                                                         | 374406             | 3050                                               | 20,90%               |        |                                                                                                    |
|                |                                                                                |                                                    |                | 10 Кірово-градсь                                                                                                    | 912                                       |         | 153111  | 1191                                              | 16,79%                                                                                         | 118899             | 1508                                               | 13,04%               |        |                                                                                                    |
|                |                                                                                |                                                    |                | 11 Луганська                                                                                                    | 2112                                      |         | 129765  | 1797                                              | 6,14%                                                                                          | 106192             | 1213                                               | 5,03%                |        |                                                                                                    |
|                |                                                                                |                                                    |                | 12 Львівська                                                                                                    | 2486                                      |         | 461329  | 4165                                              | 18,55%                                                                                         | 353991             | 3453                                               | 14,24%               |        |                                                                                                    |
|                |                                                                                |                                                    |                | 13 Миколаївська                                                                                                    | 1100                                      |         | 215661  | 1862                                              | 19,61%                                                                                         | 171014             | 2439                                               | 15,55%               |        |                                                                                                    |
|                |                                                                                |                                                    |                | 14 Одеська                                                                                                    | 2359                                      |         | 382379  | 4280                                              | 16,21%                                                                                         | 286252             | 4165                                               | 12,13%               |        |                                                                                                    |
|                |                                                                                |                                                    |                | 15 Полтавська                                                                                                    | 1362                                      |         | 348547  | 2469                                              | 25,59%                                                                                         | 280444             | 3014                                               | 20,59%               |        |                                                                                                    |
|                |                                                                                |                                                    |                | 16 Рівненська                                                                                                    | 1145                                      |         | 160851  | 1240                                              | 14,04%                                                                                         | 127540             | 1343                                               | 11,14%               |        |                                                                                                    |
|                |                                                                                |                                                    |                | 17 Сумська                                                                                                    | 1044                                      |         | 214016  | 2084                                              | 20,50%                                                                                         | 175530             | 2048                                               | 16,81%               |        |                                                                                                    |
|                |                                                                                |                                                    |                | 18 Тернопільська                                                                                                    | 1026                                      |         | 164964  | 944                                               | 16,08%                                                                                         | 130688             | 1422                                               | 12,74%               |        |                                                                                                    |
|                |                                                                                |                                                    |                | 19 Харківська                                                                                                    | 2614                                      |         | 542326  | 4265                                              | 20,75%                                                                                         | 402129             | 5494                                               | 15,38%               |        |                                                                                                    |
|                |                                                                                |                                                    |                | 20 Херсонська                                                                                                    | 1010                                      |         | 186311  | 1665                                              | 18,45%                                                                                         | 151588             | 1681                                               | 15,02%               |        |                                                                                                    |
|                |                                                                                |                                                    |                | 21 Хмельницька                                                                                                    | 1236                                      |         | 222178  | 1849                                              | 17,97%                                                                                         | 174734             | 1692                                               | 14,13%               |        |                                                                                                    |
|                |                                                                                |                                                    |                | 22 Черкаська                                                                                                    | 1169                                      |         | 251061  | 1433                                              | 21,47%                                                                                         | 210965             | 2144                                               | 18,04%               |        |                                                                                                    |
|                |                                                                                |                                                    |                | 23 Чернівецька                                                                                                    | 893                                       |         | 141109  | 944                                               | 15,80%                                                                                         | 109731             | 1376                                               | 12,28%               |        |                                                                                                    |
|                |                                                                                |                                                    |                | 24 Чернігівська                                                                                                    | 967                                       |         | 195693  | 1109                                              | 20,23%                                                                                         | 157722             | 1606                                               | 16,31%               |        |                                                                                                    |
|                |                                                                                |                                                    |                | 25 м. Київ                                                                                                    | 2952                                      |         | 917321  | 6172                                              | 31,07%                                                                                         | 929719             | 7054                                               | 31,49%               |        |                                                                                                    |
|                |                                                                                |                                                    | (N2)           |                                                                                                    |                                           |         |         |                                                   |                                                                                                |                    |                                                    |                      |        |                                                                                                    |

Рис. 40 – Приклад аналізу таблиці БД в Access

При відборі певних дані з одного або декількох джерел, можна скористатися запитом на вибірку. Запит на вибірку дозволяє отримати лише необхідну інформацію, а також допомагає об'єднувати інформацію з кількох джерел. Як джерела даних для запитів на вибірку можна використовувати таблиці та інші такі самі запити. Покрокова інструкція щодо створення запиту на вибірку за допомогою «Майстра запитів» або «Конструктор».

Запит на вибірки — це об'єкт бази даних який демонструється в режимі таблиці. Запит не зберігає дані, а відображає дані, які зберігаються в таблицях. Запит може показувати дані з однієї або декількох таблиць, інших запитів або з їх поєднання.

Запит на створення таблиці отримує дані з однієї або кількох таблиць, а потім завантажує набір результатів до нової таблиці. Ця нова таблиця може міститись у поточній або новій базі даних.

Зазвичай запити на створення таблиці використовуються для копіювання або архівування даних. Наприклад, є таблиця (або таблиці) з даними про минулі показники експерименту і ці дані використовуються у звітах. Показники експерименту не можна змінити, а постійне виконання запиту для отримання даних може тривати певний час – особливо, якщо виконується складний запит для великого обсягу даних. Завантаження даних до окремої таблиці й використання цієї таблиці як джерела даних може зменшити робоче навантаження та створити зручний архів даних. Слід пам'ятати, що дані в новій таблиці – це лише знімок; вони не пов'язані й не підключені до вихідної таблиці або таблиць.

Для виконання третього пункту завдання цієї лабораторної роботи необхідно створити декілька таблиць які мають різну характеристику, наприклад таблиця «Лісник» має поля наступного змісту: «Прізвище ім'я по батькові», «Стаж роботи», «Освіта», «Посада» (рис.41). Таблиця «Погода» має характеристики атмосферного стану, температури, видимість (денна, сутінкова, нічна), таблиця «Пригода» має характеристики пожеж, буревій, ожеледиць тощо, таблиця «Ділянка» має характеристику типу охоронюваних ділянок.

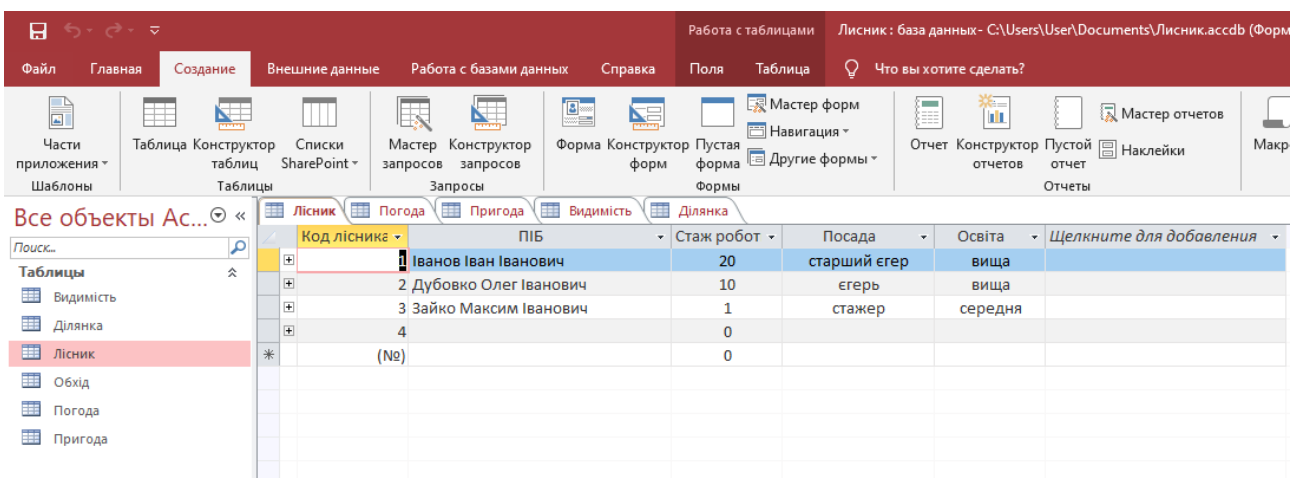

Рис. 41 – Приклад виконання лабораторної роботи

Зв'язки між таблицями встановлюються відповідно до проекту логічної структури бази даних та запам'ятовуються у схемі даних Access. Схема даних у Access не лише засобом графічного відображення логічної структури бази даних, вона активно використовується системою в процесі обробки даних. Створення схеми даних дозволяє спростити конструювання багато табличних форм, запитів, звітів, а також забезпечити підтримку цілісності взаємопов'язаних даних під час введення та коригування даних у таблицях.

При створенні зв'язків в схемі даних використовується проект логічної структури реляційної бази даних, в якому показані всі одно-багатозначні зв'язку таблиць. Реалізуються зв'язку за допомогою додавання в пов'язані таблиці загальних полів, званих ключем зв'язку. При одно-багатозначних відносинах між таблицями ключем зв'язку є ключ головної таблиці (простий або складової). У підлеглій таблиці він може бути частиною унікального ключа або зовсім не входити до складу ключа таблиці. Одно-багатозначні зв'язку є основними в реляційних базах даних. Одно-однозначні зв'язки використовуються, як правило, при необхідності розподіляти велику кількість полів, які визначаються одним і тим же ключем, по різних таблицях, які мають різний регламент обслуговування.

Створення схеми даних починається з виконання команди «Схема даних» (Relationships) в групі «Відносини» (Relationships) на вкладці стрічки «Робота з базами даних» (Database Tools). В результаті виконання цієї команди відкривається вікно схеми даних і діалогове вікно «Додавання таблиці» (Show Table), в якому здійснюється вибір таблиць, що включаються в схему. Діалогове вікно «Додавання таблиці» відкриється автоматично, якщо в базі даних ще не визначена жодна зв'язок. Якщо вікно не відкрилося, на стрічці «Робота зі зв'язками  $\rightarrow$  Конструктор» (Relationship Tools  $\rightarrow$  Design) в групі «Зв'язки» (Relationships) натисніть кнопку «Показати таблицю» (Show Table).

У вікні «Додавання таблиці» (Show Table) відображені всі таблиці і запити, що містяться в базі даних. Виберемо вкладку «Таблиці» (Tables) і за допомогою кнопки «Додати» (Add) розмістимо у вікні «Схема даних» (Relationships) всі раніше створені таблиці бази даних «Вакцинованих» (рис.36) та «Населення» (рис.35), відображені у вікні «Додавання таблиці» (Show Table). Потім натиснемо кнопку «Закрити» (Close). В результаті у вікні «Схема даних» (Relationships) таблиці бази будуть представлені вікнами зі списками своїх полів і виділеними жирним шрифтом ключами (рис. 42).

Виконання покрокове створення запиту створення таблиці:

1. На вкладці «Створення» в групи «Запити» натисніть кнопку «Конструктор запитів».

2. Двічі клацніть таблиці, з яких потрібно отримати дані.

3. У кожній таблиці двічі клацніть поля, які потрібно використовувати у запиті. При необхідності додайте вирази в рядок «Поле».

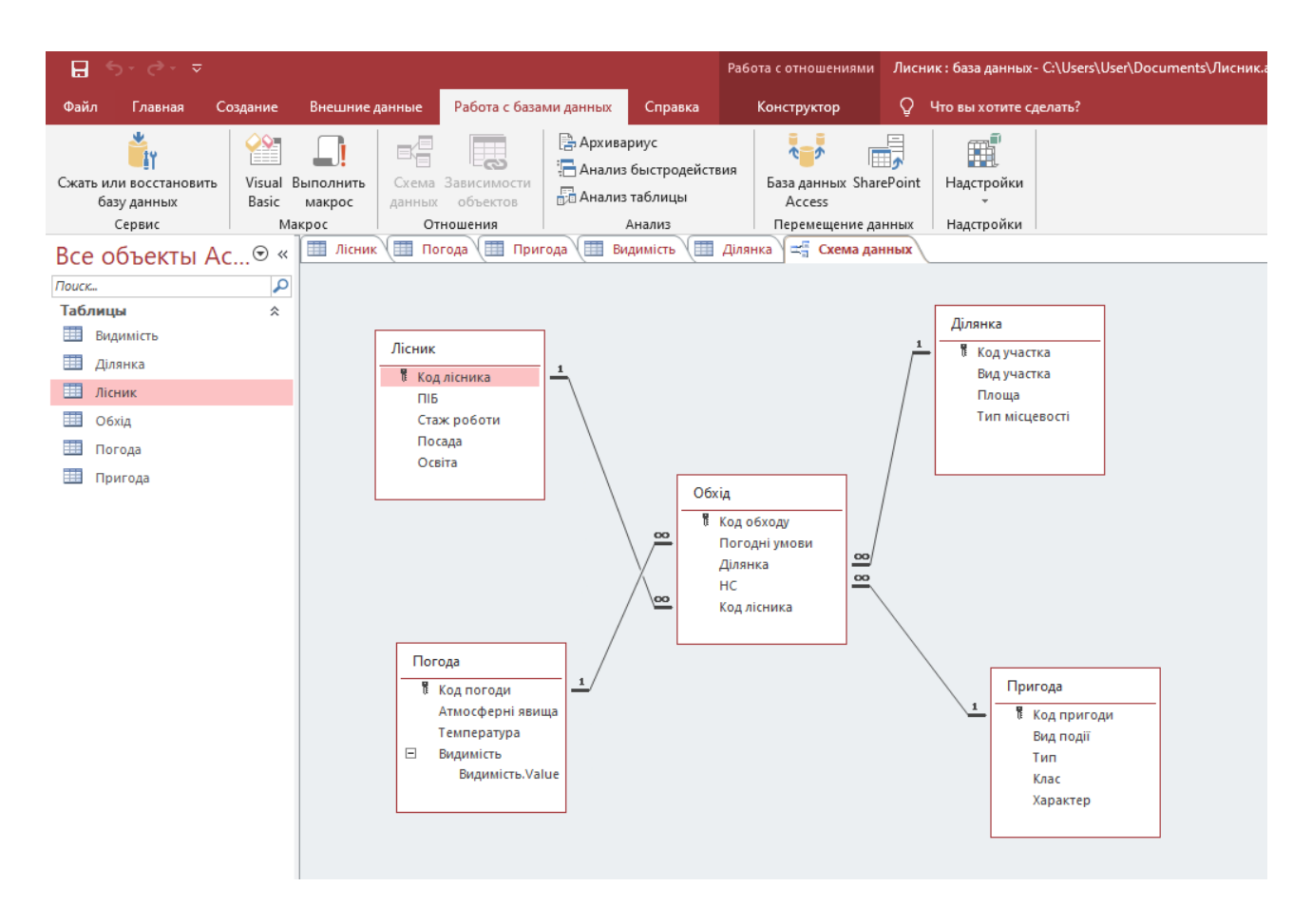

Рис. 42 – Приклад схеми даних в Access

Зв'язки схожі на правила, що регулюють підключення даних до бази даних, де вікно відносин схоже на верхню частину запитів. У вікні "Відносини" за допомогою команд на вкладці "Конструктор" можна додати до представлення таблиці, а потім перетягнути поля між таблицями для додавання зв'язків. При цьому зв'язок дозволяє пов'язувати кілька стрічок із кожним стовпчиком, але не дозволяє створити новий стовпчик. Після того, як ви налаштуєте ці правила у вікні "Відносини", вони будуть застосовуватися до всієї бази даних (наприклад, якщо створити новий запит, зв'язки будуть автоматично налаштовані відповідно до ваших правил відносин).

## **Вимоги до змісту та оформлення звіту за результатами виконаної роботи.**

- 1. Титульний лист.
- 2. Виконати всі завдання за варіантами в СЕЗН Moodle
- 3. Оформити завдань з коментарями та описати отримані результати.
- 4. Висновки.

# **Лабораторне заняття 7**

Аналіз вибіркових даних

**Мета лабораторного заняття:** Ознайомити студентів з методами розрахунку математичного сподівання, дисперсії і будови частотних гістограм.

## **Необхідне обладнання та матеріали:**

ПЕОМ із встановленою ОС Microsoft Windows, програмне забезпечення MS Excel, Інтернет браузер, методичні вказівки

**Питання для актуалізації знань** і перевірки готовності студентів до виконання конкретної лабораторної роботи.

- 1. Структура, призначення і особливості програмного додатку Excel/
- 2. Визначення, значення і формула математичного сподівання.
- 3. Визначення, значення і формула дисперсії.
- 4. Визначення гістограм, види гістограм.

# **Короткі теоретичні відомості.**

Microsoft Excel (повна назва Microsoft Office Excel) — табличний процесор, програма для роботи з електронними таблицями. Програма входить до складу офісного пакета Microsoft Office. Лист Excel являє собою готову таблицю, тому Excel часто використовують для створення документів, що мають табличне представлення, крім того, створюють різні види графіків і діаграм, які беруть дані для побудови з комірок таблиць. Excel містить багато математичних і статистичних функцій, завдяки чому його використовують для елементарних розрахунків. Excel може працювати як база даних, хоча, звичайно, до повноцінної бази даних йому далеко.

Microsoft Excel (повна назва Microsoft Office Excel) — табличний процесор, програма для роботи з електронними таблицями. Програма входить до складу офісного пакета Microsoft Office (рис. 43).

Типові області застосування Excel:

- ➢ завдяки тому, що лист Excel являє собою готову таблицю, Excel часто використовують для створення документів без усіляких розрахунків, що просто мають табличне представлення (наприклад, прайсь листи в магазинах, розклади);
- ➢ у Excel легко можна створювати різні види графіків і діаграм, які беруть дані для побудови з комірок таблиць (графік зниження ваги тіла за вказаний період від початку занять спортом);
- ➢ його можуть використовувати звичайні користувачі для елементарних розрахунків (скільки витратив за цей місяць, що/кому/коли дав/взяв);
- ➢ Excel містить багато математичних і статистичних функцій, завдяки чому його можуть використовувати школярі і студенти для розрахунків курсових, лабораторних робіт;
- ➢ Excel інтенсивне використовується в бухгалтерії у багатьох фірмах це

основний інструмент для оформлення документів, розрахунків і створення діаграм. Природно, він має в собі відповідні функції;

 $\triangleright$  Excel може навіть працювати як база даних. Хоча, звичайно, до повноцінної бази даних йому далеко.

| ↔.                                                                                                    |                                                                                                    | Запор-Львів - Excel                          |                                       |        |                                       |   |                   |          |
|----------------------------------------------------------------------------------------------------|----------------------------------------------------------------------------------------------------|----------------------------------------------|---------------------------------------|--------|---------------------------------------|---|-------------------|----------|
| Вставлення<br>Меню<br>Розмітка сторінки<br>Формули<br>Дані<br>Основне<br>Файл                                                                           | Office Tab<br>Подання<br>Рецензування                                                                             | <b>Power Pivot</b><br>Team                   | <b>Q</b> Скажіть, що потрібно зробити |        |                                       |   |                   |          |
| <b>Ф</b> Вирізати<br>$\cdot$ 11 $\cdot$ A A $\equiv$ $\equiv$ $\equiv$<br>$\frac{1}{2}$<br><b>Е Перенести текст</b><br>Calibri<br><b>Ев</b> Копіювати * | Загальний                                                                                                    |                                              | Звичайний                             | Гарний | Нейтральний                           |   | 師                 |          |
| $E = 3E$<br>$K$ $K$ $\Pi$ $\rightarrow$ $\equiv$ $\rightarrow$<br>$\sqrt{2}$ + A +<br>$\equiv \equiv$<br>三<br>• Формат за зразком                       | ■ 06'єднати та розташувати в центрі *<br>$\frac{100}{200}$ + $\frac{96}{100}$ 000 $\frac{60}{30}$ $\frac{00}{20}$ | Умовне<br>Формат<br>форматування - таблиці - | Поганий                               | Ввід   | Зв'язана клі                          |   | Вставити Видалити |          |
| Буфер обміну<br>Шрифт<br>Вирівнювання                                                                                                    | Число<br>反                                                                                                    |                                              | Стилі                                 |        |                                       |   |                   | Клітинки |
| $\times$ $\checkmark$<br>$f_x$<br><b>D28</b>                                                                                                    |                                                                                                    |                                              |                                       |        |                                       |   |                   |          |
| Запор-Львів *                                                                                                    |                                                                                                    |                                              |                                       |        |                                       |   |                   |          |
| $\Delta$                                                                                                    | R                                                                                                    | $\epsilon$                                   | D                                     | E      | G                                     | H | л                 |          |
| Характеристики                                                                                                    | м. Запоріжжя                                                                                                    | м. Львів                                     |                                       |        |                                       |   |                   |          |
| площа зелених насаджень (га)                                                                                                    | 617                                                                                                    | 28867                                        |                                       |        | Порівняльна характеристика показників |   |                   |          |
| площа насаджень на 1 мешканця міста (кв/м)                                                                                                    | 21,2                                                                                                    | 38                                           |                                       |        |                                       |   |                   |          |
| Викиди в атмосферу забруднюючих речовин                                                                                                    | 193,7                                                                                                    | 102,4                                        | показнию́в                            |        |                                       |   |                   |          |
| Скидання стічних вод                                                                                                    | 955                                                                                                    | 220                                          |                                       |        |                                       |   |                   |          |
| Частка питної води, що не відповідає стандарту                                                                                                    | 0,24                                                                                                    | 0,03                                         |                                       |        |                                       |   |                   |          |
| Створення відходів I-III класів                                                                                                    | 19                                                                                                    | 1,5                                          |                                       |        |                                       |   |                   |          |
| Концентрація нітратів в грунті                                                                                                    | 8                                                                                                    | 17                                           | ā                                     |        |                                       |   |                   |          |
| Середньорічна доза радонового опромінення                                                                                                    | 5,2                                                                                                    | 2,2                                          |                                       |        | Показники                             |   |                   |          |
| Кіл. сть злоякісних новоутворень на 100 тис. нас.                                                                                                    | 376                                                                                                    | 340                                          |                                       |        |                                       |   |                   |          |
| Середня тривалість життя                                                                                                    | 71                                                                                                    | 73,3                                         |                                       |        |                                       |   |                   |          |
|                                                                                                    |                                                                                                    |                                              |                                       |        |                                       |   |                   |          |

Рис. 43 − Приклад аркуша Excel

Excel — програмований табличний калькулятор. Всі розрахунки в Excel виконують формули. Excel вважає формулою все, що починається із знаку "=". Якщо в комірці написати просто «1 +1», то Excel не буде обчислювати цей вираз. Однак, якщо написати «=1 +1» і натиснути клавішу Enter, в комірці з'явиться результат обчислення виразу — число 2. Після натискання клавіші Enter формула не пропадає, її можна побачити в панелі інструментів «Рядок формул».

У формулі можна використовувати різні типи операторів (арифметичні і таке інше), текст, посилання на комірку або діапазон комірок, круглі дужки, іменовані діапазони. Природно, в формулах дотримується пріоритет виконання операцій (множення виконується раніше додавання і таке інше). Для зміни порядку виконання операцій використовуються круглі дужки.

При написанні складних формул, особливо використовують вкладені функції, використання майстра функцій − найкраще рішення. Він дуже полегшує і прискорює введення формул, і робить багато речей за нас: автоматично вставляє знак «дорівнює», ім'я функції, круглі дужки, розставляє крапки з комою. Дозволяє переглядати значення посилань і результати проміжних обчислень, так наприклад:

- ➢ у вікні майстра функцій, виділяючи посилання і натискаючи «F4» один, або кілька разів, можна поміняти тип посилання (зробити абсолютної або змішаної);
- ➢ якщо у вікні майстра функцій натиснути «F3», відкриється вікно для вставки іменованих посилань (якщо вони існують);
- ➢ якщо якусь функцію у формулі потрібно замінити на іншу, виділяємо цю функцію в рядку формул і вставляємо потрібну функцію. Виділена функція

автоматично вставляється;

- ➢ клавіша «Tab» служить для перемикання на наступний аргумент (текстове поле), а поєднання «Shift + Tab» − на попереднє;
- ➢ якщо виділити комірку, що містить формули з функціями і натиснути кнопку *Fx*, то відкриється вікно майстра функцій для однієї з функцій у формулі;
- $\triangleright$  для того, щоб написати формулу типу «= СУММ (J1: J3) / СУММ (K1: K3)», відкрийте майстер функцій, виберете функцію «СУМ», виділіть потрібний діапазон, потім клацнете мишкою в рядок формул і в ній вручну наберіть « / », потім натисніть на кнопку для вставки функції, і вставте другу функцію« СУМ »;
- ➢ якщо в текстовому полі потрібно ввести ТІЛЬКИ текст, не обов'язково вручну ставити подвійні лапки. Можна написати текст без лапок і натиснути Tab, або просто клацнути в інше поле. Excel проставить лапки автоматом (працює не у всіх текстових полях);
- ➢ у тих полях, де потрібно ввести логічне значення «БРЕХНЯ» або «ІСТИНА», досить ввести «0» для «БРЕХНЯ», і будь-який не нульове значення для «ІСТИНА» (прийнято використовувати 1).

Математичне сподівання це одна з основних числових характеристик кожної випадкової величини. В теорії ймовірностей, математичне сподівання випадкової величини є середнім значенням при довгостроковому повторенні одного і того ж експерименту. Закон великих чисел стверджує, що середнє арифметичне всіх значень майже певно збігається до математичного сподівання, із тим як кількість повторів даного експерименту прямує до нескінченності. Математичне сподівання також іноді називають сподіванням, середнім, середнім значенням. У більш практичному розумінні, математичне сподівання дискретної випадкової величини є середнім зваженим по імовірності для всіх можливих значень. Іншими словами, кожне можливе значення випадкової величини фактично є помножене на його імовірність виникнення, і отриманий добуток складається у загальну суму, яка утворює математичне сподівання. Математичного сподівання визначають за формулою:

$$
M=\sum_1^n x_i p_i.
$$

Дисперсія це міра розсіяння значень випадкової величини відносно середнього значення розподілу. Більші значення дисперсії свідчать про більші відхилення значень випадкової величини від центру розподілу.

Дисперсія випадкової величини - це один з параметрів розподілу ймовірностей − це середньоквадратичне відхилення від середнього значення. Інакше кажучи, це математичне сподівання квадрату відхилення цієї змінної від її очікуваного значення (її математичного сподівання). Отже дисперсія є вимірюванням величини розпорошеності значень цієї змінної, беручи до уваги всі її значення і їхні ймовірності. Формула розрахунку дисперсії:

$$
D=\sum_1^n x_i^2 p_i-(M)^2.
$$

У простому розумінні, дисперсія дозволяє виміряти наскільки далеко випадкові значення розподілені від їх середнього значення. Дисперсія відіграє важливу роль в статистиці.

Гістограма − спосіб графічного представлення табличних даних, приблизне представлення розподілу числових даних. Являє собою діаграму, що складається з прямокутників без розривів між ними. Кількісні співвідношення деякого показника представлені у вигляді прямокутників, площі яких пропорційні. Найчастіше для зручності сприйняття ширину прямокутників беруть однакову, при цьому їх висота визначає співвідношення відображуваного параметра.

**Хід виконання лабораторної роботи** (методика експериментальних досліджень).

- 1. Згенерувати вибірку одним із способів які показано нижчі.
- 2. Записати частотний ряд.
- 3. Створити формулу в Excel математичного сподівання та зробити розрахунок.
- 4. Створити в Excel формулу дисперсії та зробити розрахунок.
- 5. За отриманими даними побудувати частотну діаграму.
- 6. Використовуючи описову статистику зробити порівняльних аналіз отриманих результатів.

Щоб виконати завдання а саме, скласти варіаційний ряд та побудувати полігон розподілу у MS Excel, де складання варіаційних рядів та побудова графіків розподілу ґрунтується на застосуванні лише трьох функцій: МІН(), МАКС(), які визначають найменше та найбільше значення вибіркових даних, та функції ЧАСТОТА(), яка визначає частоту зустрічальності кожної з варіант, треба виконати наступні дії:

- 1) скласти варіаційний ряд;
- 2) сортувати дані за збільшенням;
- 3) визначити частоти зустрічальності певної величини/ознаки (побудова варіаційного ряду частот);
- 4) побудувати та налаштувати графічне зображення.

Приклади виконання завдання в Excel.

1. Згенерувати вибірку одним із способів:

1) На новий лист Excel, як показано на рисунку 10, виділити комірку А1 і в рядку для формул ввести «СЛЧИС» подвійним натисканням на праву кнопку мишки і закрити дужку натиснувши одночасно кнопку «Shift» і «9». В комірки з'явиться число в зеленій рамці, підвести курсор до нижнього правого кута рамки, курсор набирає вигляду чорного хрестика і не відпускаючи затиснувши

правою кнопкою мишки протягнути на ту кількість рядків на яку треба отримати вибірку.

| ᆸ  |                        |                     |                                |                |                                                  |                  |                            |
|----|------------------------|---------------------|--------------------------------|----------------|--------------------------------------------------|------------------|----------------------------|
|    | <b>Qailn</b>           | Главная             | Меню                           | <b>Вставка</b> | Разметка страницы                                |                  | Формул                     |
|    | 鸟                      | <b>Ж</b> Вырезать   |                                | Calibri        | $\cdot$ 11 $\cdot$ A <sup>2</sup> A <sup>2</sup> |                  | $\equiv$ $\equiv$ $\equiv$ |
|    | Зставить               | <b>В Копировать</b> | <sup>%</sup> Формат по образцу |                | ж к ч - ⊟ - <u>∴ - д</u> -                       |                  | $F = 3$                    |
|    | Буфер обмена           |                     | $\mathbb{F}_m$                 |                | Шрифт                                            | $\Gamma_{\rm H}$ |                            |
| A1 |                        | ı                   | $\! \times$                    | fu.            | =СЛЧИС()                                         |                  |                            |
|    |                        |                     |                                |                |                                                  |                  |                            |
|    | $04.03.21$ * $\approx$ |                     |                                |                |                                                  |                  |                            |
|    | A                      | B                   | C.                             | D              | ε                                                | F                | G                          |
|    | 0,331458               |                     | 0,452504                       |                | 0,08601                                          |                  |                            |
| 2  | 0,121047               |                     | $-0,33146$                     |                | 0,05977                                          |                  |                            |
|    | 0,233502               |                     |                                |                | 0,715433                                         |                  |                            |
|    | 0,802479               |                     | 0,02143                        |                | 0,02143                                          |                  |                            |
| 5  | 0,679992               |                     |                                |                | 0,475181                                         |                  |                            |
| 6  | 0,408899               |                     |                                |                | 0,040888                                         |                  |                            |
| 7  | 0,942567               |                     |                                |                | 0,890097                                         |                  |                            |
| 8  | 0,970216               |                     |                                |                | 0,272926                                         |                  |                            |
| q  | 0.124124               |                     |                                |                | 0,305555                                         |                  |                            |
| 10 | 0,446674               |                     |                                |                | 0,467515                                         |                  |                            |

Рис. 44 − Приклад генерування вибірки у Excel

- 2) Закріпити генеровані цифри: виділити весь діапазон, копіювати і вставити через спеціальну вставку "Вставка значень" бажано на інший лист.
- 3) Округлити дані вибірки використовуючи =ОКРУГЛ(A1;2), як показано на рисунку 45, далі копіюємо і вставляємо через спеціальну вставку для значень.

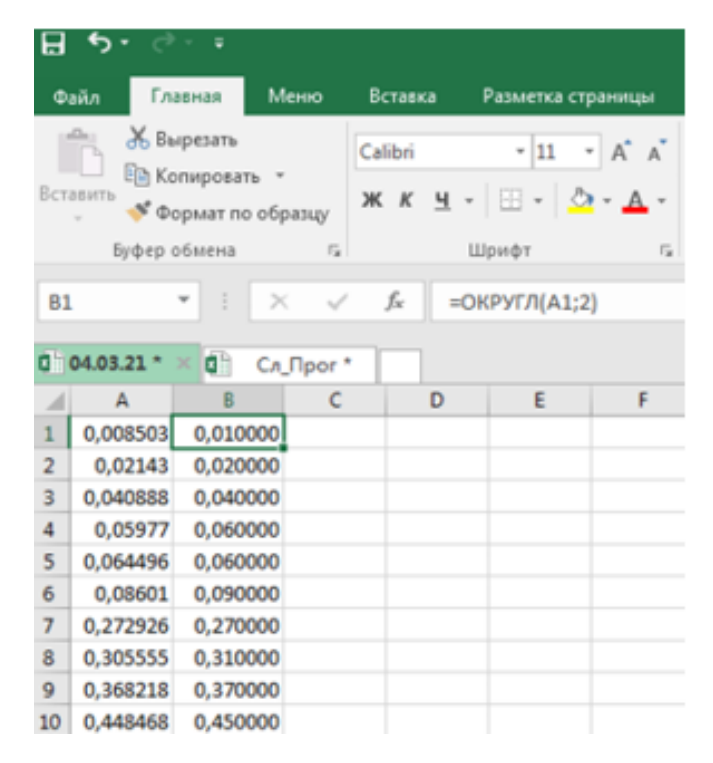

Рис. 45 − Приклад генерування вибірки у Excel (округлення)

- 4) В стовпчик А вставте значення вашої вибірки, а у стовпчик В число зустрічаємості даного числа (використовуючи функцію «Счетесли», або вручну записати формулу «=счетесли(\$A\$1:\$A\$37;A1)».
- 5) В стовпчик С у першу комірку вставити знак «=» активізувати комірку В1, вставити знак поділу «/» загальну кількість значень (n), або в стрічки формул ввести формулу =C2/\$A\$2.
- 6) В стовпчике D вставити «= A1 \* C1», далі комірку D1 активізувати та отримавши тонкий чорний хрестик потягнути на всі строчки стовпчика.
- 7) Розрахувати суму значень стовпчика D1 відомим вам способом.

# *Увага! Не забувайте робити перевірку:*

Сума ймовірності повинна дорівнювати **1**

Далі працюємо з даними. Перший спосіб генерую дані від 0 до 1, другий спосіб генерує значення від мінімального вказаного числа до максимального вказаного числа.

8) На новий лист Excel виділити комірку А1 і в рядку для формул ввести «=СЛУЧМЕЖДУ(11;53)» подвійним натисканням на праву кнопку мишки і закрити дужку натиснувши одночасно кнопку «Shift» і «9». В комірки з'явиться число в зеленій рамці, як показано на рисунку 46, підвести курсор до нижнього правого кута рамки, курсор набирає вигляду чорного хрестика і не відпускаючи затиснувши правою кнопкою мишки протягнути на ту кількість рядків на яку треба отримати вибірку.

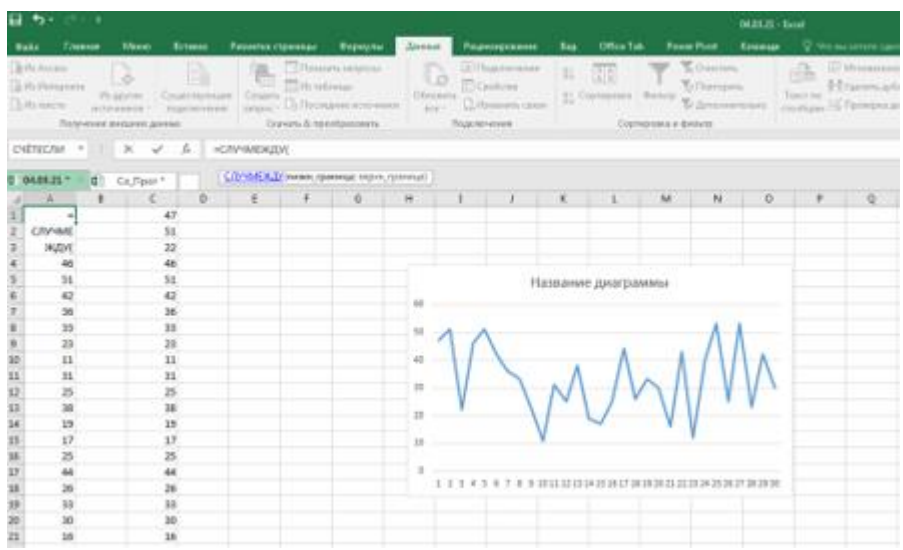

Рис. 46 − Приклад генерування вибірки у Excel різного діапазону

9) Далі повторюємо пункти 4 і 5 та отримуємо вибірні значення та частотний ряд.

10) Видалити значення які повторюються, використовуючи вкладку «Дані» та «Видалити дублі», як показано на рисунку 47.

2. Записати частотний ряд.

1) Вибірку записати у ранжируваний ряд (використовуючи вкладку «Головна»→ «Сортування і фільтр»).

2) Записати частотний ряд, тобто яка кількість раз зустрічається величина, (використовуючи функцію «Счетесли», або вручну записати формулу =счетесли(\$A\$1:\$A\$37;A1). Визначити частоту зустрічаємості.

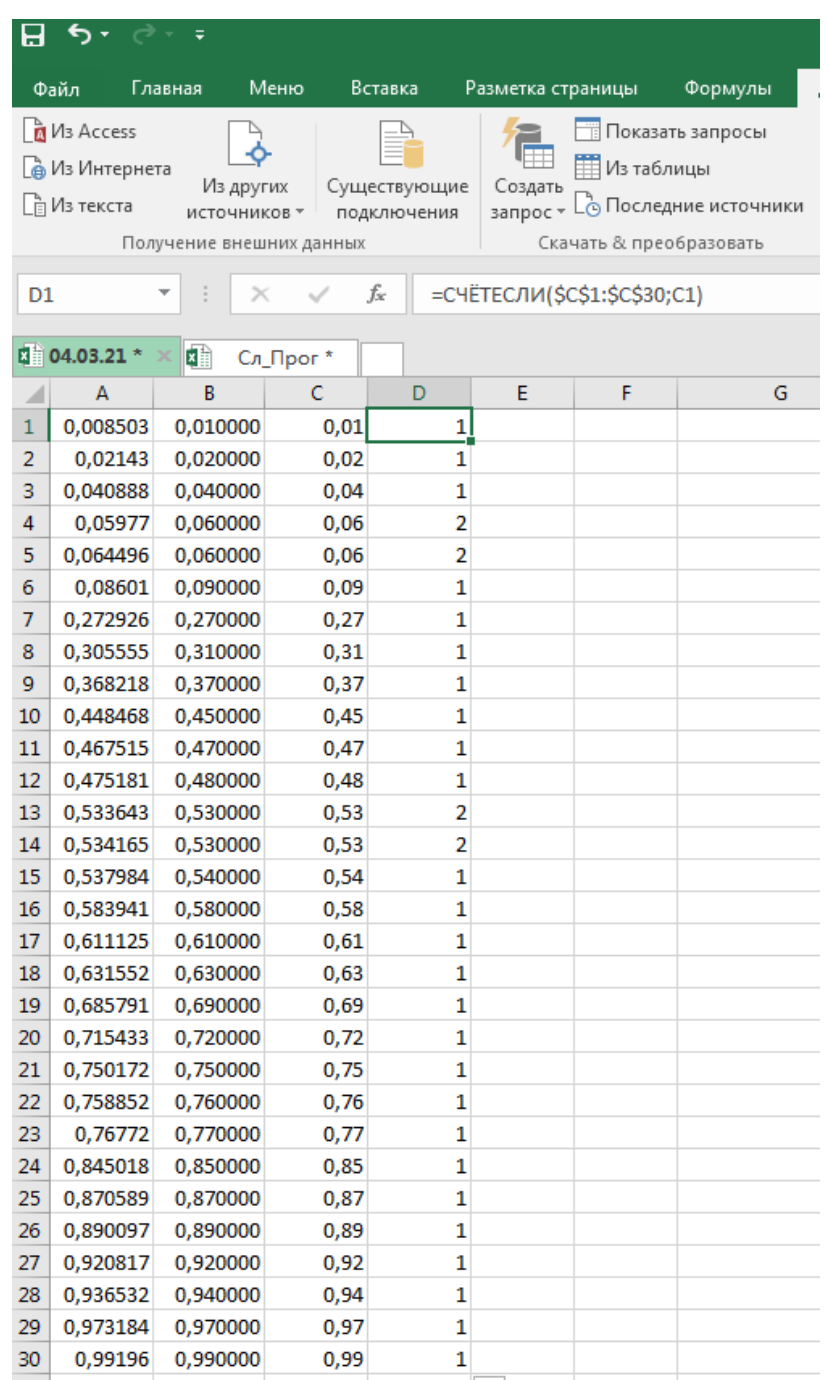

Рис. 47 − Приклад генерування вибірки у Excel (повторюваність)

3) Видалити значення які повторюються, використовуючи вкладку «Дані», як показано на рисунку 48.

|                                                                                                   | ء ⊸∂ ہB                                                                                     |                               |                                                                                                    |                              |    |                                |              |             |                                                                                                    |   |                 |                     |                                                                                                    | KHarra1 - Excel |                                                                                |              |                                                                   |              |   |        |
|---------------------------------------------------------------------------------------------------|---------------------------------------------------------------------------------------------|-------------------------------|----------------------------------------------------------------------------------------------------|------------------------------|----|--------------------------------|--------------|-------------|----------------------------------------------------------------------------------------------------|---|-----------------|---------------------|----------------------------------------------------------------------------------------------------|-----------------|--------------------------------------------------------------------------------|--------------|-------------------------------------------------------------------|--------------|---|--------|
|                                                                                                   |                                                                                             |                               | Файл Главная Меню Вставка Разметка-страницы Формулы                                                                                                    |                              |    |                                | Данные       |             | Рецензирование                                                                                                    |   |                 |                     |                                                                                                    |                 | Вид Office Tab Power Pivot Команда Q Что вы хотите сделать?                    |              |                                                                   |              |   |        |
|                                                                                                   | <b>D</b> V <sub>3</sub> Access<br><b>В Из Интернета</b><br>$h$ <i>VI<sub>3</sub></i> текста | Z<br>Получение внешних данных | Из других Существующие Создать Шиха гашинцы<br>источников - подключения запрос - С Последние источники<br>$\mathbf{v} \quad   \quad \mathbf{X} \quad \mathbf{v}' \quad \mathbf{f} \mathbf{c} \quad \mathbf{1}$ | 倡<br>Скачать & преобразовать |    | Показать запросы<br>Из таблицы | $\mathbb{D}$ | Подключения | • Подключения<br>$\begin{array}{ccc}\n\begin{array}{ccc}\n\begin{array}{ccc}\n\begin{array}{ccc}\n\vdots & \downarrow & \downarrow \\ \hline\n\end{array} & \hline\n\end{array} & \begin{array}{ccc}\n\hline\n\end{array} & \hline\n\end{array} & \begin{array}{ccc}\n\hline\n\end{array} & \hline\n\end{array} & \begin{array}{ccc}\n\hline\n\end{array} & \begin{array}{ccc}\n\hline\n\end{array} & \hline\n\end{array} & \begin{array}{ccc}\n\hline\n\end{array} & \hline\n\end{array} & \begin{array}{ccc}\n\hline\n\end{array} & \begin{array}{ccc}\n$ |   |                 | Сортировка и фильтр | $\begin{tabular}{ c c } \hline $\mathbb{R}$ & $\mathbb{R}$ & $\math$ |                 |                                                                                |              | Исповенное заполнение <b>B-в Консолидация</b><br>Работа с данными |              |   |        |
|                                                                                                   | D <sup>-</sup> Книга1 *                                                                     |                               |                                                                                                    |                              |    |                                |              |             |                                                                                                    |   |                 |                     |                                                                                                    |                 |                                                                                |              |                                                                   |              |   |        |
|                                                                                                   | $\mathbb{A}$                                                                                | $B$ $C$                       | $\overline{D}$                                                                                                    | E                            | F. | G                              | H            |             | $\mathbf{I}$ and $\mathbf{I}$                                                                                                    | K | $\mathbf{L}$    | M                   | N                                                                                                    | $\circ$         | P                                                                              | $\mathbf{Q}$ | R                                                                 | S            | T | $\cup$ |
| $\frac{1}{2}$ $\frac{2}{3}$ $\frac{3}{4}$ $\frac{4}{5}$ $\frac{6}{7}$ $\frac{7}{8}$ $\frac{8}{9}$ | $\mathbf{1}$                                                                                | 5                             |                                                                                                    |                              |    |                                |              |             |                                                                                                    |   |                 |                     |                                                                                                    |                 |                                                                                |              |                                                                   |              |   |        |
|                                                                                                   | $\mathbf{1}$                                                                                | 5                             |                                                                                                    |                              |    |                                |              |             |                                                                                                    |   |                 |                     |                                                                                                    |                 |                                                                                |              |                                                                   |              |   |        |
|                                                                                                   | $\mathbf{1}$                                                                                | 5                             |                                                                                                    |                              |    |                                |              |             |                                                                                                    |   |                 |                     |                                                                                                    |                 |                                                                                |              |                                                                   |              |   |        |
|                                                                                                   | $\mathbf{1}$                                                                                | $\overline{\mathbf{5}}$       |                                                                                                    |                              |    |                                |              |             |                                                                                                    |   |                 |                     |                                                                                                    |                 |                                                                                |              |                                                                   |              |   |        |
|                                                                                                   | $\mathbf{1}$                                                                                | $\mathbf{s}$                  |                                                                                                    |                              |    |                                |              |             |                                                                                                    |   |                 |                     |                                                                                                    |                 |                                                                                |              |                                                                   |              |   |        |
|                                                                                                   | $\overline{\mathbf{z}}$<br>$\overline{\mathbf{2}}$                                          | 13<br>13                      |                                                                                                    |                              |    |                                |              |             |                                                                                                    |   |                 |                     |                                                                                                    |                 |                                                                                |              |                                                                   |              |   |        |
|                                                                                                   | $\overline{\mathbf{2}}$                                                                     | 13                            |                                                                                                    |                              |    |                                |              |             |                                                                                                    |   |                 |                     |                                                                                                    |                 |                                                                                |              |                                                                   |              |   |        |
|                                                                                                   | $\overline{2}$                                                                              | 13                            |                                                                                                    |                              |    |                                |              |             |                                                                                                    |   |                 |                     |                                                                                                    |                 |                                                                                |              |                                                                   |              |   |        |
|                                                                                                   | $\overline{2}$                                                                              | 13                            |                                                                                                    |                              |    |                                |              |             |                                                                                                    |   |                 |                     |                                                                                                    |                 |                                                                                |              |                                                                   |              |   |        |
| 10<br>11                                                                                          | $\overline{a}$                                                                              | 13                            |                                                                                                    |                              |    |                                |              |             |                                                                                                    |   |                 |                     |                                                                                                    |                 |                                                                                |              |                                                                   |              |   |        |
|                                                                                                   | $\overline{\mathbf{2}}$                                                                     | 13                            |                                                                                                    |                              |    |                                |              |             |                                                                                                    |   |                 |                     |                                                                                                    |                 |                                                                                |              |                                                                   |              |   |        |
| 12<br>13                                                                                          | $\overline{2}$                                                                              | 13                            |                                                                                                    |                              |    |                                |              |             |                                                                                                    |   | Microsoft Excel |                     |                                                                                                    |                 |                                                                                |              |                                                                   | $\mathbf{x}$ |   |        |
| 14                                                                                                | $\overline{\mathbf{z}}$                                                                     | 13                            |                                                                                                    |                              |    |                                |              |             |                                                                                                    |   |                 |                     |                                                                                                    |                 |                                                                                |              |                                                                   |              |   |        |
| 15<br>16                                                                                          | $\overline{\mathbf{2}}$                                                                     | 13                            |                                                                                                    |                              |    |                                |              |             |                                                                                                    |   |                 |                     |                                                                                                    |                 |                                                                                |              |                                                                   |              |   |        |
|                                                                                                   | $\overline{2}$                                                                              | 13                            |                                                                                                    |                              |    |                                |              |             |                                                                                                    |   |                 |                     |                                                                                                    |                 | Найдено и удалено повторяющихся значений: 32; осталось уникальных значений: 5. |              |                                                                   |              |   |        |
| 17<br>18                                                                                          | $\overline{2}$                                                                              | 13                            |                                                                                                    |                              |    |                                |              |             |                                                                                                    |   |                 |                     |                                                                                                    |                 | OK                                                                             |              |                                                                   |              |   |        |
|                                                                                                   | $\overline{2}$                                                                              | 13                            |                                                                                                    |                              |    |                                |              |             |                                                                                                    |   |                 |                     |                                                                                                    |                 |                                                                                |              |                                                                   |              |   |        |
| 19                                                                                                | 3                                                                                           | 5                             |                                                                                                    |                              |    |                                |              |             |                                                                                                    |   |                 |                     |                                                                                                    |                 |                                                                                |              |                                                                   |              |   |        |
| 20<br>21                                                                                          | $\overline{\mathbf{3}}$<br>$\mathbf{3}$                                                     | s<br>5                        |                                                                                                    |                              |    |                                |              |             |                                                                                                    |   |                 |                     |                                                                                                    |                 |                                                                                |              |                                                                   |              |   |        |
| 22                                                                                                | $\overline{\mathbf{3}}$                                                                     | $\overline{\mathbf{5}}$       |                                                                                                    |                              |    |                                |              |             |                                                                                                    |   |                 |                     |                                                                                                    |                 |                                                                                |              |                                                                   |              |   |        |
| 23                                                                                                | 3                                                                                           | $\mathbf{s}$                  |                                                                                                    |                              |    |                                |              |             |                                                                                                    |   |                 |                     |                                                                                                    |                 |                                                                                |              |                                                                   |              |   |        |
|                                                                                                   | 4                                                                                           | 7                             |                                                                                                    |                              |    |                                |              |             |                                                                                                    |   |                 |                     |                                                                                                    |                 |                                                                                |              |                                                                   |              |   |        |
| $\frac{1}{24}$                                                                                    | 4                                                                                           | $\overline{7}$                |                                                                                                    |                              |    |                                |              |             |                                                                                                    |   |                 |                     |                                                                                                    |                 |                                                                                |              |                                                                   |              |   |        |
|                                                                                                   | 4                                                                                           | $\overline{z}$                |                                                                                                    |                              |    |                                |              |             |                                                                                                    |   |                 |                     |                                                                                                    |                 |                                                                                |              |                                                                   |              |   |        |
| 26<br>27                                                                                          | 4                                                                                           | $\overline{7}$                |                                                                                                    |                              |    |                                |              |             |                                                                                                    |   |                 |                     |                                                                                                    |                 |                                                                                |              |                                                                   |              |   |        |
|                                                                                                   | 4                                                                                           | $\overline{7}$                |                                                                                                    |                              |    |                                |              |             |                                                                                                    |   |                 |                     |                                                                                                    |                 |                                                                                |              |                                                                   |              |   |        |
| 28<br>29                                                                                          | 4                                                                                           | $\overline{z}$                |                                                                                                    |                              |    |                                |              |             |                                                                                                    |   |                 |                     |                                                                                                    |                 |                                                                                |              |                                                                   |              |   |        |
| 30<br>31                                                                                          | 4                                                                                           | $\overline{z}$                |                                                                                                    |                              |    |                                |              |             |                                                                                                    |   |                 |                     |                                                                                                    |                 |                                                                                |              |                                                                   |              |   |        |
|                                                                                                   | $\epsilon$                                                                                  | $\mathbf{r}$                  |                                                                                                    |                              |    |                                |              |             |                                                                                                    |   |                 |                     |                                                                                                    |                 |                                                                                |              |                                                                   |              |   |        |

Рис.48 − Використовуючи вкладку «Дані» прибираємо повторення

3. Створити формулу в Excel математичного сподівання та зробити розрахунок.

Створення формул завжди починаються зі знаку дорівнює (=), за яким слідують константи, які є числами і операторами обчислень, такими як «плюс» (+), «мінус» (- ), «зірочка» (\*) множення або «коса риска» (/ ) ділення на початку. Як приклад розглянемо формулу математичного сподівання:

$$
M=\sum_1^n x_i p_i.
$$

Виділіть на аркуші комірку, в яку необхідно ввести формулу.

Введіть = (знак рівності), а потім константи і оператори (не більше 8192 знаків), які потрібно використовувати при обчисленні.

4. Створити в Excel формулу дисперсії та зробити розрахунок.

Використовуючи формулу розрахунку дисперсії проводимо розрахунок, як показано на рисунку 49.

$$
D = \sum_{i=1}^{n} x_i^2 p_i - (M)^2.
$$

#### *Проводячи розрахунки не забувайте проводити перевірку.*

Для використання вбудованих формул визначення математичного сподівання та дисперсії у програмному середовищу Excel необхідно перейти во вкладку «Данные», далі «Анализ данных», «Описательная статистика», «Ок».

|                | $B$ by $C$ is   |                |                             |                      |                            |                |                                                     |               |              |                           |         |                        |                                                                                                    |
|----------------|-----------------|----------------|-----------------------------|----------------------|----------------------------|----------------|-----------------------------------------------------|---------------|--------------|---------------------------|---------|------------------------|----------------------------------------------------------------------------------------------------|
|                | Файл            | Главная        | Меню                        | Вставка              | Разметка страницы          |                | Формулы                                             | Данные        |              | Рецензирование            | Вид     | Office Tab             | Power <sub>P</sub>                                                                                                    |
|                |                 | Ж Вырезать     |                             | Calibri              | $+11$                      |                | $\cdot$ A $\lambda$ $\equiv$ $\equiv$ $\gg$ $\cdot$ |               |              | <b>ЕР</b> Перенести текст |         |                        | Общий                                                                                                    |
|                | Вставить        | Е Копировать * |                             |                      |                            |                |                                                     |               |              |                           |         |                        | Ж К Ч $\ast$ $\mathbb{E}$ $\cdot$ $\Diamond$ $\cdot$ $\mathbb{A}$ $\cdot$ $\equiv$ $\equiv$ $\equiv$ $\equiv$ $\equiv$ $\boxdot$ $\boxdot$ $\oslash$ Объединить и поместить в центре $\ast$ $\heartsuit$ $\cdot$ % 000 $\Rightarrow$ |
|                |                 |                | • Формат по образцу         |                      |                            |                |                                                     |               |              |                           |         |                        |                                                                                                    |
|                |                 | Буфер обмена   | $\overline{\mathbb{F}_M}$ . |                      | Шрифт                      | $\sqrt{2}$     |                                                     |               | Выравнивание |                           |         | $\sqrt{2}$             | Число                                                                                                    |
| E <sub>2</sub> |                 | ¥.             | $\times$<br>✓               | $f_x$                | $= B2^*D2$                 |                |                                                     |               |              |                           |         |                        |                                                                                                    |
| 日              | Книга1 *        |                | □ 04.03.21 *                |                      |                            |                |                                                     |               |              |                           |         |                        |                                                                                                    |
| ⊿              | $\mathsf{A}$    | B              | $\mathsf{C}$                | D                    | E                          | F              | G                                                   | H             | $\mathbf{I}$ | $\mathsf{I}$              | K       | L                      | M                                                                                                    |
| $\mathbf{1}$   | n               | Xi             | Wi                          | Pi                   | M                          | M <sub>2</sub> | Xi2                                                 | $Xi^{*}P$     |              |                           | D       | $\mathsf{s}$           |                                                                                                    |
| $\overline{2}$ | 30 <sup>2</sup> | 11             | $\mathbf{1}$                |                      | $0,033333$ 0,366667        | 0,134444       |                                                     | 121 4,033333  |              |                           | 1166,55 | 150,956667             |                                                                                                    |
| 3              |                 | 12             | $\mathbf{1}$                | 0,033333             | 0,4                        | 0,16           | 144                                                 | 4,8           |              |                           |         |                        |                                                                                                    |
| 4              |                 | 16             | $\mathbf{1}$                |                      | 0,033333 0,533333 0,284444 |                |                                                     | 256 8,533333  |              |                           |         |                        |                                                                                                    |
| 5              |                 | 17             | $\mathbf{1}$                |                      | 0,033333 0,566667 0,321111 |                |                                                     | 289 9,633333  |              |                           |         |                        |                                                                                                    |
| 6              |                 | 19             | $\mathbf{1}$                |                      | 0,033333 0,633333 0,401111 |                |                                                     | 361 12,03333  |              |                           |         | $M = \sum XiPi$        |                                                                                                    |
| $\overline{7}$ |                 | 22             | $\mathbf{1}$                |                      | 0,033333 0,733333 0,537778 |                |                                                     | 484 16,13333  |              |                           |         |                        |                                                                                                    |
| 8              |                 | 23             | $\overline{2}$              |                      | 0,066667 1,533333 2,351111 |                |                                                     | 529 35,26667  |              |                           |         | $D = \Sigma X 2P - M2$ |                                                                                                    |
| 9              |                 | 25             | 3                           | 0,1                  | 2,5                        | 6,25           | 625                                                 | 62,5          |              |                           |         |                        |                                                                                                    |
| 10             |                 | 26             | $\mathbf{1}$                |                      | 0,033333 0,866667 0,751111 |                |                                                     | 676 22,53333  |              |                           |         |                        |                                                                                                    |
| 11             |                 | 30             | $\overline{2}$              | 0,066667             | $\overline{2}$             | $\overline{4}$ | 900                                                 | 60            |              |                           |         |                        |                                                                                                    |
| 12             |                 | 31             | $\mathbf{1}$                |                      | 0,033333 1,033333 1,067778 |                |                                                     | 961 32,03333  |              |                           |         |                        |                                                                                                    |
| 13             |                 | 33             | $\overline{2}$              | 0,066667             | 2,2                        | 4,84           | 1089                                                | 72,6          |              |                           |         |                        |                                                                                                    |
| 14             |                 | 36             | $\mathbf{1}$                | 0,033333             | 1,2                        | 1,44           | 1296                                                | 43,2          |              |                           |         |                        |                                                                                                    |
| 15             |                 | 38             | $\mathbf{1}$                |                      | 0,033333 1,266667 1,604444 |                |                                                     | 1444 48,13333 |              |                           |         |                        |                                                                                                    |
| 16             |                 | 40             | $\mathbf{1}$                |                      | 0,033333 1,333333 1,777778 |                |                                                     | 1600 53,33333 |              |                           |         |                        |                                                                                                    |
| 17             |                 | 42             | $\overline{2}$              | 0.066667             | 2,8                        | 7,84           | 1764                                                | 117,6         |              |                           |         |                        |                                                                                                    |
| 18             |                 | 43             | $\mathbf{1}$                |                      | 0,033333 1,433333 2,054444 |                |                                                     | 1849 61,63333 |              |                           |         |                        |                                                                                                    |
| 19             |                 | 44             | $\mathbf{1}$                |                      | 0,033333 1,466667 2,151111 |                |                                                     | 1936 64,53333 |              |                           |         |                        |                                                                                                    |
| 20             |                 | 46             | $\mathbf{1}$                |                      | 0,033333 1,533333 2,351111 |                |                                                     | 2116 70,53333 |              |                           |         |                        |                                                                                                    |
| 21             |                 | 47             | $\mathbf{1}$                |                      | 0,033333 1,566667 2,454444 |                |                                                     | 2209 73,63333 |              |                           |         |                        |                                                                                                    |
| 22             |                 | 51             | $\overline{2}$              | 0,066667             | 3,4                        | 11,56          | 2601                                                | 173,4         |              |                           |         |                        |                                                                                                    |
| 23             |                 | 53             | $\overline{2}$              |                      | 0,066667 3,533333 12,48444 |                |                                                     | 2809 187,2667 |              |                           |         |                        |                                                                                                    |
| 24             |                 |                |                             | 30 <sub>2</sub><br>1 |                            | 32,9 66,81667  |                                                     | 1233,367      |              |                           |         |                        |                                                                                                    |
| 25             |                 |                |                             |                      | 1082,41                    |                |                                                     |               |              |                           |         |                        |                                                                                                    |
| 26             |                 |                |                             |                      |                            |                |                                                     |               |              |                           |         |                        |                                                                                                    |
| 27             |                 |                |                             |                      |                            |                |                                                     |               |              |                           |         |                        |                                                                                                    |

Рис.49 − Приклад розрахунків математичного сподівання та дисперсії

5. За отриманими даними будуємо гістограму даної вибірки (рис. 50) та частотну діаграму (рис.51).

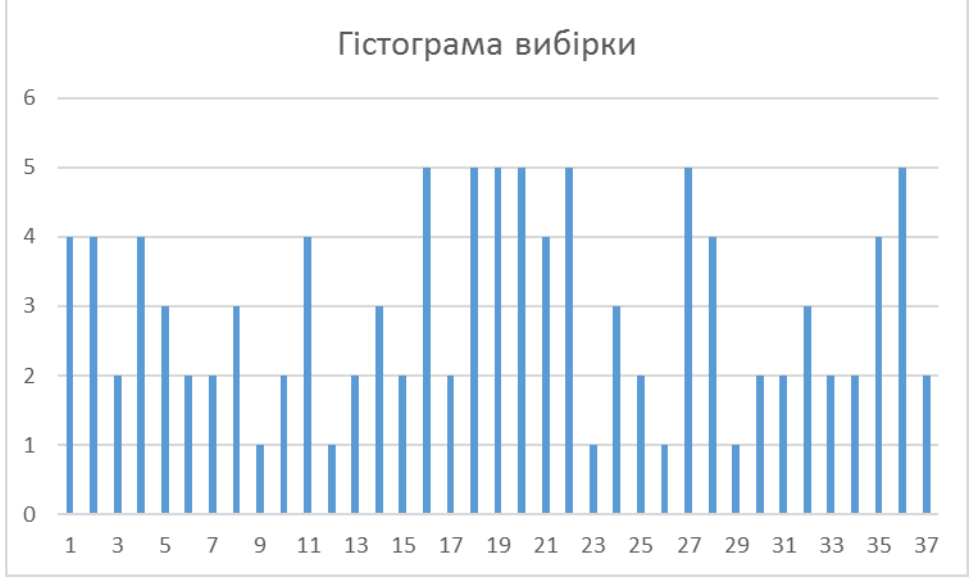

Рис.50 − Приклад гістограми вибірки у програми Excel

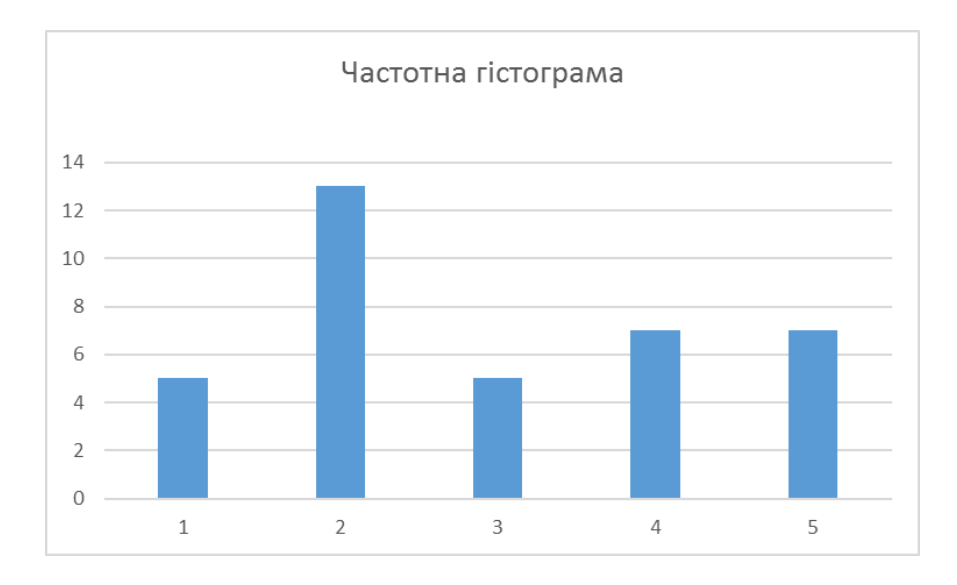

Рис.51 − Приклад частотної гістограми у програми Excel

6. Використовуючи описову статистику зробити порівняльних аналіз отриманих результатів.

Використовуючи формули розрахунку математичного сподівання та дисперсії робимо розрахунки, як показано на рисунку 52, праворуч показана загальна описова статистика, робимо висновки.

|                         | 5.015                                                                               |                         |                                   |                            |                         |      |               |  |    |                                                                                       |   |   |                  |    |                 |   |                           |          |                                                              |          |
|-------------------------|-------------------------------------------------------------------------------------|-------------------------|-----------------------------------|----------------------------|-------------------------|------|---------------|--|----|---------------------------------------------------------------------------------------|---|---|------------------|----|-----------------|---|---------------------------|----------|--------------------------------------------------------------|----------|
|                         |                                                                                     |                         |                                   |                            |                         |      |               |  |    |                                                                                       |   |   | 04.03.21 - Excel |    |                 |   |                           |          |                                                              |          |
|                         | Файл Главная Меню                                                                   |                         | Вставка Разметка страницы Формулы |                            |                         |      | Данные        |  |    | Рецензирование Вид Office Tab Power Pivot Команда <sup>Q</sup> Что вы хотите сделать? |   |   |                  |    |                 |   |                           |          |                                                              |          |
|                         | Получение внешних данных<br>СЧЁТЕСЛИ ▼ : $\mathsf{X}$ $\checkmark$ $f_k$ =Лист7!S35 |                         |                                   |                            | Скачать & преобразовать |      |               |  |    | Подключения Сортировка и фильтр                                                       |   |   |                  |    |                 |   | Работа с данными          | Прогноз  | 嘎 Группировать * * * ·<br>图 Разгруппировать - 一<br>Структура | $   -$   |
| 日 04.03.21 *            | × 0 Сл_Прог*                                                                        |                         |                                   |                            |                         |      |               |  |    |                                                                                       |   |   |                  |    |                 |   |                           |          |                                                              |          |
| $\mathsf{A}$            | <b>B</b>                                                                            | $\mathsf{C}$            | D                                 | E.                         | - F.                    | G    | $H$ $I$       |  |    | $K \parallel L$                                                                       | M | N | $\circ$          | P. | Q               | R | S.                        |          | the contract of the contract of the contract of              | <b>U</b> |
| 1<br>$\mathbf{r}$       | Xi                                                                                  | Wi                      | Pi                                | M                          | M <sub>2</sub>          | Xi2  | $Xi*P$        |  | D. | s                                                                                     |   |   |                  |    | 11              |   |                           |          |                                                              |          |
| $\overline{2}$          | 30<br>11                                                                            | $\mathbf{1}$            |                                   | 0.033333 0.366667 0.134444 |                         |      | 121 4,033333  |  |    | 1166.55 150.956667                                                                    |   |   |                  |    | 12              |   |                           |          |                                                              |          |
| 3                       | 12                                                                                  | $\mathbf{1}$            | 0.033333                          | 0,4                        | 0.16                    | 144  | 4.8           |  |    |                                                                                       |   |   |                  |    | 16              |   |                           | Столбеи1 |                                                              |          |
| $\overline{4}$          | 16                                                                                  | $\mathbf{1}$            |                                   | 0.033333 0.533333 0.284444 |                         |      | 256 8,533333  |  |    |                                                                                       |   |   |                  |    | 17              |   |                           |          |                                                              |          |
| $\overline{\mathbf{5}}$ | 17                                                                                  | $\blacksquare$          |                                   | 0,033333 0,566667 0,321111 |                         |      | 289 9,633333  |  |    |                                                                                       |   |   |                  |    | 19              |   | Среднее                   |          | 32,9                                                         |          |
| $\overline{6}$          | 19                                                                                  | $\mathbf{1}$            |                                   | 0.033333 0.633333 0.401111 |                         |      | 361 12.03333  |  |    | M=ΣXiPi                                                                               |   |   |                  |    | 22              |   | Стандартная ошибка        |          | 2.281535075                                                  |          |
| $\mathbf{7}$            | 22                                                                                  | $\mathbf{1}$            |                                   | 0,033333 0,733333 0,537778 |                         |      | 484 16,13333  |  |    |                                                                                       |   |   |                  |    | 23              |   | Медиана                   |          | 32                                                           |          |
| 8                       | 23                                                                                  | $\overline{2}$          |                                   | 0,066667 1,533333 2,351111 |                         |      | 529 35,26667  |  |    | $D = \Sigma X 2P - M2$                                                                |   |   |                  |    | 23              |   | Мода                      |          | 25                                                           |          |
| 9                       | 25                                                                                  | $\overline{\mathbf{3}}$ | 0,1                               | 2,5                        | 6,25                    | 625  | 62,5          |  |    |                                                                                       |   |   |                  |    | 25              |   | Стандартное отклонение    |          | 12,49648226                                                  |          |
| 10                      | 26                                                                                  | $\mathbf{1}$            |                                   | 0,033333 0,866667 0,751111 |                         |      | 676 22,53333  |  |    |                                                                                       |   |   |                  |    | 25              |   | Дисперсия выборки         |          | 156,162069                                                   |          |
| 11                      | 30                                                                                  | $\overline{2}$          | 0.066667                          | $\overline{2}$             | $\overline{a}$          | 900  | 60            |  |    |                                                                                       |   |   |                  |    | 25              |   | Эксцесс                   |          | $-1.069457082$                                               |          |
| 12                      | 31                                                                                  | -1                      |                                   | 0,033333 1,033333 1,067778 |                         |      | 961 32,03333  |  |    |                                                                                       |   |   |                  |    | 26              |   | Асимметричность           |          | 0,024870142                                                  |          |
| 13                      | 33                                                                                  | $\overline{2}$          | 0,066667                          | 2,2                        | 4,84                    | 1089 | 72,6          |  |    |                                                                                       |   |   |                  |    | 30              |   | Интервал                  |          | 42                                                           |          |
| 14                      | 36                                                                                  | $\mathbf{1}$            | 0,033333                          | 1,2                        | 1,44                    | 1296 | 43,2          |  |    |                                                                                       |   |   |                  |    | 30              |   | Минимум                   |          | 11                                                           |          |
| 15                      | 38                                                                                  | -1                      |                                   | 0,033333 1,266667 1,604444 |                         |      | 1444 48,13333 |  |    |                                                                                       |   |   |                  |    | 31              |   | Максимум                  |          | 53                                                           |          |
| 16                      | 40                                                                                  | $\mathbf{1}$            |                                   | 0.033333 1.333333 1.777778 |                         |      | 1600 53,33333 |  |    |                                                                                       |   |   |                  |    | 33              |   | Cymma                     |          | 987                                                          |          |
| $17\,$                  | 42                                                                                  | $\overline{2}$          | 0.066667                          | 2,8                        | 7,84                    | 1764 | 117,6         |  |    |                                                                                       |   |   |                  |    | 33 <sup>5</sup> |   | <b>C</b> uer              |          | 30                                                           |          |
| 18                      | 43                                                                                  | $\mathbf{1}$            |                                   | 0.033333 1.433333 2.054444 |                         |      | 1849 61.63333 |  |    |                                                                                       |   |   |                  |    | 36              |   | Уровень надежности(95.0%) |          | 4.666263165                                                  |          |
| 19                      | 44                                                                                  | $\mathbf{1}$            |                                   | 0,033333 1,466667 2,151111 |                         |      | 1936 64,53333 |  |    |                                                                                       |   |   |                  |    | 38              |   |                           |          |                                                              |          |
| 20                      | 46                                                                                  | $\mathbf{1}$            |                                   | 0.033333 1.533333 2.351111 |                         |      | 2116 70.53333 |  |    |                                                                                       |   |   |                  |    | 40              |   |                           |          |                                                              |          |
| 21                      | 47                                                                                  | $\mathbf{1}$            |                                   | 0,033333 1,566667 2,454444 |                         |      | 2209 73,63333 |  |    |                                                                                       |   |   |                  |    | 42              |   |                           |          |                                                              |          |
| 22                      | 51                                                                                  | $\overline{2}$          | 0.066667                          | 3,4                        | 11,56                   | 2601 | 173,4         |  |    |                                                                                       |   |   |                  |    | 42              |   |                           |          |                                                              |          |
| 23                      | 53                                                                                  | $\overline{2}$          |                                   | 0,066667 3,533333 12,48444 |                         |      | 2809 187,2667 |  |    |                                                                                       |   |   |                  |    | 43              |   |                           |          |                                                              |          |
| 24                      |                                                                                     |                         | 30 <sup>1</sup>                   | $1^{\circ}$                | 32,9 66,81667           |      | 1233,367      |  |    |                                                                                       |   |   |                  |    | 44              |   |                           |          |                                                              |          |
| 25                      |                                                                                     |                         |                                   | 1082.41                    |                         |      |               |  |    |                                                                                       |   |   |                  |    | 46              |   |                           |          |                                                              |          |
| 26                      |                                                                                     |                         |                                   |                            |                         |      |               |  |    |                                                                                       |   |   |                  |    | 47              |   |                           |          |                                                              |          |
| $\overline{27}$         |                                                                                     |                         |                                   |                            |                         |      |               |  |    |                                                                                       |   |   |                  |    | 51              |   |                           |          |                                                              |          |
| 28                      |                                                                                     |                         |                                   |                            |                         |      |               |  |    |                                                                                       |   |   |                  |    | 51              |   |                           |          |                                                              |          |
| 29                      |                                                                                     |                         |                                   |                            |                         |      |               |  |    |                                                                                       |   |   |                  |    | 53              |   |                           |          |                                                              |          |
| 30                      |                                                                                     |                         |                                   |                            |                         |      |               |  |    |                                                                                       |   |   |                  |    | 53              |   |                           |          |                                                              |          |
| $\overline{a}$          |                                                                                     |                         |                                   |                            |                         |      |               |  |    |                                                                                       |   |   |                  |    |                 |   |                           |          |                                                              |          |

Рис. 52 − Перевірка розрахунків у програми Excel

# **Вимоги до змісту та оформлення звіту за результатами виконаної роботи.**

- 1. Титульний лист.
- 2. Виконати всі завдання за варіантами в СЕЗН Moodle
- 3. Оформити завдань з коментарями та описати отримані результати.
- 4. Висновки.

## *Змістовний модуль 4. Застосунки обчислення статистичних даних* **Лабораторне заняття 8**

Програми статистичного аналізу даних

## **Мета лабораторного заняття:**

Ознайомити студентів з обчислювальними програмами PAST і STATISTICA.

## **Необхідне обладнання та матеріали:**

ПЕОМ із встановленою ОС Microsoft Windows, програмне забезпечення MS PAST, STATISTICA, Інтернет браузер, методичні вказівки.

**Питання для актуалізації знань** і перевірки готовності здобувачів освіти до виконання конкретної лабораторної роботи.

- 1. Комп'ютерні програми для вимірювання та аналізу біорізноманіття.
- 2. Призначення програмних додатків PAST і STATISTIСА.
- 3. Особливості використання обчислювальних програм PAST і STATISTICA.

## **Короткі теоретичні відомості.**

Програма Past (Paleontological Statistics Software for Education and Data Analysis) розроблена спеціально для палеонтологічних та екологічних досліджень. Past 4.03  $(https://past,en-lo4d.com/download)$  – це безкоштовне програмне забезпечення для аналізу наукових даних з функціями для маніпулювання даними, побудови графіків, одновимірної та багатовимірної статистики, екологічного аналізу, часових рядів і просторового аналізу, морфометрії та стратиграфії. Завантаження ліцензується як безкоштовне програмне забезпечення для операційної системи/платформи Windows (32- розрядні та 64-розрядні) без обмежень. PAST доступний для всіх користувачів програмного забезпечення як безкоштовне завантаження для Windows має простий інтерфейс англійською мовою (рис. 53).

| <b>July Untitled</b>                                                                              |                     |   |      |      |            |               |             | П               | ×      |
|---------------------------------------------------------------------------------------------------|---------------------|---|------|------|------------|---------------|-------------|-----------------|--------|
| File Edit Transform Plot Univariate Multivariate Model Diversity Timeseries Geometry Stratigraphy |                     |   |      |      |            |               | Script Help |                 |        |
| Show                                                                                              | Click mode:         |   | Edit |      |            | View:         |             |                 |        |
| Row attributes                                                                                    | ◉ Select            |   | ₩    | Cut  | Ħ<br>Paste | $\Box$ Bands  |             | Recover windows |        |
| Column attributes                                                                                 | O Drag rows/columns |   | D₽.  | Copy | Select all | $\Box$ Binary | Decimals:   |                 |        |
| A                                                                                                 | B                   | C | D    | E    | F          | G             | н           |                 | $\sim$ |
| $\mathbf{1}$                                                                                      |                     |   |      |      |            |               |             |                 |        |
| 2                                                                                                 |                     |   |      |      |            |               |             |                 |        |
| 3                                                                                                 |                     |   |      |      |            |               |             |                 |        |
| 4                                                                                                 |                     |   |      |      |            |               |             |                 |        |
| 5                                                                                                 |                     |   |      |      |            |               |             |                 |        |
| 6                                                                                                 |                     |   |      |      |            |               |             |                 |        |
| 7                                                                                                 |                     |   |      |      |            |               |             |                 |        |

Рис. 53 − Приклад робочої сторінки програми PAST

Дані легко переносити через буфер обміну із електронних таблиць. Недоліки програми пов'язані з її простотою. Вибір графічних налаштувань невеликий, результати розрахунків не зберігаються у спеціальному файлі (їх можна лише роздрукувати чи скопіювати до іншого додатку). Обмежений вибір методів аналізу, зростаючий, однак, з кожною новою версією програми. За набором статистичних методів Past поки поступається комерційним статистичним програмам з інтерфейсом користувача, але спеціально заточена під біорізноманіття але англійською мовою.

STATISTICA − пакет для всебічного статистичного аналізу. В пакеті реалізовані процедури для управління даними (data management), добування даних (data mining), візуалізації даних (data visualization) та як показано на рисунку 6 аналіз даних (data analysis). Система STATISTICA складається з окремих модулів (рис.54), кожний з яких є повноцінним Windows-застосунком. Можна швидко і зручно переключатися з одного модуля в інший, клацаючи мишею на значках модулів на робочому столі чи активізуючи відповідне вікно застосунку (якщо воно вже було відкрите) або вибираючи модулі в діалоговому вікні.

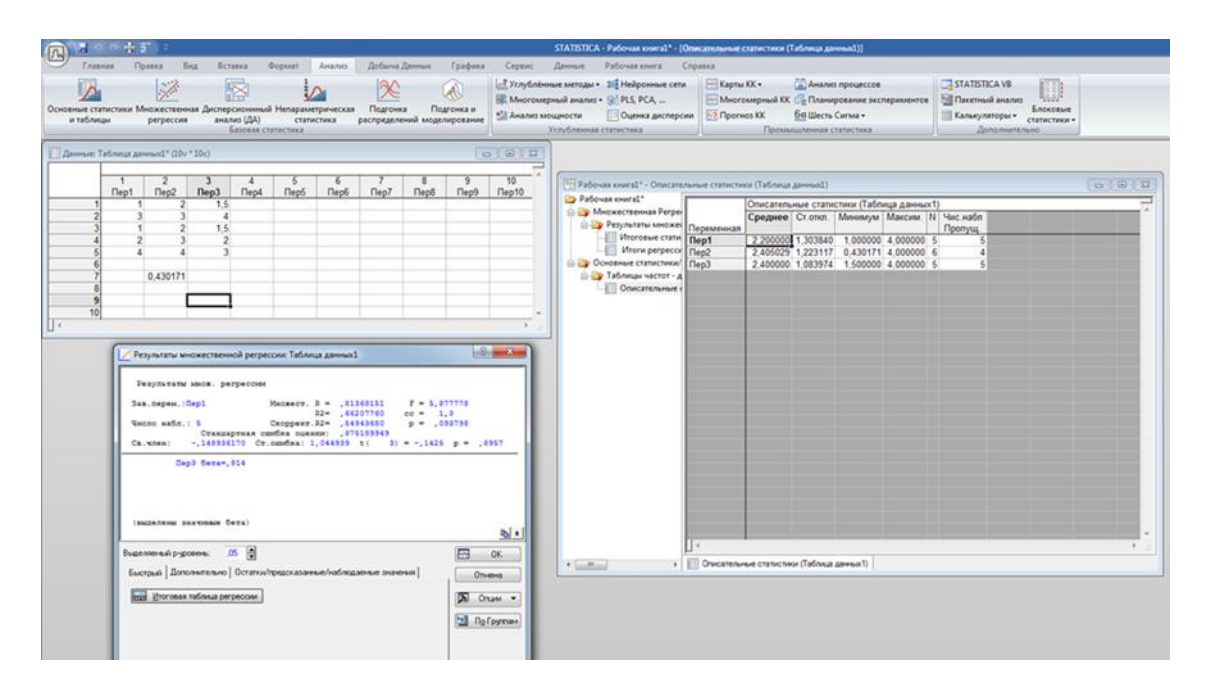

Рис. 54 − Приклад розрахунку в програмі STATISTICA

## **Хід виконання лабораторної роботи** (методика експериментальних досліджень).

- 1. Установити програмні додатки PAST і STATISTIСА.
- 2. Дослідити вибірку запропонованою в Moodle або використовувати дані лабораторної роботи №7.
- 3. Розрахувати індекси альфа- та бета-різноманіття.
- 4. Побудувати графіки.

Приклади виконання завдання.

**Розрахунок індексів альфа-різноманіття**. Виділіть усі колонки з даними (за допомогою кнопки Shift). У меню Diversity виберіть Diversity Indices. В отриманому вікні представлені найбільш уживані індекси альфа-різноманіття. Результати розрахунків можна скопіювати до буфера обміну (за допомогою кнопки Copy data) та вставити в документ Microsoft Office.

Оцінка статистичної значущості відмінностей індексів різноманітності. Виділіть дві колонки, наприклад, найконтрастніше за різноманітністю (рис. 55).

|                | Untitled                |                            |                 |      |      |                 |                                                                                           |                 | □<br>×                 |
|----------------|-------------------------|----------------------------|-----------------|------|------|-----------------|-------------------------------------------------------------------------------------------|-----------------|------------------------|
|                | File Edit<br>Transform  |                            |                 |      |      |                 | Plot Univariate Multivariate Model Diversity Timeseries Geometry Stratigraphy Script Help |                 |                        |
|                | Show                    | Click mode                 |                 | Edit |      |                 | View                                                                                      |                 |                        |
| Row attributes |                         | $\bigcirc$ Select          |                 | ⊁    | Cut  | E<br>Paste      | $\Box$ Bands                                                                              | Recover windows |                        |
|                | Column attributes       | <b>O</b> Drag rows/columns |                 |      | Copy | 0<br>Select all | $\Box$ Binary                                                                             | Decimals:       | $\checkmark$<br>$\sim$ |
|                | $\mathbf{A}$            | B                          | $\mathsf{C}$    | D    | E    | F               | G                                                                                         | н               | n<br>п                 |
| $\blacksquare$ | $\bullet$ 20            | 15                         | 11              |      |      |                 |                                                                                           |                 |                        |
| $\overline{2}$ | • 24                    | 23                         | 0.              |      |      |                 |                                                                                           |                 |                        |
| 3              | $\bullet$               |                            | 10              |      |      |                 |                                                                                           |                 |                        |
| 4              | 21<br>$\bullet$         | 19                         | 18              |      |      |                 |                                                                                           |                 |                        |
| 5              | $\blacksquare$ 19       | 16                         | 22              |      |      |                 |                                                                                           |                 |                        |
| 6              | $\bullet$<br>33<br>9.25 | 18<br>22                   | 23              |      |      |                 |                                                                                           |                 |                        |
| 7              | • 17                    | 25                         | 19              |      |      |                 |                                                                                           |                 |                        |
| 8<br>9         | $-31$                   | 26                         |                 |      |      |                 |                                                                                           |                 |                        |
| 10             | • 26                    |                            | 15              |      |      |                 |                                                                                           |                 |                        |
| 11             | • 25                    |                            | 17 <sup>2</sup> |      |      |                 |                                                                                           |                 |                        |
| 12             | $-23$                   |                            | 22              |      |      |                 |                                                                                           |                 |                        |
| 13             | $\bullet$ 22            | 41                         | $17\,$          |      |      |                 |                                                                                           |                 |                        |
| 14             | $\bullet$<br>24         |                            | 0               |      |      |                 |                                                                                           |                 |                        |
| 15             | • 23.                   | 19                         |                 |      |      |                 |                                                                                           |                 |                        |
| 16             |                         |                            |                 |      |      |                 |                                                                                           |                 |                        |

Рис. 55 − Приклад роботи з даними в програми PAST

Виберіть Compare diversities. В отриманому вікні величина p(eq) вказує на ймовірність того, що відмінності в обчислених індексах різноманітності випадкові. Два значення p(eq) розраховуються на основі двох різних процедур ресемпліга: bootstrap та рандомізації (permutation test). Значення відмінностей індексів Шеннона за допомогою критерію Стьюдента можна оцінити в пункті Diversity t test (рис. 56).

Профілі різноманітності легко побудувати за допомогою Diversity profiles. Клацнувши мишею на отриманому графіку, можна змінити деякі графічні налаштування даного об'єкта (рис. 57).

Оцінити *зв'язок видового багатства* з обсягом вибірки можна з допомогою методу розрідження (Diversity — Individual rarefaction).

Моделі *рангового розподілу видового різноманіття*. Виділіть одну колонку. У команді меню Models виберіть Abundance. Крім графіка у вікні представлені параметри моделі. Значимість відмінностей оцінюється за критерієм уі-квадрат. Програма дозволяє тестувати чотири моделі розподілу: геометричну (geometric), логарифмічну (log series), логнормальну (log-normal), модель розламаного стрижня (broken stick).

|                    | A       | Lower   | Upper   |  |
|--------------------|---------|---------|---------|--|
| Taxa_S             | 15      | 15      | 15      |  |
| <b>Individuals</b> | 355     | 355     | 355     |  |
| Dominance_D        | 0.06597 | 0.06281 | 0.06913 |  |
| Simpson_1-D        | 0.934   | 0.9309  | 0.9372  |  |
| Shannon_H          | 2.674   | 2.651   | 2.697   |  |
| Evenness_e^H/S     | 0.9668  | 0.9451  | 0.9884  |  |
| <b>Brillouin</b>   | 2.599   | 2.577   | 2.622   |  |
| <b>Menhinick</b>   | 0.7961  | 0.7961  | 0.7961  |  |
| <b>Margalef</b>    | 2.384   | 2.384   | 2.384   |  |
| Equitability_J     | 0.9875  | 0.9791  | 0.996   |  |
| Fisher_alpha       | 3.174   | 3.174   | 3.174   |  |
| Berger-Parker      | 0.09296 | 0.07183 | 0.1141  |  |
| Chao-1             | 15      | 15      | 15      |  |

Рис. 56 − Приклад розрахунку альфа-індексу біорізноманіття у програми PAST

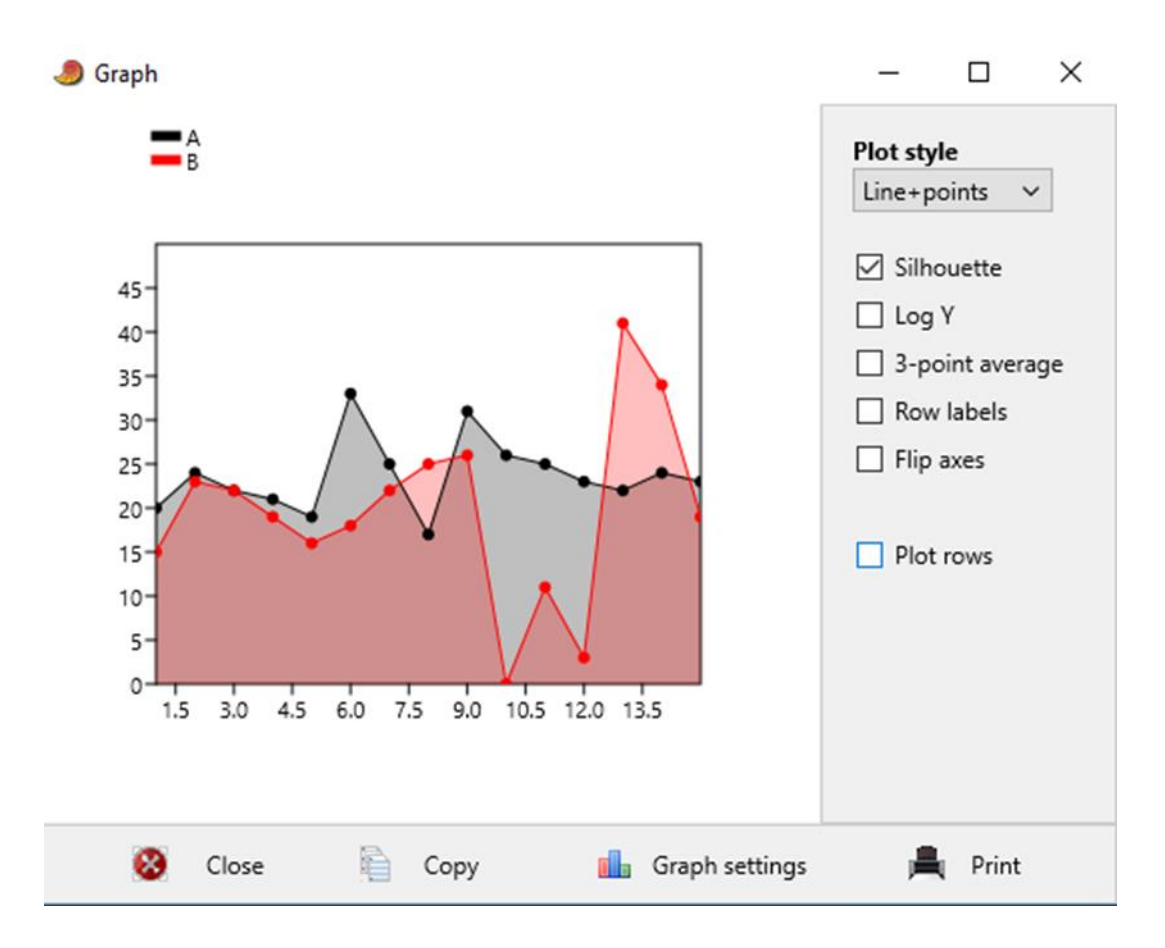

Рис. 57 − Приклад графічного зображення у програми PAST

*Бета-різноманітність можна* виміряти в пункті Beta diversity меню Diversity.

Індекси спільності та дистанції. Програма обчислює їх для рядків, тому якщо у попередніх обчисленнях у вас стовпці відповідали спільнотам, то тепер треба поміняти рядки та стовпці місцями – транспонувати дані за допомогою команди Transpose у меню Edit – Rearrange. Матрицю подібності можна побудувати за допомогою команди Similarity and distance indices у меню Statistics.

*Класифікацію спільнот* можна проводити за допомогою команд Cluster analysis (ієрархічний кластерний аналіз) або К-means (класифікація методом Ксередніх) у меню Multivar (Багатовимірний аналіз). У першому випадку програма виводить лише дендрограму, пропонується лише три алгоритми об'єднання, зате набір подібних заходів тут навіть різноманітніший, ніж у стандартних статистичних програмах.

Також можна виконати орієнтацію спільнот у меню Multivar. Реалізовано різні методи: аналіз відповідності (Correspondence) зображено на рисунку 58, аналіз відповідності з віддаленим трендом (Detrended correspondence), аналіз головних компонентів (Principal components), аналіз головних координат (Principal coordinates), багатовимірне неметричне шкалювання (Non-metric MDS). У кожному методі можна вивести діаграму розсіювання (scatter), відомості про дисперсію (eigenvalue), що пояснюється кожною віссю.

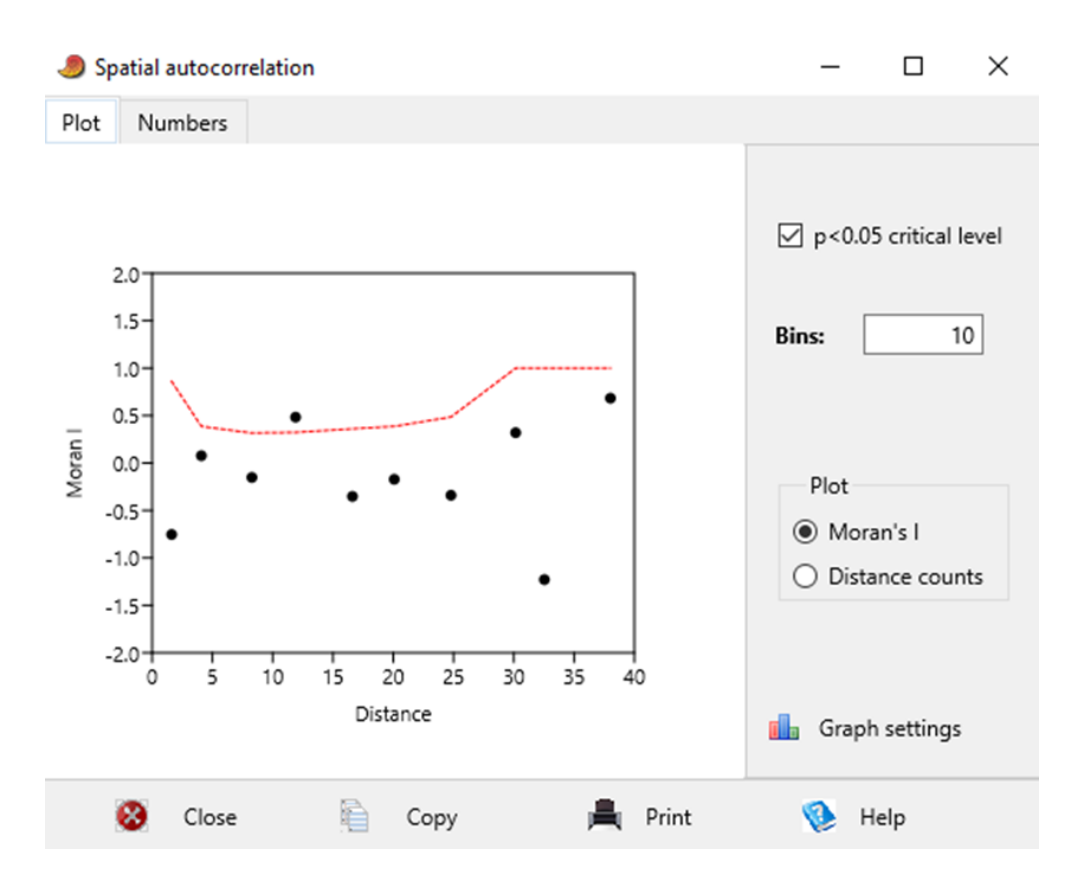

Рис. 58 − Приклад розрахунку автокореляції біорізноманіття у програми PAST

Крім того, програма може обчислювати багато інших статистичних тестів. Все це робить її чудовим програмним засобом для розвідувального аналізу.

Найсильнішою стороною пакета STATISTICA є графіка і засоби редагування графічних матеріалів. Представлено сотні типів графіків, матриці і піктограми. Існує можливість розробити свій дизайн графіка і додати його до меню. Засоби керування графіками містять у собі роботу одночасно з декількома графіками, зміну розмірів складних об'єктів, розширені можливості малювання з додаванням художньої перспективи і спеціальних ефектів, розбивку сторінок. Наприклад, тривимірні графіки можна обертати, накладати один на одного, стискувати або збільшувати. Крім того можна побачити на графіках, які фрагменти там змінилися під впливом змін в одній з перемінних (рис.55).

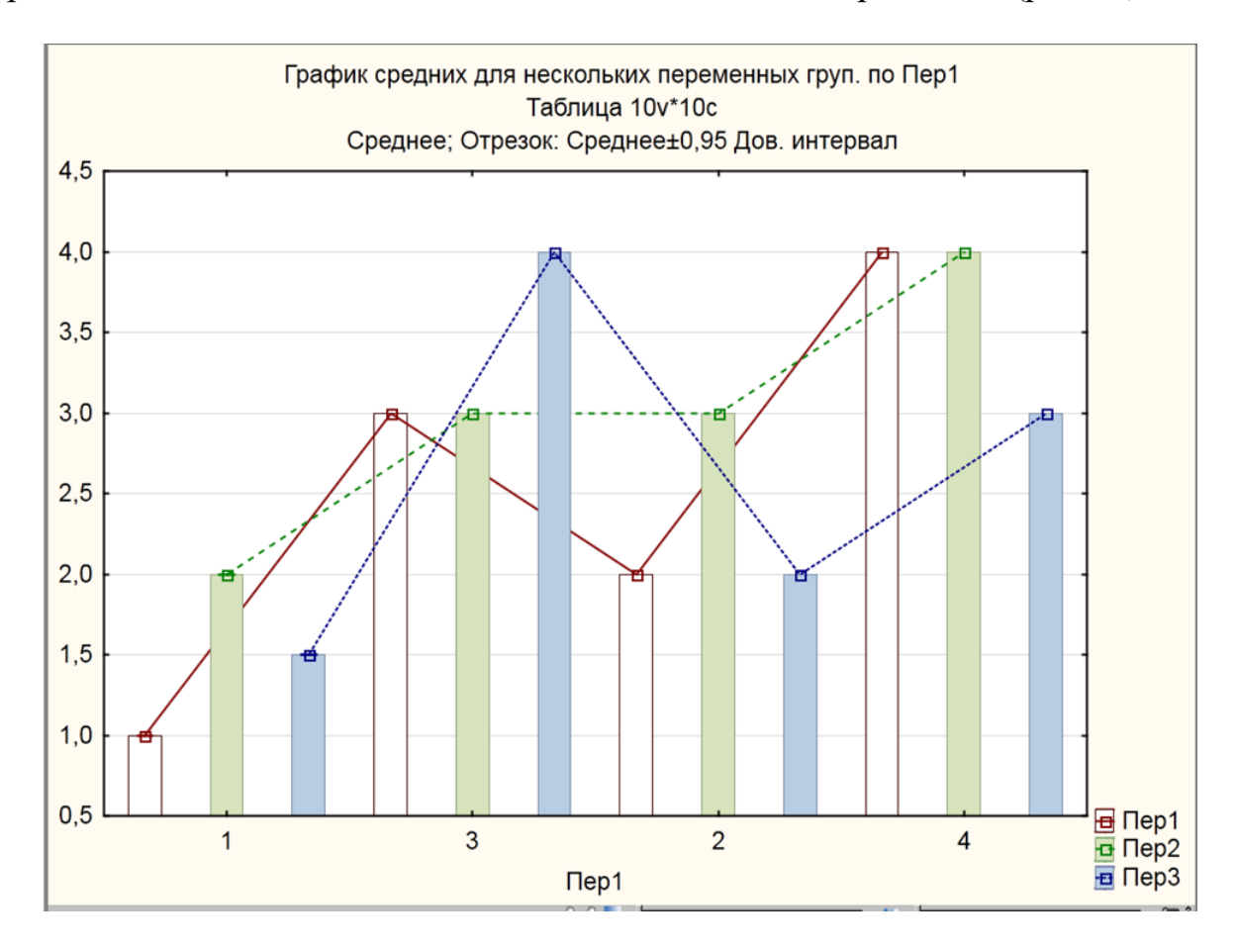

Рис. 59 − Приклад графічного зображення у програми STATISTICA

#### **Вимоги до змісту та оформлення звіту за результатами виконаної роботи.**

- 1. Титульний лист.
- 2. Описати отримані результати.
- 3. Висновки.
#### **Лабораторне заняття 9**

#### Розрахунок параметричних і непараметричних критерій

#### **Мета лабораторного заняття:**

Використовуючи програмний додаток STATISTICA ознайомити здобувачів освіти з методами аналізу статистичних даних в галузі лісомисливських господарств.

#### **Необхідне обладнання та матеріали:**

ПЕОМ із встановленою програмою STATISTICA, методичні вказівки.

**Питання для актуалізації знань** і перевірки готовності здобувачів освіти до виконання конкретної лабораторної роботи.

- 1. Визначення та застосування параметричних критерій Стьюдента і Фішера.
- 2. Визначення та застосування непараметричних критерій U критерій Манна-Уітні, Шапира-Уилка (W-критерій) і Колмогорова-Смірнова.

#### **Короткі теоретичні відомості.**

t-критерій Стьюдента − загальна назва для класу методів статистичної перевірки гіпотез (статистичних критеріїв), заснованих на розподілі Стьюдента. Найбільш часті випадки застосування t-критерію пов'язані з перевіркою рівності середніх значень у двох вибірках.

t-статистика будується зазвичай за наступним загальним принципом: в чисельнику − випадкова величина з нульовим математичним очікуванням (при виконанні нульової гіпотези), а в знаменнику − вибіркове стандартне відхилення цієї випадкової величини, що отримується як квадратний корінь дисперсії.

Для застосування даного критерію необхідно, щоб вихідні дані мали нормальний розподіл. У разі застосування двохвибіркового критерію для незалежних вибірок також необхідне дотримання умови рівності дисперсії. Вимога нормальності розподілу даних є необхідним для точного t-тесту. Однак, навіть при інших розподілах даних можливе використання t- статистики. У багатьох випадках ця статистика асимптотична має стандартний нормальний розподіл − N (0,1), тому можна використовувати квантиль цього розподілу. Однак часто навіть в цьому випадку використовують квантиль не стандартного нормального розподілу, а відповідного розподілу Стьюдента, як в точному tтесті. Асимптотичне вони еквівалентні, проте на малих вибірках довірчі інтервали розподілу Стьюдента ширше і надійніше.

*Критерій Фішера* − статистичний критерій для оцінки значущості відмінності дисперсії двох випадкових вибірок. Критерій Фішера відносять до критеріїв розсіювання та застосовується для перевірки рівності середніх значень в двох вибірках. При перевірці гіпотези положення (гіпотези про рівність середніх значень в вибірках) з використанням критерію Стьюдента має сенс заздалегідь перевірити гіпотезу про рівність дисперсії. Для цього обчислюється F-статистика, рівна

$$
F=\frac{D_1}{D_2},
$$

де  $D_1$  - велика дисперсія,  $D_2$  - менша дисперсія.

Так як, згідно з умовою критерію, величина чисельника повинна бути більше або дорівнює величині знаменника, то значення  $F_{\text{em}}$  завжди буде більше або дорівнює одиниці.

Число ступенів свободи визначається:

$$
df_1 = n_1 - 1
$$

для першої вибірки (тобто для тієї вибірки, величина дисперсії якої більше)

$$
df_2 = n_2 - 1
$$

для другої вибірки.

По таблиці значення Фішера критичні значення критерію Фішера знаходяться по величинам *df<sup>1</sup>* (верхній рядок таблиці) і *df*<sup>2</sup> (лівий стовпчик таблині).

Якщо t<sub>емп</sub>> t<sub>кріт</sub>, то нульова гіпотеза приймається, в іншому випадку приймається альтернативна.

При недотриманні умов нормального розподілу при порівнянні вибіркових середніх повинні використовуватися аналогічні методи непараметричної статистики.

U - критерій Манна-Уітні призначений для оцінки розходжень між двома вибірками за рівнем будь яких ознак і кількістю спостережень. Він дозволяє виявляти відмінності між малими вибірками, коли n<sub>1</sub>, n<sub>2</sub>  $\geq$  3 або n<sub>1</sub> = 2, n<sub>2</sub>  $\geq$  5, i  $\epsilon$ дуже потужним.

Приклад формулювання гіпотез:

Н0: рівень ознаки в групі 2 не нижче рівня ознаки в групі 1.

Н1: рівень ознаки в групі 2 нижче рівня ознаки в групі 1.

Обмеження критерію:

1. У кожній вибірці повинно бути не менше 3 спостережень:  $n_1, n_2 \geq 3$ .

2. Допускається, щоб в одній вибірці було 2 спостереження, але тоді в другій їх повинно бути не менше 5;  $n_1 = 2$ ,  $n_2 \ge 5$ .

3. У кожній вибірці повинно бути не більше 60 спостережень:  $n_1$ ,  $n_2 \le 60$ .

Алгоритм підрахунку U - критерій Манна-Уїтні

1. Перенести всі дані випробовуваних на індивідуальні картки.

2. Позначити показники вибірки 1 одним кольором, скажімо червоним, а всі показники з вибірки 2 − іншим, наприклад, синім.

3. Розкласти все показники в єдиний ряд за ступенем наростання ознаки, не зважаючи на те, до якої вибірці вони відносяться, як якщо б ми працювали з однією великою вибіркою.

4. Проранжировать отримані значення, приписуючи меншому значенню менший ранг. Всього рангів вийде стільки, скільки у нас  $(n_1 + n_2)$ .

5. Знову розкласти картки на дві групи, орієнтуючись на кольорові позначення: червоні картки в один ряд, сині − в інший.

6. Підрахувати суму рангів окремо на червоних показниках (вибірка 1) і на синіх показниках (вибірка 2). Перевірити, чи збігається загальна сума рангів з розрахунковою.

7. Визначити більшу з двох рангових сум.

8. Визначити значення U за формулою:

$$
U_{emp} = \big(n_1*n_2\big) + \tfrac{n_x*(n_x+1)}{2} - T_x
$$

де n<sup>1</sup> - кількість випробуваних у вибірці 1;

n<sup>2</sup> - кількість випробуваних у вибірці 2;

Т<sub>х</sub> - більша з двох рангових сум;

n<sup>z</sup> - кількість випробуваних у групі з більшою сумою рангів.

9. Визначити критичні значення U по таблиці, якщо Uемп> Uкр при р=0,05, то  $H_0$  приймається. Якщо Uемп < Uкр при р=0,05, то  $H_0$  відкидається. Чим менше значення U, тим достовірність відмінностей вище.

### **Хід виконання лабораторної роботи** (методика експериментальних

досліджень).

- 1. Ознайомитися з вимогами та особливостями використання параметричних і непараметричних критерій.
- 2. Вибрати вибірку за номером списку в академічному журналі СЕЗН ЗНУ (Moodle) або використовуючи дані лабораторної роботи № 5.
- 3. Перевірити нормальність розподілу.
- 4. Розрахувати параметричні і непараметричні критерії.

Приклади виконання завдання.

*Задача 1*. Дослідження впливу забруднення на вагу равликів Helix pomatia проводили на території міста і рекреаційної зони. Визначити наявність відмінностей між групами досліджуваних груп.

Таблиця 1. Параметри досліду ваги равликів Helix pomatia.

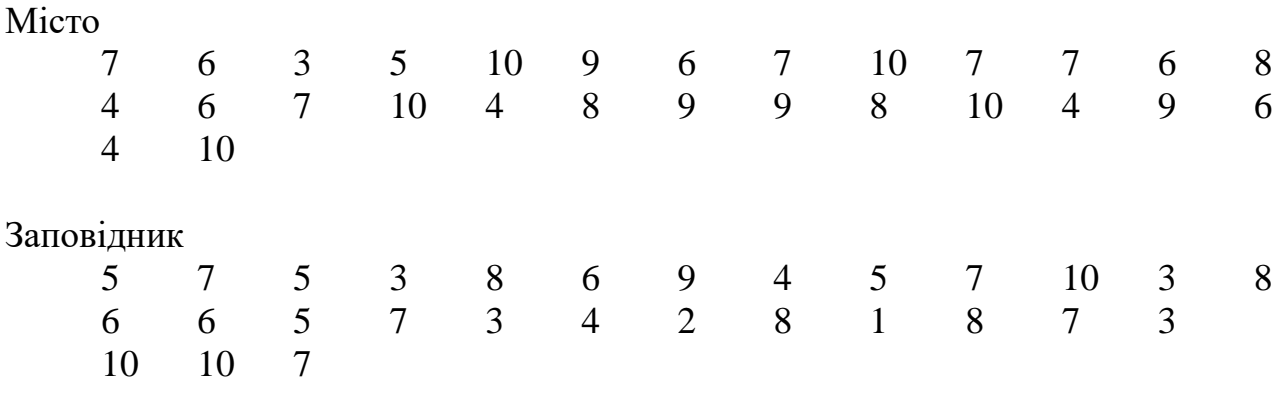

1. Вносимо дані досліду у таблицю програми STATISTICA, зверніть увагу,

що всі параметри ваги вносимо в перший стовпчик, а територію досліду позначаємо 1 – це місто, а 2 – це рекреаційна зона.

2. Вибираємо вкладку «Анализ», потім «Основные статистики», «Т-критерій для независимых выборок», як показано на рисунку 60.

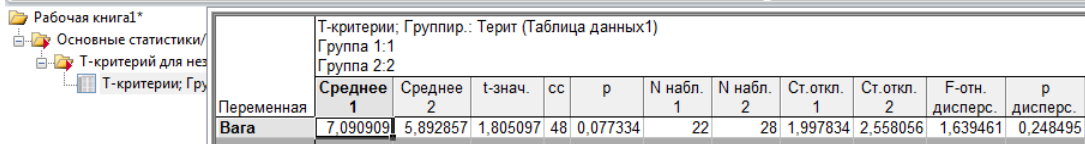

Рис.60 − Розрахунок t- критерій Стьюдента для незалежних вибірок, STATISTICA

3. Обираємо «Диаграмма размаха» у вкладки «Т-критерій для независимых групп», як показано на рисунку 61.

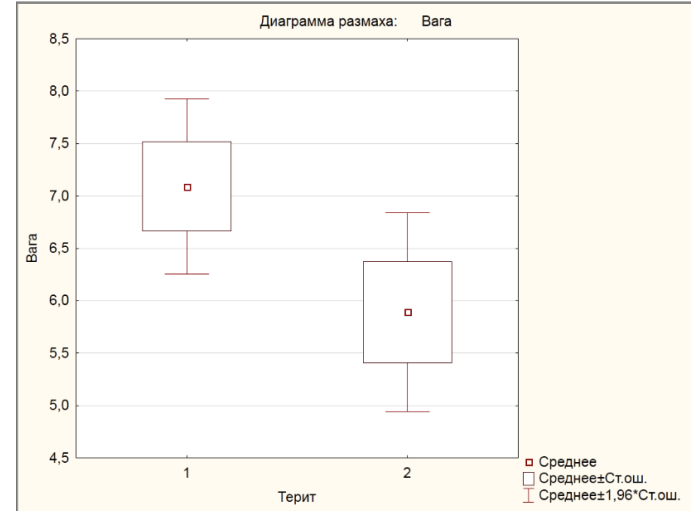

Рис. 61 − Діаграма розмаху для незалежних вибірок, STATISTICA

4. Для отримання графіків розподілу імовірності необхідно активізувати вкладку «Категория нормальный вероятностные графики» (рис. 62.)

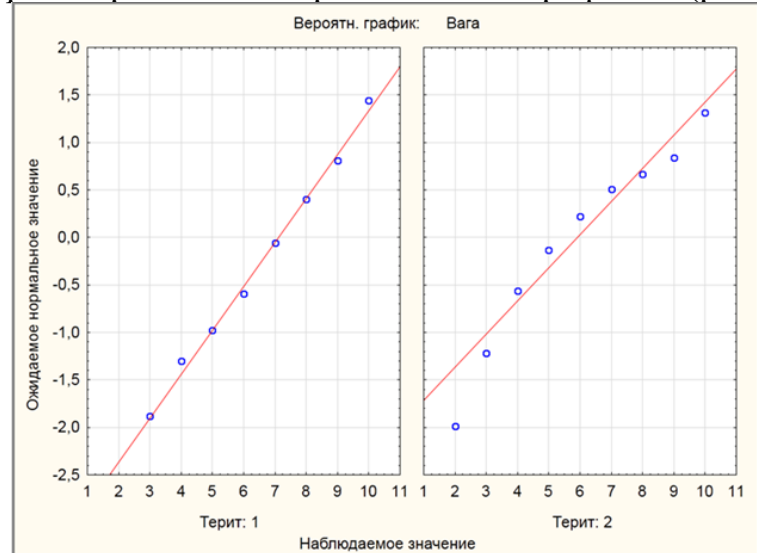

Рис.62 − Графік імовірності нормального розподілу для незалежних вибірок, **STATISTICA** 

5. Для отримання гістограм розподілу ваги по території необхідно активізувати вкладку «Дополнительно», «Категория гистограмм» (рис.63).

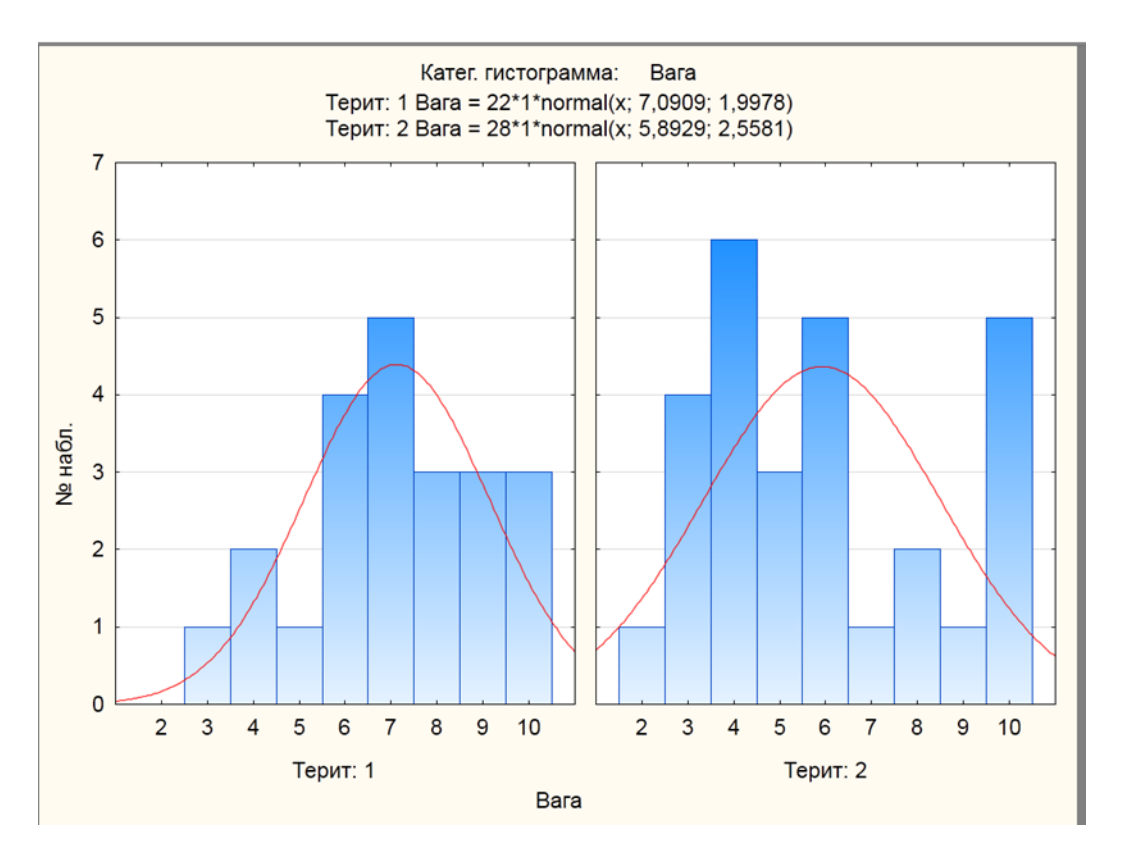

Рис.63 − Гістограма розподілу для незалежних вибірок, STATISTICA

*Задача 2:* При досліджені водогінної води з використання установки оберненого осмосу було виявлено концентрацію сполуки неорганічної природи. Визначити вплив даної установки на очищення водогінної води за отриманими даними досліду (таблиця 2).

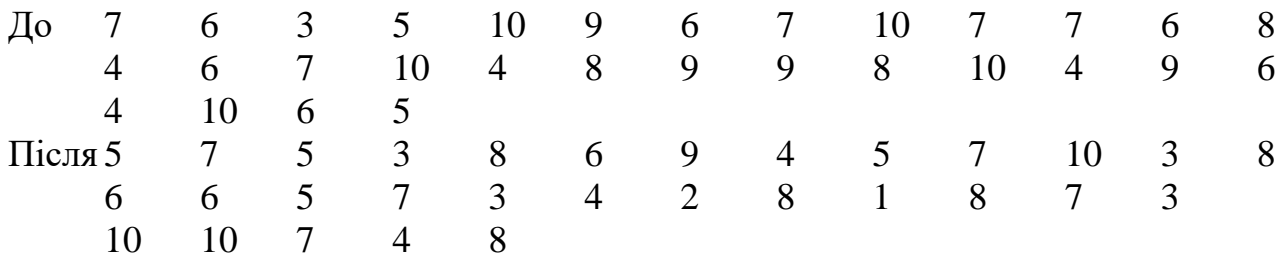

1. Вносимо дані досліду в таблицю:

Приклад розрахунку Т-критерія для програмного середовища STATISTICA демонструється на рисунках 64 (алгоритм дії) та 65 (діаграма розрахунку).

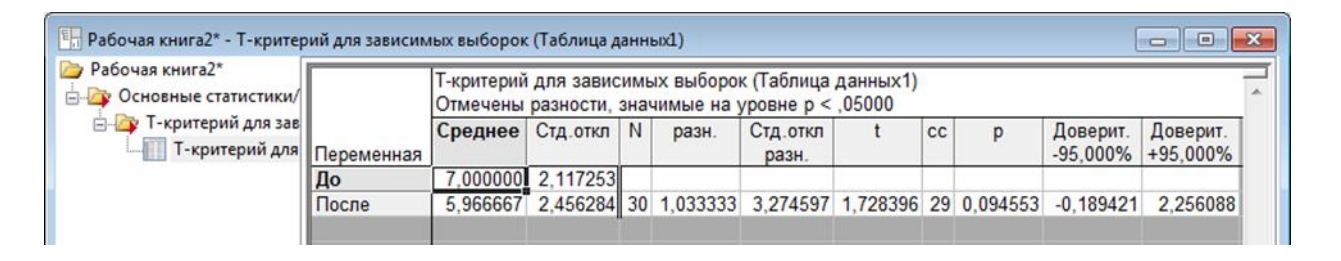

Рис. 64 − t- критерій Стьюдента для залежних вибірок у програмі STATISTICA

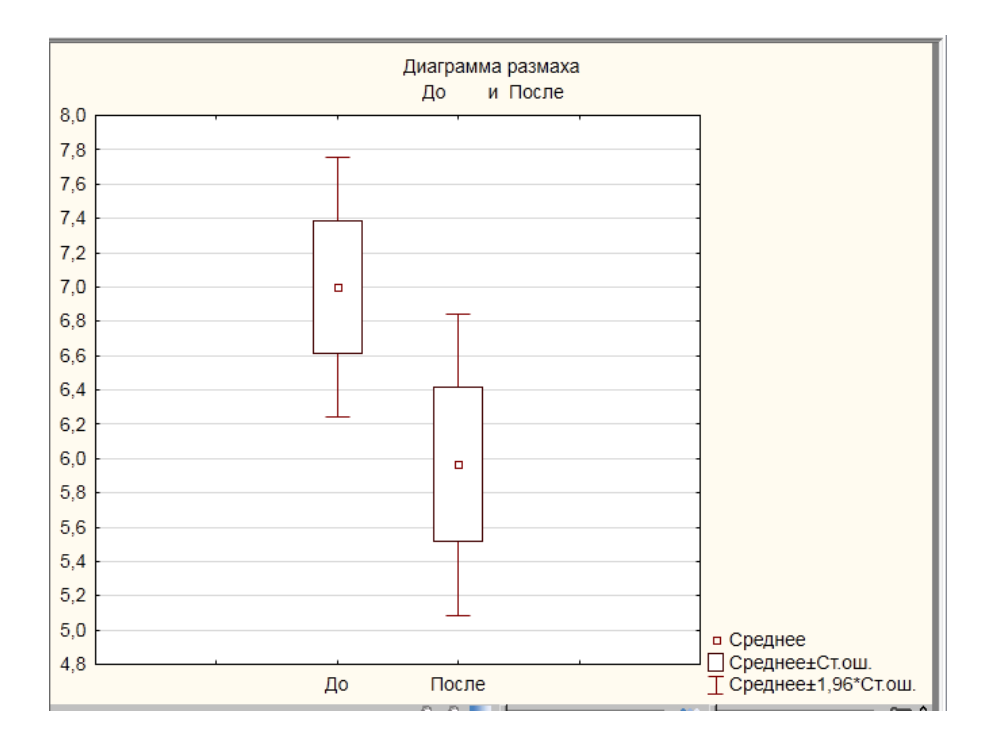

Рис.65 − Діаграма розмаху t- критерій для залежних вибірок, STATISTICA

2. Визначимо по таблиці критичних значень t-Стьюдента рівень значимості та порівняємо з отриманим результатом. Табличне значення Т дорівнює 2,045 при p=0,05, а експериментальне – 1,728, робимо висновок про недоцільність використання установки оберненого осмосу.

*Задача 3.* Студенти на практиці проводили дослідження забруднення води планктоном синьо-зеленої водорості видів Cyanophyta, Bacillariophyta на територіях пляжів А і В. Визначити ступень забруднення використовуючи критерій Манна-Уітні.

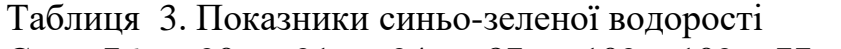

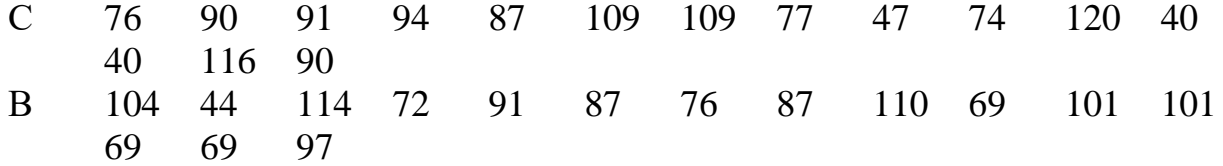

У нашому випадку є два виду синьо-зеленої водорості, тому використовується для порівняння двох незалежних вибірок непараметричний критерій Манна-Уїтні. Цей метод визначає, чи достатньо мала зона значень, що перехрещуються між двома рядами (ранжованим рядом значень параметра в першій вибірці і таким же в другій вибірці). Чим менше значення критерію, тим швидше, що різницю між значеннями параметра у вибірках достовірні.

Обмеження застосовності критерію:

1. У кожній із вибірок має бути не менше 3 значень ознаки. Допускається, щоб в одній вибірці було два значення, але в другій не менше п'яти.

2. У вибіркових даних не повинно бути значень, що збігаються (усі числа − різні) або таких збігів має бути дуже мало (до 10).

Експериментальні показники вводимо в програмне середовище STATISTICA і виконуємо алгоритм дій, для розрахування критерія Манна-Уітні, як показано на рисунках 66. Вводимо додатково стовпець по території: група  $1$ для даних з пляжу А, а група 2 – для даних з пляжу території В і будуємо діаграми розмаху (рис. 67) і гістограми розподілу для С і В вибірок (рис. 68).

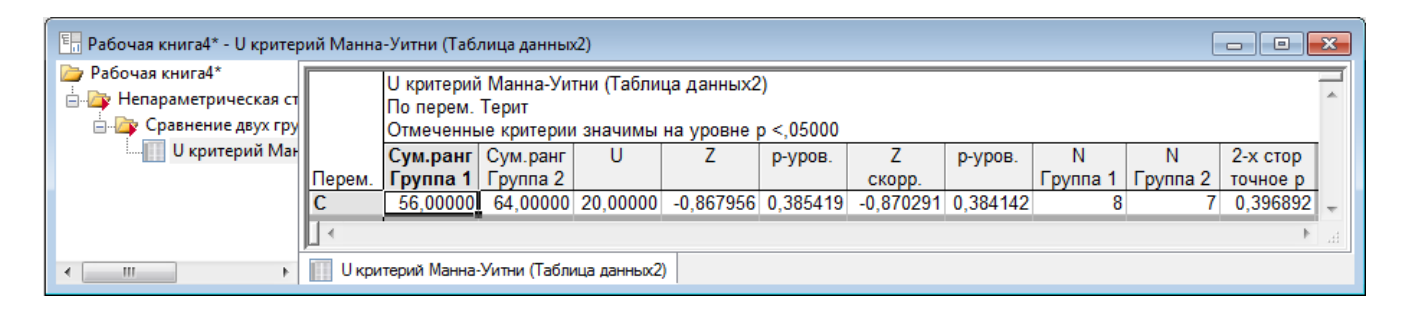

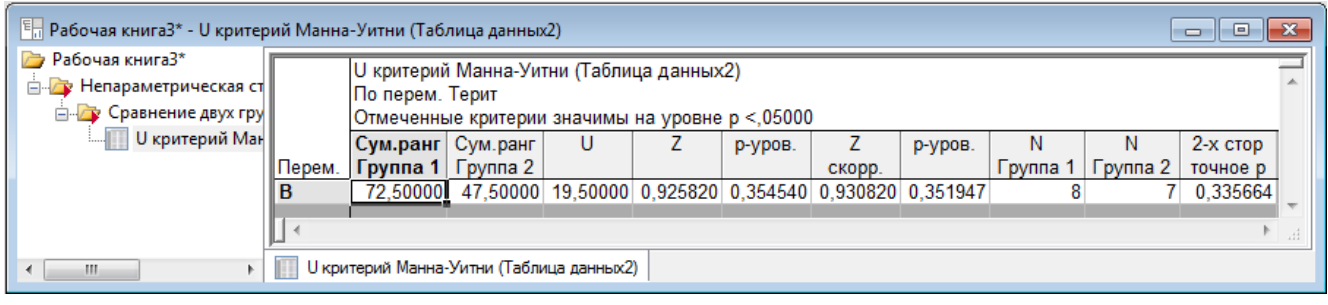

Рис. 66 − Розрахунок U-критерія для незалежних вибірок у програмі **STATISTICA** 

Діапазони розкиду значень у двох вибірках повинні не збігатися між собою, інакше застосування критерію є безглуздим. Тим часом можливі випадки, коли діапазони розкиду значень збігаються, але, внаслідок різнобічної асиметрії двох розподілів, відмінності в середніх величинах ознак суттєві.

Діаграма критерію оцінює загальну суму зон, що перехрещуються, при зіставленні всіх обстежених вибірок. Якщо сумарна сфера накладення мала, то відмінності достовірні; якщо вона досягає певної критичної величини і перевершує її, то різницю між вибірками виявляються недостовірними.

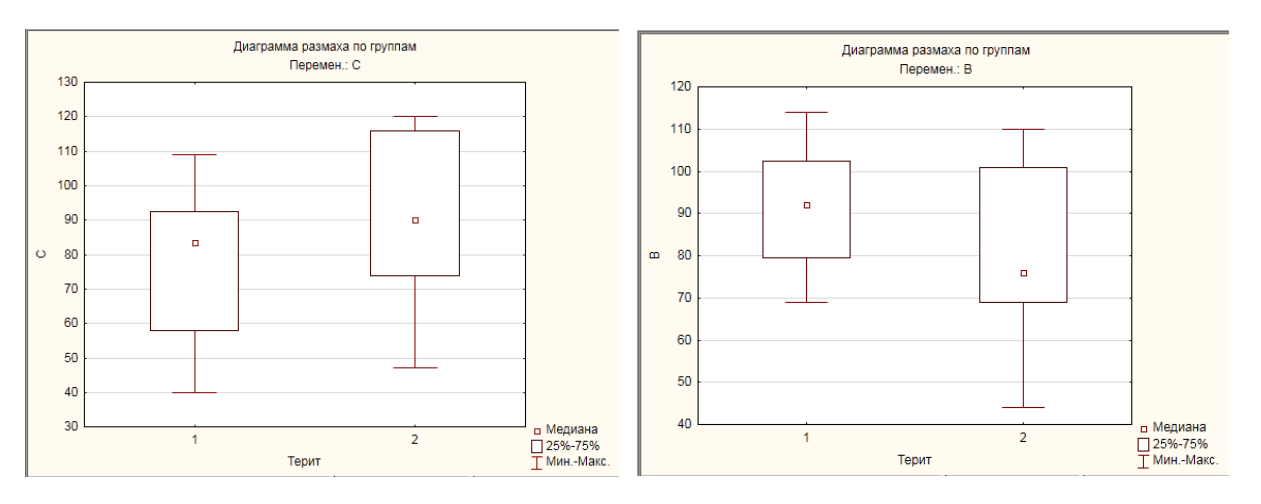

Рис. 67 − Діаграми розмаху для С і В вибірок у програмі STATISTICA

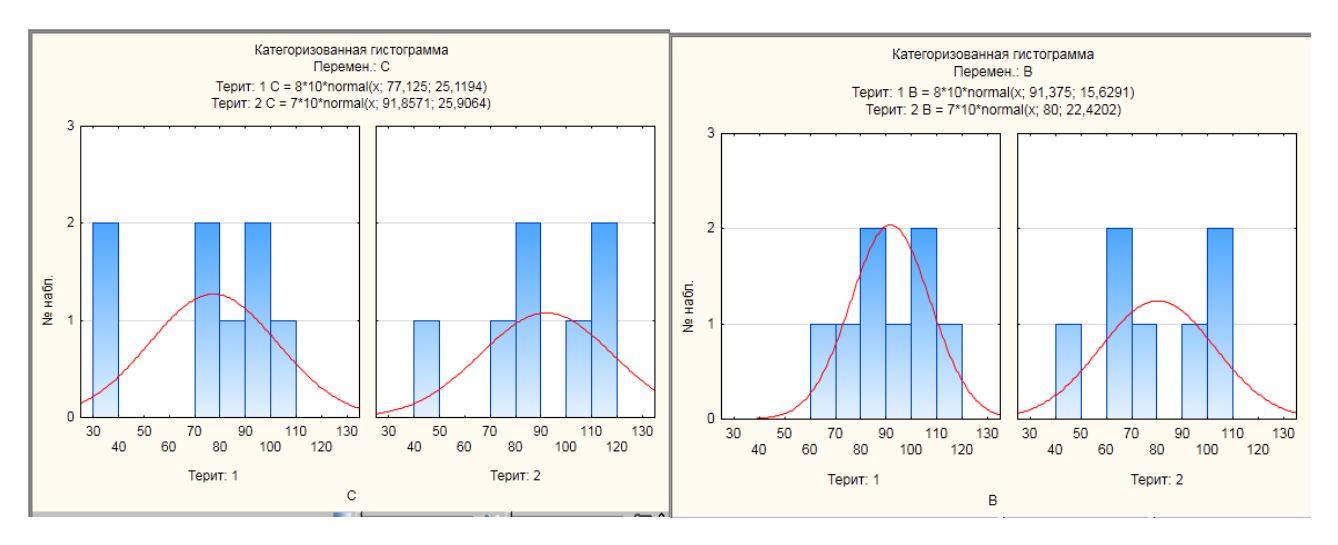

Рис. 68 − Гістограми розподілу для С і В вибірок у програмі STATISTICA

### **Вимоги до змісту та оформлення звіту за результатами виконаної роботи.**

- 1. Титульний лист.
- 2. Виконати всі завдання за варіантами в СЕЗН Moodle
- 3. Оформити завдань з коментарями та описати отримані результати.
- 4. Висновки.

#### *Змістовний модуль 5. Прогнозування стану об'єктів лісомисливських господарств*

#### **Лабораторне заняття 10**

Графічний аналіз експериментальних даних

#### **Мета лабораторного заняття:**

Використовуючи програмний додаток Excel, PAST ознайомити здобувачів освіти з методами графічного аналізу статистичних даних в галузі лісомисливських господарств.

#### **Необхідне обладнання та матеріали:**

ПЕОМ із встановленою ОС Microsoft Windows, Інтернет браузер, програмні додатки Excel, PAST, методичні вказівки.

**Питання для актуалізації знань** і перевірки готовності здобувачів освіти до виконання конкретної лабораторної роботи.

- 1. Особливості алгоритму дослідження функцій
- 2. Побудова ліній тренду
- 3. Визначення та застосування функцій.
- 4. Особливості використання графічних вкладок в програмах MS Excel і PAST.

#### **Короткі теоретичні відомості.**

Функція − це відповідність між двома множинами, причому кожному елементу першої множини відповідає один і тільки один елемент другої множини. Функція − це дія над змінної, закон по якому розраховують змінну. Функція − це залежність однієї змінної величини від іншої. Іншими словами, взаємозв'язок між величинами.

В екології функцію застосовують для прогнозування дій, подій і розрахунку ризиків, найчастіше використовують графічне зображення, а особливо широко використовують аналітичний запис функції для аналізу впливу зовнішніх факторів.

Редактор даних графіка − це тип таблиці, яка дозволяє переглядати дані прямо на графіку. Цей інструмент корисний для різних аналітичних додатків, таких як зафарбовування або інші форми виділення різних точок даних. Він також пропонує (іноді єдиний) спосіб отримання даних з цих графіків, які не є вихідними значеннями, а є похідними, перетвореними, або результатом специфічних обчислень, також як і значення інтерпретації функцій. Корисно використовувати для додавання додаткових графіків сумісних типів до існуючих графіків (в біології широко застосовують гістограму для аналізу нормального розподілу).

#### **Хід виконання лабораторної роботи** (методика експериментальних досліджень).

- 1. Дослідити запропоновану функцію СЕЗН Moodle.
- 2. Побудувати графік.
- 3. Зробити висновки.

Графіки функцій − це безліч всіх точок, що представляють геометричний вид функції; при цьому x − будь-яка точка з області визначення функції, а всі y − точки, рівні відповідним значенням функції. Іншими словами, графік функції y  $= f(x) \epsilon$  множиною всіх точок, абсциси і ординати яких відповідають рівнянням  $y = f(x)$ .

Зобразити графік функції абсолютно точно в більшості випадків неможливо, так як точок нескінченно багато, важко знайти всі точки графіка функції. У таких випадках можна побудувати приблизний графік функції. Чим більше точок береться в розрахунок, тим графік більш точний.

Побудувати графік в Excel за даними таблиці можна декількома способами. Кожен з них має свої переваги й недоліки для конкретної ситуації. За допомогою графіка можна наочно показати залежність одних даних від інших, а також простежити зміну значень. Для створення графіка в програмі Excel, в першу чергу, потрібно створити таблицю і ввести в неї все значення, на базі яких буде будуватися графік (рис.69).

Заходимо у вкладку «Вставка», пропонується кілька типів діаграм, Вибираємо «График». У спливаючому вікні − його вид. Коли наводиш курсор на той чи інший тип діаграми, показується карта: де краще використовувати цей графік, для яких даних. При створенні діаграми Excel, легенда для діаграми створюється автоматично. Додавання умовних позначень діаграми: клацніть діаграму→натисніть кнопку «Элементы диаграммы»→плюс поруч із таблицею «+»→встановіть галочку «Легенда».

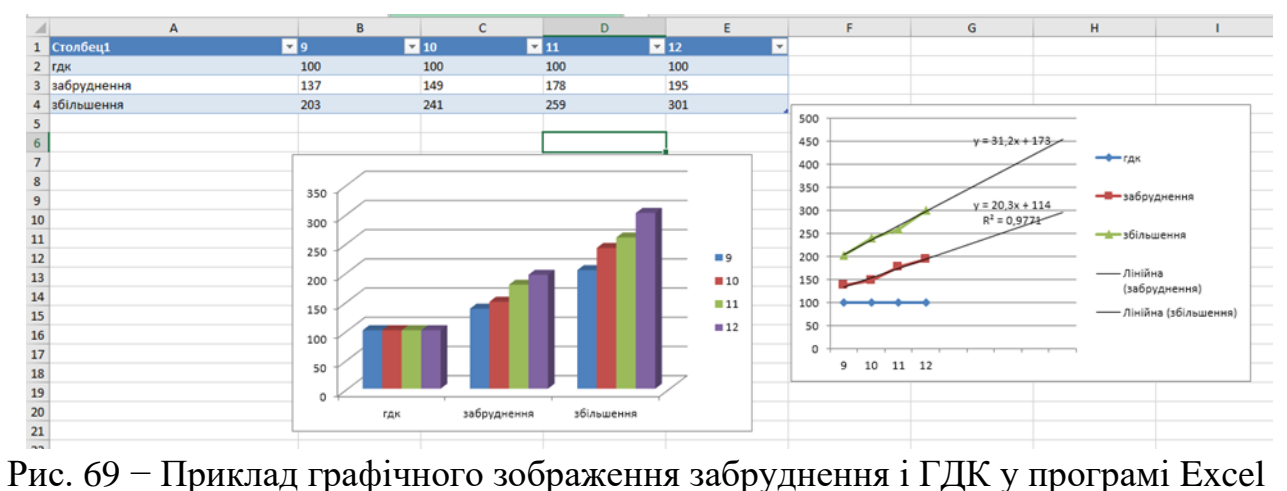

#### *Задача для прикладу*.

Визначили вплив консументів 2, 3 та 4 порядку показати на графіках смертність та народжуваність популяцій, та визначили лінії тренду популяцій при ідеальних умовах існування, також визначити рівняння графіків. Побудувати графіки за умови впливу хижаків у харчовому ланцюгу.

Експериментальні дані наведені нижче у таблиці 4, розрахунок у Excel (рис.70).

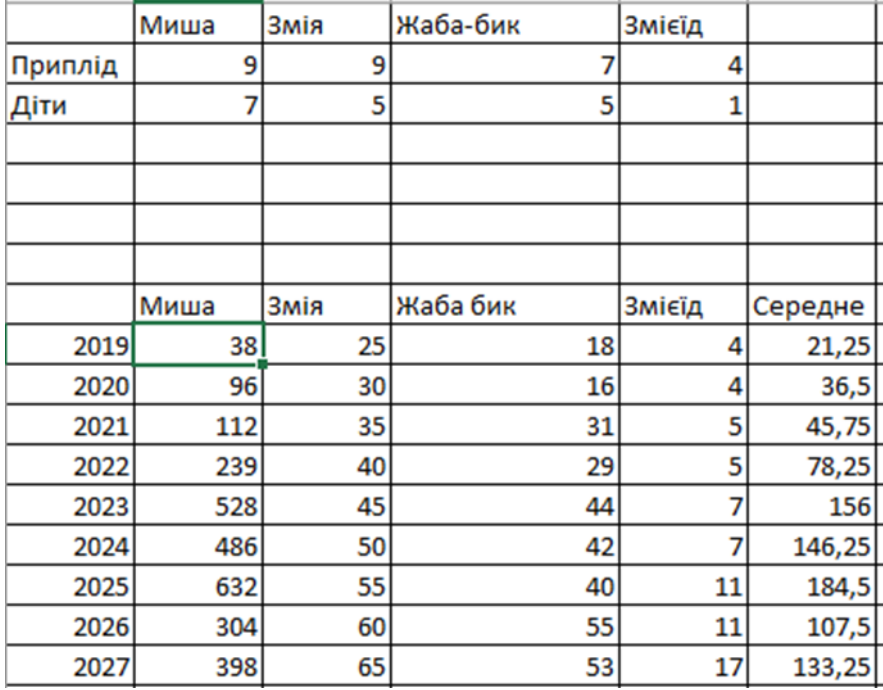

Таблиця 4. Харчовий ланцюг.

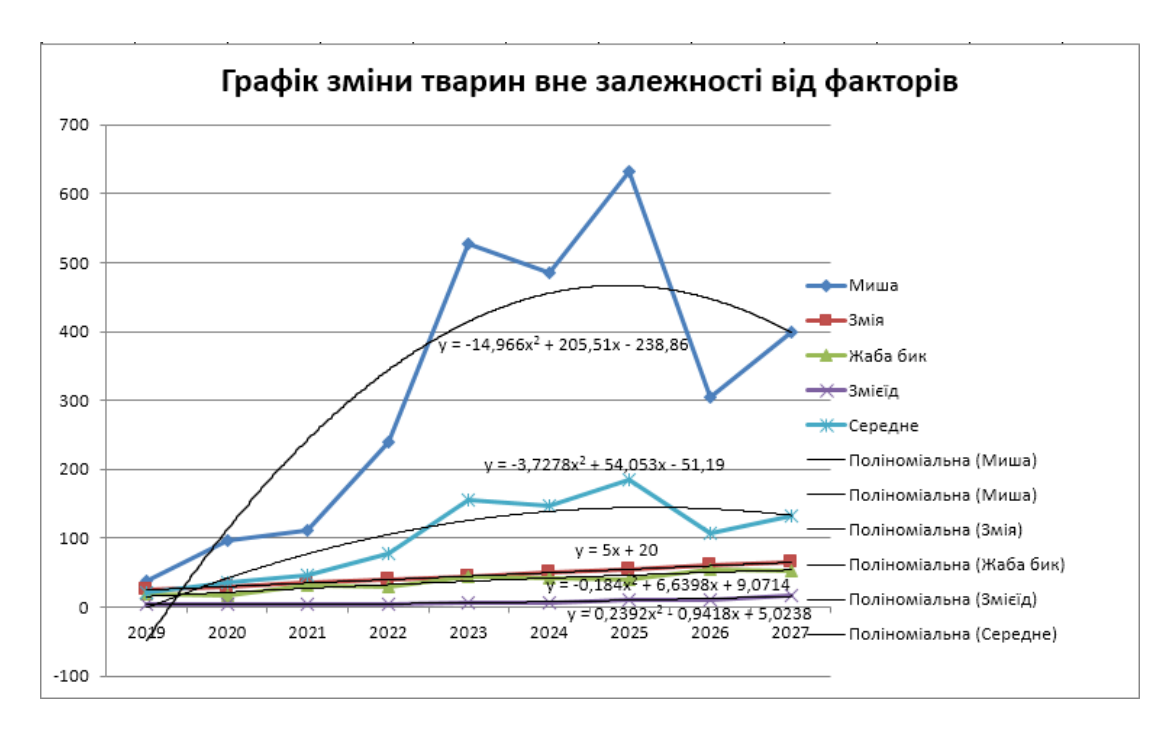

Рис.70 − Графічне рішення задачі

Для аналізу експериментальних дискретних даних, які показані на рисунку 71, в програмному додатку PAST обираємо групу даний які складаються із 9 стрічок та 4 стовпчиків (задача на виживання з урахуванням плідності, ймовірності виживання і кількості потомства).

Визначення відсотка подібності − це простий метод оцінки того, які змінні в першу чергу відповідальні за відмінності між групами зразків. Загальне значення різниці часто оцінює ANOSIM.

Якщо вибрано більше двох груп, то можете порівняти дві групи (попарно), вибираючи зі списків груп, або об'єднати всі зразки для виконання однієї загальної багато групової SIMPER. В останньому випадку всі можливі пари вибірок порівнюються із застосуванням заходу Брея-Кертіса. Загальна середня відмінність розраховується з допомогою всіх змінних які розраховуються індивідуально.

| <b>Juntitled</b> |                   |                                              |                                              |     |                  | × |  |
|------------------|-------------------|----------------------------------------------|----------------------------------------------|-----|------------------|---|--|
| File Edit        |                   | Timeseries Geometry Stratigraphy Script Help | Transform Plot Univariate Multivariate Model |     | <b>Diversity</b> |   |  |
| Show             |                   | Click mode                                   | Edit                                         |     |                  |   |  |
| Row attributes   |                   | ◉ Select                                     | $\mathbf{a}$                                 | Cut |                  |   |  |
|                  | Column attributes | O Drag rows/columns                          |                                              | 唁   | Copy             |   |  |
|                  | A                 | B                                            | C                                            | D   |                  | E |  |
| 1                | $^{\bullet}$ 22   | 11                                           | 4                                            | 3,3 |                  |   |  |
| 2                | $\bullet$ 23      | 14                                           | 7,9                                          | 7,6 |                  |   |  |
| 3                | $\bullet$ 30      | 21                                           | 8,2                                          | 7,7 |                  |   |  |
| 4                | $\bullet$ 20      | 11,5                                         |                                              | 6,5 |                  |   |  |
| 5                | •7,5              | 3,25                                         |                                              | 3,6 |                  |   |  |
| 6                | $\bullet$ 13      | 3,5                                          | 3,1                                          | 3,5 |                  |   |  |
|                  | $-13,5$           | 1,625                                        | 2,87                                         | 2,9 |                  |   |  |
| 8                | $\bullet$ 20,7    | 10,5                                         | 4,8                                          | 45  |                  |   |  |
| 9                | $\bullet$ 10      | 7.5                                          |                                              |     |                  |   |  |
| ∢                |                   |                                              |                                              |     |                  | ⋗ |  |

Рис.71 – Приклад рішення задачі в PAST

Графіки (точкові та лінійні) – базовий та найбільш часто використовуваний спосіб візуалізації. Універсальна функція plot() дозволяє будувати графіки за координатами X іY, які передаються відповідно до першого і другого аргументу. Якщо змінні X і Y не пов'язані один з одним явним чином, такий графік називається діаграмою розсіювання. Лінійні графіки відображають зв'язок між залежною та незалежною змінною. Існує два способи нанесення ліній на графік: явне малювання ліній поверх вже побудованого графіка за допомогою функції lines() або створення нового лінійного графіка за допомогою функції plot() як зображено на рисунку 72.

Спочатку визначаємо точки екстремуму, екстремуми функції, проміжки зростання та зменшення функції на даному інтервалі. Далі обчислюємо односторонні межі на кінцях інтервалу та (або) межі на нескінченності (тобто

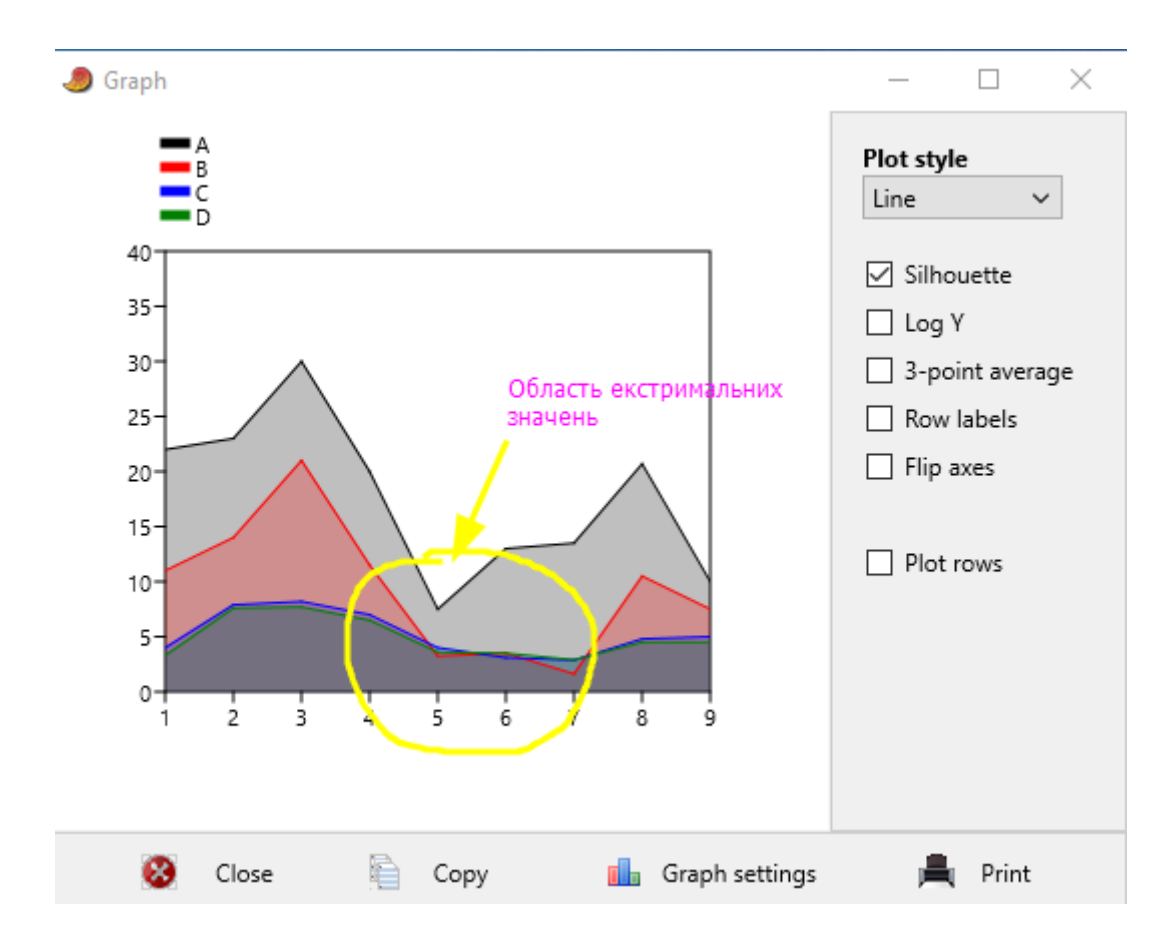

досліджуємо поведінку функції на межах інтервалу або на нескінченності). Цієї інформації достатньо, щоб знайти безліч значень функції на таких проміжках.

Рис.72 − Графічне рішення задачі

У діапазоне від 4 до 6 одиниць по осі абсцис є область екстремальних значень де можливий якісний перехід параметрів.

### **Вимоги до змісту та оформлення звіту за результатами виконаної роботи.**

- 1. Титульний лист.
- 2. Вирішення всіх завдань з коментарями.
- 3. Функції для розв'язку за варіантами в СЕЗН Moodle.
- 4. Висновки

### **Лабораторне заняття 11**

Автоматизація математичних розрахунків MathCAD і MathCAD Prime

#### **Мета лабораторного заняття:**

Використовуючи програмний продукт MathCAD, ознайомити здобувачів освіти з умовами автоматизованих розрахунків статистичних даних в галузі лісомисливських господарств.

#### **Необхідне обладнання та матеріали:**

ПЕОМ із встановленою ОС Microsoft Windows, Інтернет браузер, MathCAD або MathCAD Prime, методичні вказівки.

**Питання для актуалізації знань** і перевірки готовності здобувачів освіти до виконання конкретної лабораторної роботи.

- 1. Структура, призначення та переваги MathCAD і MathCAD Prime
- 2. Особливості використання MathCAD і MathCAD Prime у лісомисливських господарствах.

MathCAD − це багатофункціональна інтерактивна обчислювальна система для аналітичного і чисельного рішення різноманітних математичних задач і документування результатів роботи/дослідів.

Математична система MathCAD, у всьому світі, визнана однією з найбільш досконалих програмних систем, що дозволяють вирішувати математичні завдання в обсязі програми технічного призначення. Починаючи з версії MathCAD 2002 потім MathCAD 11 - 15 і останньої доступної версії MathCAD Рrime 7.0.0.0, система забезпечує зручний інтерфейс і широкий набір вирішуваних завдань. Перевагою системи є можливість використання так званої символьної математики − методів вирішення завдань аналітичними методами. Приклади виконання завдання.

MathCAD 15 має інтерфейс користувача, яке зображено на рисунку 1, на екрані комп'ютера спочатку є вікно програми з чистим робочим листом з ім'ям Untitled (Без назви): N (N − порядковий номер документа). Велику частину вікна MathCAD займає робоча область, в яку користувач вводить математичні вирази, текстові поля або графіки.

Панелі інструментів служать для швидкого виконання найбільш часто вживаних команд. На рис. 73 зображено вікно MathCAD з п'ятьма основними панелями інструментів, розташованими безпосередньо під рядком меню.

MathCAD включає наступні функціональні компоненти:

- ➢ текстового редактору для введення і редагування тексту і формул;
- ➢ обчислювального процесору для швидких розрахунків згідно введених формул;
- ➢ символьного процесору для символьних обчислень і отримання аналітичного результату;
- ➢ редактору графіків для побудови двовимірних і тривимірних графіків різних

типів;

#### ➢ основних і математичних панелі інструментів.

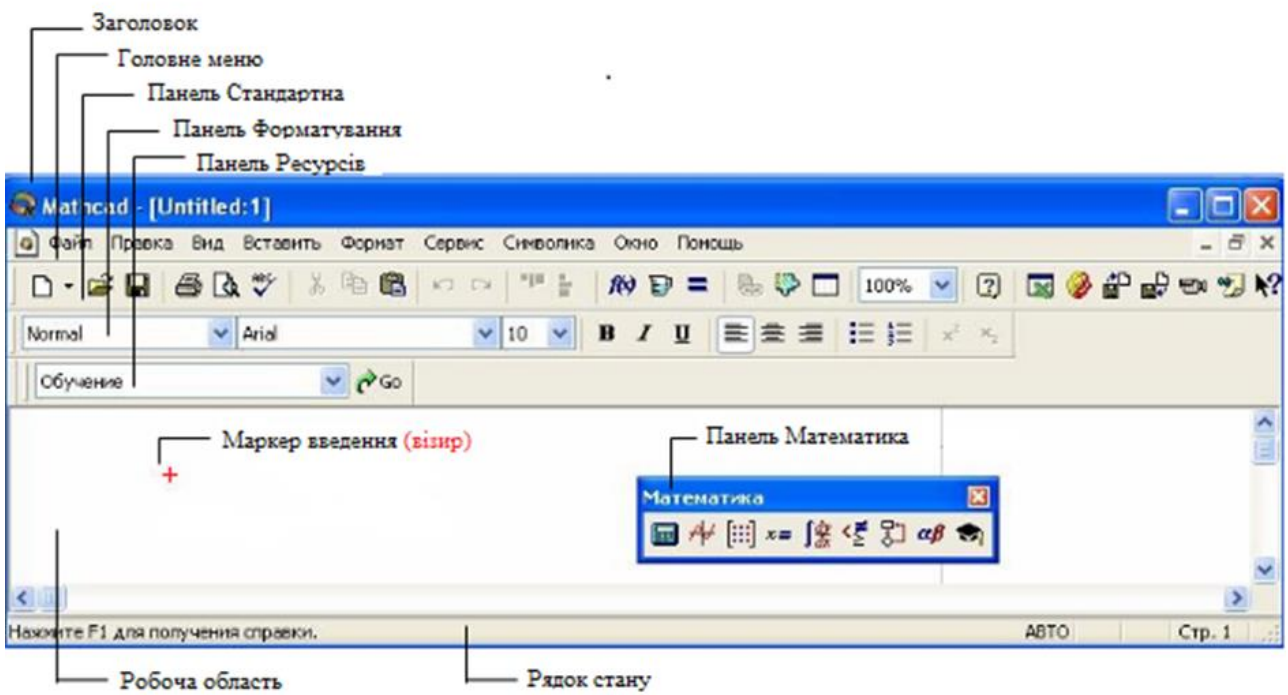

Рис. 73 − Панелі інструментів MathCAD 15

Головне меню системи містить наступні позиції:

**File** (Файл) – робота з файлами, мережею Internet та електронною поштою; **Edit** (Правка) − редагування документів;

**View** (Вид) − зміна коштів огляду і включення елементів інтерфейсу;

**Insert** (Вставить) − установка вставок об'єктів і їх шаблонів;

**Format** (Формат) − зміна формату (параметрів) об'єктів;

**Tools** (Сервис) − управління параметрами і процесом обчислення;

**Symbolics** (Символика) − вибір операцій символьного процесора;

**Window** (Окно) − управління вікнами системи;

**Help** (Помощь)− робота з довідковою базою даних про систему.

Кнопки в панелях згруповані за схожим дії команд:

**Standard** (Стандартная) – служить для виконання більшості операцій, таких як дії з файлами, редакторська правка, вставка об'єктів і доступ до довідкових систем;

**Formatting** (Форматирование) – для форматування (зміни типу і розміру шрифту, вирівнювання і таке інше) тексту і формул;

**Math** (Математика) – для вставки математичних символів і оператора в документи;

**Resources** (Ресурсы) – для виклику Ресурсів MathCAD (прикладів, підручників і таке інше);

**Controls** (Элементы управления) – для вставки в документи стандартних елементів управління інтерфейсу користувача (прапорців перевірки, полів введення і таке інше).

Панель Math (Математика) призначена для виклику на екран ще дев'яти панелей (рис.74), за допомогою яких, власне, і відбувається вставка математичної операції в документи.

Перерахуємо призначення математичних панелей:

- 1. **Calculator** (Калькулятор) служить для вставки основні математичні підрахунки, отримала свою назву через схожість набору кнопок з кнопками типового калькулятора;
- 2. **Graph** (Графики) для вставки графіків;
- 3. **Matrix** (Матрица) для вставки матриць і матричних операторів;
- 4. **Evaluation** (Определение) для вставки операторів управління обчисленнями;
- 5. **Calculus** (Вычисления) для вставки операторів інтегрування, диференціювання, підсумовування;
- 6. **Boolean** (Логика) для вставки логічних (булевих) операторів;
- 7. **Programming** (Программирование) для програмування засобами MathCAD;
- 8. **Greek** (Греческий Алфавит) − для вставки грецьких символів;
- 9. **Symbolic** (Символы) − для вставки символьних операторів.

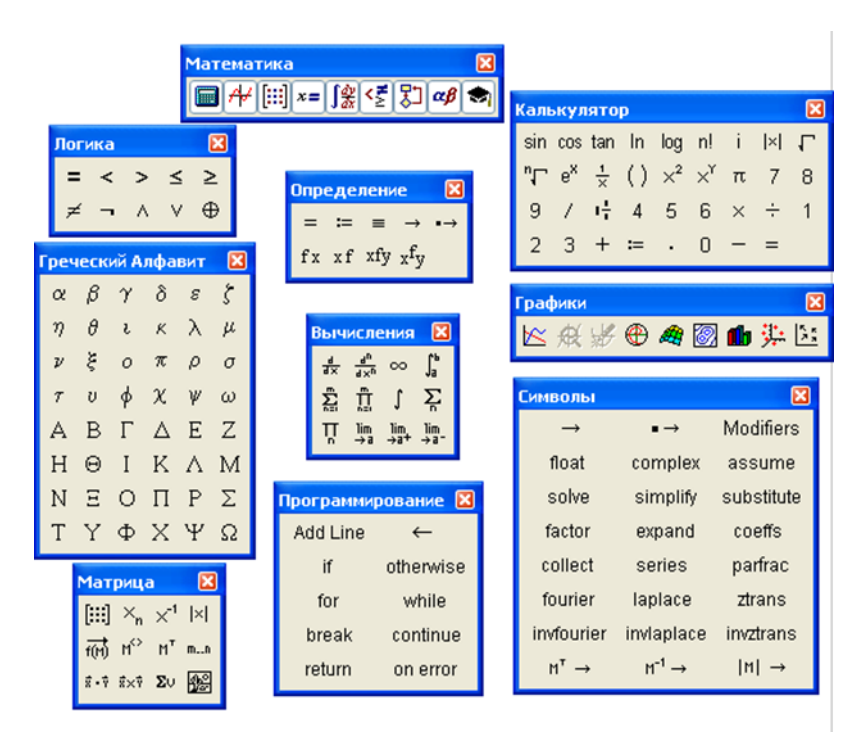

Рис. 74 − Панелі інструментів панелі Math (Математика) у MathCAD 15

За допомогою програми MathCAD Prime можна:

➢ використовувати звичайний калькулятор для простих, повторюваних

обчислень;

- ➢ обчислювати і спрощувати символьні вирази;
- ➢ використовувати для обчислення інтеграли і похідні функції;
- ➢ розв'язувати системи лінійних алгебраїчних рівнянь, працювати з матрицями і визначниками;
- ➢ розв'язувати системи нелінійних алгебраїчних рівнянь;
- ➢ будувати графіки як в декартових і циліндричних, так і в полярних координатах, різні діаграми та гістограми;
- ➢ створювати програми з розгалужуються і циклічними алгоритмами, використовуючи свій власний, інтуїтивно зрозумілий, мова програмування;
- ➢ вирішувати диференціальні рівняння;
- ➢ вирішувати задачі теорії ймовірності та математичної статистики;
- ➢ здійснювати обмін інформацією з іншими додатками операційної системи Windows, такими, як Excel, PowerРoint, Word;
- $\triangleright$  документувати розрахунки і створювати звітну документацію;
- ➢ має більше 600 вбудованих математичних функцій;
- ➢ підтримка шаблонів документів, форматування тексту, форматування формул;
- ➢ покращений модуль роботи з 3D-графіками;
- ➢ «Математика в тексті» можливість вводити формули безпосередньо в тексті.

Переваги використання MathCAD Prime – це зручний інтерфейс і легко доступний спосіб побудови графіків різних типів, як показано на рисунках 75 та 76.

| O.<br>×                              |                                 |                                           |                             | PTC Mathcad Express Prime 6.0.0.0 - Безымянный         |           |                       |                           |                                                                                       | <b>1800</b><br>$\sim$                                                                                                   |                       |
|--------------------------------------|---------------------------------|-------------------------------------------|-----------------------------|--------------------------------------------------------|-----------|-----------------------|---------------------------|---------------------------------------------------------------------------------------|----------------------------------------------------------------------------------------------------|-----------------------|
| $\bullet$                            | Pecypcu                         | Packet<br>Документ                        |                             | Форматирование текста                                  |           | Форматирование формул | Графики                   | <b>Матрицы/таблицы</b><br>Функции                                                     | Mateuativoa<br>Beog/sweag                                                                                               |                       |
| Буфер обмена                         | (п)Обозначения (-) -<br>m<br>BW | n, Hooren wuter:<br>Patricians yourseesse | $x \rightarrow$<br>onepouuu | $\pi$<br>Символы Программирование Константы Символьные | if        | β                     | ∛<br>Oneparopar           | <b>Em BAOK TEKETA</b><br>L∗<br>A Texcrosoe none<br>Удалить<br>Масбражение<br>ofinacti | $\left\{ \begin{array}{c} 0 \\ 0 \\ 0 \end{array} \right\}$<br>W<br><b>GASK</b><br>Компонент<br>"Диограмма"<br>peurence | $x+y$<br>Mateuativica |
|                                      | Criva.                          |                                           |                             |                                                        |           |                       | Алгебра                   |                                                                                       | Области                                                                                                    |                       |
| Обновить Активировать<br>$\pmb{\pi}$ |                                 |                                           |                             | $\frac{a}{a}$                                          |           |                       | $^{+}$                    | PTC Mathcad Express (полная функциональность -                                        | Бетьяминный                                                                                                    |                       |
|                                      |                                 | $\%$                                      |                             | x!                                                     | x         | $\sqrt{x}$            | $x^{\sigma}$              |                                                                                       |                                                                                                    |                       |
|                                      | Панель                          |                                           |                             |                                                        |           | ×                     | $\left($                  |                                                                                       |                                                                                                    |                       |
|                                      | оператори                       |                                           |                             |                                                        |           |                       | Разбивка уравнения        | Маркер введеня                                                                        |                                                                                                    |                       |
|                                      |                                 |                                           |                             | $\div$                                                 | لى؛       | ۳.                    | $+1$                      | (візир)                                                                               |                                                                                                    |                       |
|                                      |                                 |                                           |                             |                                                        |           |                       | Векторы и матрицы         |                                                                                       |                                                                                                    |                       |
|                                      |                                 | $M_{\rm_{s}}$                             |                             | $M^{15}$                                               | $[1]$     | $\ x\ $               | $\boldsymbol{\mathsf{x}}$ |                                                                                       |                                                                                                    |                       |
|                                      |                                 | $\overline{V}$                            |                             | 1, 3, . n                                              | 1n        | $M^7$                 | ŵ                         |                                                                                       |                                                                                                    |                       |
|                                      |                                 |                                           |                             |                                                        |           |                       | Математический анализ     |                                                                                       |                                                                                                    |                       |
|                                      |                                 | lim                                       |                             | fdx                                                    | d/dx      | $\ddot{\ast}$         | $\circledcirc$            |                                                                                       |                                                                                                    |                       |
|                                      |                                 |                                           |                             | Σ                                                      | П         | $x^{\prime}$          | $=$                       |                                                                                       |                                                                                                    |                       |
|                                      |                                 |                                           |                             |                                                        |           |                       | Определение и вычисление  |                                                                                       |                                                                                                    |                       |
|                                      |                                 |                                           |                             | →                                                      | $\equiv$  | $=$                   | $\mathbf{r}$ .            |                                                                                       |                                                                                                    |                       |
|                                      |                                 |                                           |                             |                                                        |           |                       | Проектирование            |                                                                                       |                                                                                                    |                       |
|                                      |                                 |                                           |                             |                                                        | L         |                       | $\pm$                     |                                                                                       |                                                                                                    |                       |
|                                      |                                 |                                           |                             |                                                        |           |                       | Сравнение                 |                                                                                       |                                                                                                    |                       |
|                                      |                                 | Σ                                         |                             |                                                        | $\oplus$  | $\equiv$              | $\epsilon$                |                                                                                       |                                                                                                    |                       |
|                                      |                                 | $\vee$                                    |                             |                                                        | $\Lambda$ | $\leq$                | €                         |                                                                                       |                                                                                                    |                       |
|                                      |                                 |                                           |                             |                                                        |           |                       | ≠                         |                                                                                       |                                                                                                    |                       |
|                                      |                                 |                                           |                             |                                                        |           |                       |                           |                                                                                       |                                                                                                    |                       |
|                                      |                                 |                                           |                             |                                                        |           |                       |                           |                                                                                       |                                                                                                    |                       |
| $-\bullet$ $\Box$<br>舟               | $130% - -$                      |                                           |                             |                                                        |           | Citizen *             |                           | <b>В В Заменить на:</b>                                                               |                                                                                                    | 1/1 <b>0</b> Haйne    |

Рис. 75 − Панелі інструментів MathCAD Prime 6.0.0.0

При запуску PTC Mathcad Prime відкривається новий документ, в який можна додати текст, рівняння, графіки та зображення. Кількість одночасно відкритих документів обмежується тільки ресурсами операційної системи. Рядок заголовка, який розташований у верхній частині вікна, відображає встановлену версію PTC Mathcad Prime (рис.75).

Компонента "Діаграма" − це вбудований компонент, що вставляється в документ. На відміну від власного графіка XY, можна використовувати компонент "Діаграма" (Chart) для поліпшення візуалізації і представлення даних.

Можна вставити кілька компонентів "Діаграма" (Chart) в свій документ.

Після визначення вхідних виразів для X і Y графік відображається в області побудови графіка компонента "Діаграма" (Chart). Двічі клацніть область графіка, щоб відкрити програму "Діаграма" (Chart). Компонент "Діаграма" відображається зафарбовані сірим кольором і залишиться таким, щоб закрити відповідне йому додаток "Діаграма" (Chart).

Додаток "Діаграма" (Chart) − це місце настройки графіка відповідно до необхідної візуалізацією і поданням даних.

Стрічка − містить вкладки, на яких згруповані пов'язані команди. На вкладках стрічки відображаються контекстні меню, спливаючі підказки і поєднання клавіш (рис. 76).

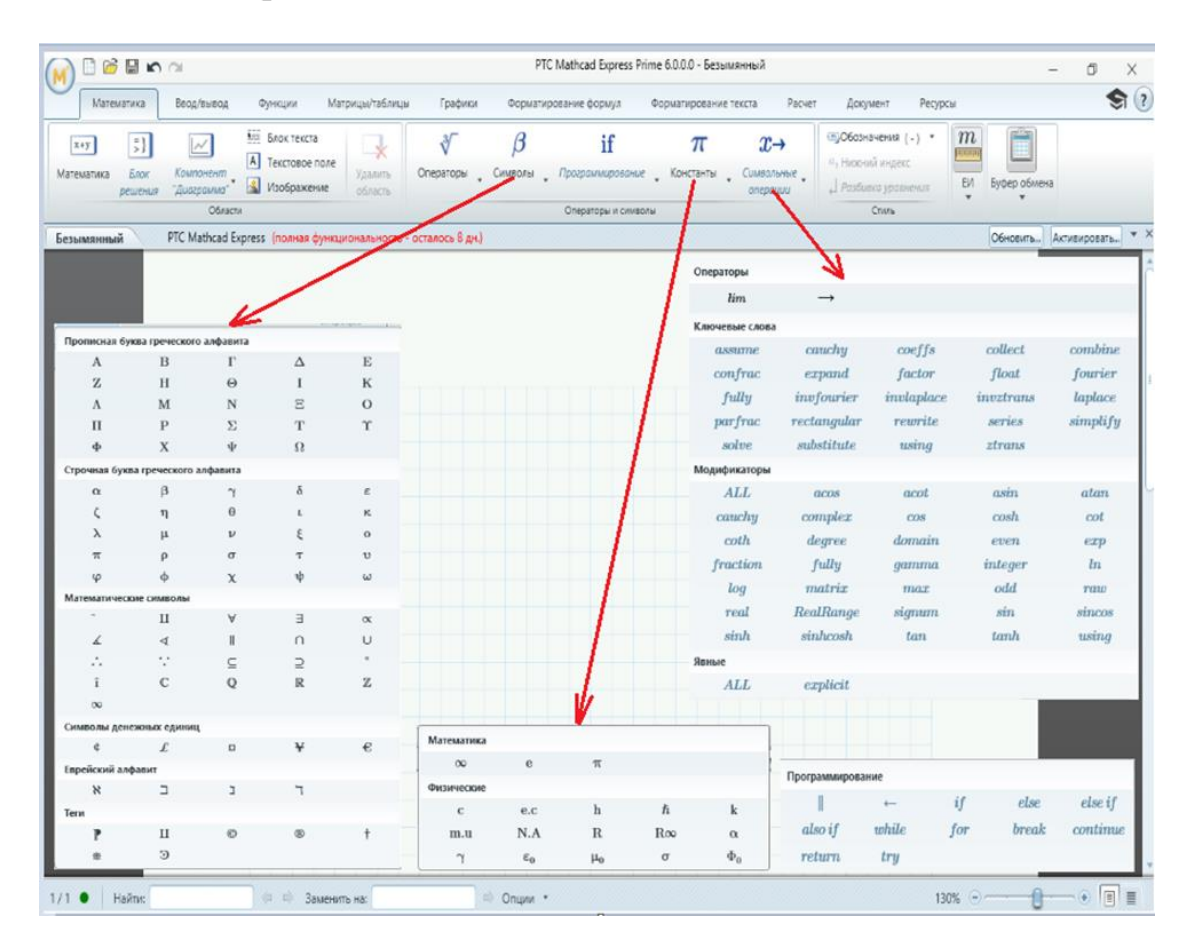

Рис. 76 − Вкладки інструментів у MathCAD Prime 6.0.0.0

Приклади розрахунку задач на ймовірність в Mathcad Prime: *Задача 1:* Відносна частота зараження вітряною віспою у дитячому садку 0,67. Знайти число заражених дітей, якщо усього в групі 40 осіб. Рішення задачі 1 за допомогою MathCAD Ptime показано на рисунку 77.

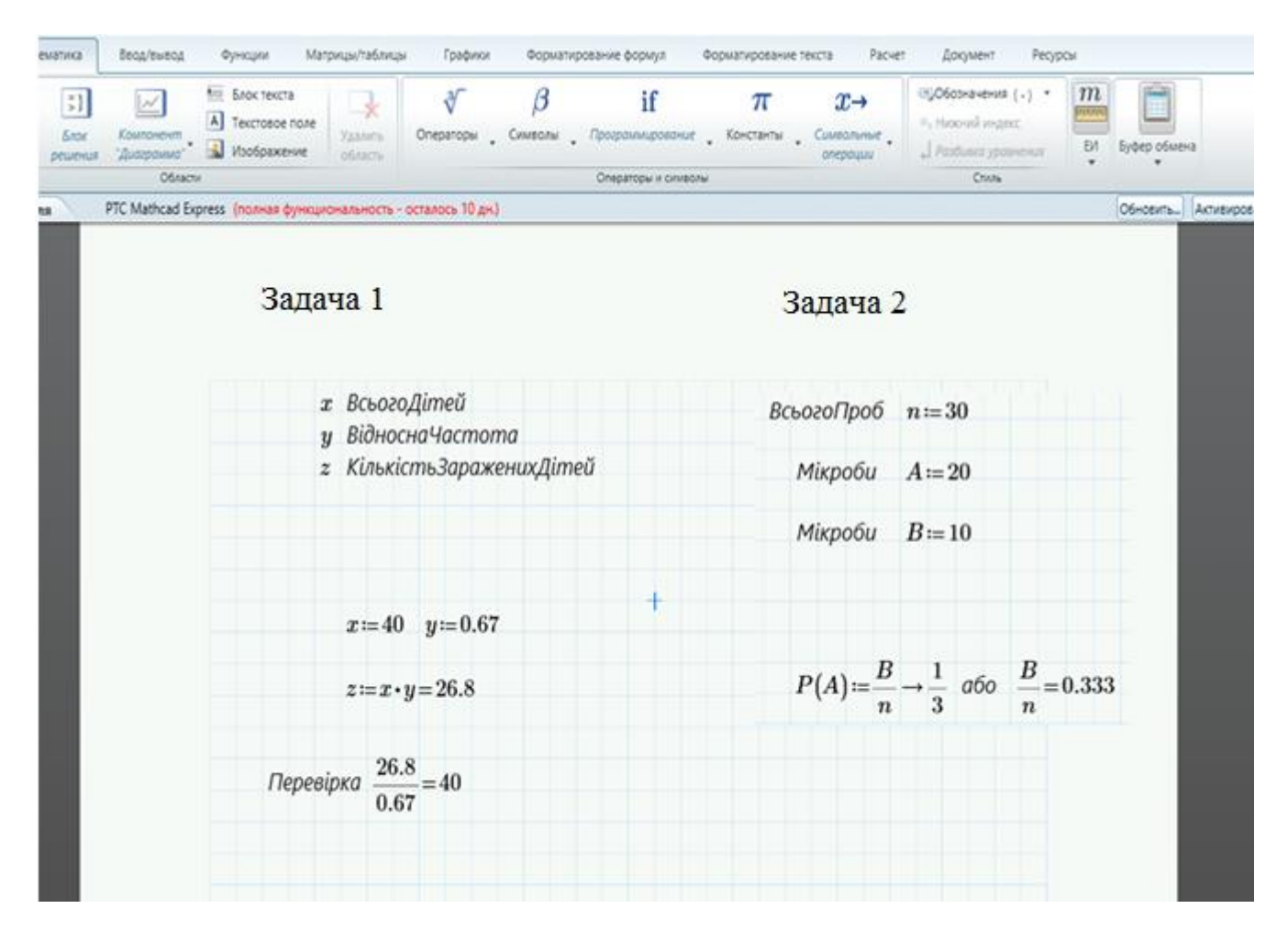

Рис. 77 − Приклад розв'язку задач за допомогою MathCAD Ptime

#### *Задача 2 :*

У лабораторії знаходиться 30 проб води. Лаборант забув наклеїти на них етикетки. Відомо, що проби з двома видами мікробів: А і В, а проб із мікробом А –20. Також відомо, що в 1 пробі не можуть одночасно бути мікроби А і В. Навмання беруть пробу. Яка імовірність узяти пробу з мікробом В?

Рішення задачі 2 за допомогою MathCAD Ptime показано на рисунку 77.

Приклади розрахунку задач на ймовірність в Mathcad 15

#### *Задача:*

На місто з Північної сторони дує вітер 100 днів на рік і 200 днів з Західної сторони. Підприємство, що знаходиться по факелу з Північної сторони, за технологічним процесом має викиди кожні три дні, а підприємство з Західної частини один раз в кінці тижня. Визначити частоту забруднення міста смогом підприємств. Визначити ймовірність того що у будь-який день над містом буде чисте повітря.

Рішення задачі за допомогою MathCAD показано на рисунку 78.

| Mathcad - [Безымянный:1]                 |                                      |                                                                                                    |
|------------------------------------------|--------------------------------------|----------------------------------------------------------------------------------------------------|
|                                          |                                      | 1 <mark>√1</mark> <u>Ф</u> айл <u>П</u> равка <u>В</u> ид В <u>с</u> тавка Ф <u>о</u> рмат И <u>н</u> струменты Си <u>м</u> вольные операции О <u>к</u> но Сп <u>р</u> авк |
| D ▼ 2 日   4 Q Q \*   ぷ @ @   ∽ ∼   " - - |                                      |                                                                                                    |
| $\blacksquare$ Arial<br>Normal           |                                      |                                                                                                    |
| ■ ≁  :::  ×=  絮< ∑ ヌコ aβ <del>③</del>    |                                      |                                                                                                    |
| Мой веб-узел<br>▾▏                       | ∂്െ                                  |                                                                                                    |
| $x = 100$                                | $y = 200$                            |                                                                                                    |
| $x1 = 3$                                 | $y1 = 7$                             |                                                                                                    |
| $Ax = x ÷ 365 = 0.274$                   | $B1 = y \div y1 = 28.571$            | $B2 = B1 \div 365 = 0.078$                                                                                                    |
| $B = y \div 365 = 0.548$                 | $A1 = x + x1 = 33.333$               | $A2 = A1 \div 365 = 0.091$                                                                                                    |
| $1 - A - B = 0.178$                      | $D = A2 + B2 = 0.17$                 |                                                                                                    |
|                                          | $P = (A1 + B1) \div (x + y) = 0.206$ |                                                                                                    |

Рис. 78 − Приклад розв'язку задачі на ймовірність за допомогою MathCAD

#### **Вимоги до змісту та оформлення звіту за результатами виконаної роботи.**

- 1. Титульний лист.
- 2. Виконати всі завдання за варіантами в СЕЗН Moodle
- 3. Оформити завдань з коментарями використовуючи MathCAD або MathCAD Prime.
- 4. Висновки.

#### **Лабораторне заняття 12**

Побудова графіка поверхні та двомірної сплайн-інтерполяції

#### **Мета лабораторного заняття:**

Ознайомити студентів з алгоритмом будови графічної сплайн-інтерполяції.

#### **Необхідне обладнання та матеріали:**

ПЕОМ із встановленою ОС Microsoft Windows, програмне забезпечення MathCAD або MathCAD Prime, Інтернет браузер, методичні вказівки.

**Питання для актуалізації знань** і перевірки готовності студентів до виконання конкретної лабораторної роботи.

- 1. Визначення сплайн-функції.
- 2. Застосування сплайн інтерполяцій.

#### **Короткі теоретичні відомості.**

Сплайн - функція, область визначення якої розбита на шматки, на кожному зі шматків функція є крива яка описує деяким поліномом (многочленом).

Інтерполяція використовує значення деякої функції, задані в ряді точок, щоб передбачити значення функції між ними. У Mathcad можна або з'єднувати точки даних прямими лініями (лінійна інтерполяція) або з'єднувати їх відрізками кубічного полінома (кубічна сплайн-інтерполяція). В екологічних задачах сплайн-інтерполяція використовується при з'єднанні дискретних величин які найточніше відповідають функціональній залежності окремого шматка, наприклад, розповсюдження забруднення у певній середі, тому інтерполяція сплайном краща, ніж інтерполяція многочленом, оскільки дає схожі результати навіть при менших степенях поліномів.

Максимальний степінь поліномів в сплайні називається степенем сплайна. Різниця між степенем сплайна і його гладкістю називається дефектом сплайна.

Теорія інтерполяції сплайнами широко застосовується у системи автоматизованого проектування, однак потенційні можливості сплайнів значно ширші ніж просто опис деяких кривих. В реальному світі велика кількість фізичних, хімічних і біологічних процесів за самою своєю природою є сплайнами, напиклад: траєкторія руху тіла, якщо сила, що діє на нього змінюється ступінчато, теплообмін в середі, яка має фрагменти з різною теплопередачою, дифузія через шари різних речовин, поширення електромагнітних полів через різнорідні середовища. Тобто сплайн не надумана математична абстракція, а в багатьох випадках він є розв'язанням диференційних рівнянь, які описують цілком реальні фізичні процеси.

Для початку введемо дані графіка, для цього вводимо визначник і додаємо матрицю потрібним розміром, як показано на рисунку 79 і вводимо в неї свої дані для графіка. У Mathcad є функція, яка дозволяє прогнозувати майбутні значення даних на основі вже наявних даних тобто робити прогноз. Далі натисніть клавіші Ctrl + 3,або через вкладку «График» щоб вставити 3D-графік, і введіть *f* де червоним кольором визначено положення для функції.

У програмі MathCAD Prime використовуйте вбудовану функцію *matrix*, щоб створити набір даних на основі попередньої функції. PTC Mathcad будує графік функції одного параметра, що приймає значення в вигляді векторів, у вигляді тривимірної кривої. Це тривимірна крива.

## **Хід виконання лабораторної роботи** (методика експериментальних

досліджень).

- 1. Скласти задачу екологічного спрямування.
- 2. Побудувати графік у виді поверхні.
- 3. Побудувати двомірну сплайн-інтерполяцію.
- 4. Зробити висновки.

Приклад виконання лабораторної роботи.

*Задача 1:* Стан гідросфери поблизу промислової зони досліджується на територіях А, В, і С. Та записан системою лінійних рівнянь, де

х- промислова зона

- y- територія за 1 км від пром. зони
- z- територія за 2 км від пром. зони

$$
\begin{cases}\nx + 2y + 3z = 1 \\
x + y + 1 = 7 \\
6x + 2y + 3y = 8\n\end{cases}
$$

Приклад розв'язку задачі показано на рисунку 57.

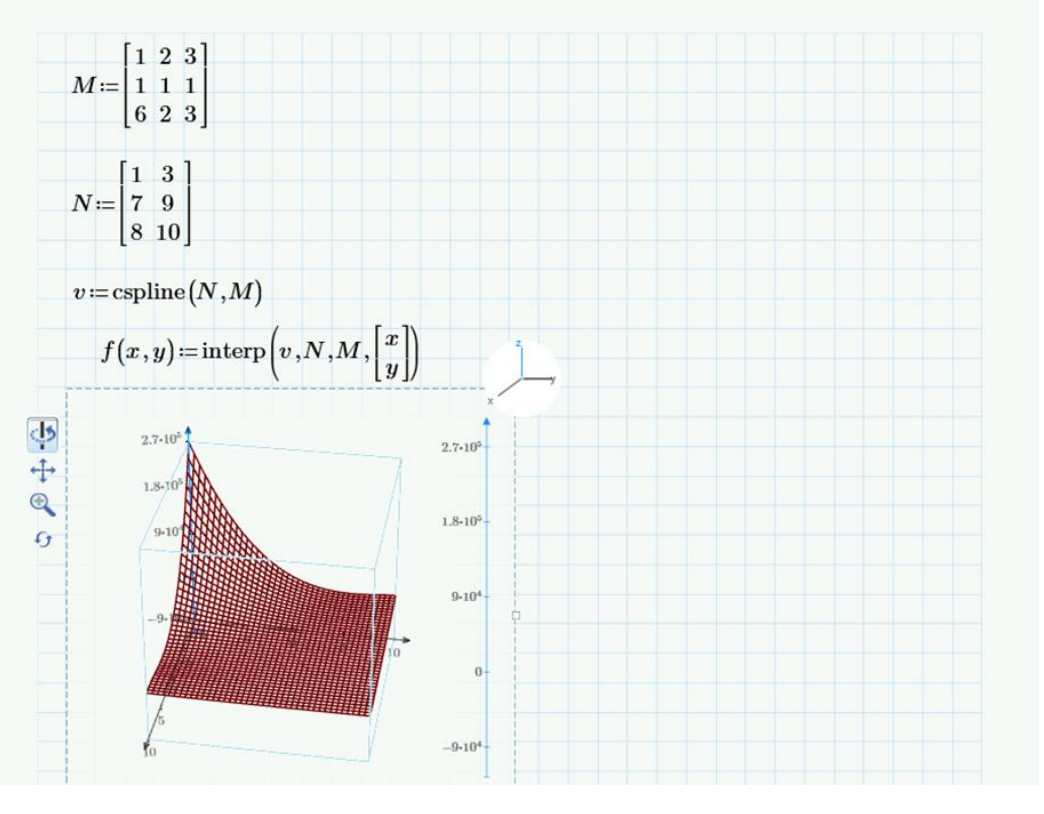

Рис.79 − Рішення задачі у програмі MathCAD Prime.

**Висновок:** Виходячи з побудови графіку, стан гідросфери є задовільним.

*Задача 2:* Об`єм забруднень промисловими викидами хімічних елементів в грунтах А, В, і С записано відповідними матрицями.

Треба побудувати графік поверхні та двомірну сплайн-інтерполяцію.

Приклад розв'язку задачі показано на рисунку 80.

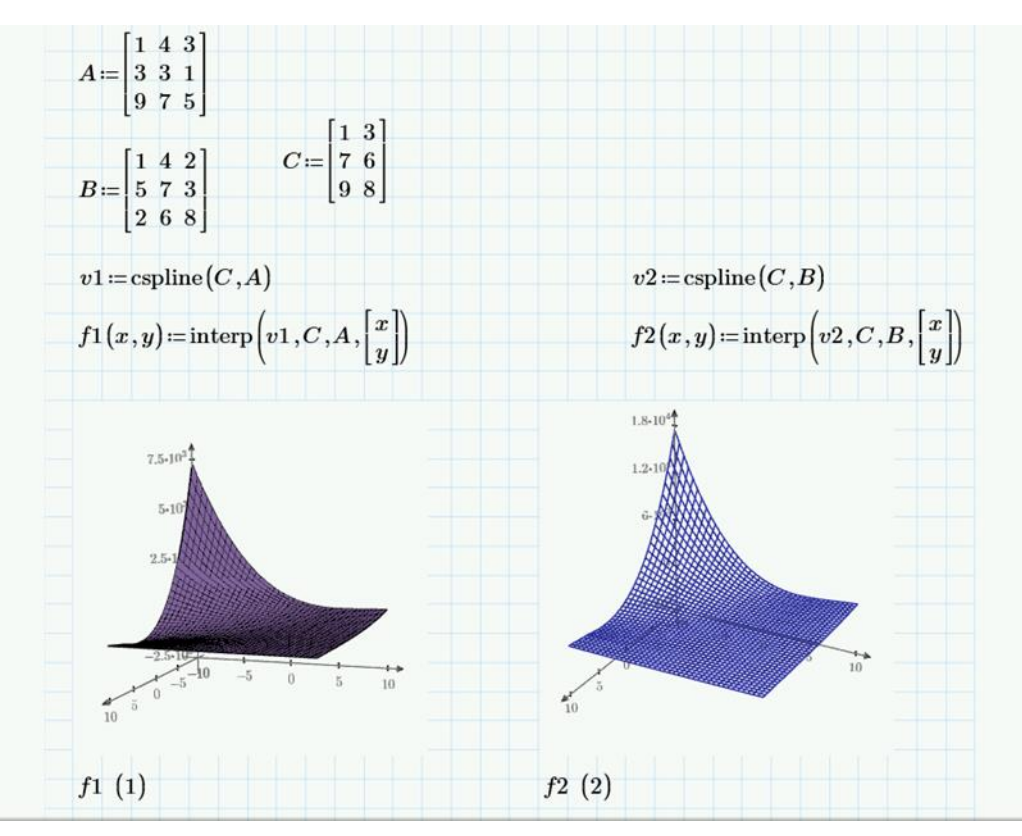

Рис. 80 − Рішення задачі у програмі MathCAD Prime.

**Висновок:** Виходячи з побудови графіків, викиди хімічних елементів значно перевищують норму, оцінка ділянки цих ґрунтів є «критичною».

*Задача 3:* На виробництві є два види джерел забруднення: стаціонарні і пересувні. Показники забруднення позначені у вигляді матриць А і В. Визначити вплив забруднення кожного виду, якщо відомо, що на території виробництва є вітер напрям і швидкість якого позначено матрицею D.

Треба побудувати графік поверхні та двомірну сплайн-інтерполяцію у програмі MathCAD. Приклад розв'язку задачі показано на рисунку 81. Графічне зображення будуємо на базі двох матриць – забруднення від пересувних джерел, показники матриці В, графічне зображення на рисунку 82 і стаціонарних джерел, показники матриці А на рисунку 83.

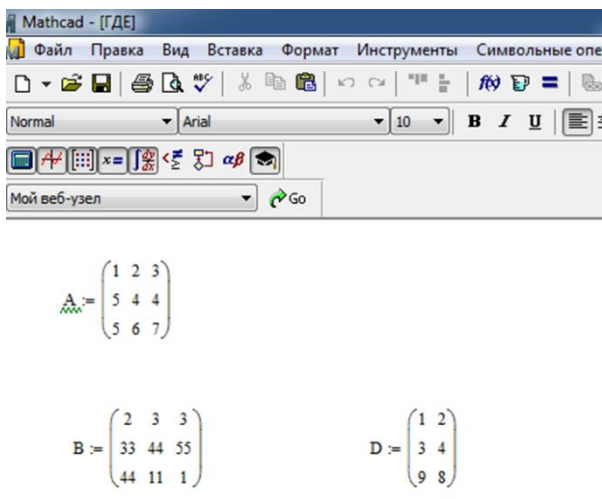

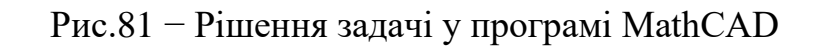

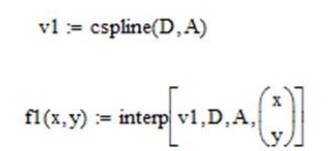

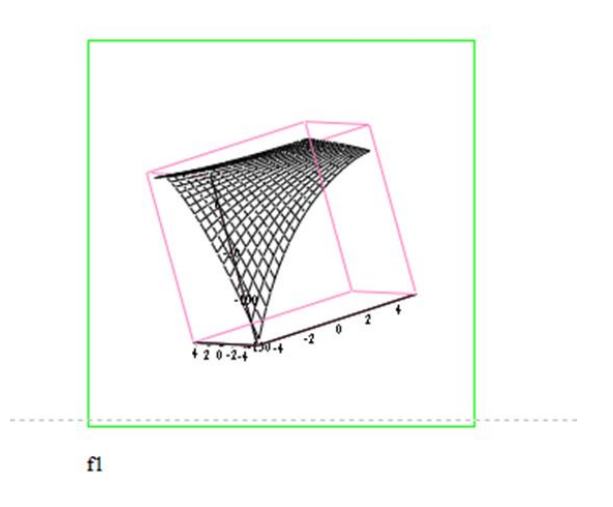

Рис.82 − Графічне зображення рішення задачі для стаціонарних джерел забруднення у програмі MathCAD.

 $v := c$ spline(D,B)

$$
f(x,y) := \text{interp}\hspace{-1.5mm}\left[v,D,B,\hspace{-1.5mm}\left(\begin{matrix}x\\y\end{matrix}\right)\right]
$$

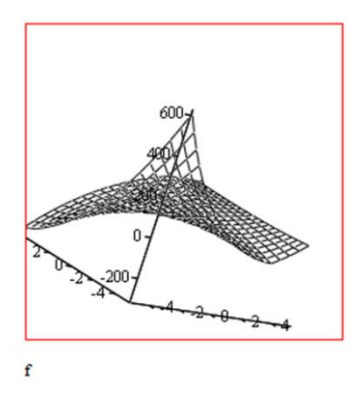

Рис.83 − Графічне зображення рішення задачі для пересувних джерел забруднення у програмі MathCAD.

## **Вимоги до змісту та оформлення звіту за результатами виконаної роботи.**

- 1. Титульний лист.<br>2. Задача екологічн
- 2. Задача екологічного спрямування.
- 3. Побудова двомірної сплайн-інтерполяції.
- 4. Висновки.

#### *Змістовий модуль 6. Інформаційні засоби ідентифікації об'єктів лісомисливських господарств*

#### **Лабораторне заняття 13**

Використання штрих-коду і QR code в лісомисливських господарствах

#### **Мета лабораторного заняття:**

Ознайомити здобувачів освіти з можливостями використання QR code та штрихкоду в галузі лісомисливських господарств.

#### **Необхідне обладнання та матеріали:**

ПЕОМ, Інтернет браузер, мобільний телефон і методичні вказівки.

**Питання для актуалізації знань** і перевірки готовності здобувачів освіти до виконання конкретної лабораторної роботи.

- 1. Визначення, призначення, структура, види та типи QR code та штрих-коду.
- 2. Особливості використання QR code та штрих-коду.
- 3. Використання штрих-коду і QR code в лісомисливських господарствах.

#### **Короткі теоретичні відомості.**

Штрих-код — спосіб запису даних, зручний для зчитування машиною. Найчастіше трапляються штрих-коди у вигляді смуг різної товщини, які містять ідентифікатори товарів. Також існують штрихові коди, складені з крапок, квадратів та інших геометричних фігур, які призначені для розпізнавання різними пристроями (сканерами штрих-кодів, застосунками у смартфонах, тощо) та подальшої обробки кодів в інформаційних системах. Вони застосовуються не лише в роздрібній торгівлі для ідентифікації товарів, а й на квитках, документах, автомобілях, у наукових дослідженнях тощо. Штрихове кодування винайшов інженер Давид Коллінз.

QR-код (quick response у перкладі з англійської швидкий відгук) матричний код (двовимірний штрих-код), розроблений і представлений японською компанією «Denso-Wave» в 1994 році. Основна перевага QR-коду це легке визначення або розпізнавання скановані обладнанням (в тому числі й фотокамерою мобільного телефона), що дає можливість використання в торгівлі, на виробництві, в логістиці.

Сучасні штрих-код дозволяють вести процес сканування під будь-яким кутом, причому ідентифікуватися може як весь код повністю, так і за складовими частинами. Ймовірність правильного зчитування з першого разу становить близько 99%, що свідчить про досить високу надійність цієї технології. Мінімально можливі розміри коду — 21,0 × 30,0 мм; максимальні — 52,5 × 74,6. При цьому допуск на ширину штриха, що друкує, змінюється у 8 разів. Колір штрихів може бути чорним, синім, темно-зеленим або темно-коричневим; рекомендується також застосовувати білі кольори. Червоні й жовті тони для друкування штрихів застосовувати не можна, тому що вони не розрізняються сканером.

Зараз кожний товар має свій штрих-код, під цим номером зберігається інформація, яка описує багато властивостей товару.

Штрих-код (або штриховий код) – це особливий товарний знак, який створений для автоматичного зчитування.

Призначення штрих-коду і QR коду – зберігання інформації у компактному закодованому вигляді.

# **Хід виконання лабораторної роботи** (методика експериментальних

досліджень).

- 1. Визначити країни виробників по штрих коду.
- 2. Провести пошук інформації за QR code <http://decode.org.ua/bar> .
- 3. Згенерувати QR код за посиланням<https://www.the-qrcode-generator.com/> та штрих-код на веб-додатку<https://barcode.tec-it.com/>

Приклади виконання завдання.

Потрібна інформація, яка зберігається в штрих-коді, зображена в цифрах, розташованих під вертикальними паралельними смугами. Багато хто вважає, що розшифрувавши код EAN-13, можна добути цікаву і корисну інформацію, але це не так. Ці дані зазвичай є тільки ключем для інформаційних баз підприємств.

Часто виникає питання, а чи є даний штрих-код справжнім. Як перевірити справжність товару по штрих-коду країн? В такому випадку ви можете використовувати онлайн-сервіси «Decode.org.ua». Туди досить тільки вписати номер коду, і ви побачите детальну інформацію про продукцію. Крім того, ви можете самостійно розшифрувати код. Як це зробити, необхідно самостійно прорахувати контрольну цифру (останню в штрих-коді). Наприклад, використовуємо цифровий код 4820024700016. Для того щоб перевірити його законність, проведіть наступні комбінації:

- 1. Складаємо цифри, розміщені на парних позиціях  $(8 + 0 + 2 + 7 + 0 + 1 = 18)$ .
- 2. Отримане число множимо на три  $(18 \times 3 = 54)$ .
- 3. Складаємо цифри, розміщені на непарних позиціях, без контрольної (4 + 2  $+ 0 + 4 + 0 + 0 = 10$ .
- 4. Складаємо числа, отримані в результаті операції в пунктах 2 і 3 (54 + 10 = 64).
- 5. В отриманому числі відкидаємо десятки (виходить 4).
- 6. З 10 віднімаємо число, отримане в 5 пункті (10-4 = 6).

Кінцевий результат порівнюємо з останньою (контрольною) цифрою, якщо вони збігаються, то проблем немає. Якщо ж числа різні, це означає, що продукція виготовляється незаконно.

Також важливо знати, що бувають випадки, коли штрих-код країни (це вказується в перших трьох цифрах) не збігається із зазначеною країною виробництва. Чому так? Причиною цього є такі ситуації:

• При реєстрації організація отримала штриховий код не тієї країни, де відбувається виробництво, а країни, в яку спрямована основна частина експорту продукції.

• Штрих-код, вказаний на товарі, належить головній компанії, при цьому продукція може виготовлятися в іншому місці на дочірньому підприємстві. Товар фактично виробляється в одній країні, але юридично в ліцензії вказана компанія, яка перебуває в іншій країні. Пару підприємств з різних держав стають засновниками однієї певної фірми.

Якщо ви захотіли отримати штриховий код, то вам необхідно знати, що обов'язковою процедурою є реєстрація штрих-коду. Вона складається з певних етапів та є веб-додаток<https://barcode.tec-it.com/> для генерування штрих-кодів. Як можна розшифрувати штрих-коди країн? І що ж під ними приховують?

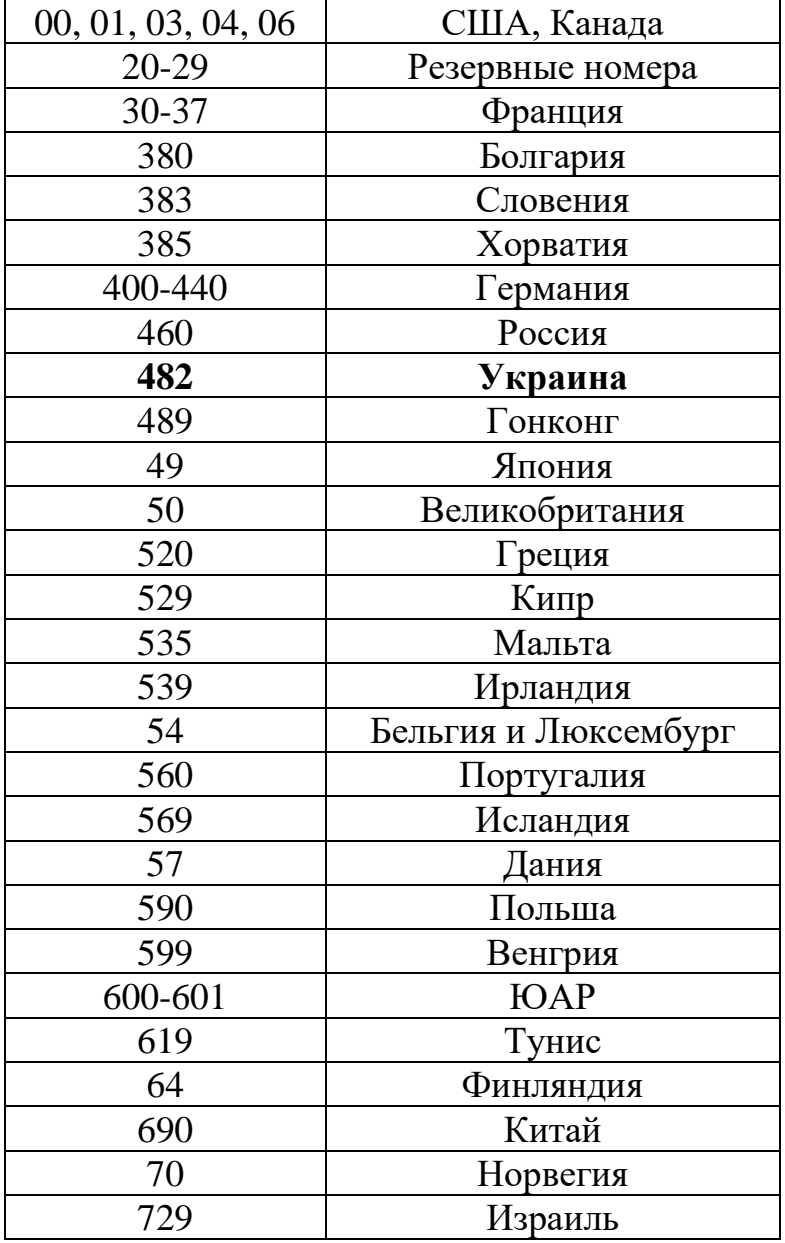

Таблиця відповідності штрих-кодів і де-який країн (таблиця 5).

Найчастіше під штрих-кодом засекречена інформація про певні параметри товару. Крім того, пам'ятайте, що існує кілька видів кодів. Кожен вид має свої особливості кодування і шифрування, але практично скрізь номер містить 13 цифр.

На прикладі Європейської системи кодування EAN-13 розберемо, як самостійно можна визначити деякі дані за допомогою штрих-коду. Пояснювати будемо на вже використаному цифровому коді 4820024700016 (рис. 84):

1. перші три цифри (в нашому випадку – 482) вказують на країну, звідки прибув товар: виробник або продавець;

2. наступні чотири або п'ять цифр (0024), це залежить від розміру коду країни, вказують на фірму виробника;

3. наступні п'ять (70001) відносяться виключно до опису товару: його назва, властивості, габарити, вага, колір і таке інше;

4. і остання цифра (6) – контрольна.

Інформаційний код товару, як ми вже написали, має п'ять цифр, і кожна відповідає за свою категорію. Це виглядає так:

- 1. найменування товару;
- 2. споживчі властивості;
- 3. розміри, маса;
- 4. складові;
- 5. колір.

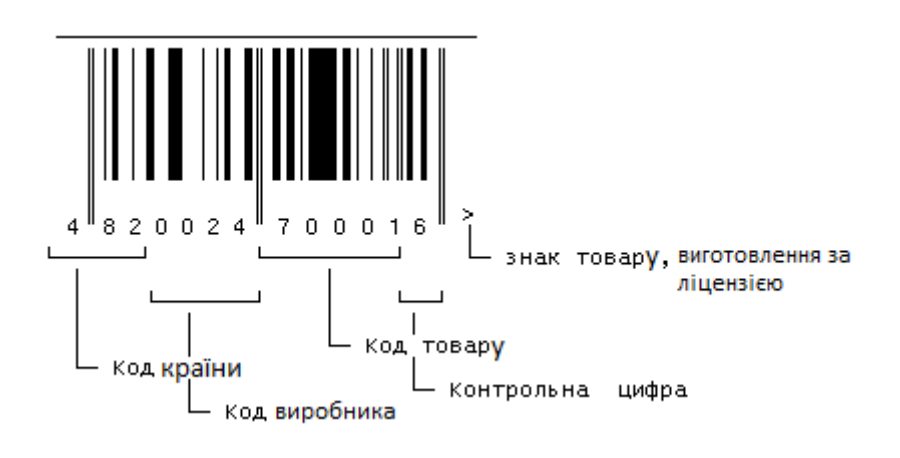

Рис. 84 – Приклад обчислення контрольної цифри штрих-коду

QR-коди можна з легкістю створювати, використовуючи безкоштовні генератори коду. Активне використання в повсякденному житті, легкість зчитування та кодування, наявність смартфонів у більшості населення стали причиною популярності використання QR-кодів. Розробити QR-код нескладно, потрібен лише простий у застосуванні генератор для його створення, який не вимагає будь-яких спеціальних знань. Для цього у вільному доступі існує безліч онлайн-ресурсів. Серед українських та україномовних ресурсів для створення QR-кодів слід виділити наступні:

- <http://qrcodes.com.ua/>
- [http://www.qr-code.com.ua](http://www.qr-code.com.ua/)
- [http://ua.qr-code-generator.com](http://ua.qr-code-generator.com/)

Зчитування QR-коду відбувається за допомогою звичайної камери типового смартфона. Для цього на ньому має бути попередньо встановлена відповідна програма-сканер (рис. 85).

Програм для зчитування QR-кодів надзвичайно велика кількість та в більшості сучасних смартфонів «вшита» програма зчитування QR-кодів (наприклад, програма «Сканер» в Xiaomi), а функцію розпізнавання цих кодів мають інші популярні додатки (наприклад, Viber). Але якщо програми для зчитування QR-коду немає, необхідно увійти в магазин застосунків на своєму телефоні та встановити її (для телефонів з операційною системою Andriod – Play Market, а для  $iOS - iT$ unes).

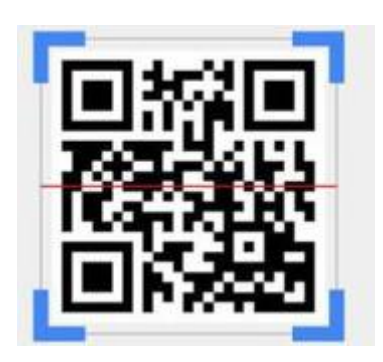

Рис. 85 – Приклад сканування QR code

Якщо немає смартфона, можна скористатися рядом сайтів, таких як: <https://www.the-qrcode-generator.com/scan> , а для тих, хто використовує Google Chrome, достатньо додати розширення з магазину.

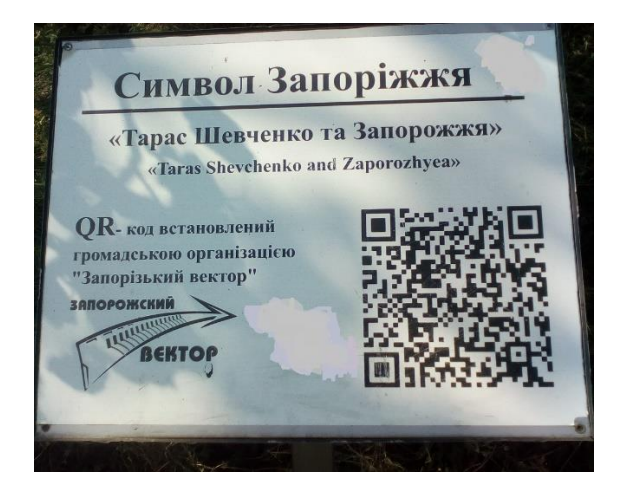

Рис. 86 – Приклад QR code геолокації

**Вимоги до змісту та оформлення звіту за результатами виконаної роботи.**

- 1. Титульний лист.
- 2. Виконати всі завдання за варіантами в СЕЗН Moodle
- 3. Оформити завдань з коментарями та описати отримані результати.
- 4. Висновки.

## **Литература**

- 1. Морозова О. А. Інформаційні технології в державному та муніципальному управлінні: навч. посіб. : Київ, 2018. 142 с.
- 2. Геоінформаційні технології в екології / Пітак І.В., та ін.; за ред. Л.Д. Пляцук. Суми. 2012. 273 с.
- 3. Шпортько О., Шпортько Л. Розробка баз даних в СУБД Microsoft Access : Вид. Кондор. Київ, 2018.184 с.
- 4. Michael Alexander, Richard Kusleika Access 2016 Bible : Вид. John Wiley & Sons. Computer, 2015. 1152 p.
- 5. Вовкодав, О. В. Сучасні інформаційні технології [Електронний ресурс] : навч. посіб.: ТНЕУ, 2017. 550 с.
- 6. Павлиш В. А., Гліненко Л. К., Шаховська Н. Б. Основи інформаційних технологій і систем: підручник. Львів, 2018. 620 с.
- 7. Буйницька О.П. Інформаційні технології та технічні засоби навчання: Київ Центр навчальної літератури, 2019. 240 с.
- 8. Анісімов А.В. Інформаційні системи та бази даних: навч. посіб.: Київ, 2017. 110 с.
- 9. Philip A. Rea Managing Discovery in the Life : Cambridge University, 2018. 558 p.
- 10. Маслова О.В. Інформатика та системологія : навч. посіб. ЗНУ. Запоріжжя, 2020. 82с.
- 11. Berger Roger, Casella George Statistical Inference : Cengage Learning, Inc. Kentucky, United States, 2001. 688 p.
- 12. Larry Hatcher Advanced Statistics in Research : Reading, Understanding, and Writing Up Data Analysis Results Shadow Finch Media LLC . 2013. 646 p. с
- 13. Lauri Hetemäki, Sten Nilsson Information Technology and the Forest Sector: IUFRO, Vienna, Austria. 2005. 245p
- 14. Ayres, Ian Super Crunchers. How Anything Can Be Predicted : Вид. John Murray, 2008. 272 р.
- 15. Подлевський Б. М Теорія інформації в задачах: Київ, 2017. 271 с
- 16. Lawton Robert Burns. The U.S. Healthcare Ecosystem: Payers, Providers, Producers : McGraw-Hill Education / Medical; 2021. 608 p.

## **Інформаційні джерела**:

- 1. Каталог НС та кодексів України. URL :<http://katalog.uas.org.ua/>
- 2. Council Europe. URL :<https://www.coe.int/en/web/portal>
- 3. Eurostat. URL :<https://ec.europa.eu/eurostat>
- 4. Офіційний сайт Microsoft програмний додаток Access. URL : <https://www.microsoft.com/en-ww/microsoft-365/access>
- 5. Офіційний сайт Food and Agriculture Organization of the United Nations. URL :<http://www.fao.org/fishery/collection/asfis/en>
- 6. Веб-сайт FASTA. URL :<https://www.ebi.ac.uk/Tools/sss/fasta/>
- 7. STATISTICA: Data Mining, statistica software. URL :<http://statsoft.ru/>
- 8. ProgSoft.net PAST. URL : [https://progsoft.net/ru/software/past-](https://progsoft.net/ru/software/past--palaeontological-statistics) [palaeontological-statistics](https://progsoft.net/ru/software/past--palaeontological-statistics)
- 9. Офіційний сайт Microsoft Cloud, Computers, Add. URL : <https://www.microsoft.com/en-us/microsoft>
- 10. Картографічний веб-додаток Earth.Google. URL : [https://earth.google.com/web/](https://earth.google.com/web/@44.72266621,54.92794474,263.40518293a,9162125.05236268d,35y,0h,0t,0r)
- 11. AroGIS Online. URL : <https://www.arcgis.com/index.html>
- 12. Онлайн розшифровка кодів і номерів. URL :<http://decode.org.ua/bar>
- 13. Онлайн генератор QR code. URL :<https://www.the-qrcode-generator.com/>
- 14. Безкоштовно Створити Штрих-коди Онлайн. URL : [https://barcode.tec](https://barcode.tec-it.com/)[it.com/](https://barcode.tec-it.com/)
- 15. Офіційний сайт MathCAD. URL :<https://www.mathcad.com/en>
- 16. Веб-додаток ESRI. URL : [https://www.esri.com/training/catalog/57630434851d31e02a43ef28/getting](https://www.esri.com/training/catalog/57630434851d31e02a43ef28/getting-started-with-gis/)[started-with-gis/](https://www.esri.com/training/catalog/57630434851d31e02a43ef28/getting-started-with-gis/)

#### Методичні рекомендації до лабораторних занять

Маслова Оксана Володимирівна

### ІНФОРМАЦІЙНІ ТЕХНОЛОГІЇ В ЛІСОМИСЛИВСЬКИХ ГОСПОДАРСТВАХ

Методичні рекомендації до лабораторних занять для здобувачів ступеня вищої освіти бакалавра спеціальності «Лісове господарство»освітньо-професійної програми «Мисливське господарство та рослинні ресурси»

> Рецензент *С.В. Чопоров* Відповідальний за випуск *В.І. Домніч* Коректор *Н.М. Притула*